## USER Manual USER Manual EVS-2000 10th Gen. Intel® Xeon®/Core™i9/17/i5/i3 Fanless AI Computing System with NVIDIA® /AMD MXM GPU Graphics, High Performance Expandable

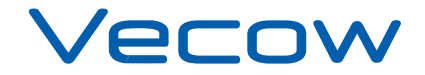

# **Record of Revision**

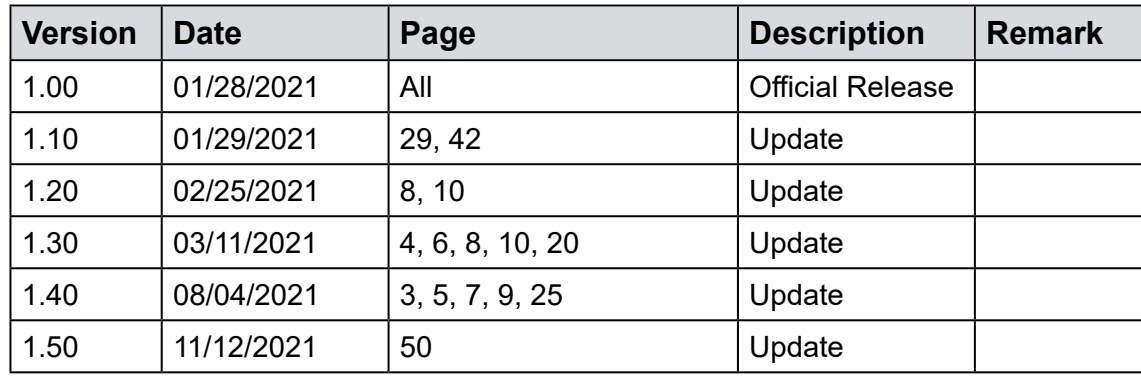

# **Disclaimer**

This manual is released by Vecow Co., Ltd. for reference purpose only. All product offerings and specifications are subject to change without prior notice. Vecow Co., Ltd. is under no legal commitment to the details of this document. Vecow shall not be liable for direct, indirect, special, incidental, or consequential damages arising out of the use of this document, the products, or any third party infringements, which may result from such use.

# **Declaration of Conformity**

- This equipment has been tested and found to comply with the limits for a Class A digital device, pursuant to part 15 of the FCC Rules. These limits are designed to provide reasonable protection against harmful interference when the equipment is operated in a commercial environment. This equipment generates, uses, and can radiate radio frequency energy, and if it is not installed and used in accordance with the instruction manual, it may cause harmful interference to radio communications. Operation of this equipment in a residential area is likely to cause harmful interference in which case the user will be required to correct the interference at his own expense. **FCC**
- The products described in this manual comply with all applicable European Union (CE) directives if it has a CE marking. For computer systems to remain CE compliant, only CE-compliant parts may be used. Maintaining CE compliance also requires proper cable and cabling techniques. **CE**

# **Copyright and Trademarks**

This document contains proprietary information protected by copyright. No part of this publication may be reproduced in any form or by any means, electric, photocopying, recording or otherwise, without prior written authorization by Vecow Co., Ltd. The rights of all the brand names, product names, and trademarks belong to their respective owners.

# **Order Information**

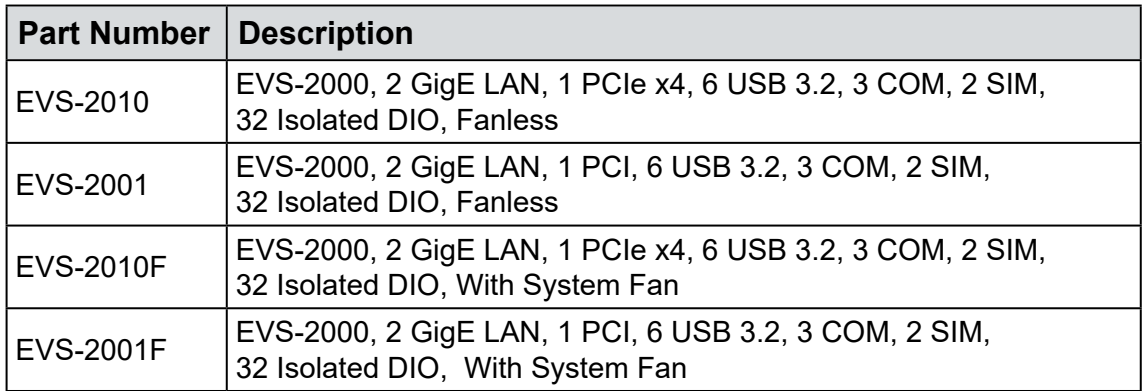

# **CPU List**

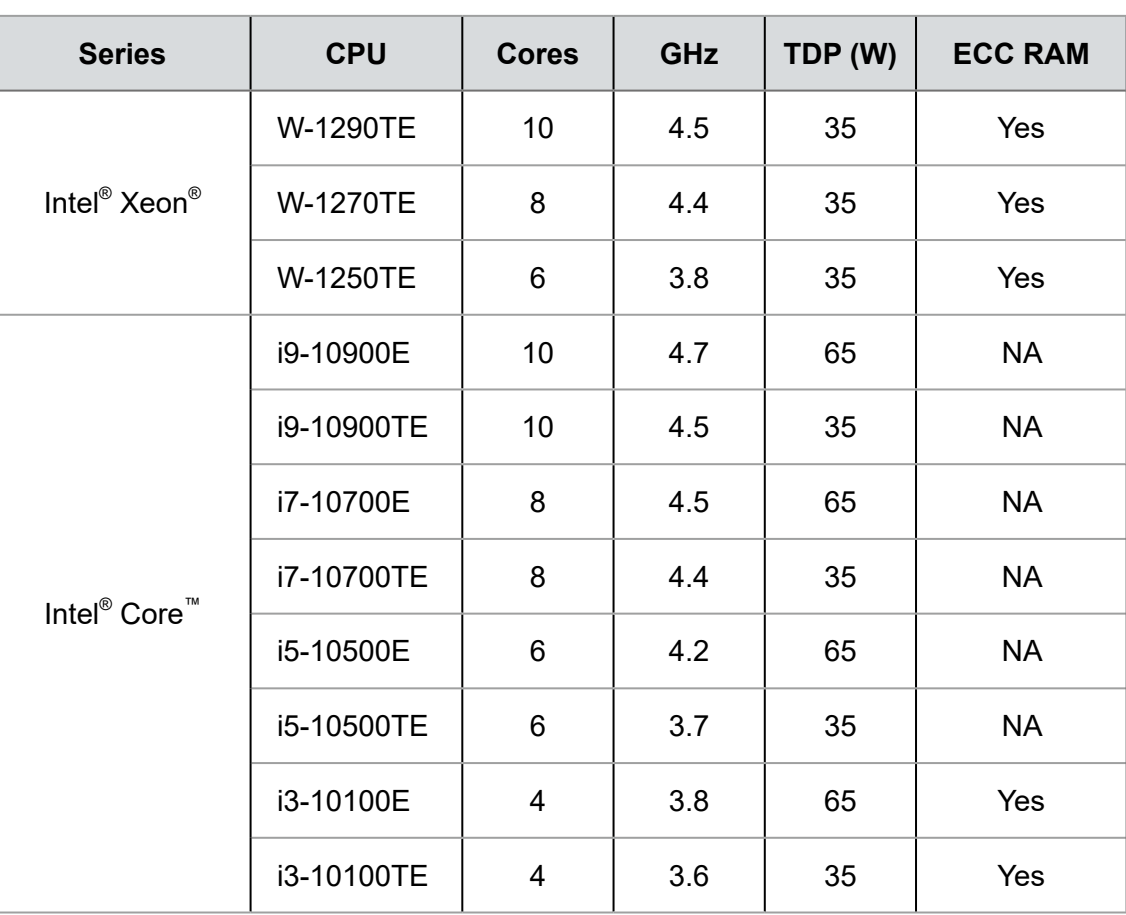

# **Order Accessories**

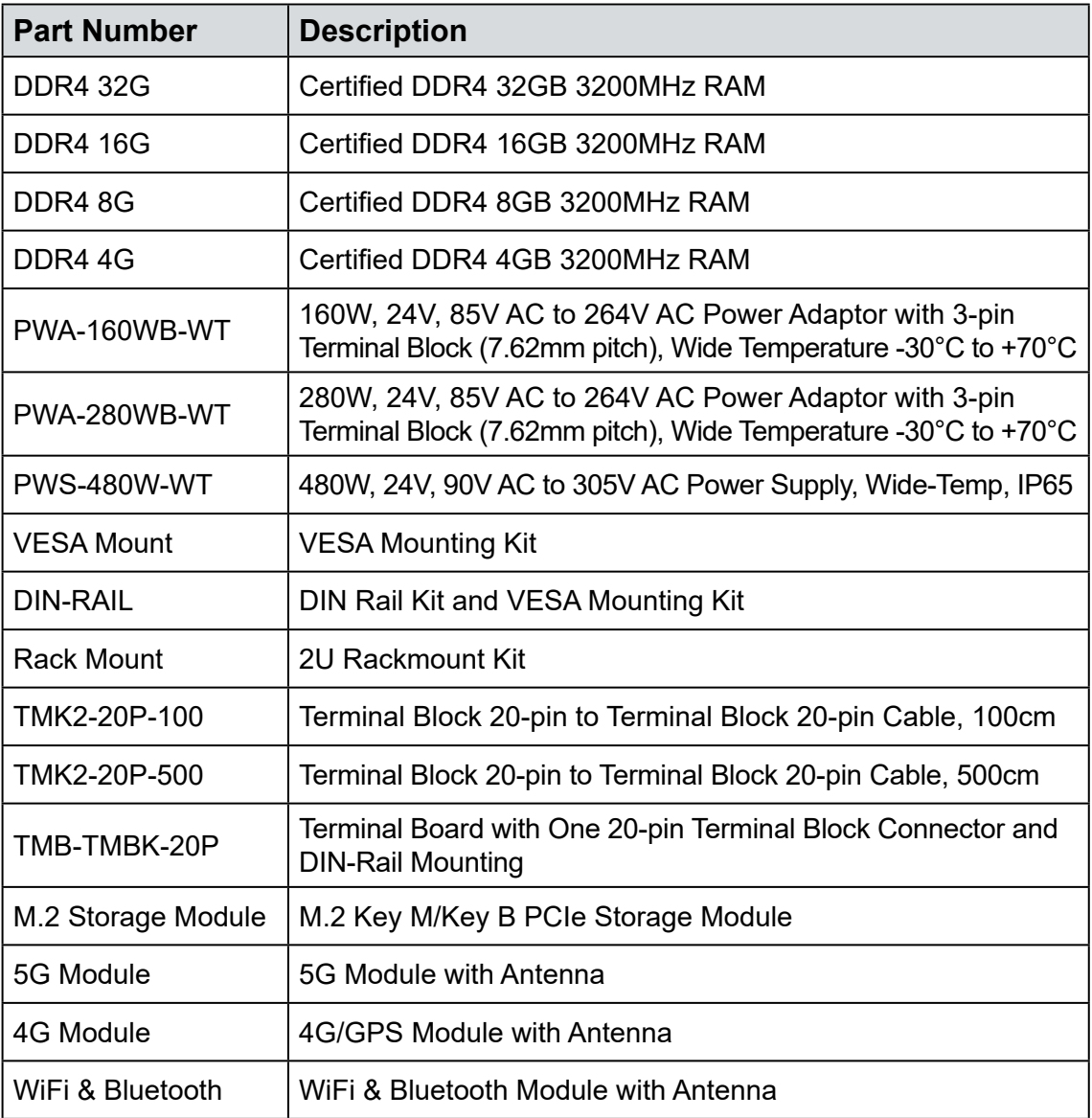

# **Table of Contents**

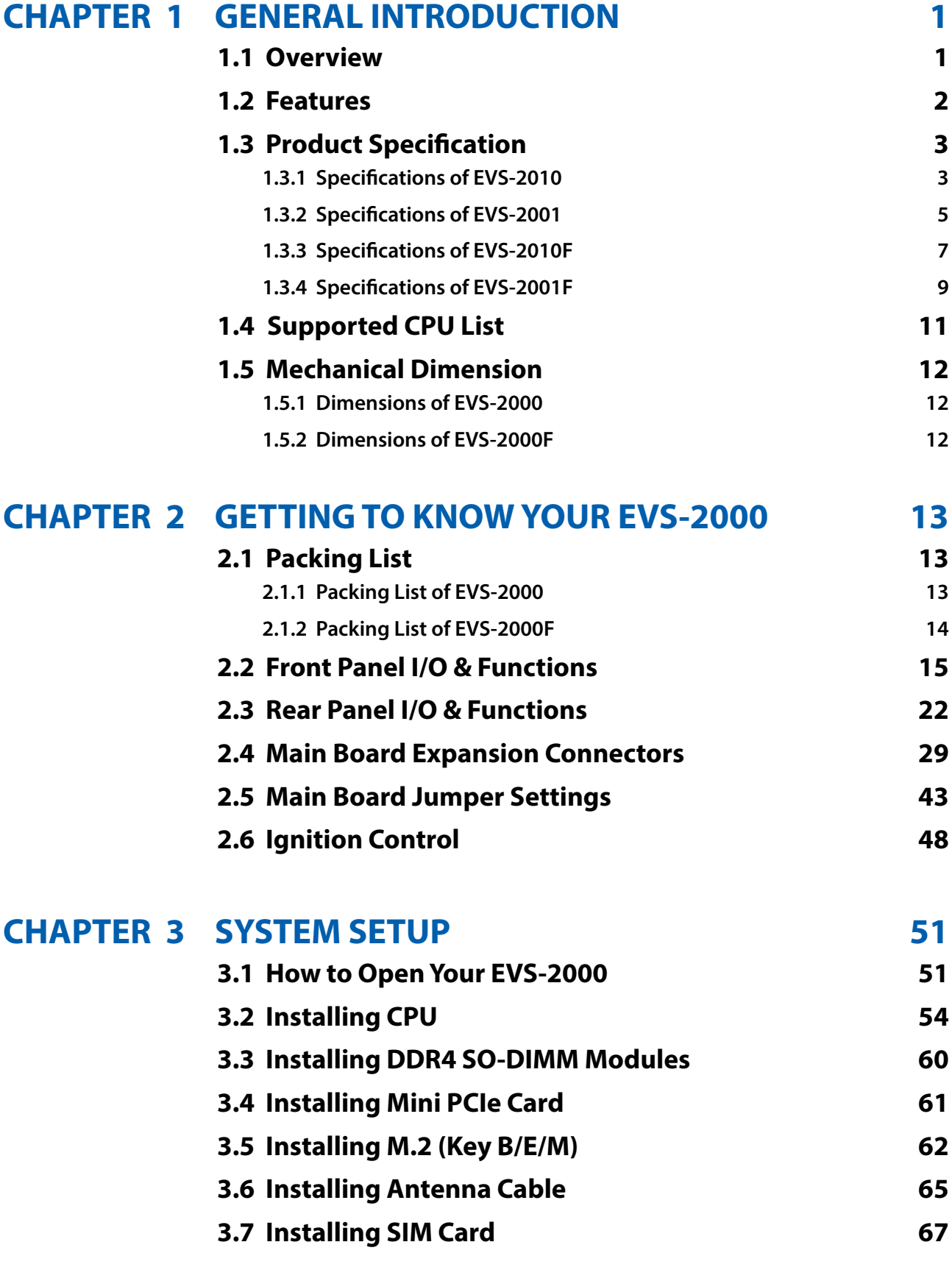

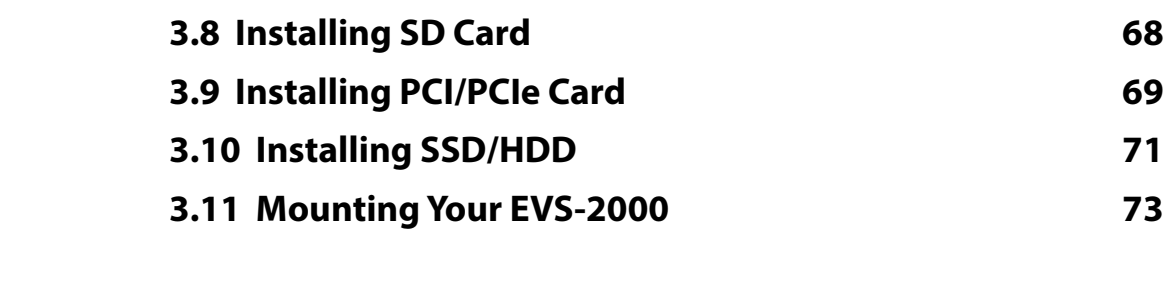

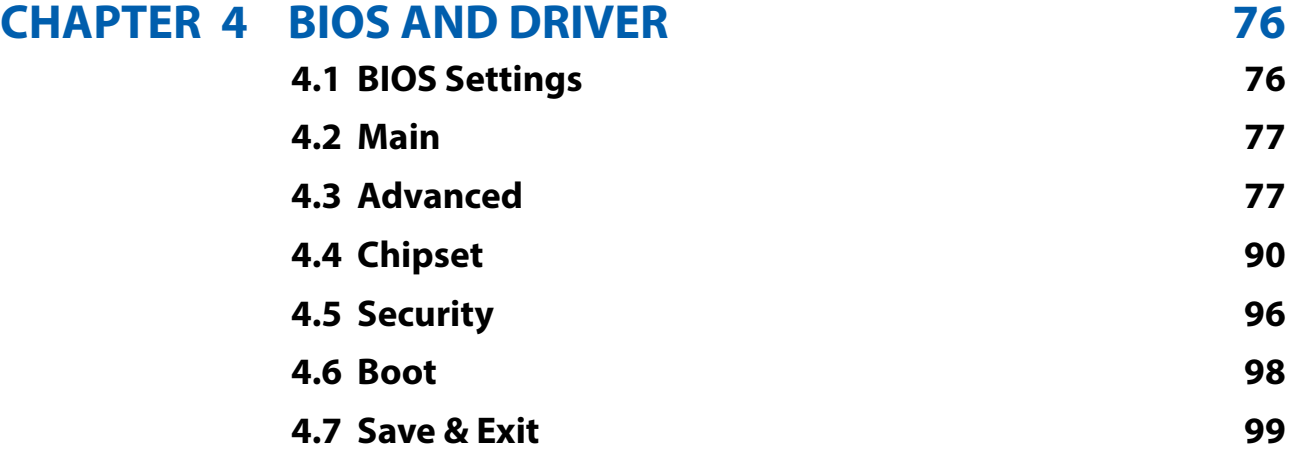

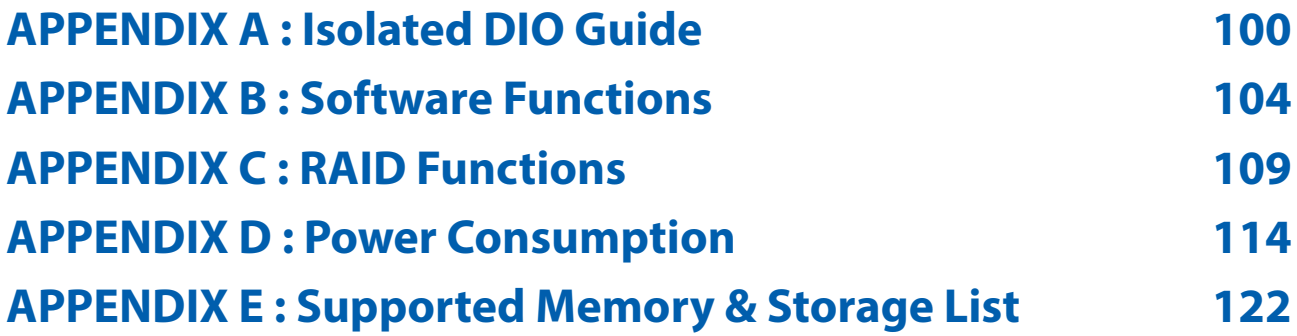

# <span id="page-7-0"></span>**1**

# **GENERAL INTRODUCTION**

## **1.1 Overview**

Vecow EVS-2000 Series is a high-performance Fanless Embedded GPU Computing System. Designed with MXM Graphics modules, Vecow EVS-2000 Series is based on 10th Gen Intel® Xeon®/Core™ processor and features advanced Intel<sup>®</sup> UHD Graphics 630. Equipped with Intel<sup>®</sup> W480E chipset, Vecow EVS-2000 Series supports DDR4-2933 with up to 64GB of memory. Featuring advanced NVIDIA<sup>®</sup> with NVIDIA Turing™ architecture technology or AMD Graphics in the support for MXM 3.1 Type A and Type B form factor, Vecow EVS-2000 supports up to 7 independent displays with up to 8K resolution, delivering astounding visual computing performance and accelerating compactspecific applications.

Vecow EVS-2000 Series offers a wide range of I/O connectivity including 2 GigE LAN, 6 USB, 3 COM, 2 SIM, as well as M.2 to allow flexible expansions and integrations such as WWAN/WLAN/PCIe storage and CAN Bus. It is fanless and supports -40°C to 60°C extended operating temperature, 9V to 50V DC-in, as well as software ignition power control and TPM 2.0, Vecow EVS-2000 Series is ideal for industrial applications.

Powered by 10th Gen Intel® Xeon®/Core™ i9/i7/i5/i3 processor, Vecow EVS-2000 Series delivers outstanding computing performance and meets compact AI applications requirements in Facial Recognition, Factory Automation, Smart Retail, Machine Vision, Autonomous Car and AIoT or Industry 4.0 applications.

## <span id="page-8-0"></span>**1.2 Features**

- LGA 1200 Socket Type 10-core 10th Gen Intel® Xeon®/Core™ i9/i7/i5/i3 Processor (Comet Lake-S) with Intel<sup>®</sup> W480E chipset
- Dual 260-pin SO-DIMM support up to 64GB DDR4 memory
- Compact NVIDIA® Quadro®/GeForce® MXM graphics card delivers leading AI computing productivity by advanced NVIDIA® CUDA® cores
- Fanless, -25°C to 55°C Operating Temperature
- Nano SIM Sockets for 5G/WiFi/4G/3G/LTE/GPRS/UMTS
- Expansion : 1 M.2 Key B, 1 M.2 Key E, 1 Mini PCIe, optional SUMIT A, B
- Storage : 2 2.5" SSD Tray, 1 Micro SD Card, 1 M.2 Key M, 1 M.2 Key B
- 9V to 50V wide range DC Power Input with 80V Surge Protection
- Supports Configurable Software Ignition Power Control and TPM 2.0
- Optional VHub One-Stop AIoT Solution Service supports OpenVINO based AI accelerator and advanced Edge AI applications

# <span id="page-9-0"></span>**1.3 Product Specification**

## **1.3.1 Specifications of EVS-2010**

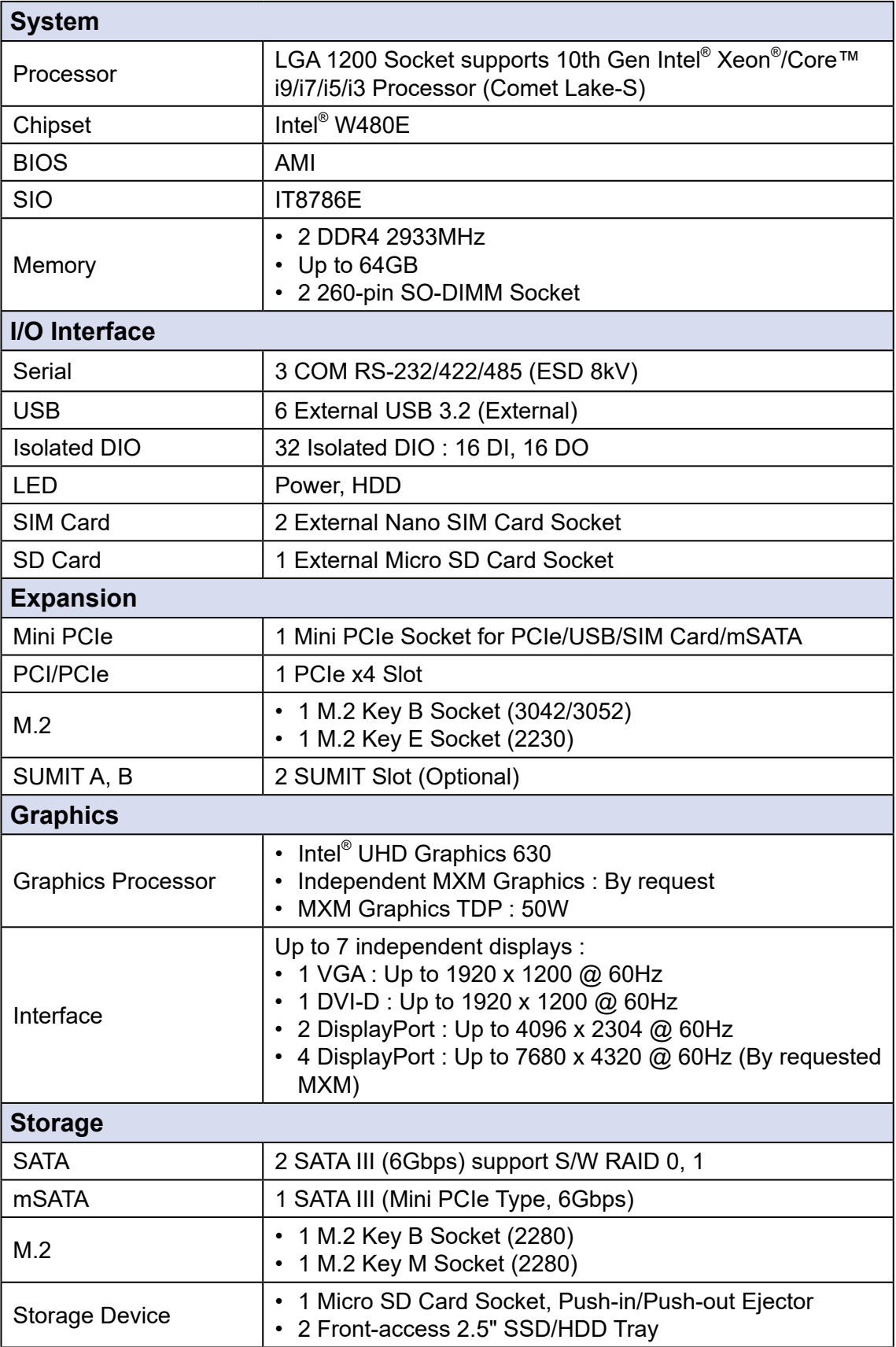

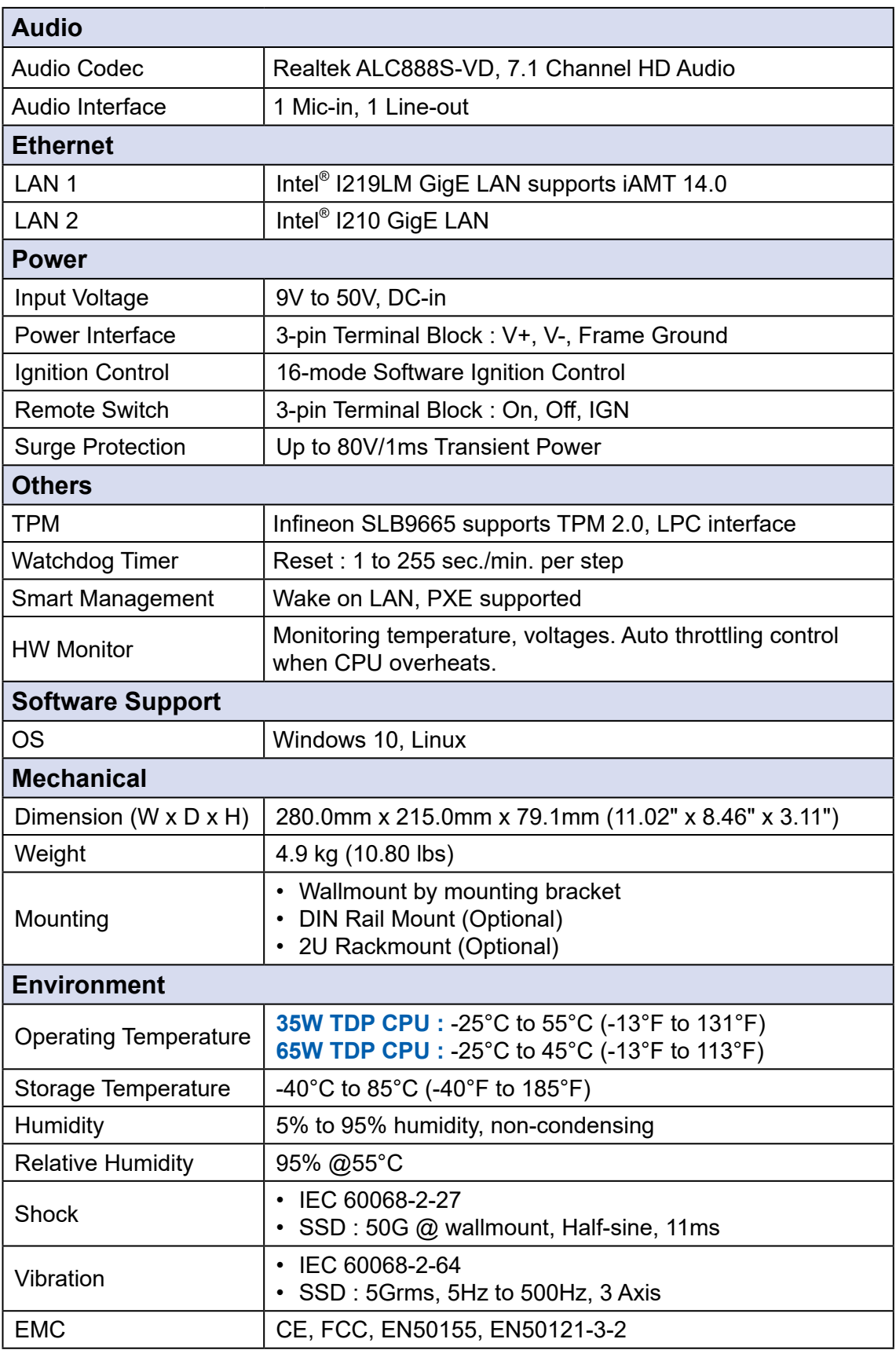

# <span id="page-11-0"></span>**1.3.2 Specifications of EVS-2001**

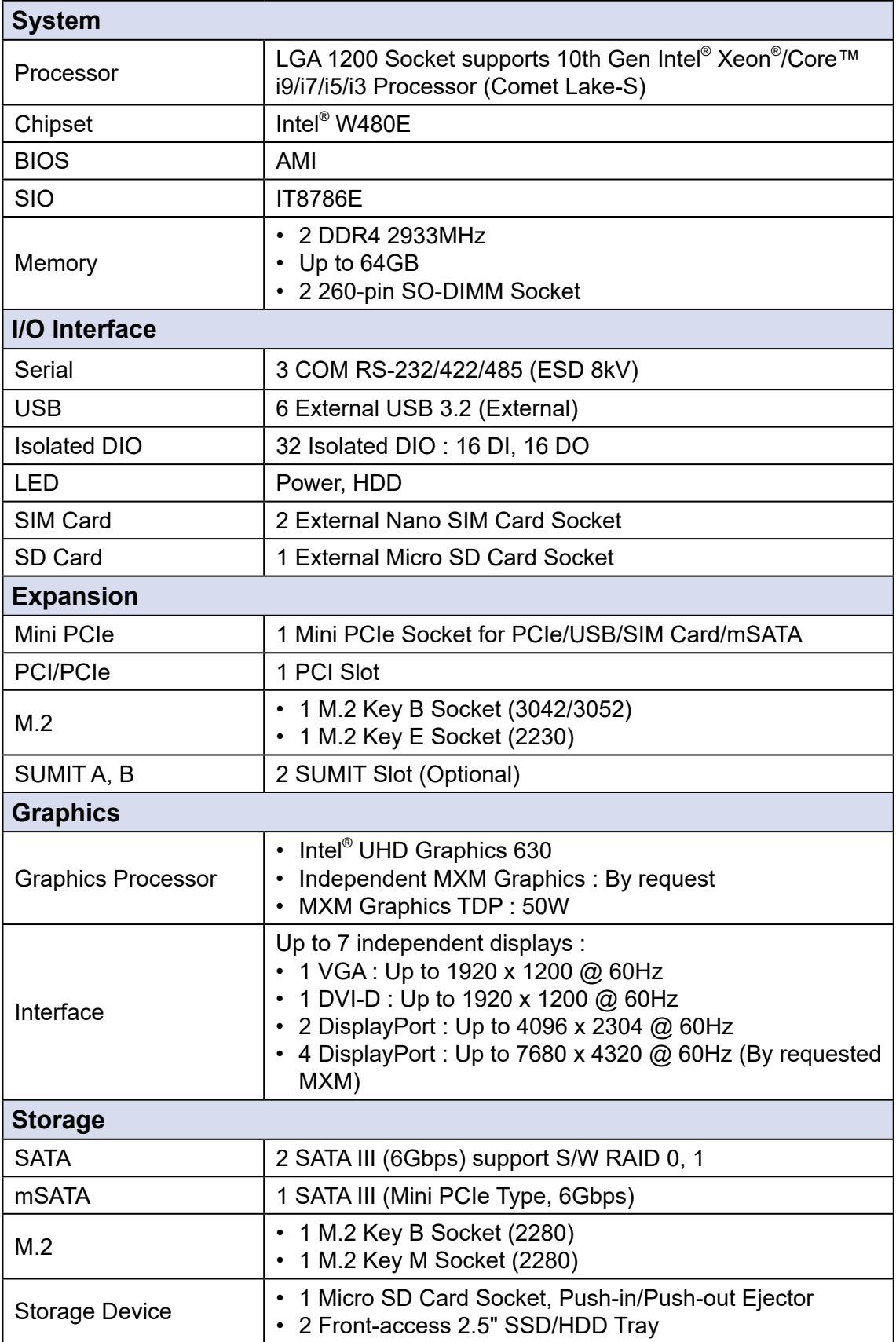

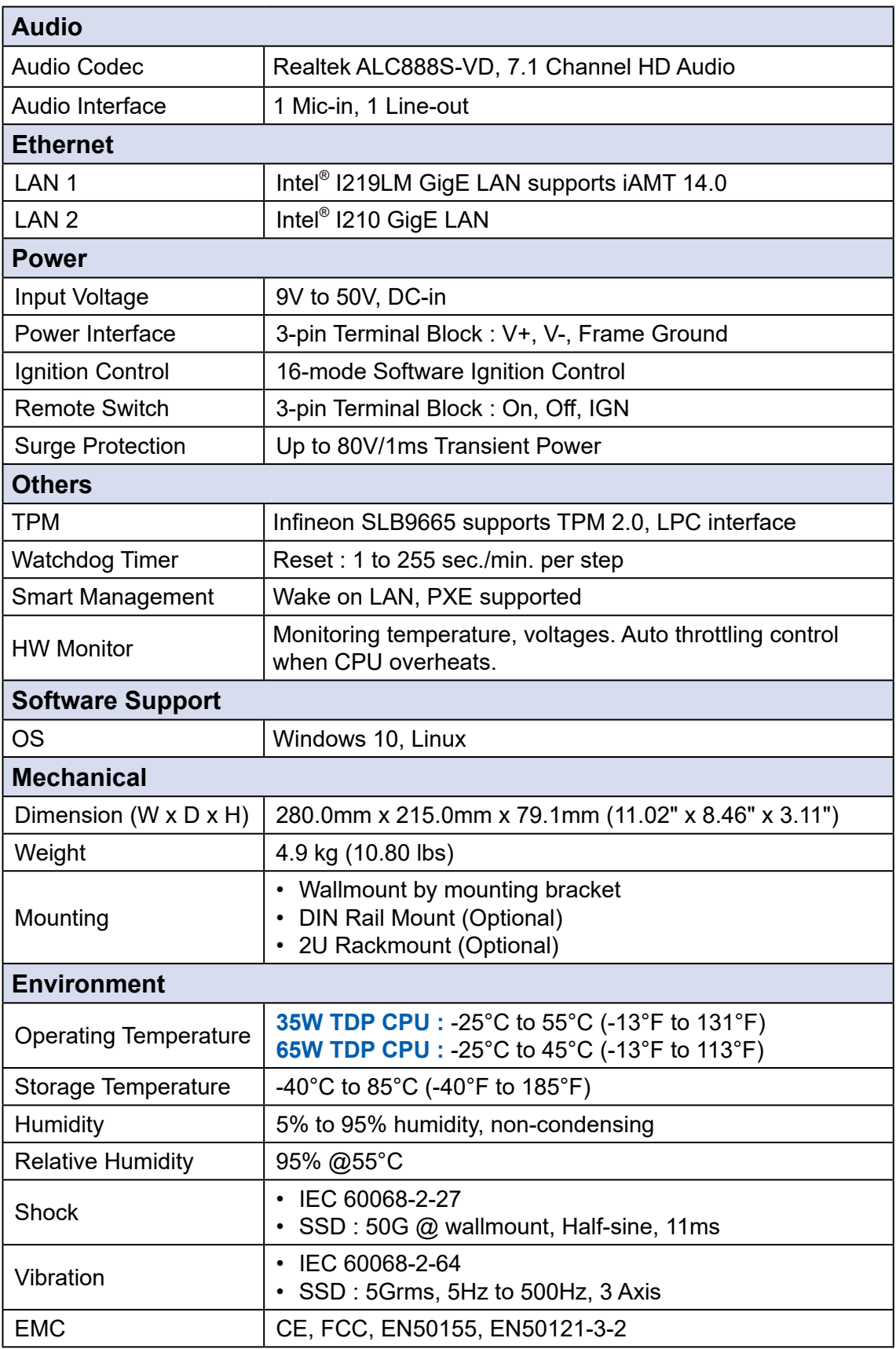

# <span id="page-13-0"></span>**1.3.3 Specifications of EVS-2010F**

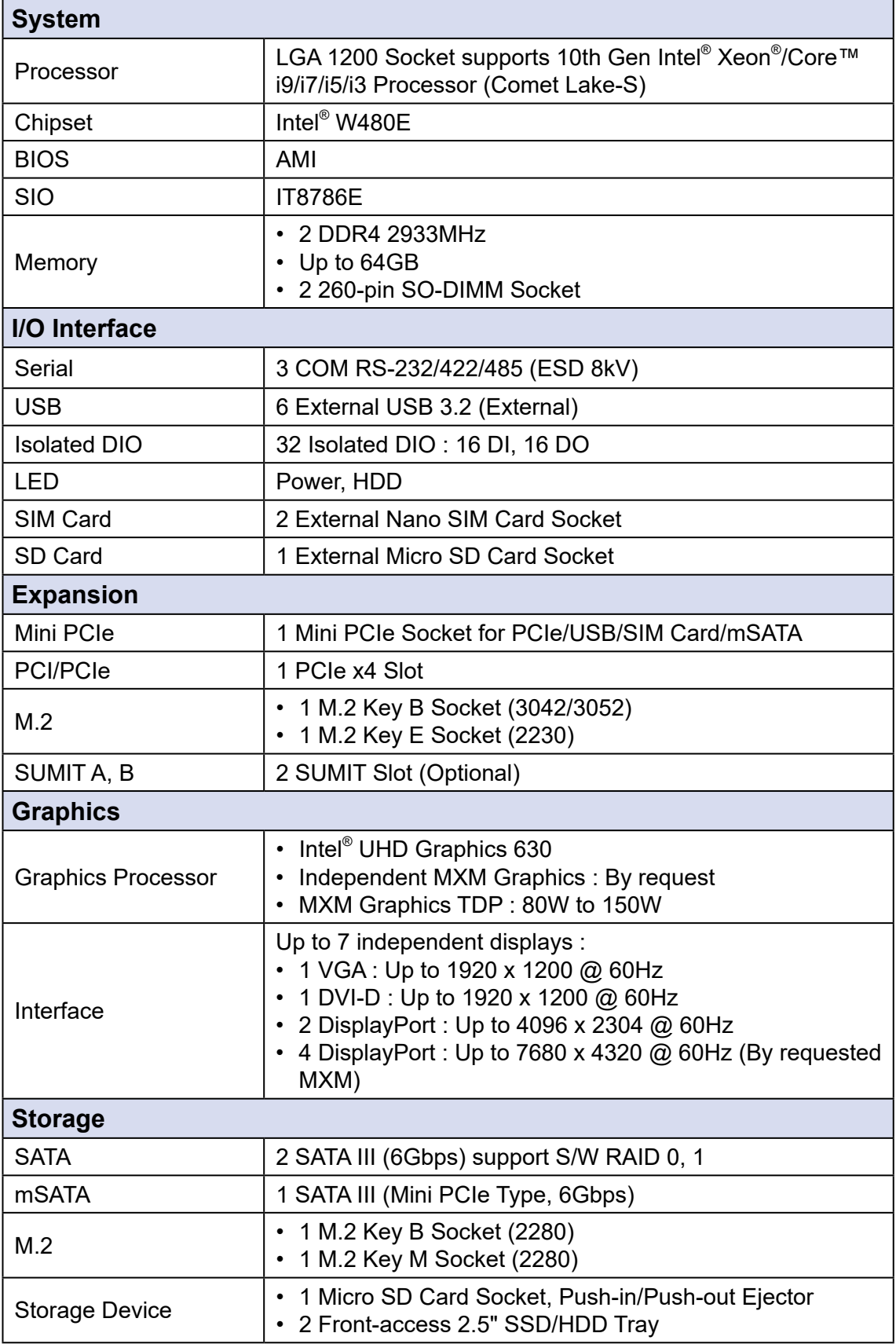

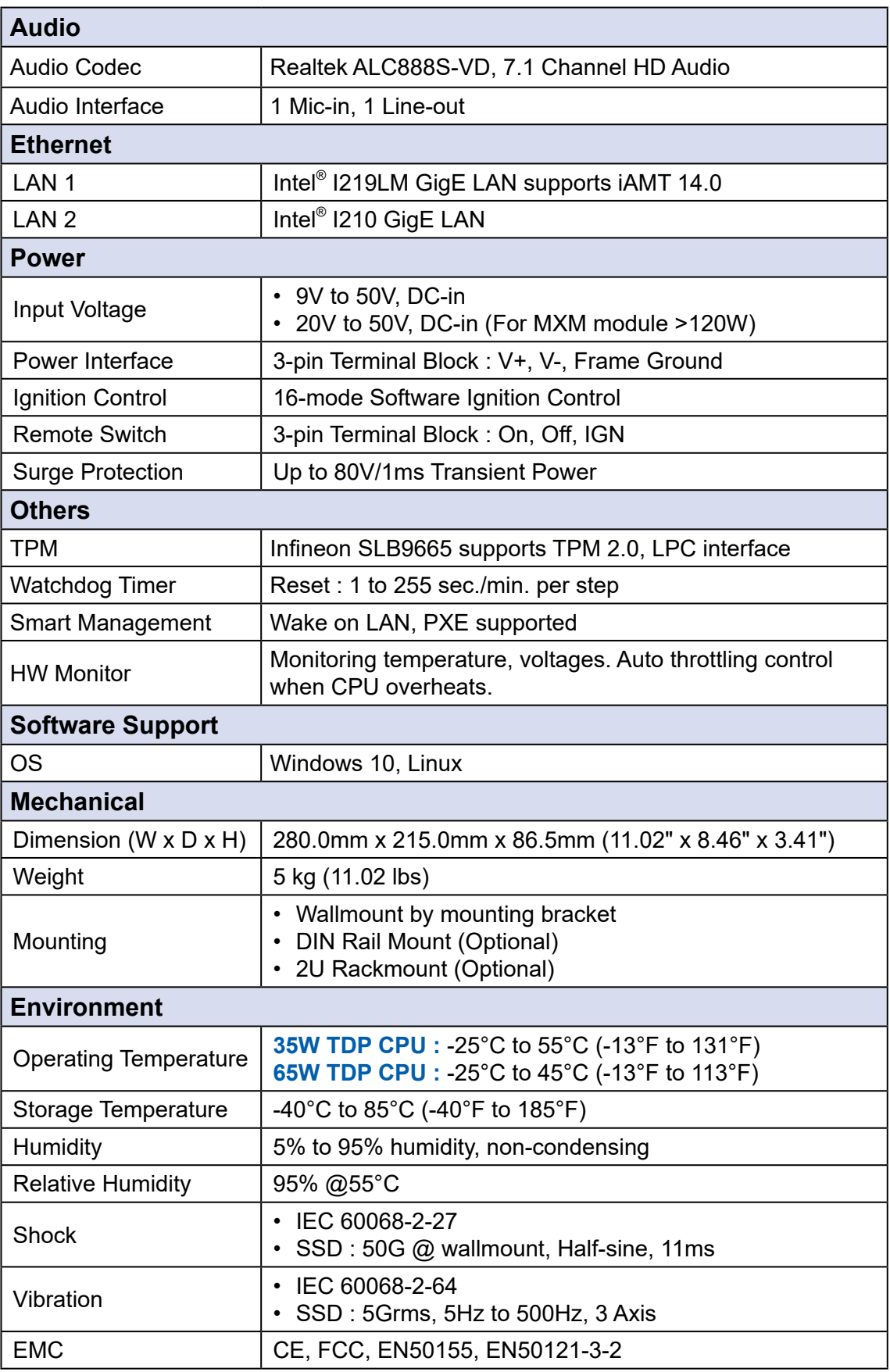

# <span id="page-15-0"></span>**1.3.4 Specifications of EVS-2001F**

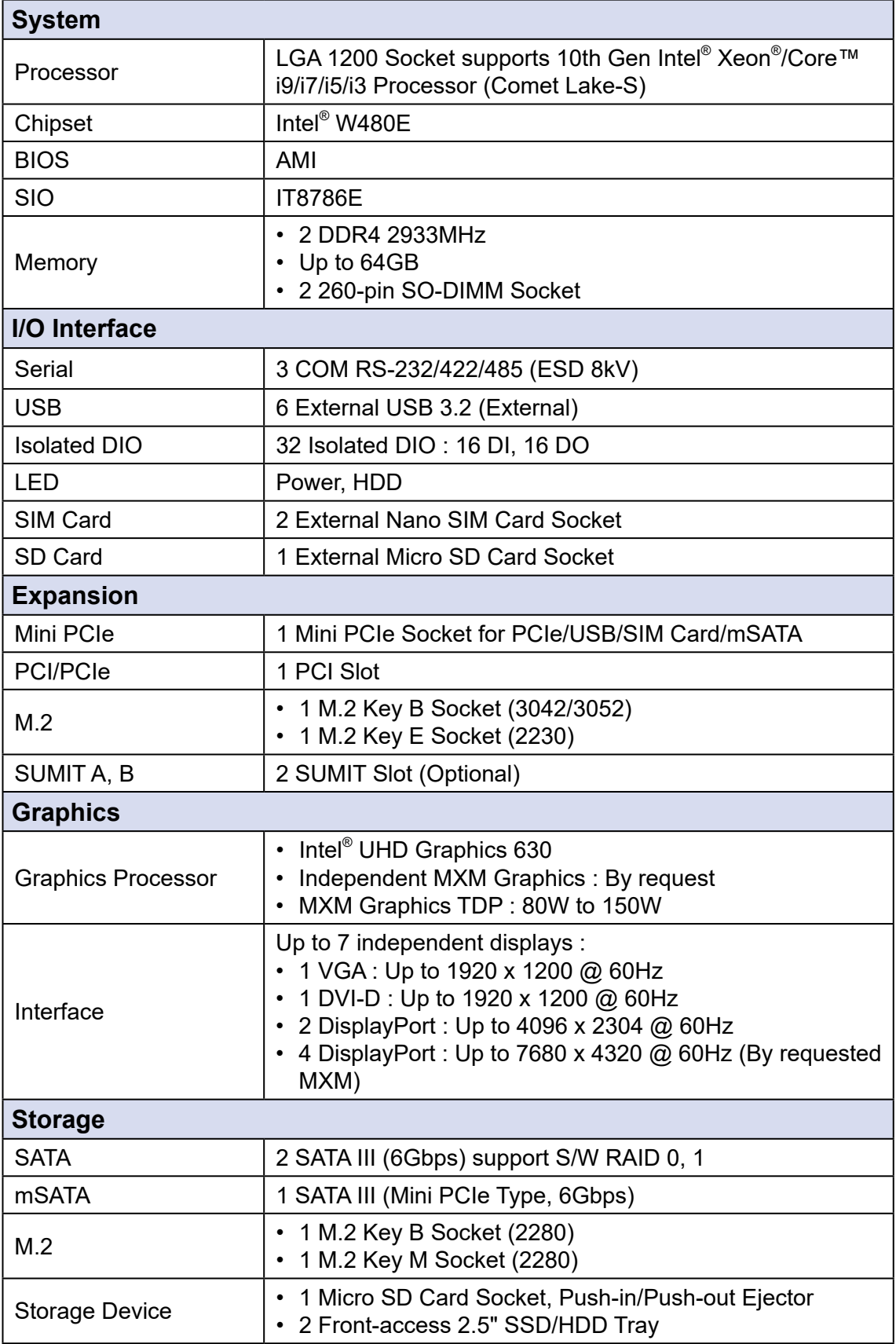

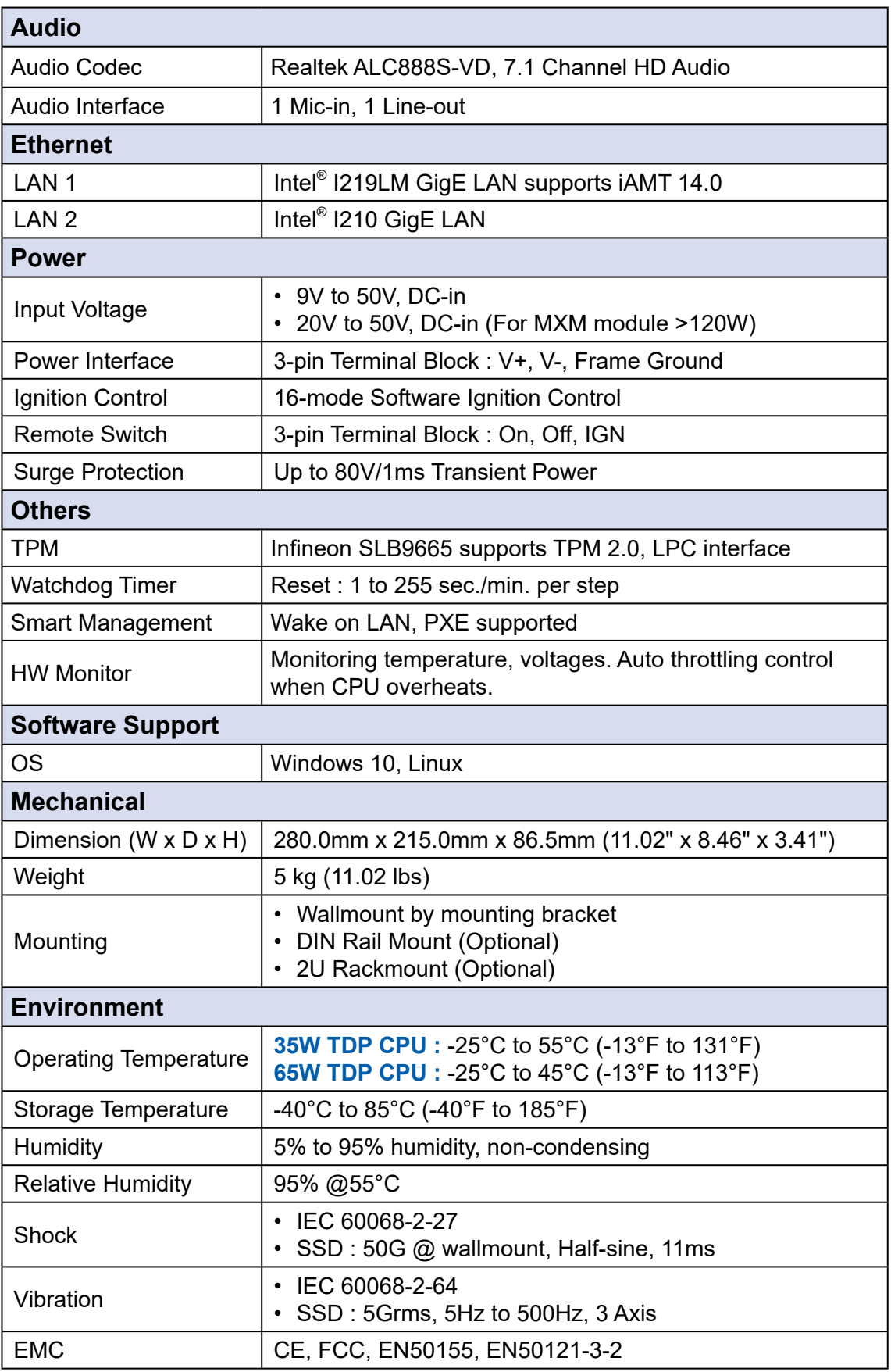

# <span id="page-17-0"></span>**1.4 Supported CPU List**

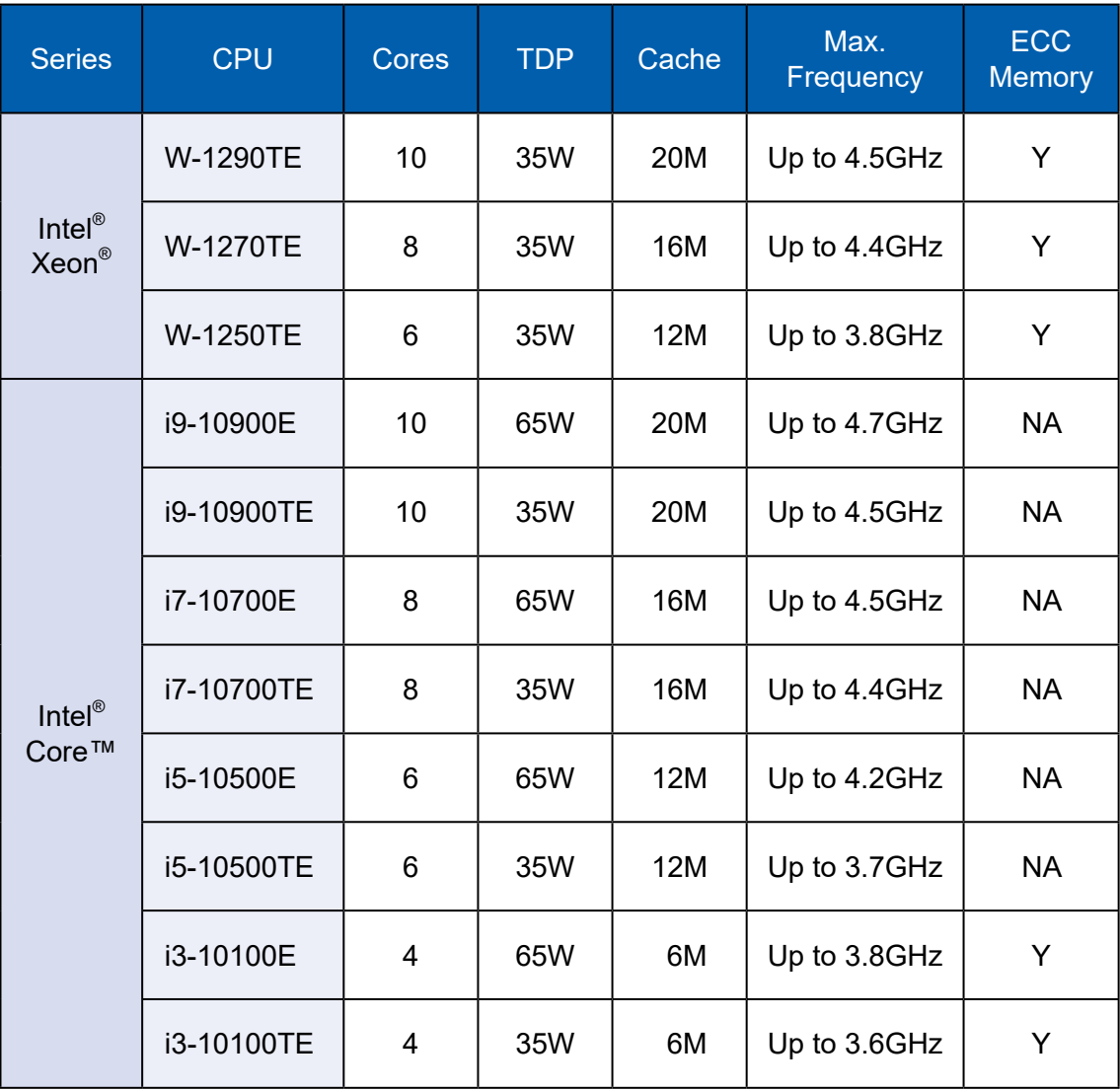

# <span id="page-18-0"></span>**1.5 Mechanical Dimension**

#### **1.5.1 Dimensions of EVS-2000**

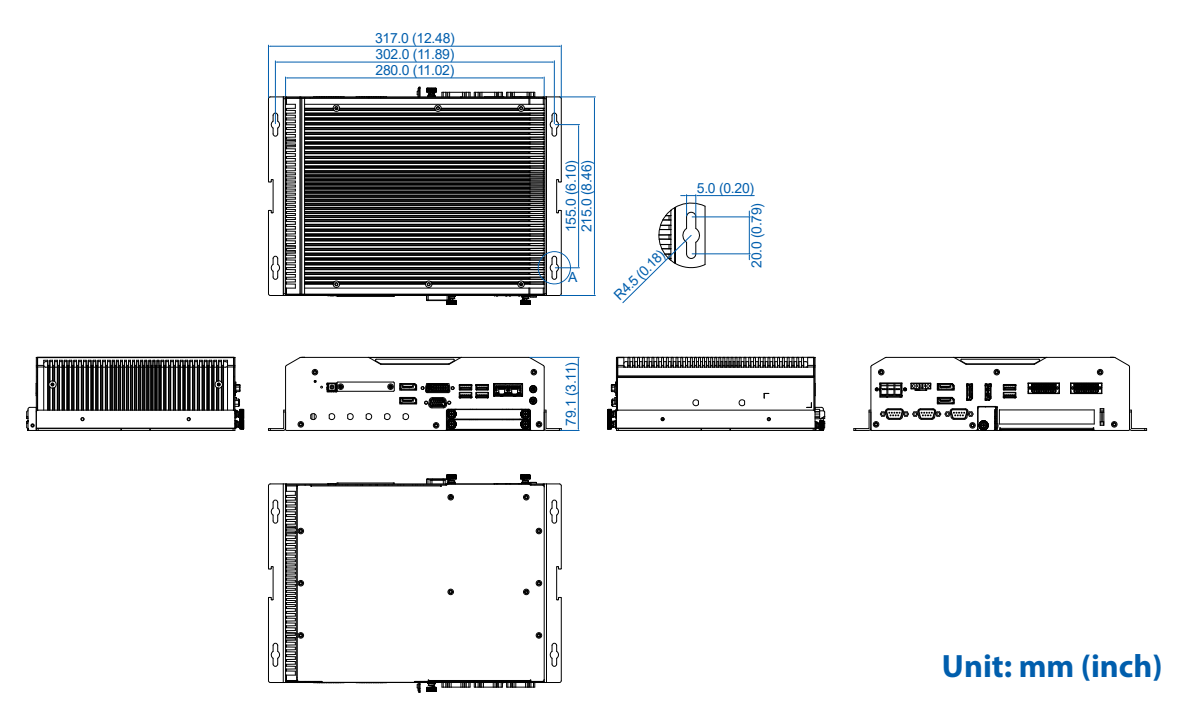

#### **1.5.2 Dimensions of EVS-2000F**

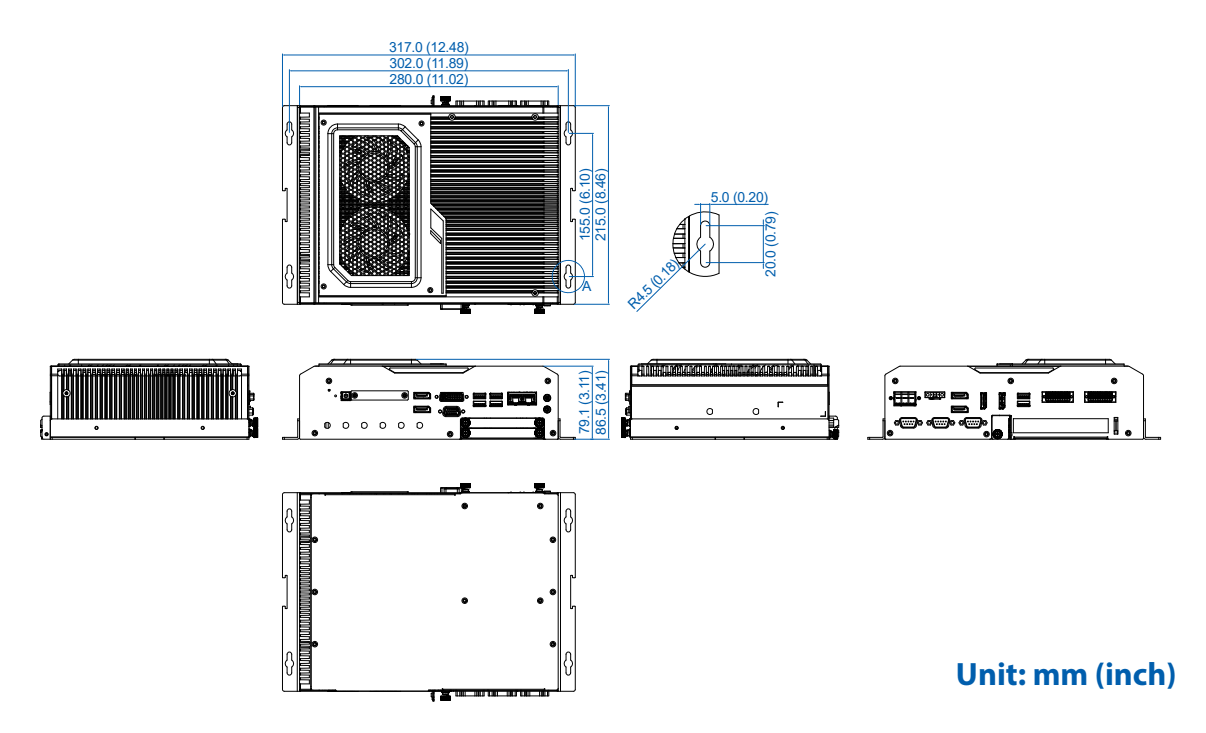

<span id="page-19-0"></span>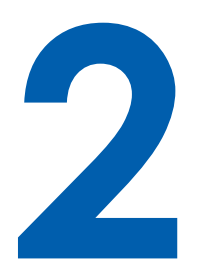

# **GETTING TO KNOW YOUR EVS-2000**

# **2.1 Packing List of EVS-2000/2000F**

### **2.1.1 Packing List of EVS-2000**

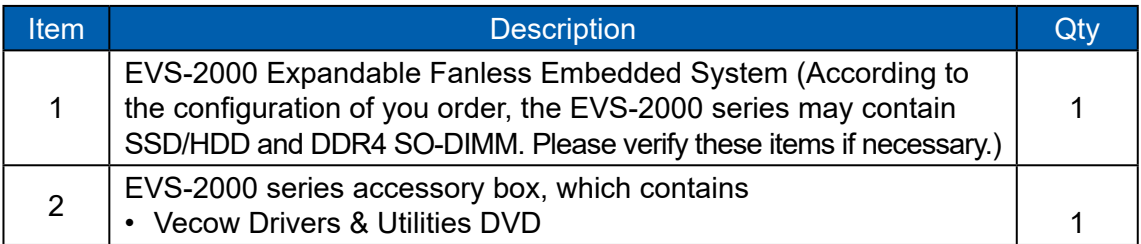

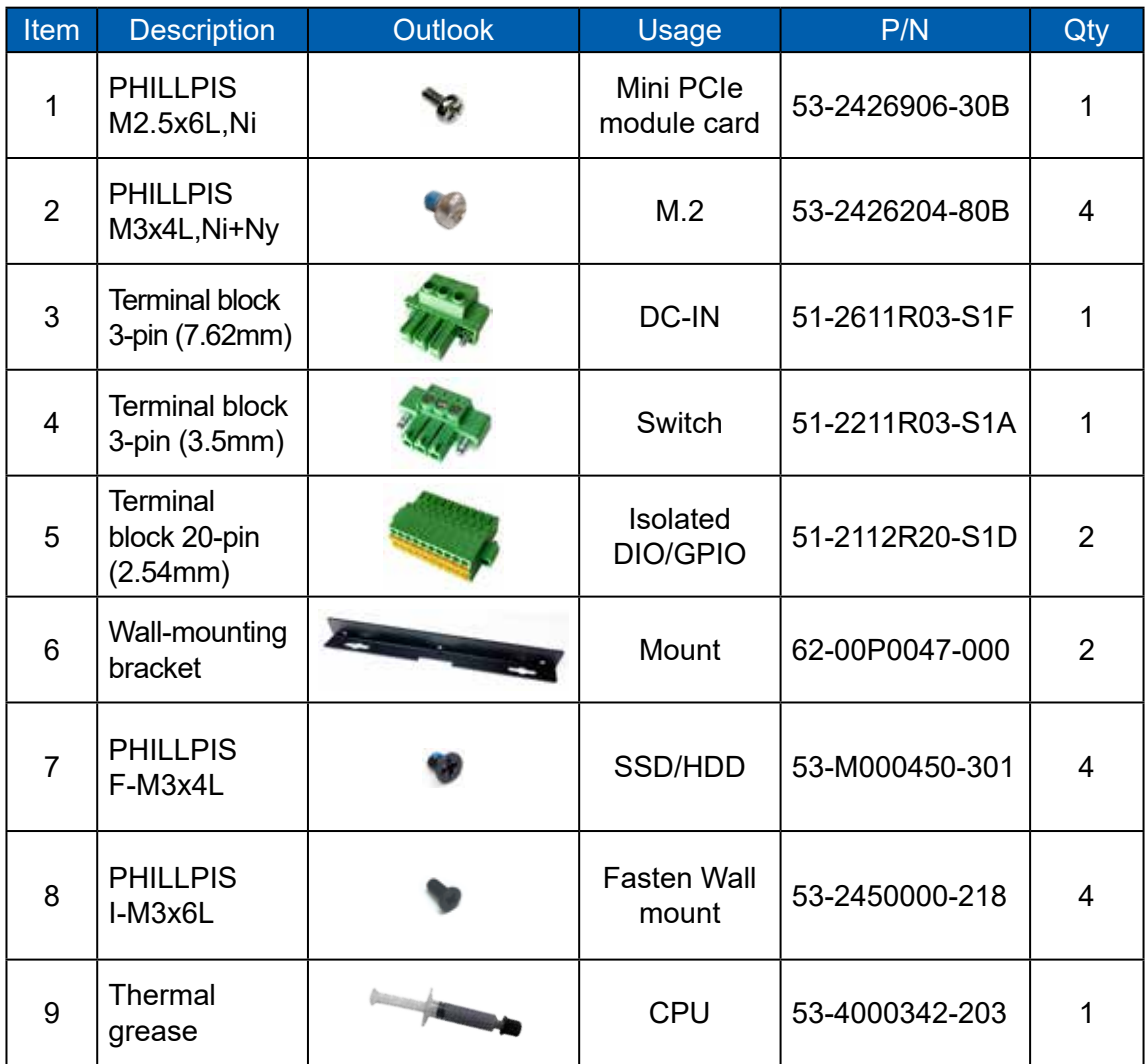

# <span id="page-20-0"></span>**2.1.2 Packing List of EVS-2000F**

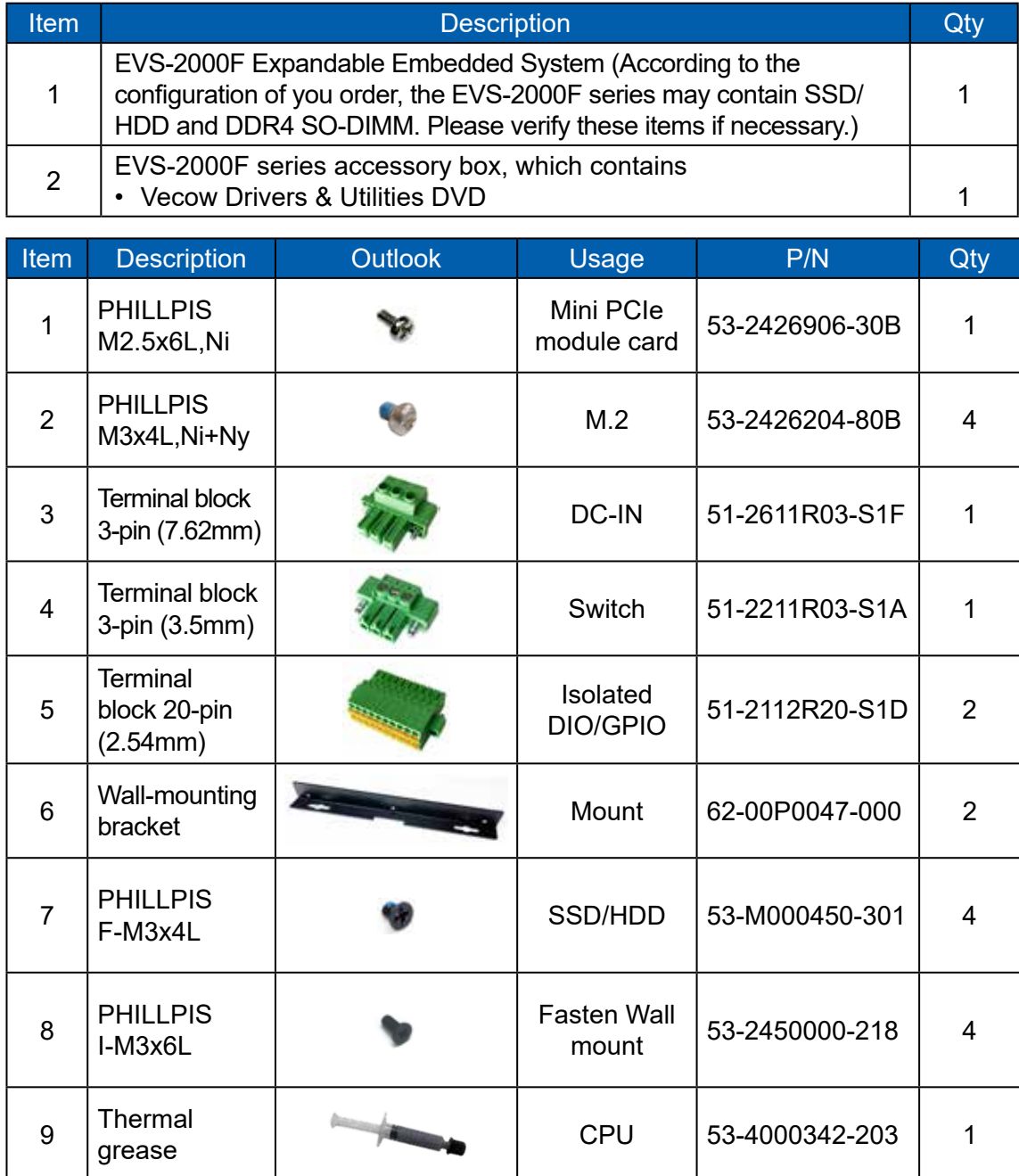

# <span id="page-21-0"></span>**2.2 Front Panel I/O & Functions**

In Vecow EVS-2000 series family, all I/O connectors are located on front panel and rear panel. Most of the general connections to computer device, such as USB, LAN Jack, Audio, Display, VGA, DVI-D and any additional storage, are placed on the front panel.

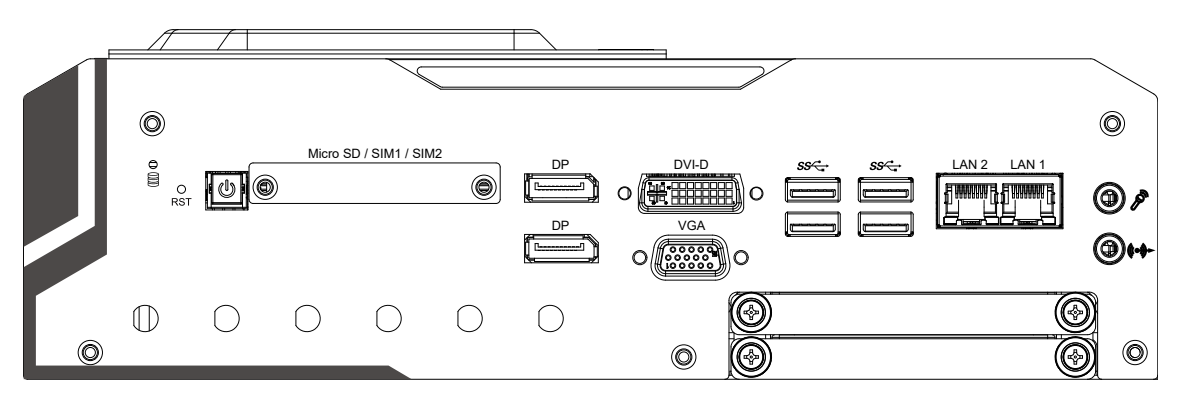

#### **2.2.1 Power Button and Power LED**

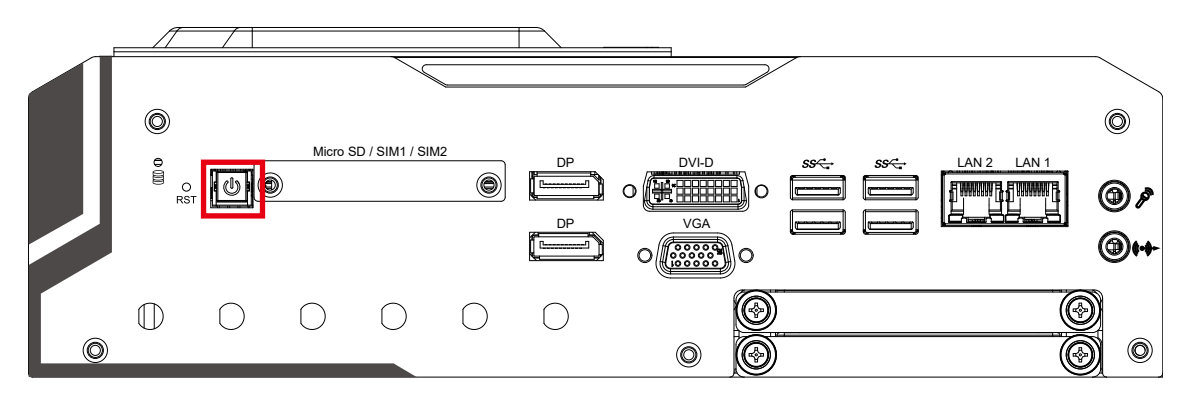

The Power Button is a non-latched switch with dual color LED indication. It indicates power status : S0, S3 and S5. More detail LED indications are listed as follows :

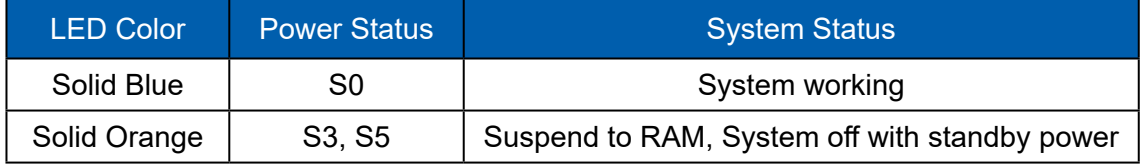

To power on the system, press the power button and then the blue LED is lightened. To power off the system, you can either command shutdown by OS operation, or just simply press the power button.

If system error, you can just press the power button for 4 seconds to shut down the machine directly. Please do note that a 4-second interval between each 2 power-on/power-off operation is necessary in normal working status. (For example, once turning off the system, you have to wait for 4 seconds to initiate another power-on operation.)

#### **2.2.2 Reset Tact Switch**

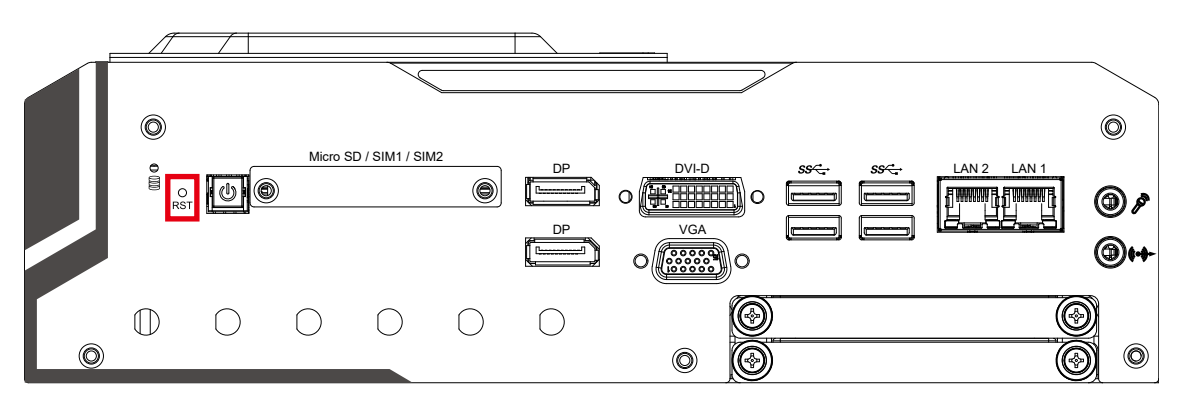

It is a hardware reset switch. Use this switch to reset the system without power off the system. Press the Reset Switch for a few seconds, and then reset will be enabled.

#### **2.2.3 SIM1/SIM2**

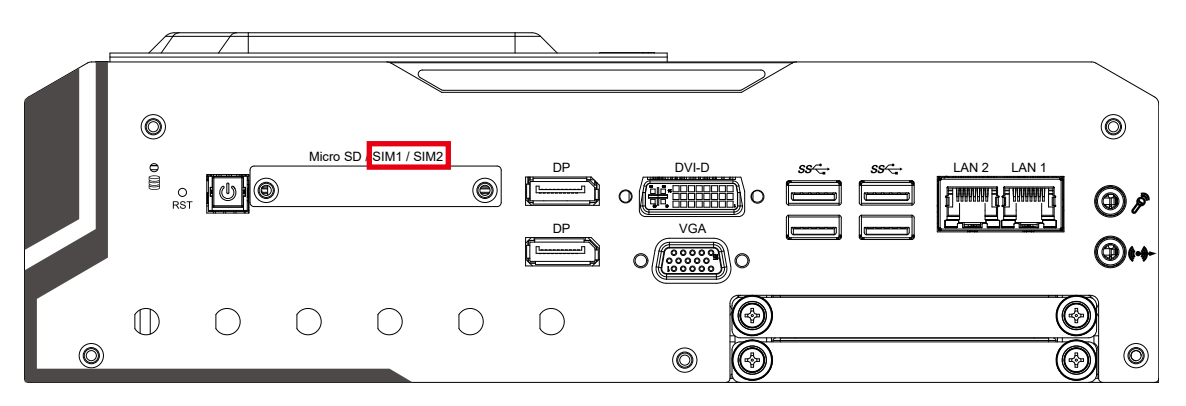

SIM1/SIM2 mapping table as below table :

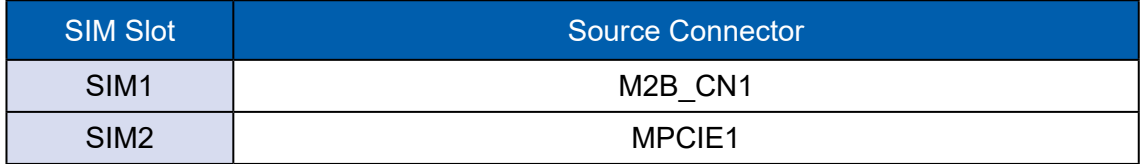

Note :

The Nano SIM card sockets do not support hot-plug. Please make sure to unplug the system power before inserting the Nano SIM card(s).

#### **2.2.4 HDD LED Indicator**

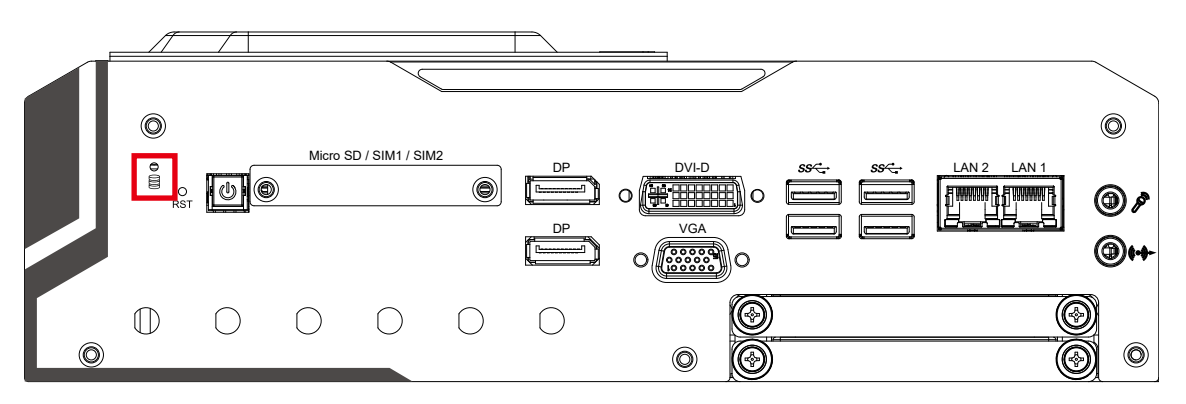

HDD LED/Yellow : A Hard Disk. If the LED is on, it indicates that the system's storage is functional. If it is off, it indicates that the system's storage is not functional. If it is flashing, it indicates data access activities.

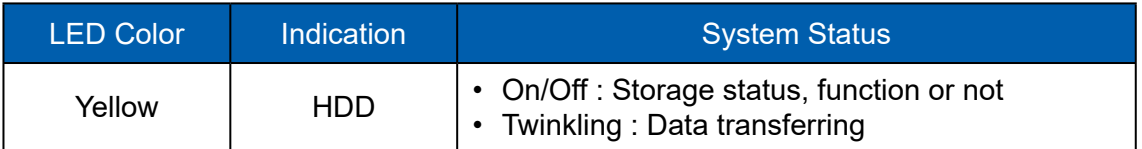

#### **2.2.5 DVI-D Connector**

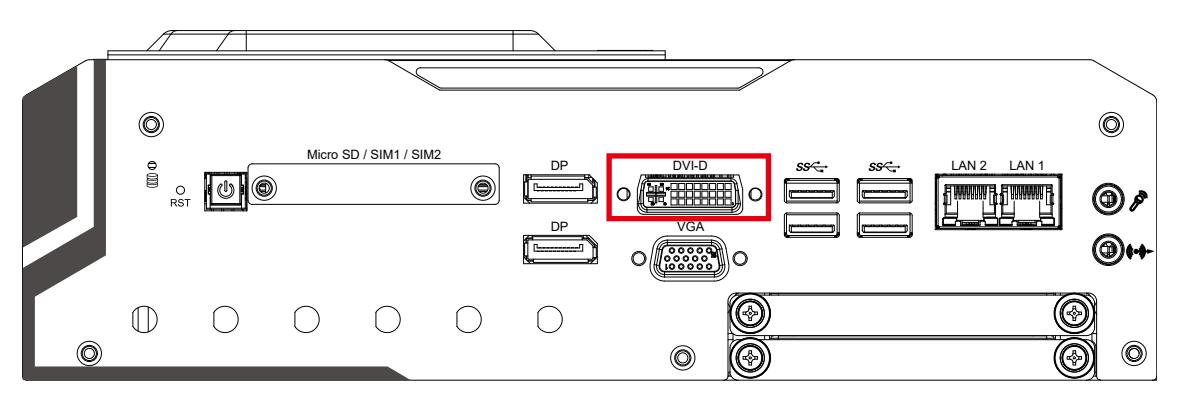

The DVI-D connector on the front panel supports DVI display. This connector can either output DVI signal. The DVI output mode supports up to 1920 x 1200 resolution and output mode supports up to 1920 x 1200 resolutions. The DVI is automatically selected according to the connected display. You will need a DVI-D cable when connecting to a display device.

#### **2.2.6 VGA Connector**

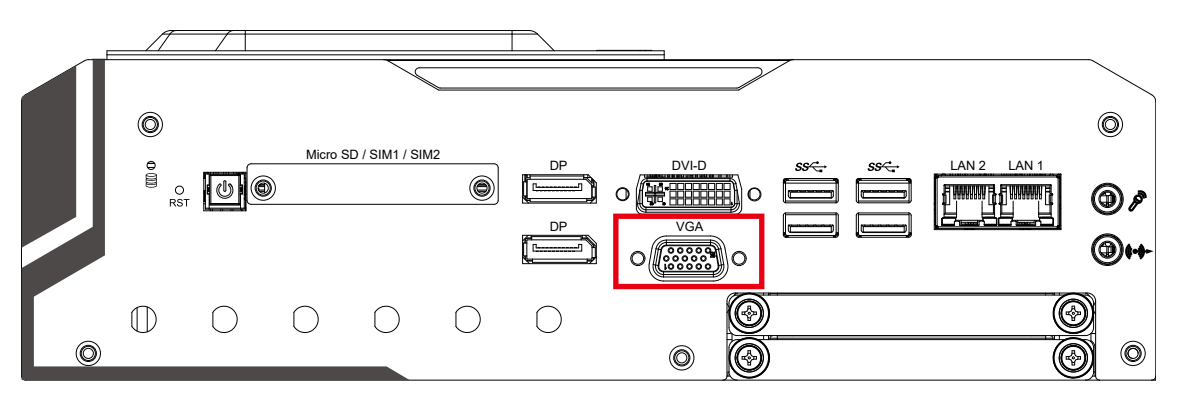

The VGA output mode supports up to 1920 x 1200 resolutions The pin assignments of the VGA connector are shown below.

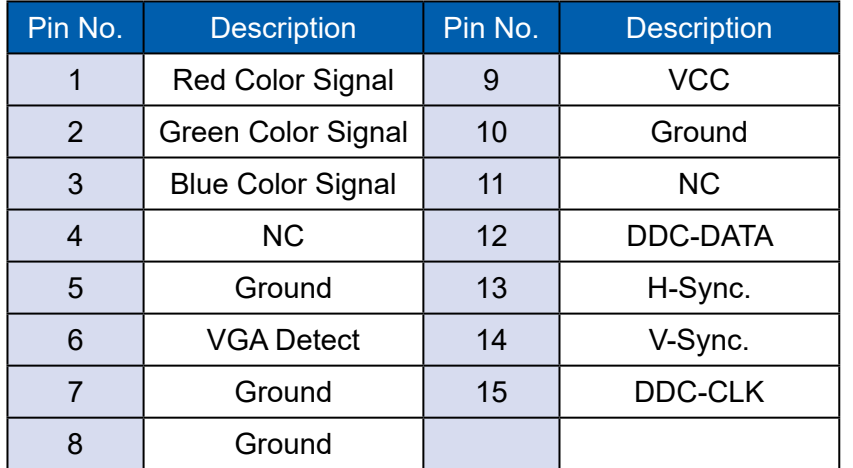

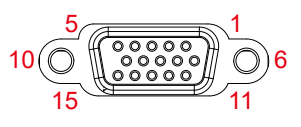

#### **2.2.7 DisplayPort**

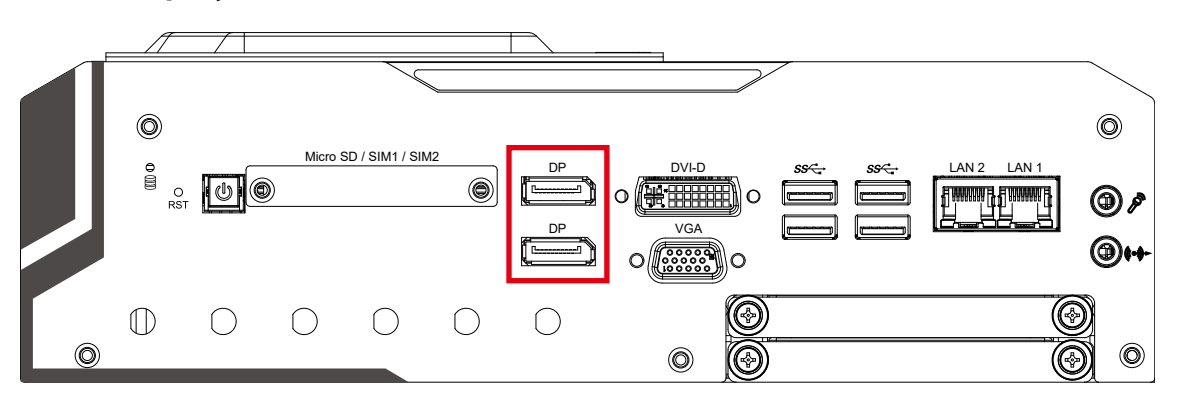

Onboard Display Port supports auxiliary channel dual mode, and the connection supports up to 4096 x 2304 resolution at 60Hz.

Multi-Stream Transport Display Resolutions Table :

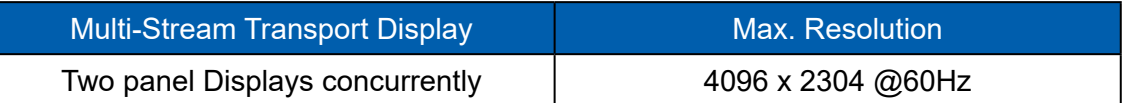

#### **2.2.8 USB 3.0**

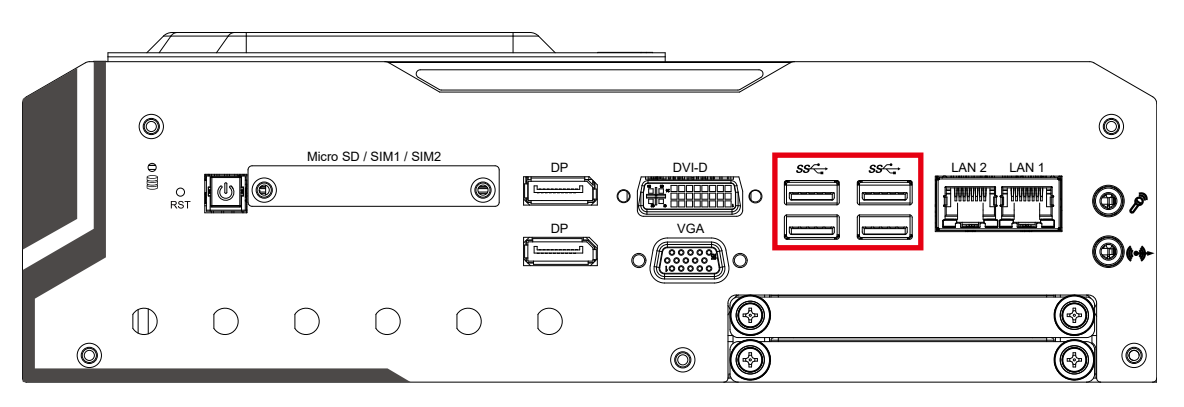

There are 4 USB 3.0 connections available supporting up to 5GB per second data rate in the front side of EVS-2000. It is also compliant with the requirements of Speed (SS), High Speed (HS), Full Speed (FS) and Low Speed (LS).

#### **2.2.9 Ethernet Port**

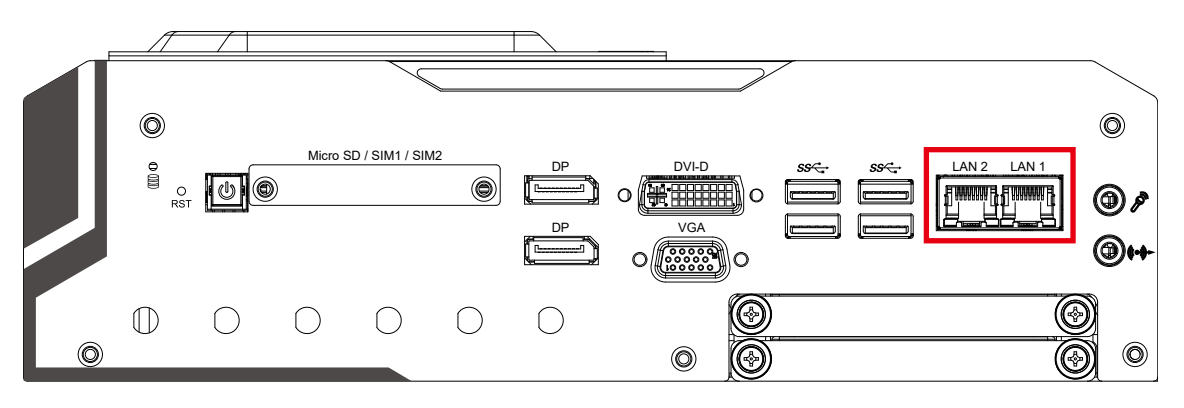

There are dual 8-pin RJ-45 jacks supporting 10/100/1000 Mbps Ethernet connections in the front side. LAN 1 is powered by Intel® i219 Ethernet Phy and LAN 2 is powered by Intel® I210 Ethernet engine. When both LAN 1 and LAN 2 work at normal status, iAMT 11.0 function is enabled.

Using suitable RJ-45 cable, you can connect the system to a computer or to any other devices with Ethernet connection; for example, a hub or a switch. Moreover, both LAN 1 and LAN 2 support Wake on LAN and Pre-boot functions. The pin-outs of LAN 1 and LAN 2 are listed as follows :

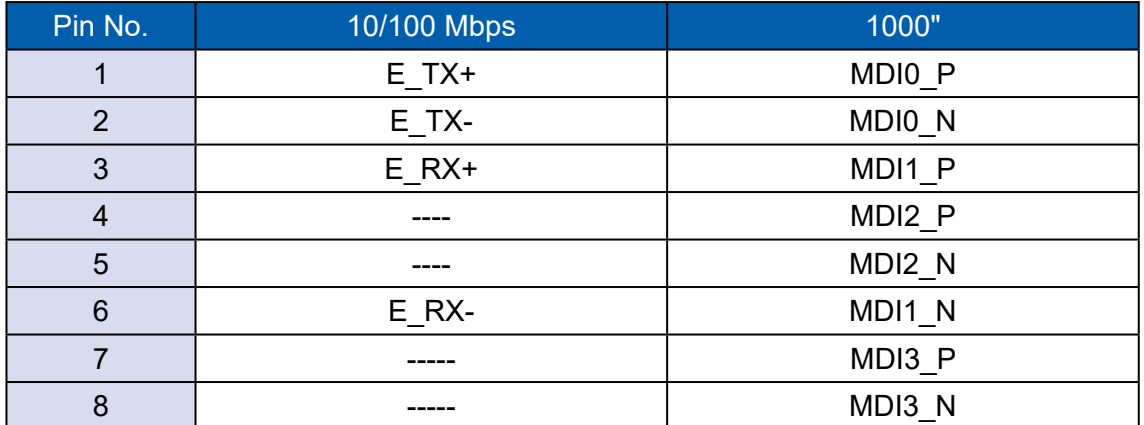

Each LAN port is supported by standard RJ-45 connector with LED indicators to present Active/Link/Speed status of the connection.

The LED indicator on the right bottom corner lightens in solid green when the cable is properly connected to a 100Mbps Ethernet network; The LED indicator on the right bottom corner lightens in solid orange when the cable is properly connected to a 1000Mbps Ethernet network; The left LED will keep twinkling/off when Ethernet data packets are being transmitted/received.

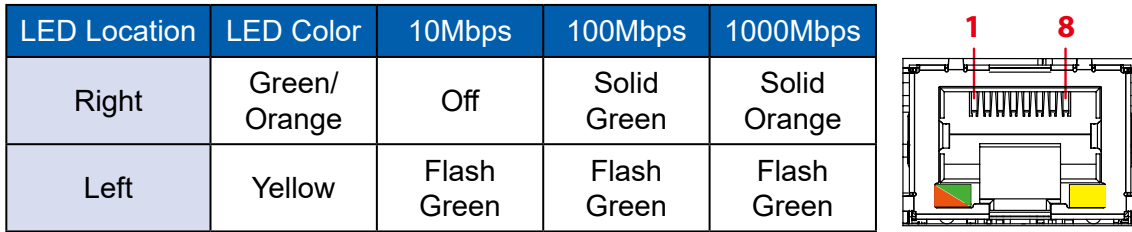

#### **2.2.10 Audio Jack**

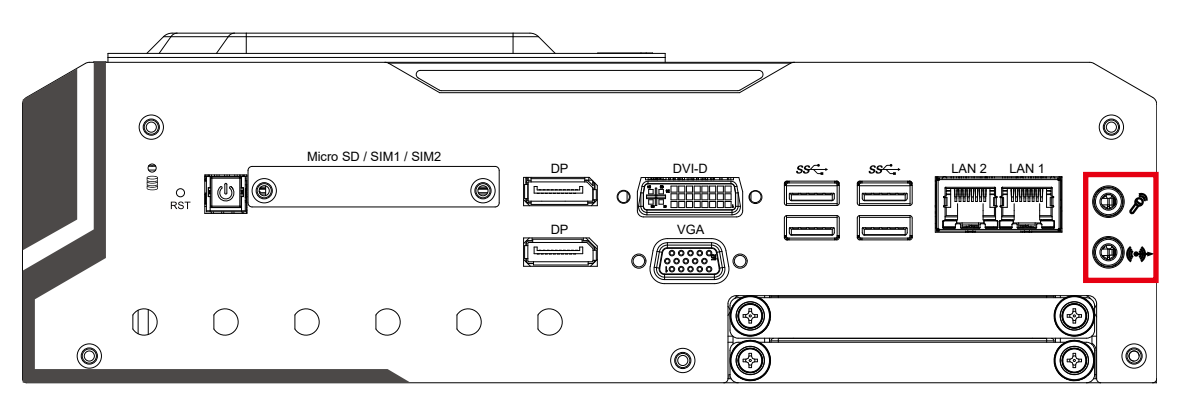

There are 2 audio connectors, Mic-in and Line-out, in the front side of EVS-2000. Onboard Realtek ALC888S-VD audio codec supports 7.1 channel HD audio and fully complies with Intel<sup>®</sup> High Definition Audio (Azalia) specifications.

To utilize the audio function in Windows platform, you need to install the corresponding drivers for both Intel® CM236 chipset and Realtek ALC888S-VD codec.

#### **2.2.11 Micro SD card**

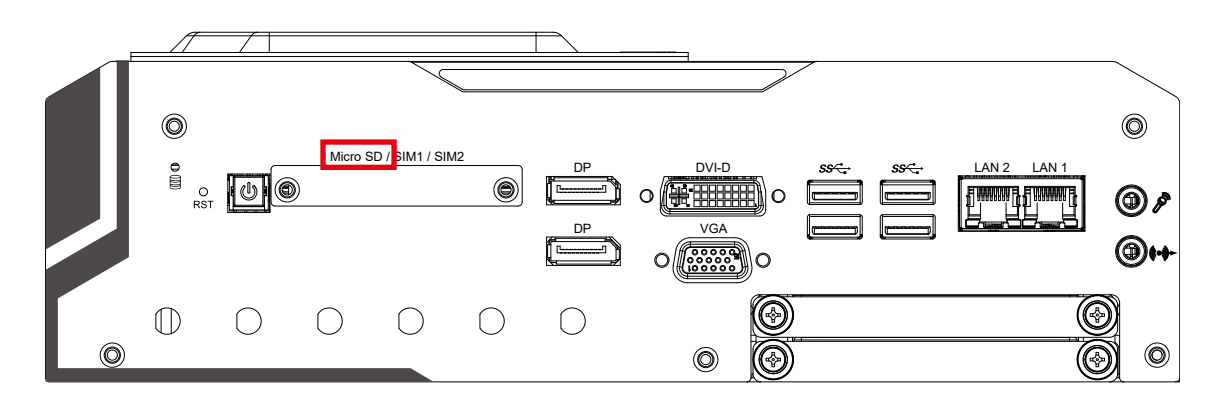

There is a micro sd card socket on the front panel.

The pin outs of micro sd port are listed as follows :

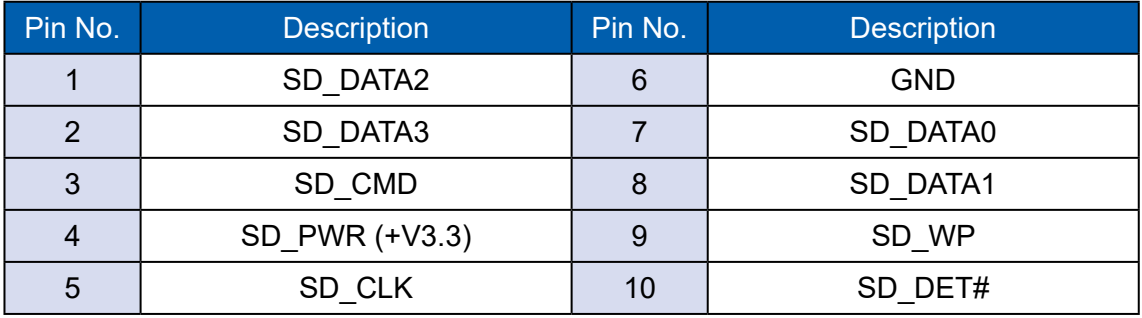

#### **2.2.12 SSD/HDD Tray**

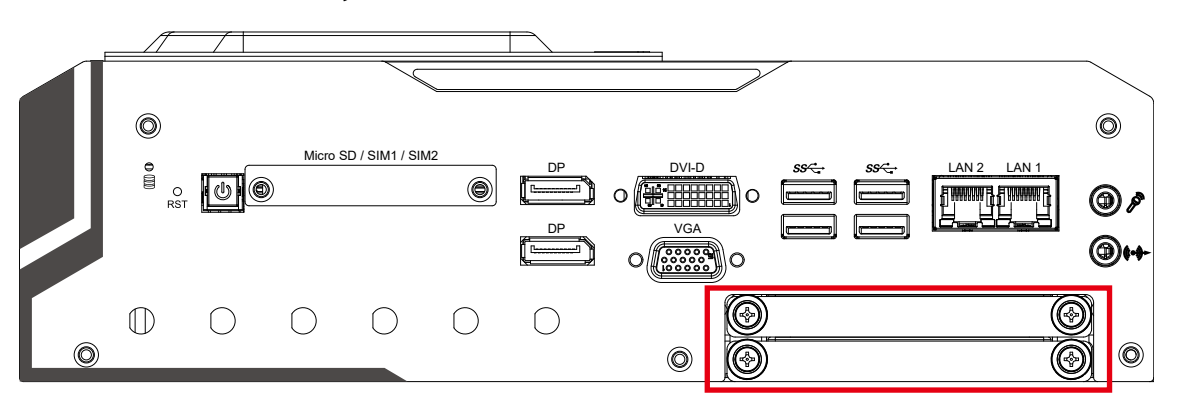

There are 2 front-access 2.5" SSD/HDD trays in the front side of EVS-2000. Just trigger to open the SSD/HDD tray, up to 4TB is available.

## <span id="page-28-0"></span>**2.3 Rear Panel I/O & Functions**

#### **2.3.1 Power Terminal Block**

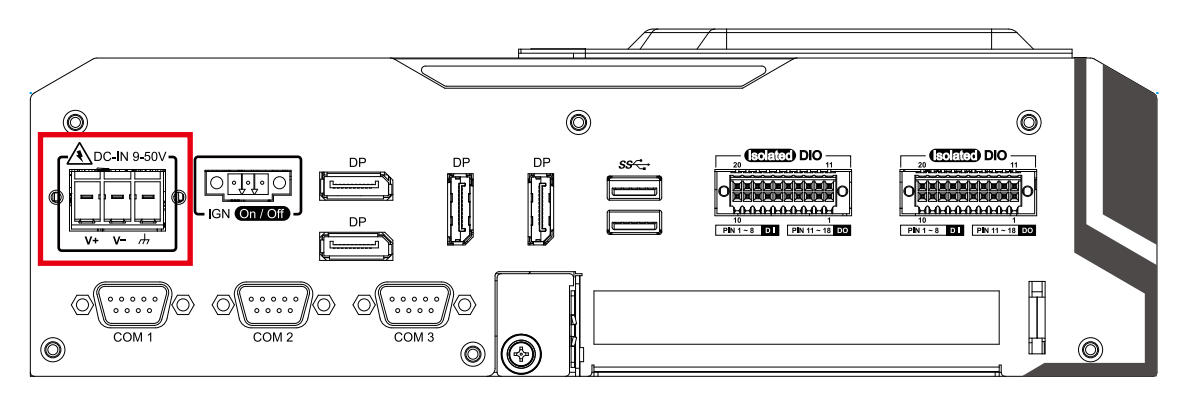

This system supports 9V to 50V DC power input by terminal block in the rear side. And the pin define is as below table.

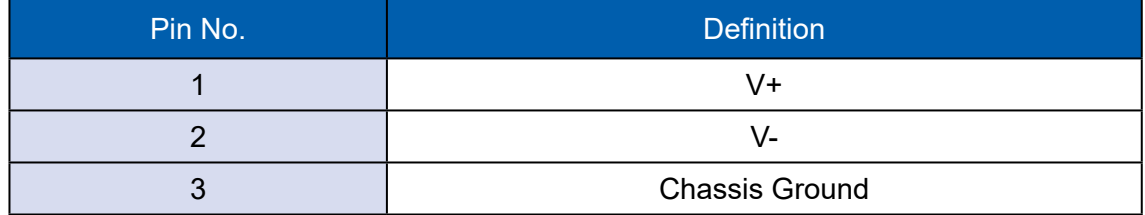

#### **2.3.2 Remote Power On/Off Switch & Ignition**

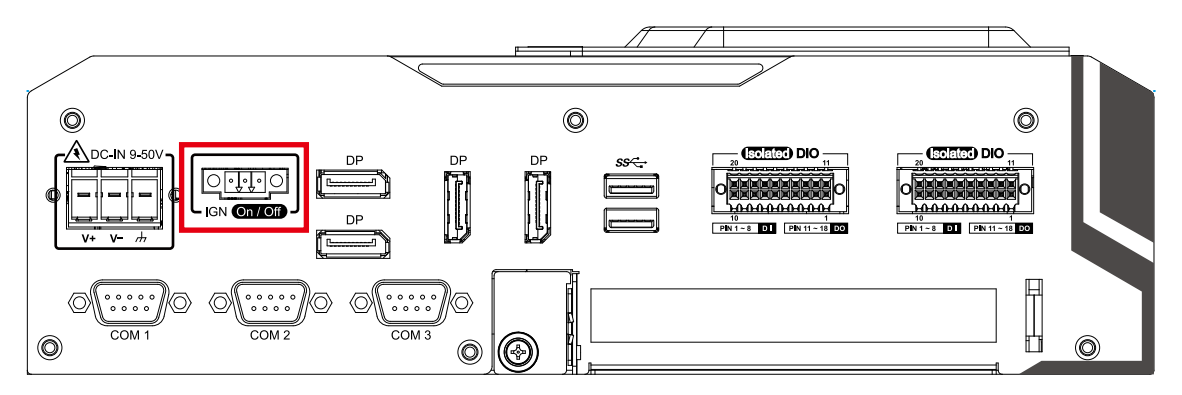

It is a 2-pin power-on or power-off switch through Phoenix Contact terminal block. You could turn on or off the system power by using this contact. This terminal block supports dual function of soft power-on/power-off (instant off or delay 4 second), and suspend mode.

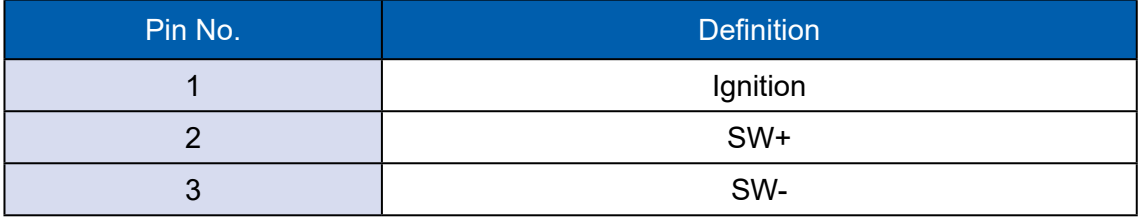

#### **2.3.3 COM Ports**

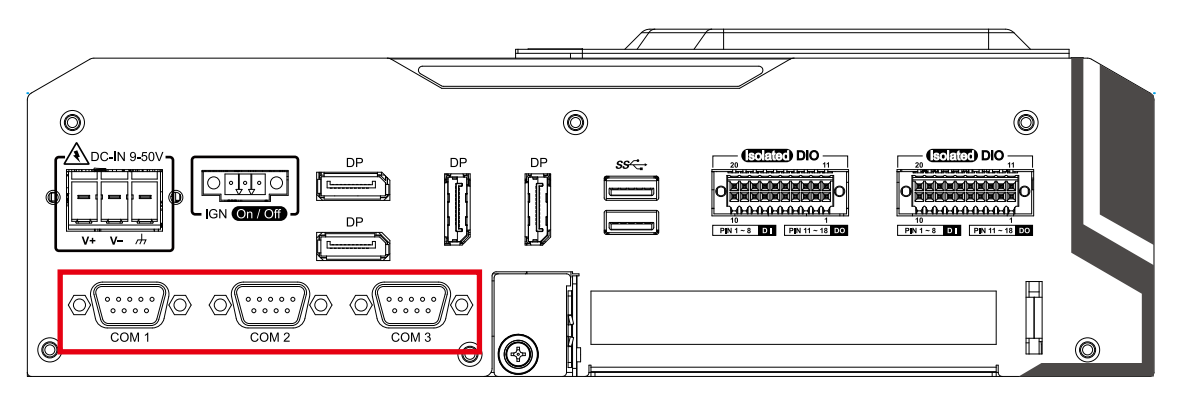

Serial port 1~4 (COM 1~4) can be configured for RS-232, RS-422, or RS-485 with auto flow control communication. The default definition of COM 1 to COM4 is RS-232; but if you want to change to RS-422 or RS-485, you can find the setting in BIOS.

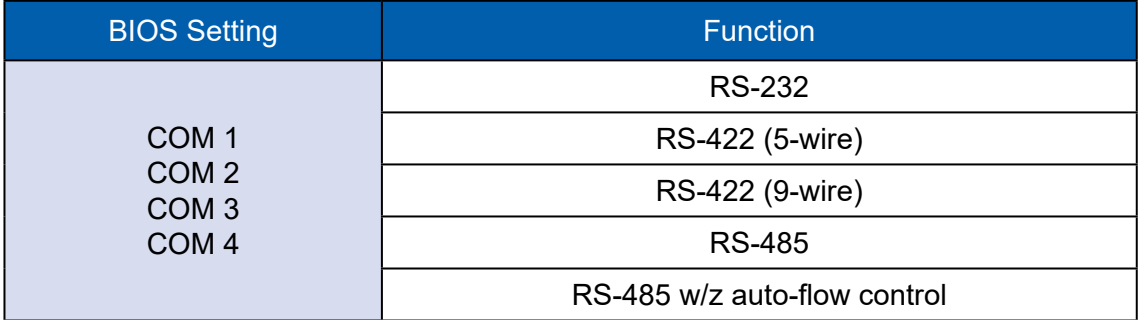

The rear i/Io D-SUB connector pin assignments are listed in the following table :

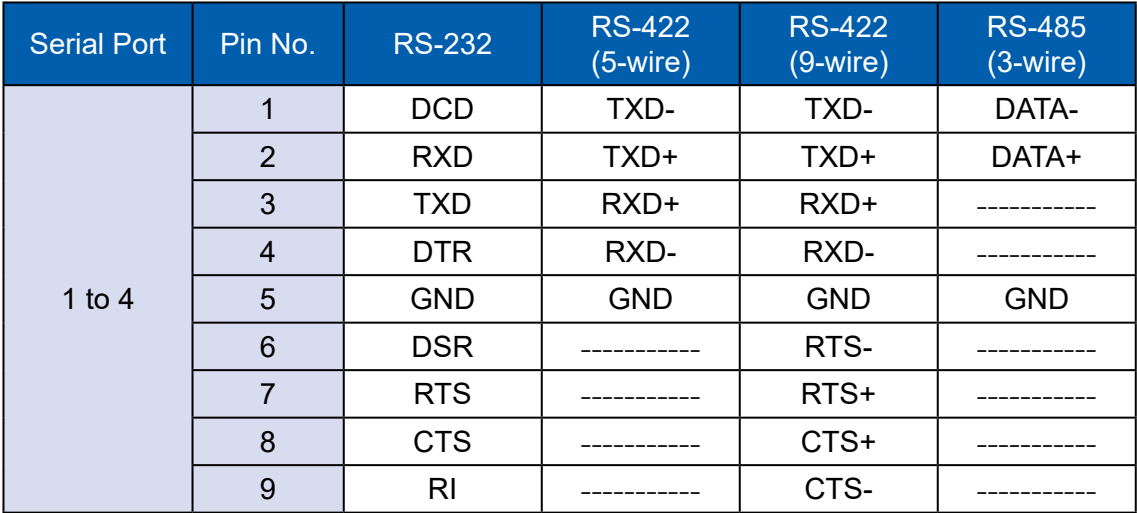

#### COM1 TO COM4 MB connector table :

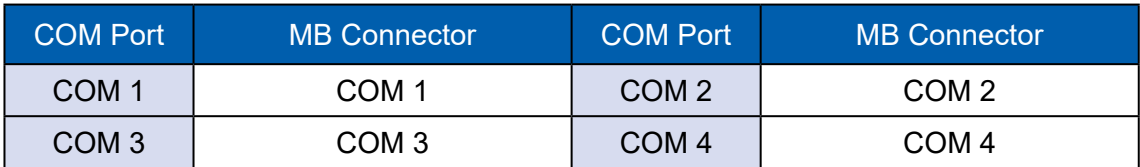

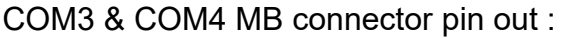

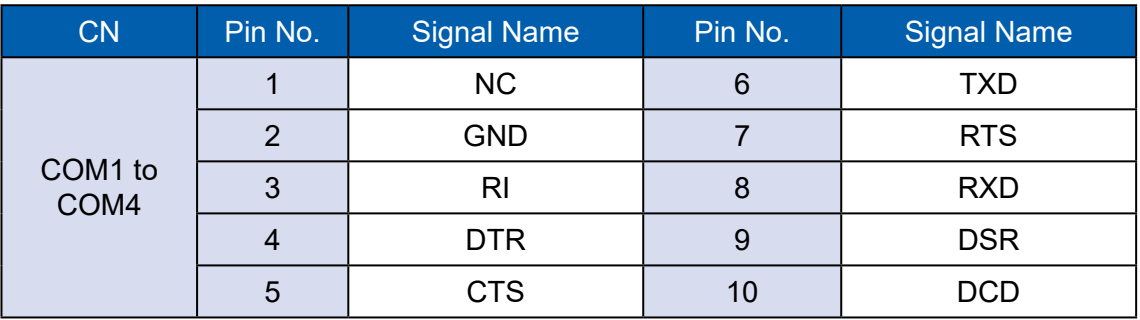

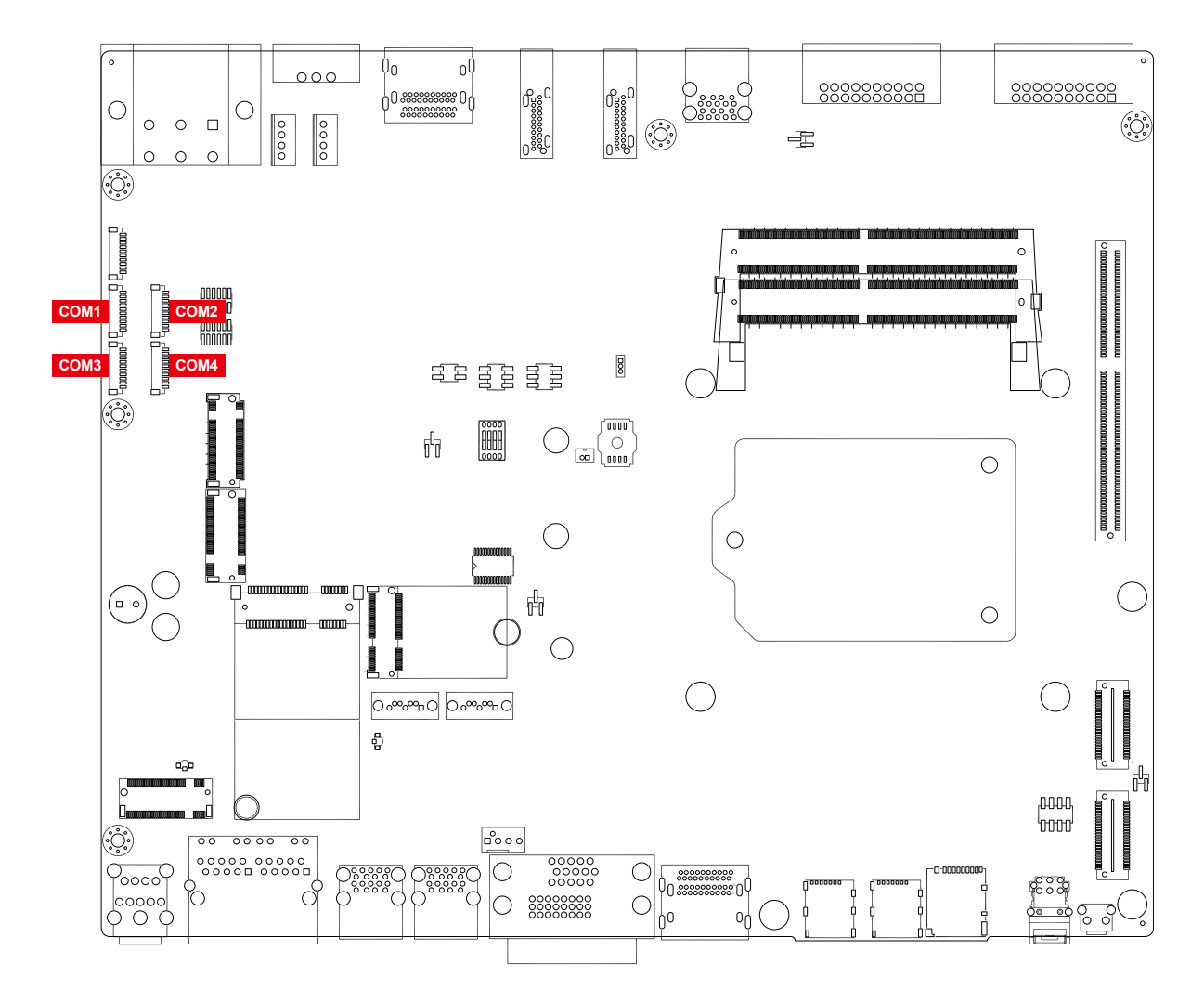

#### **2.3.4 Rear USB 3.0**

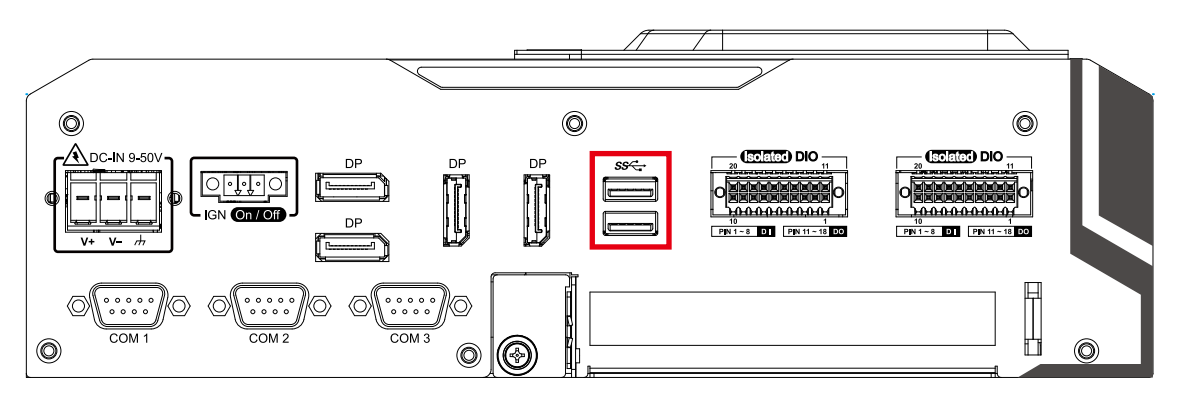

There are 2 USB 3.0 connections available supporting up to 5GB per second data rate in the rear side of EVS-2000. It is also compliant with the requirements of Super Speed (SS), High Speed (HS), Full Speed (FS) and Low Speed (LS).

#### **2.3.5 DisplayPort**

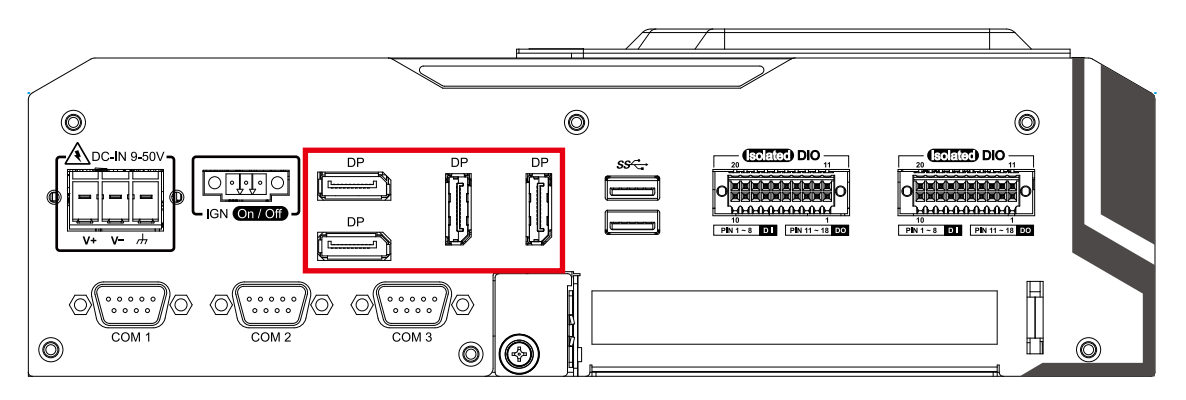

Onboard Display Port supports auxiliary channel dual mode, and the connection supports up to 7680 x 4320 resolution at 60Hz.

Multi-Stream Transport Display Resolutions Table :

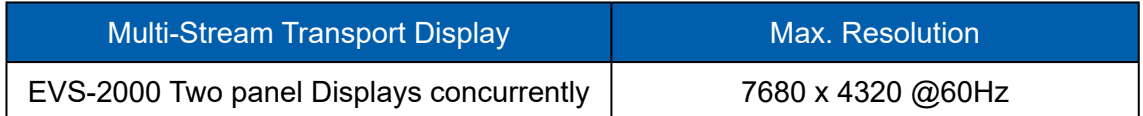

#### **2.3.6 Isolated DIO**

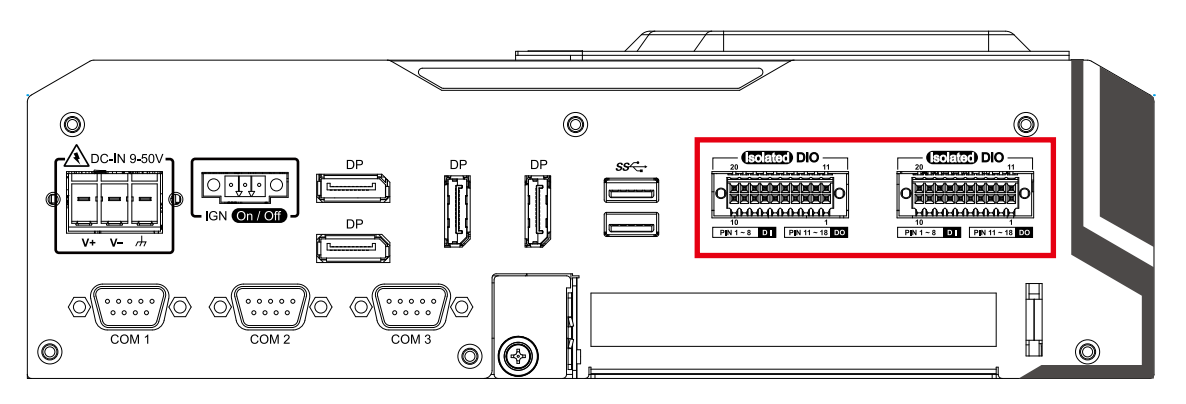

There is a 32-bit (16-bit DI, 16-bit DO) with 2 DIO connectors in the rear side. DI/DIO support NPN (sink) and PNP (Source) mode, Each DI channel is equipped with a photocopier for isolated protection.

Each DO with isolator chip is configured by software for each DIO connector.

DO Safety-Related Certifications :

- 4242-VPK Basic Isolation per DIN V VDE V 0884-10 and DIN EN 61010-1
- 3-KVRMS Isolation for 1 minute per UL 1577
- CSA Component Acceptance Notice 5A, IEC 60950-1 and IEC 61010-1 End Equipment Standards
- GB4943.1-2011 CQC Certified

DIO Connectors pin out :

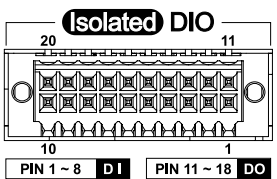

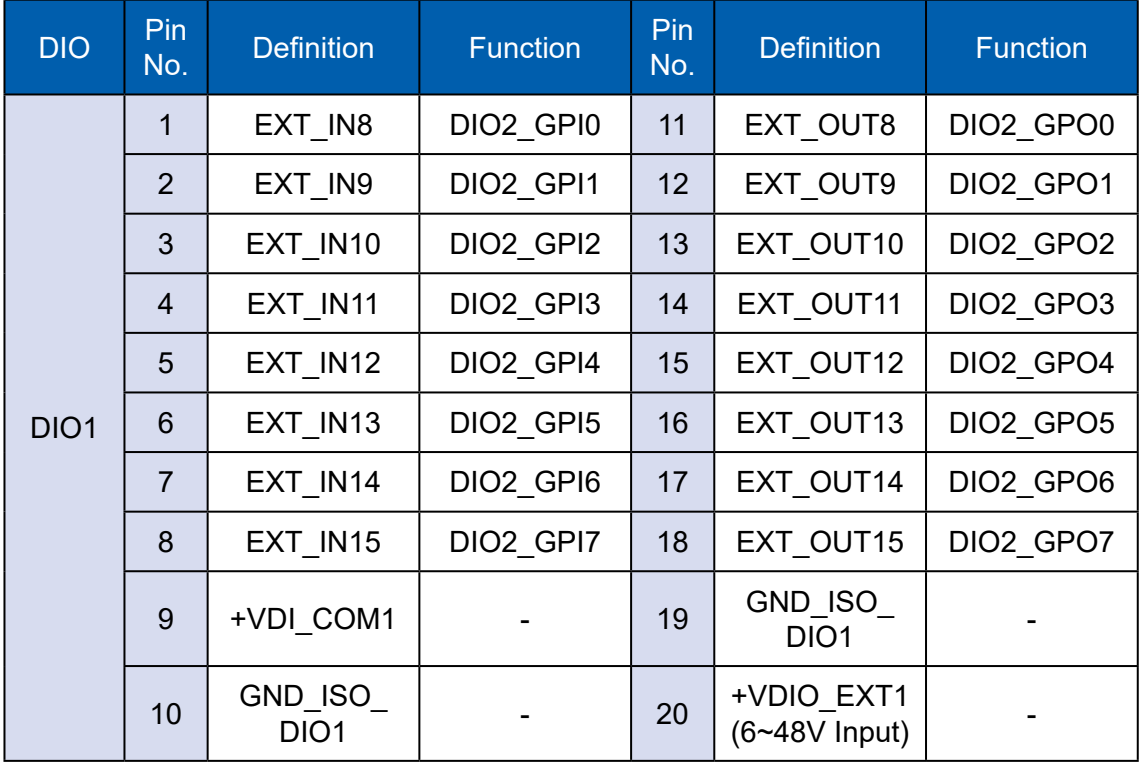

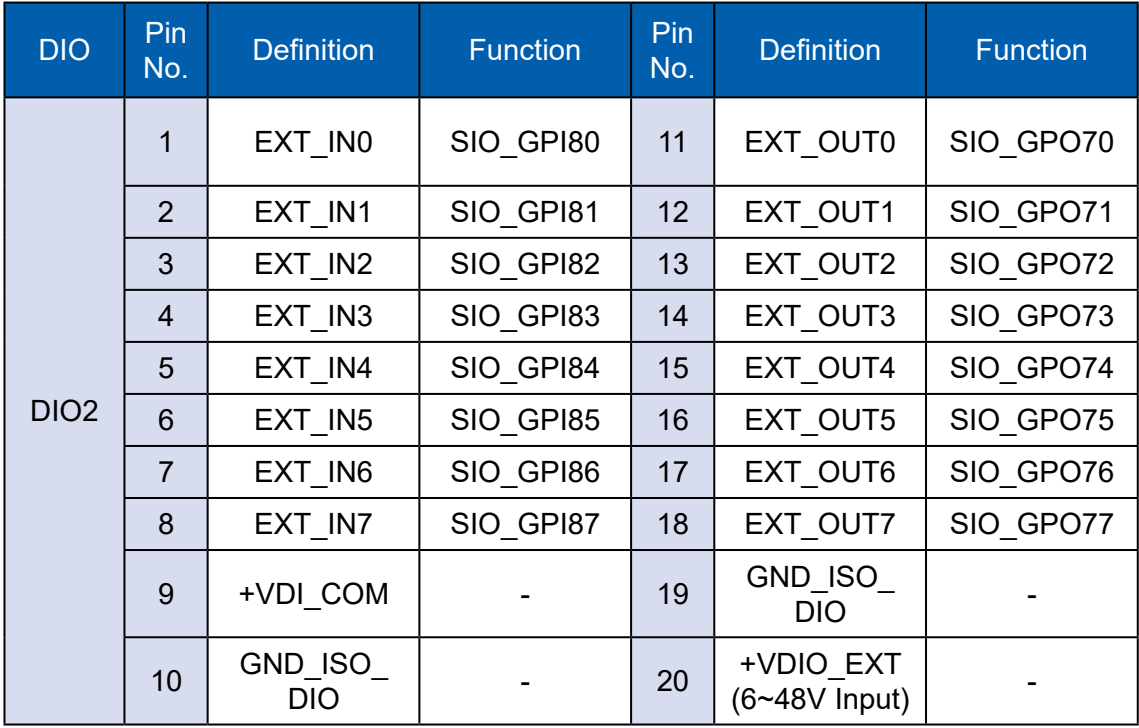

#### **DI Reference Circuit :**

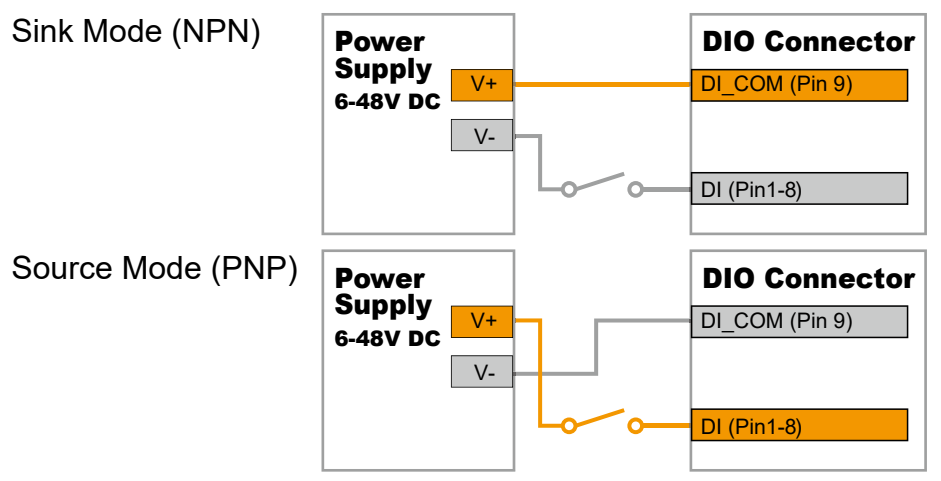

#### **DO Reference Circuit :**

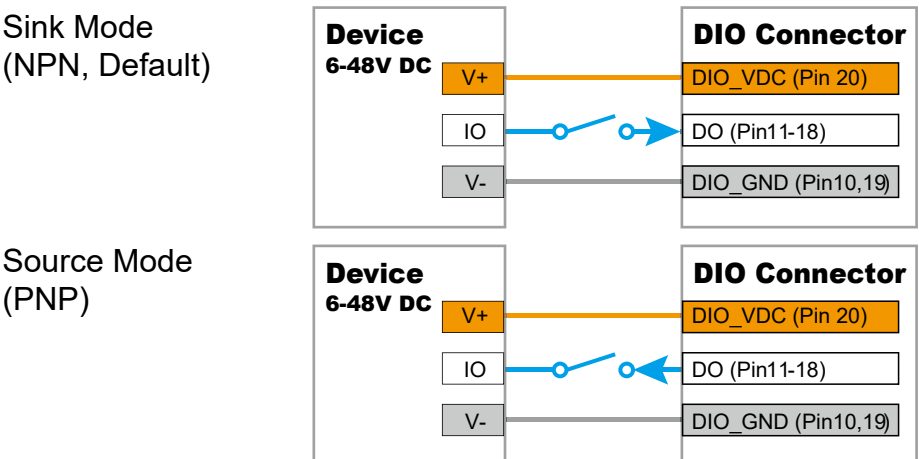

#### **2.3.7 Add Card**

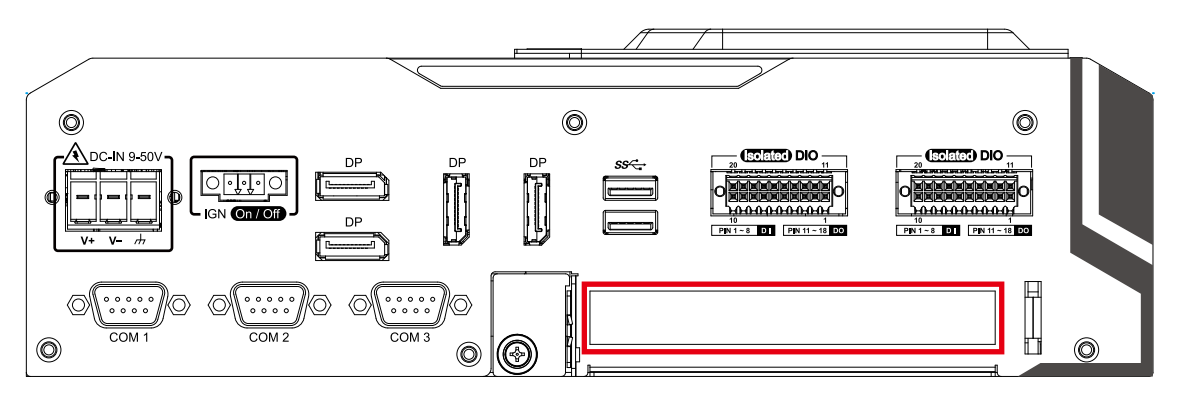

Optional for PCIe x4 FHHL add on card or PCI card.

# <span id="page-35-0"></span>**2.4 Main Board Expansion Connectors**

#### **2.4.1 Inside View of EVS-2000 Main Board with Connector Location**

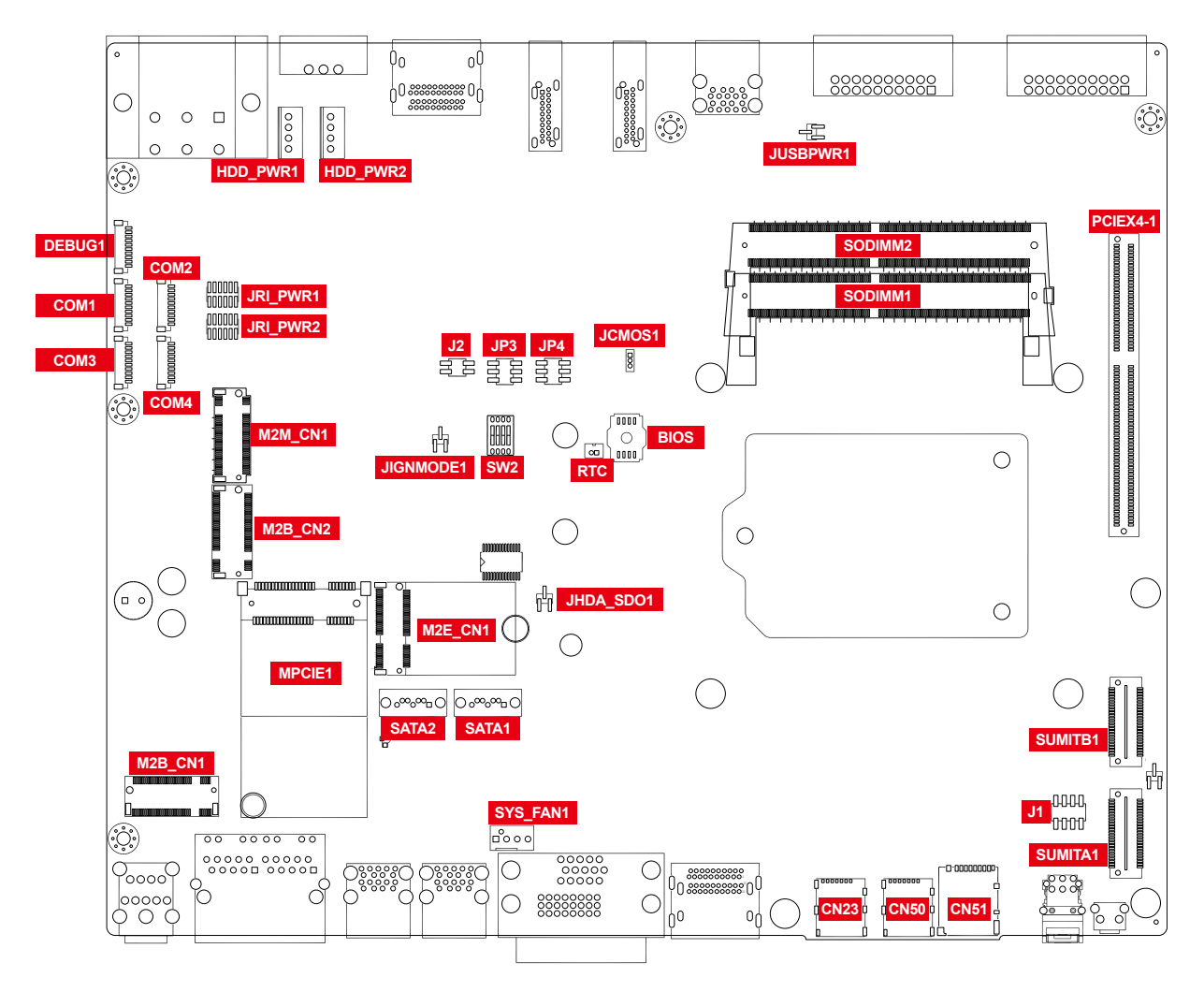
#### **2.4.2 Miscellaneous Pin Header (J1)**

#### **2.0mm 2x4p header**

This pin header can be used as a backup for following functions, such as hard drive LED indicator, reset button, power LED indicator, and power-on/off button, which already can be accessed by front panel and top panel. The pin-outs of miscellaneous port are listed in following table :

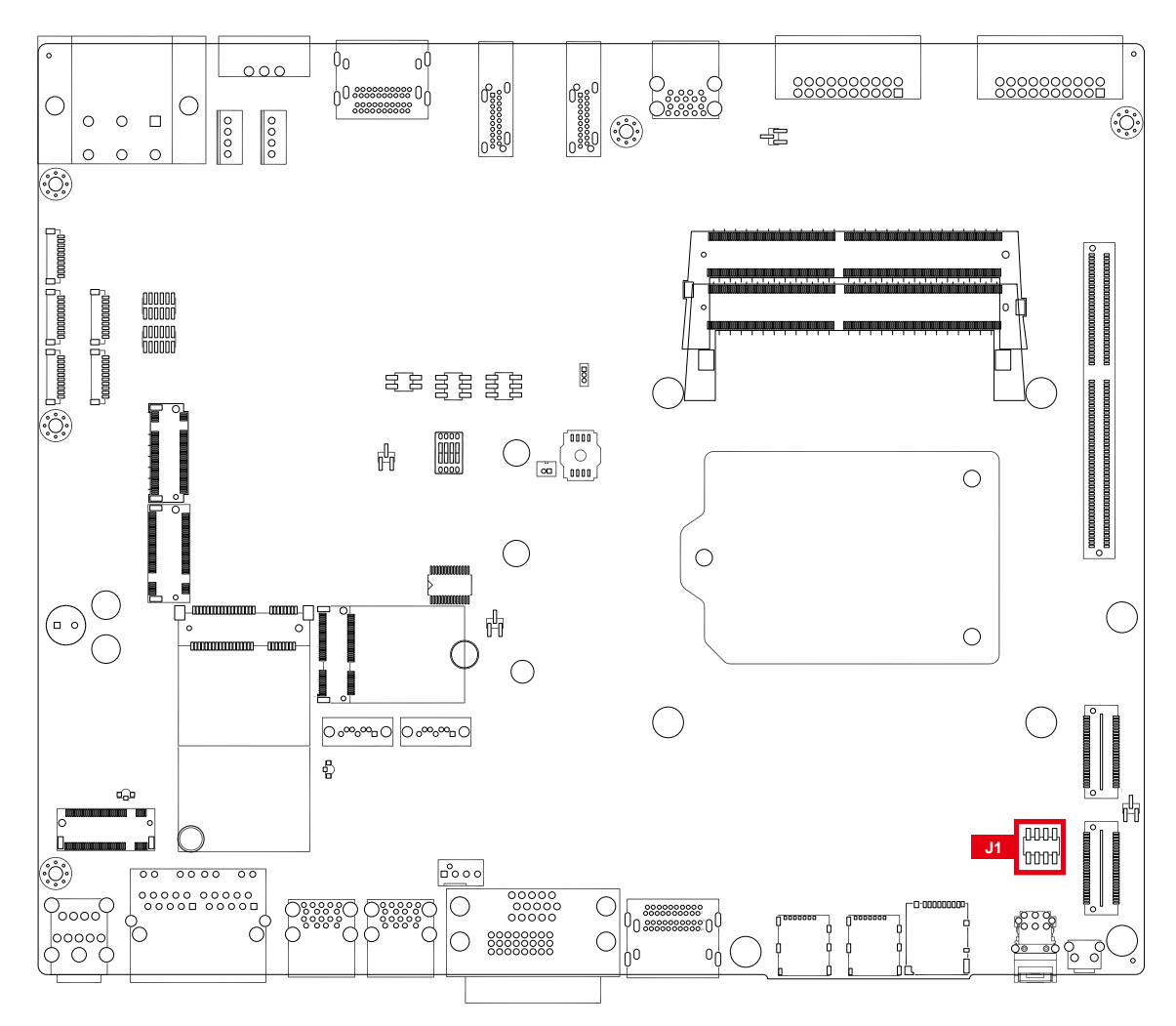

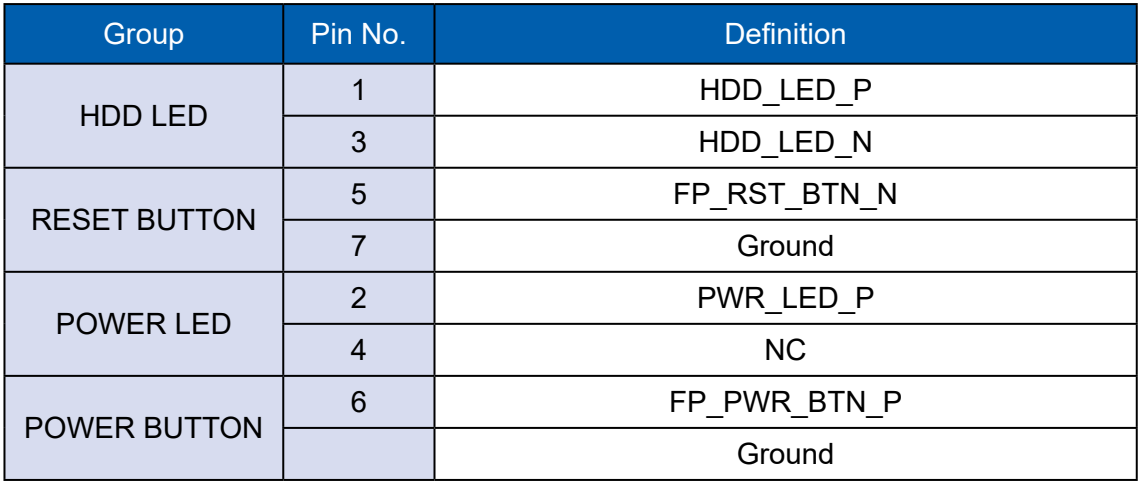

#### **2.4.3 DDR4 Slot**

There are 2 DDR4 channel onboard supporting DDR4 2400/2133 and up to 64GB. (Each channel 16GB)

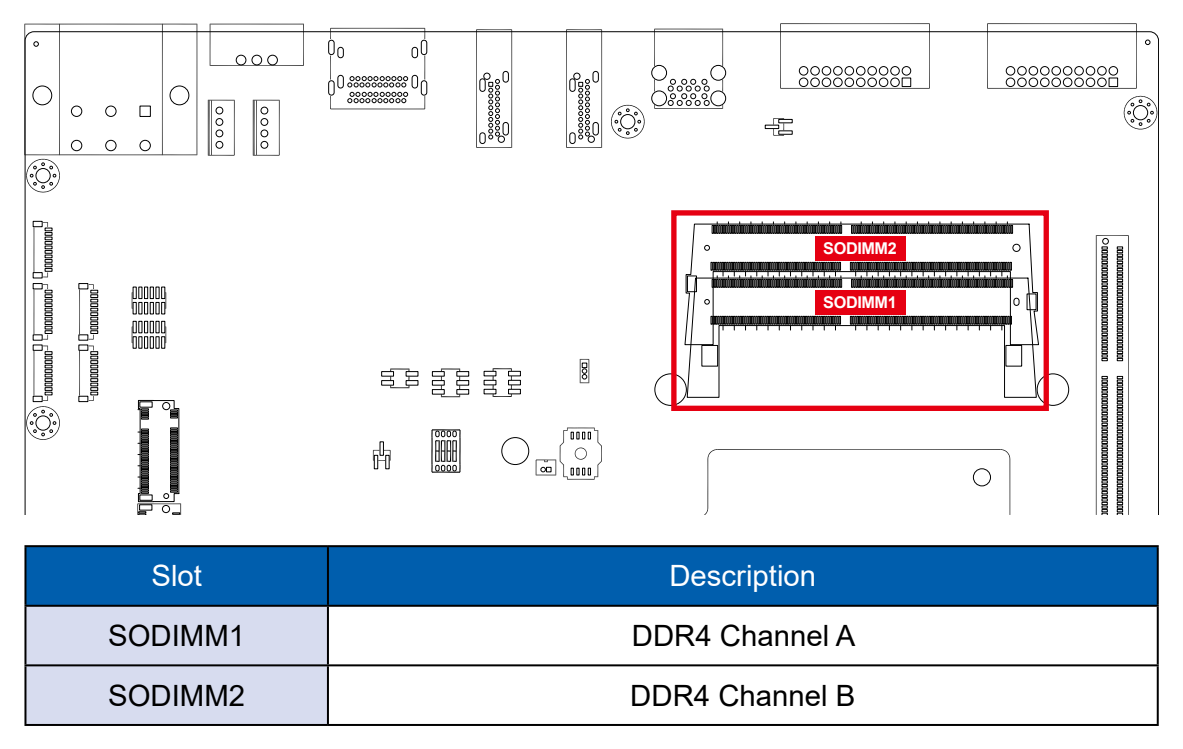

#### **2.4.4 BIOS Socket (CN1)**

If the BIOS need to be changed, please contact the Vecow RMA service team.

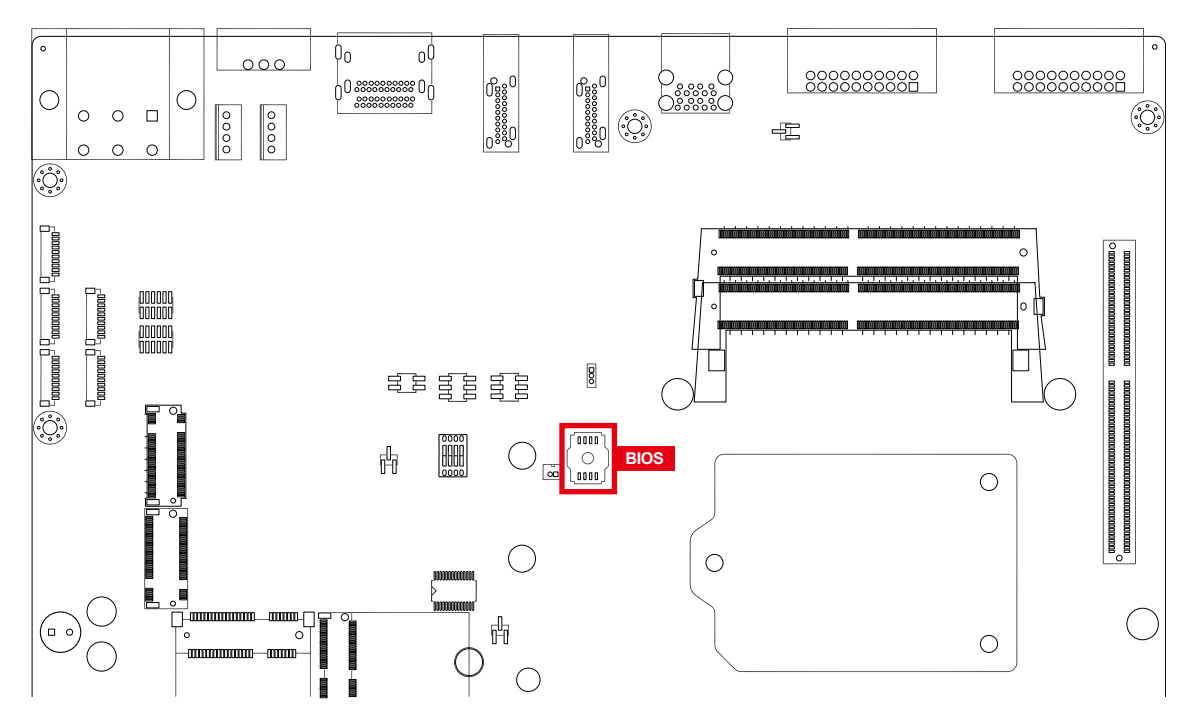

#### **2.4.5 SATA Connector (SATA1/SATA2)**

#### **Standard 7 PIN SATA Connector**

There are 4 onboard high performance Serial ATA III. It supports higher storage capacity with less cabling effort and smaller required space.

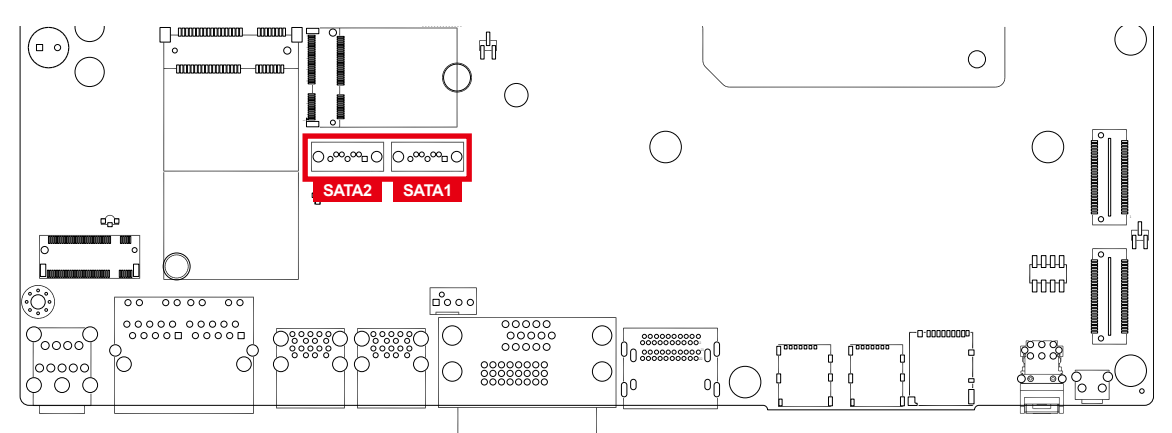

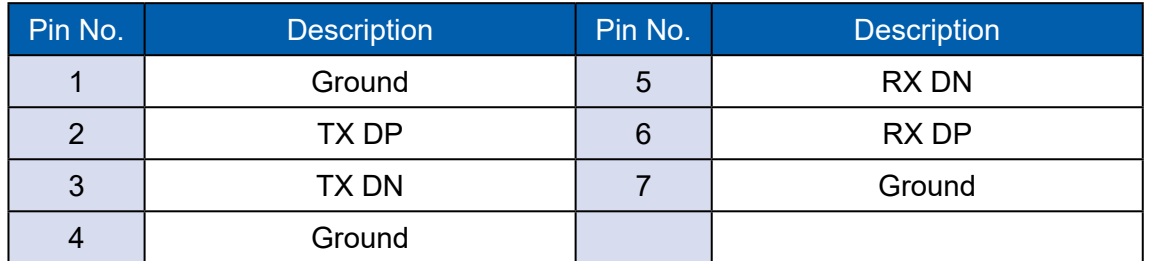

#### **2.4.6 SATA Power Header (HDDpPWR1/HDD\_PWR2)**

#### **Standard, All Form Factor 1x4p Power Header**

There are 2 HDD power header on board and each power header supports Four 2.5" SATA HDD.

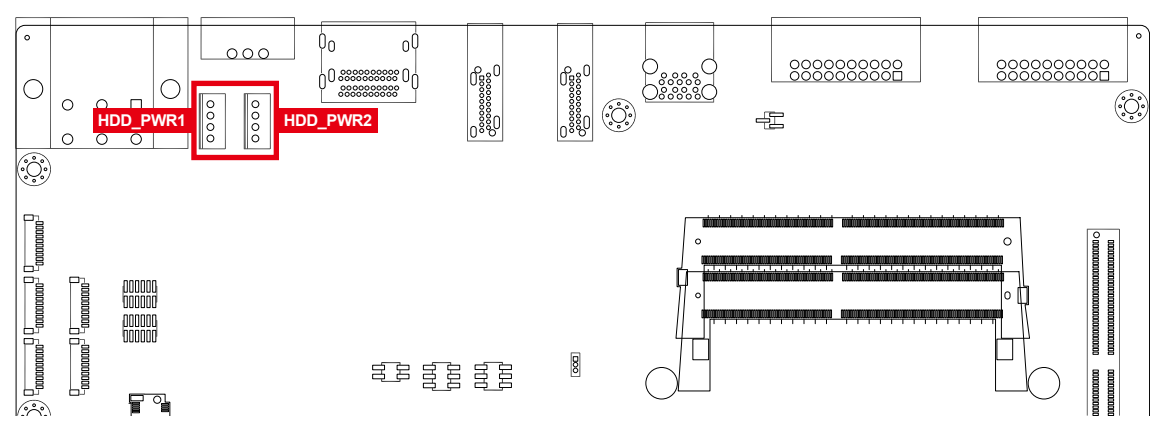

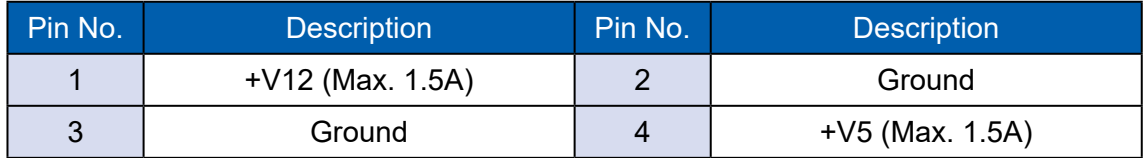

#### **2.4.7 DEBUG Connector (DEBUG1)**

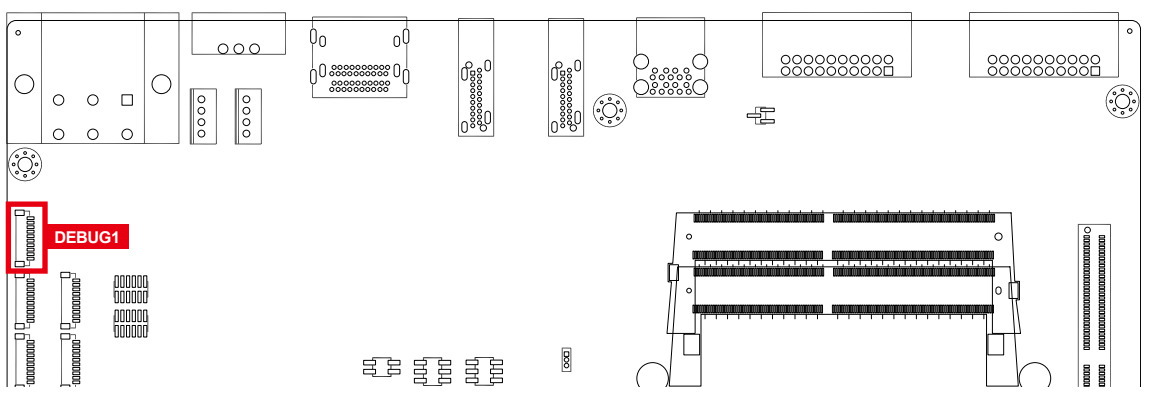

This pin header is through by LPC interface and pins define are listed in the following table.

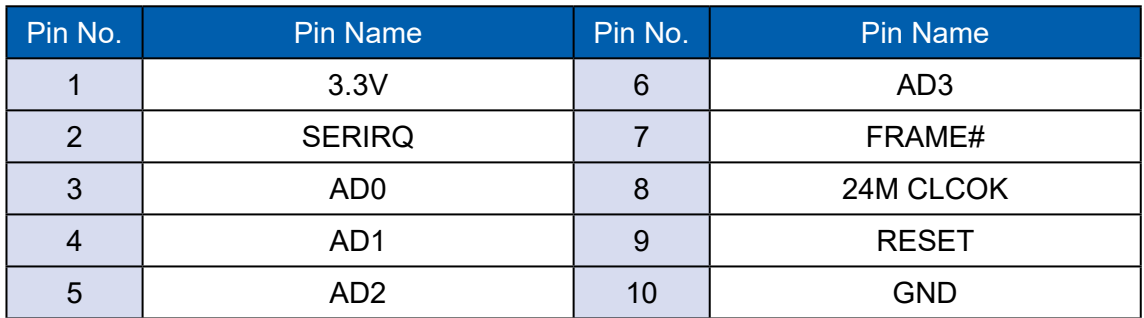

**2.4.8 SUMIT Connector (SUMITA1/SUMITB1)**

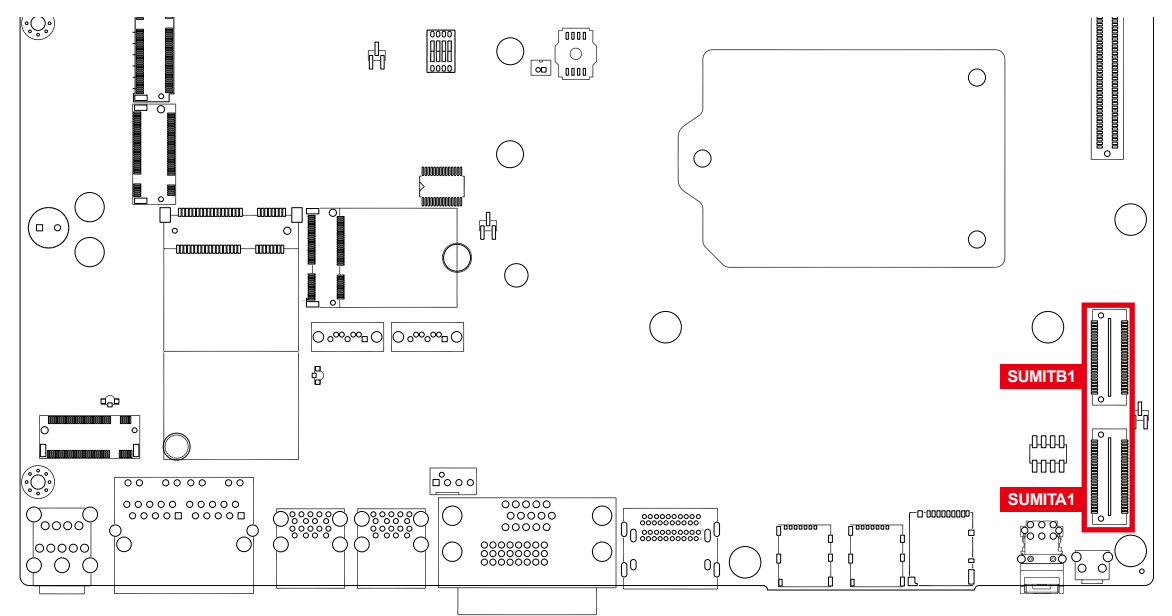

SUMIT A Pin Out :

| Pin No.        | <b>Function</b> | Pin No.                 | <b>Function</b>      |
|----------------|-----------------|-------------------------|----------------------|
| $\mathbf{1}$   | +5V_AUX         | $\overline{2}$          | $+12V$               |
| 3              | $+3.3V$         | $\overline{\mathbf{4}}$ | SMB DATA             |
| $\overline{5}$ | $+3.3V$         | 6                       | XMB_CLK              |
| $\overline{7}$ | Reserved        | $\bf 8$                 | Reserved             |
| $9\,$          | Reserved        | 10                      | SPI_MISO             |
| 11             | USB_OC#         | 12                      | SPI MOSI             |
| 13             | Reserved        | 14                      | SPI CLK              |
| 15             | $+5V$           | 16                      | SPI CS10             |
| 17             | $USB_3+$        | 18                      | SPI_CS1#             |
| 19             | $USB_3-$        | 20                      | Reserved             |
| 21             | $+5V$           | 22                      | LPC DRQ1#            |
| 23             | $USB_2+$        | 24                      | LPC_AD0              |
| 25             | $USB_2$ -       | 26                      | LPC_AD1              |
| 27             | $+5V$           | 28                      | LPC_AD2              |
| 29             | $USB_1+$        | 30                      | LPC_AD3              |
| 31             | USB 1-          | 32                      | LPC FRAME#           |
| 33             | $+5V$           | 34                      | SERIRQ#              |
| 35             | $USB_0+$        | 36                      | Reserved             |
| 37             | USB_0-          | 38                      | CLK_33MHz            |
| 39             | <b>GND</b>      | 40                      | <b>GND</b>           |
| 41             | A PET P0        | 42                      | A PER P0             |
| 43             | A_PET_N0        | 44                      | A PER NO             |
| 45             | <b>GND</b>      | 46                      | APRSNT#/A PE CLKREQ# |
| 47             | PERST#          | 48                      | A CLKP               |
| 49             | WAKE#           | 50                      | A CLKN               |
| 51             | $+5V$           | 52                      | <b>GND</b>           |

#### SUMIT B Pin Out :

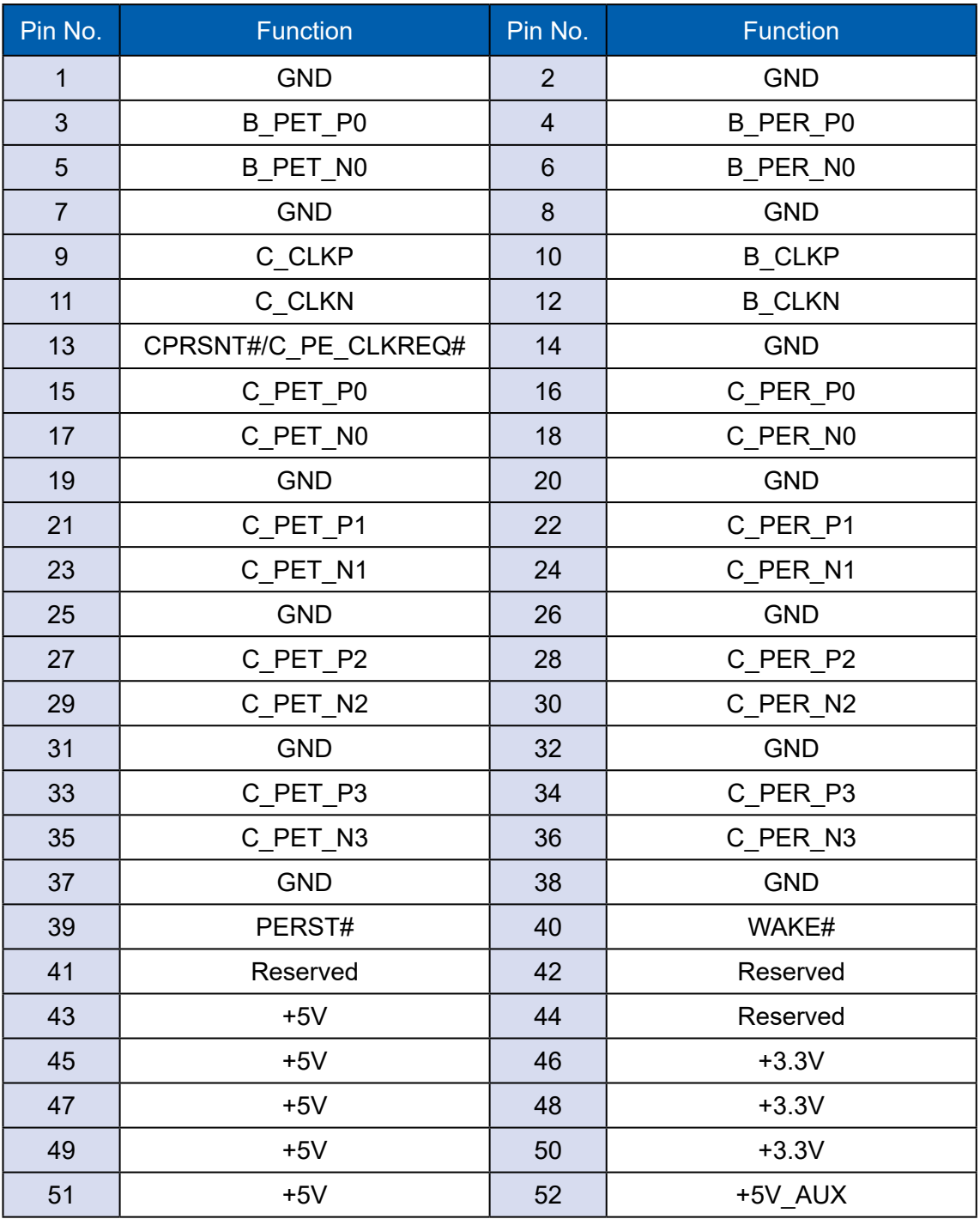

#### **2.4.9 Mini PCIe**

Standard full length Mini PCIe slot :

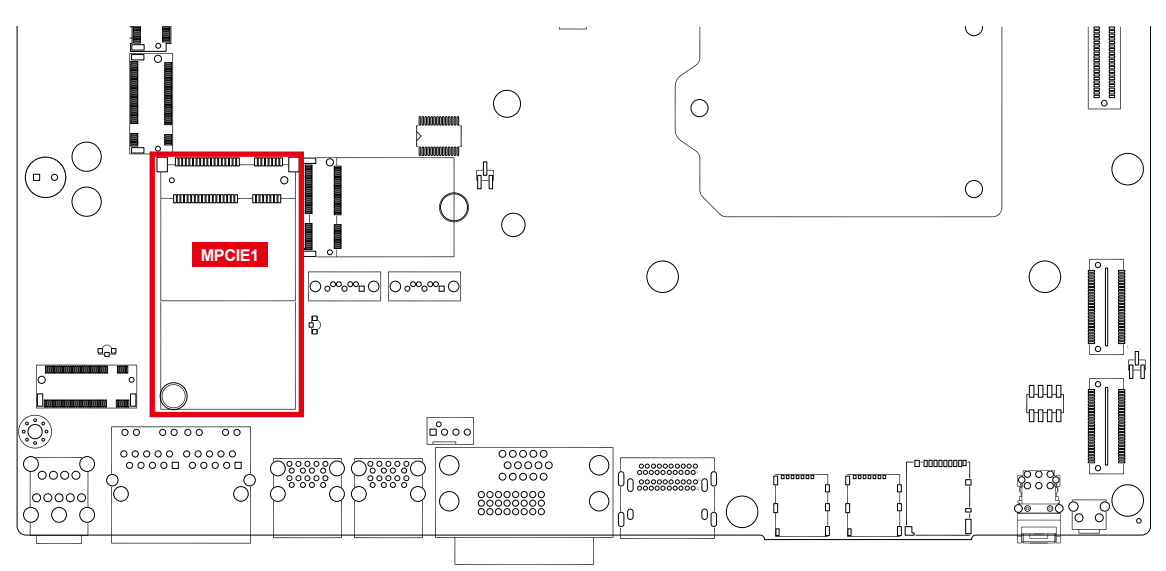

#### Pin Out :

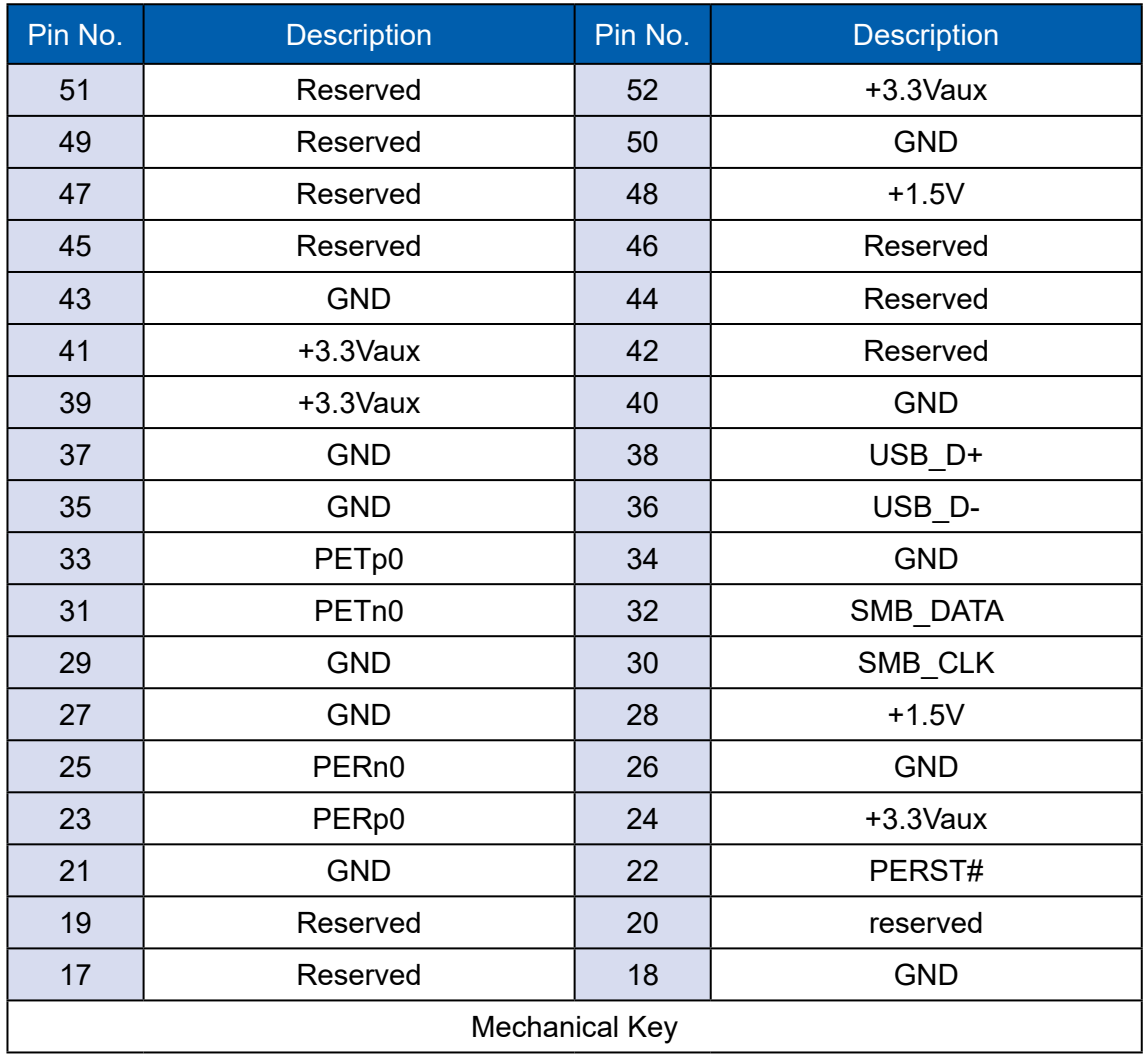

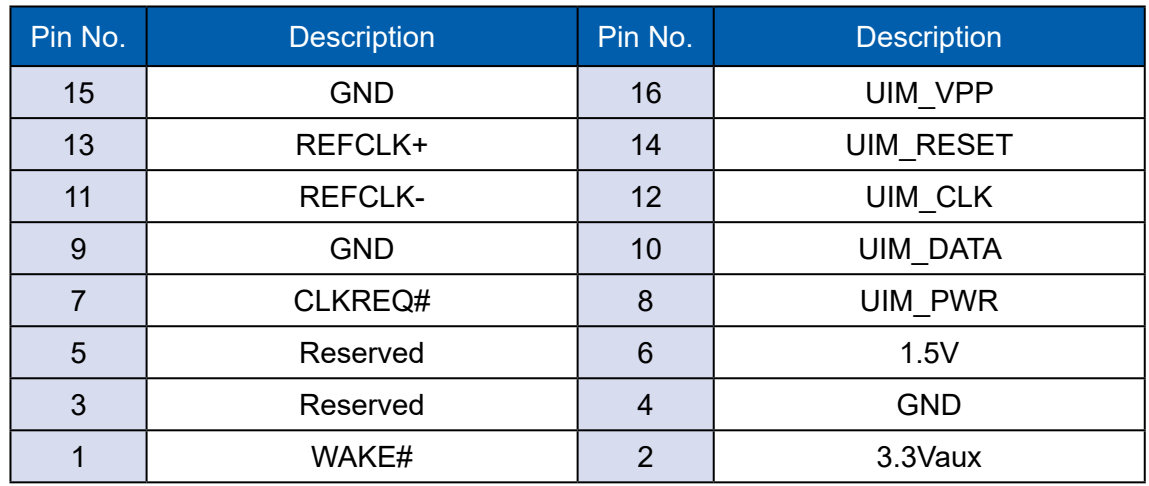

#### **2.4.10 RTC Battery (BAT1)**

The system's real-time clock is powered by a lithium battery. It is Equipped with Panasonic BR2032 190mAh lithium battery. It is recommended that you not replace the lithium battery on your own. If the battery needs to be changed, please contact the Vecow RMA service team.

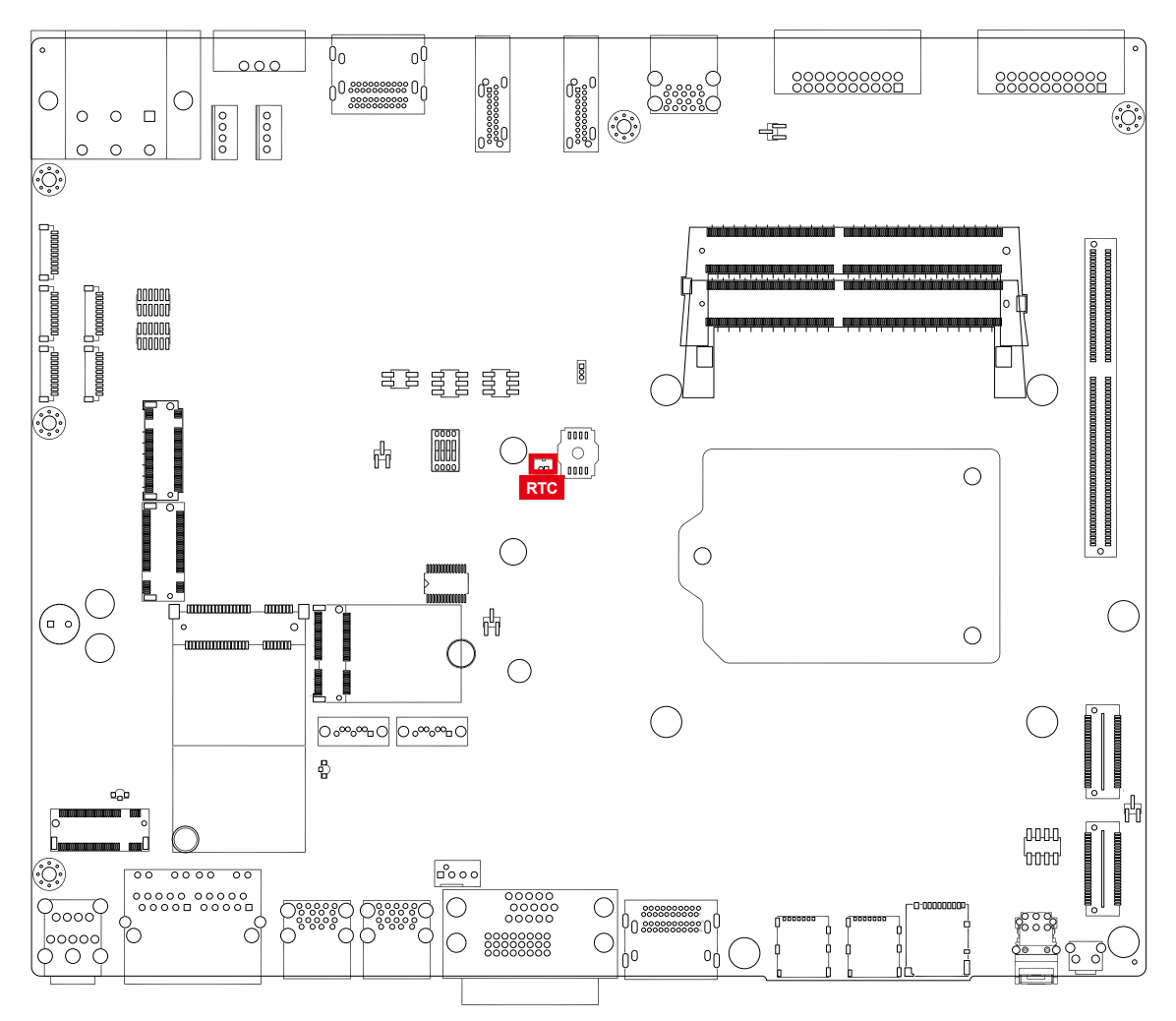

#### **2.4.11 Fan Connector (CPU\_FAN1/MXM\_FAN1)**

Fan power connector supports for additional thermal requirements. The pin assignments of CPU\_FAN1 and MXM\_FAN1 are listed in the following table.

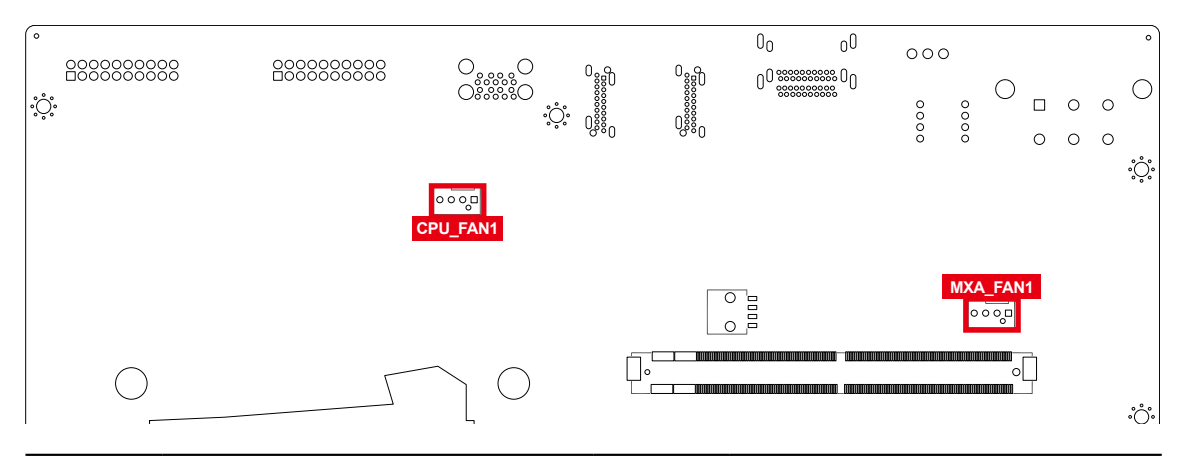

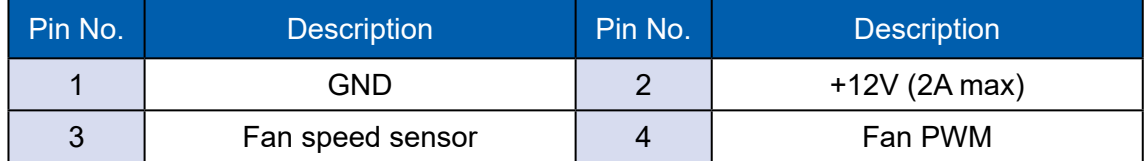

#### **2.4.12 MXM POWER (MXMPWR1)**

This connector provides +12V for MXM Graphic card only and the pin define are listed in the following table.

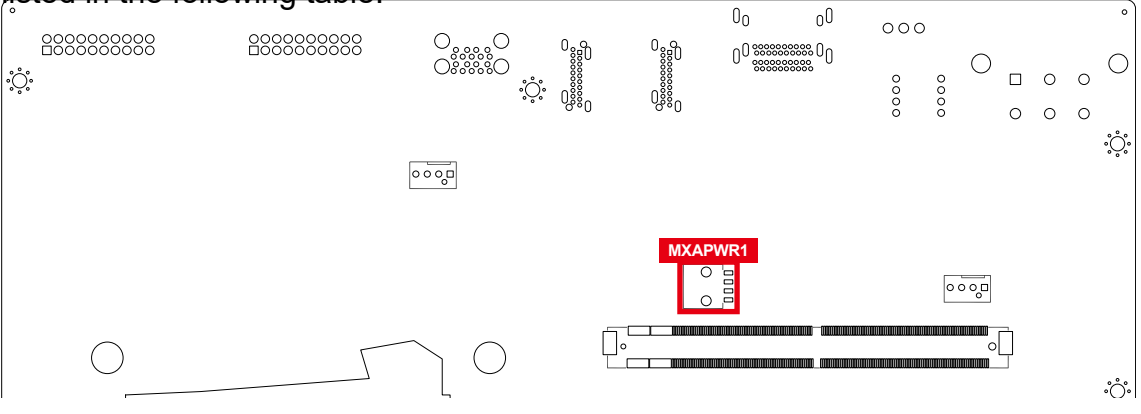

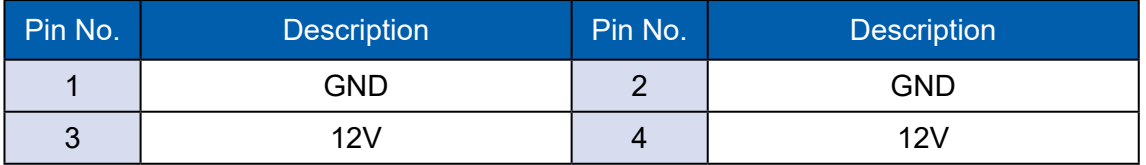

#### **2.4.13 COM Port (COM1-COM4)**

EVS-2000 provides 4 serial ports (COM1-COM4) headers for internal COM port cable and the pin define are listed in the following table.

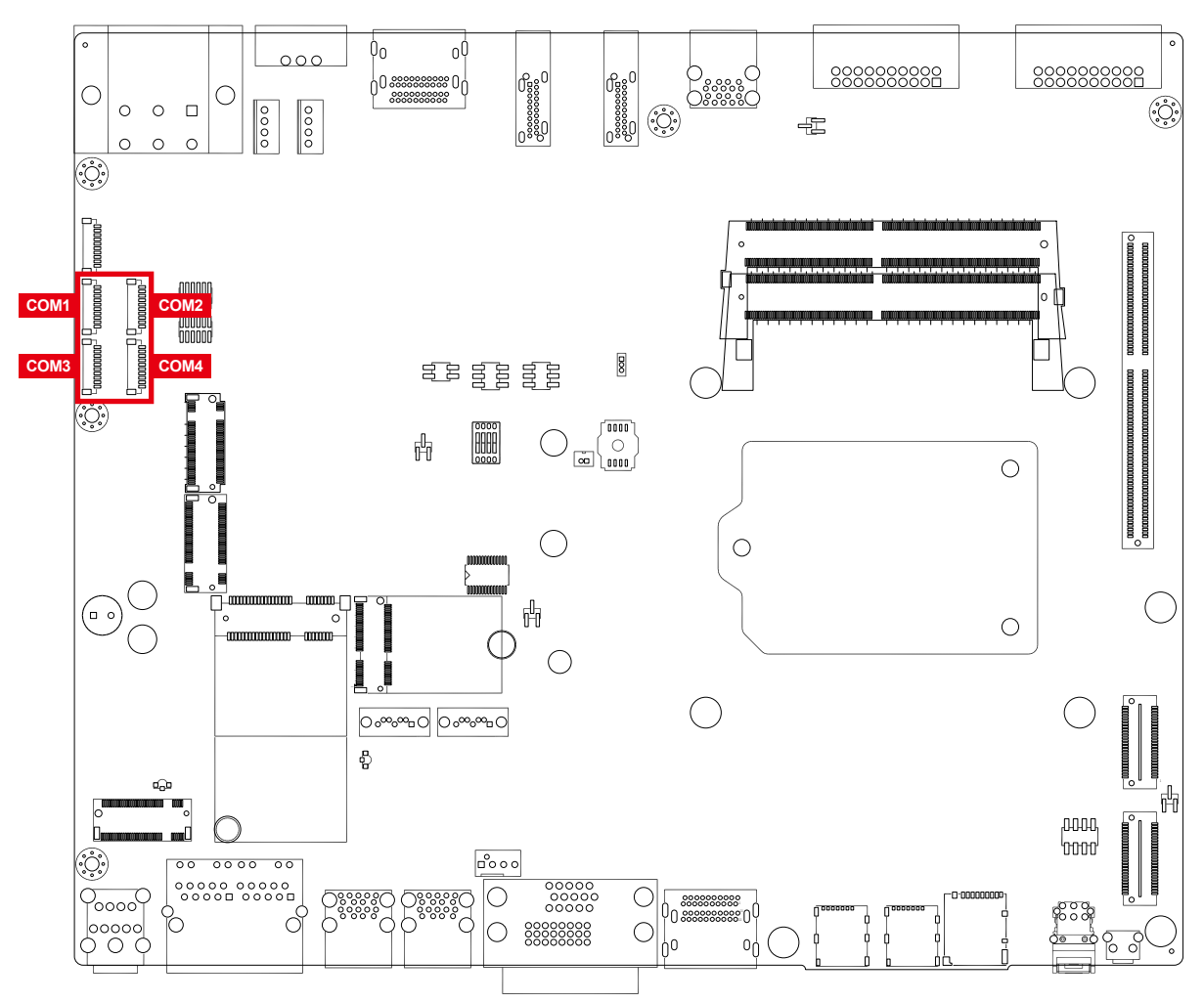

#### COM3

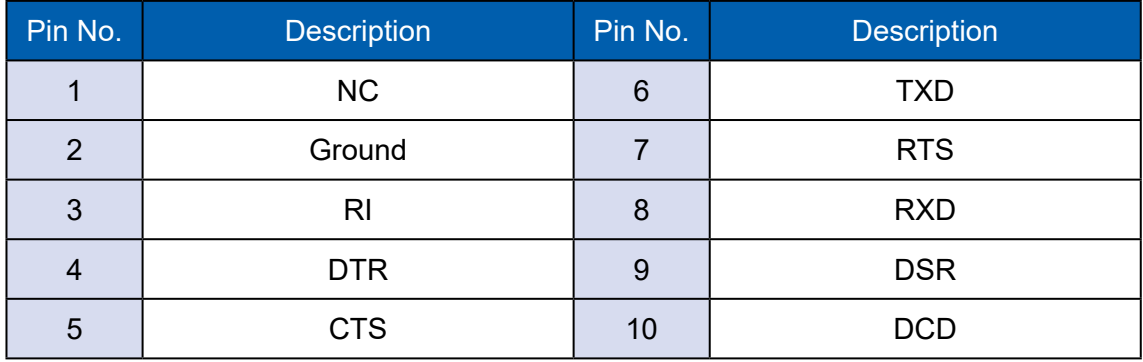

#### **2.4.14 M.2 KEY-E (M2E\_CN1)**

USB 2.0/PCIe x1

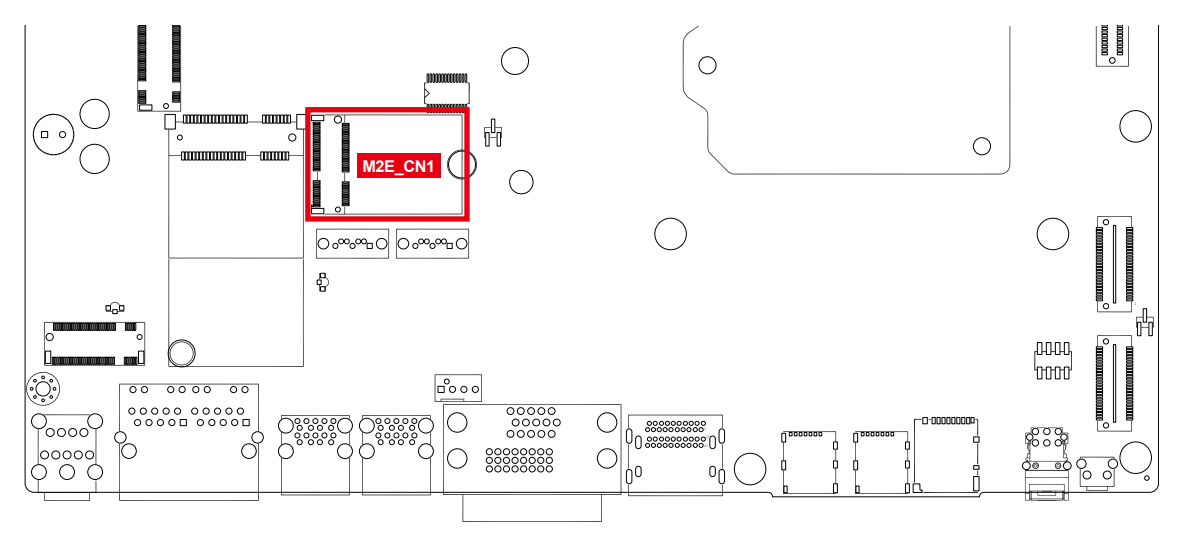

M.2 KEY E : USB 2.0/PCIe x1 M.2 key E connector is suitable for applications that use wireless connectivity including Wi-Fi, Bluetooth, NFC of GNSS. Module card types include 2230.

Pin Out :

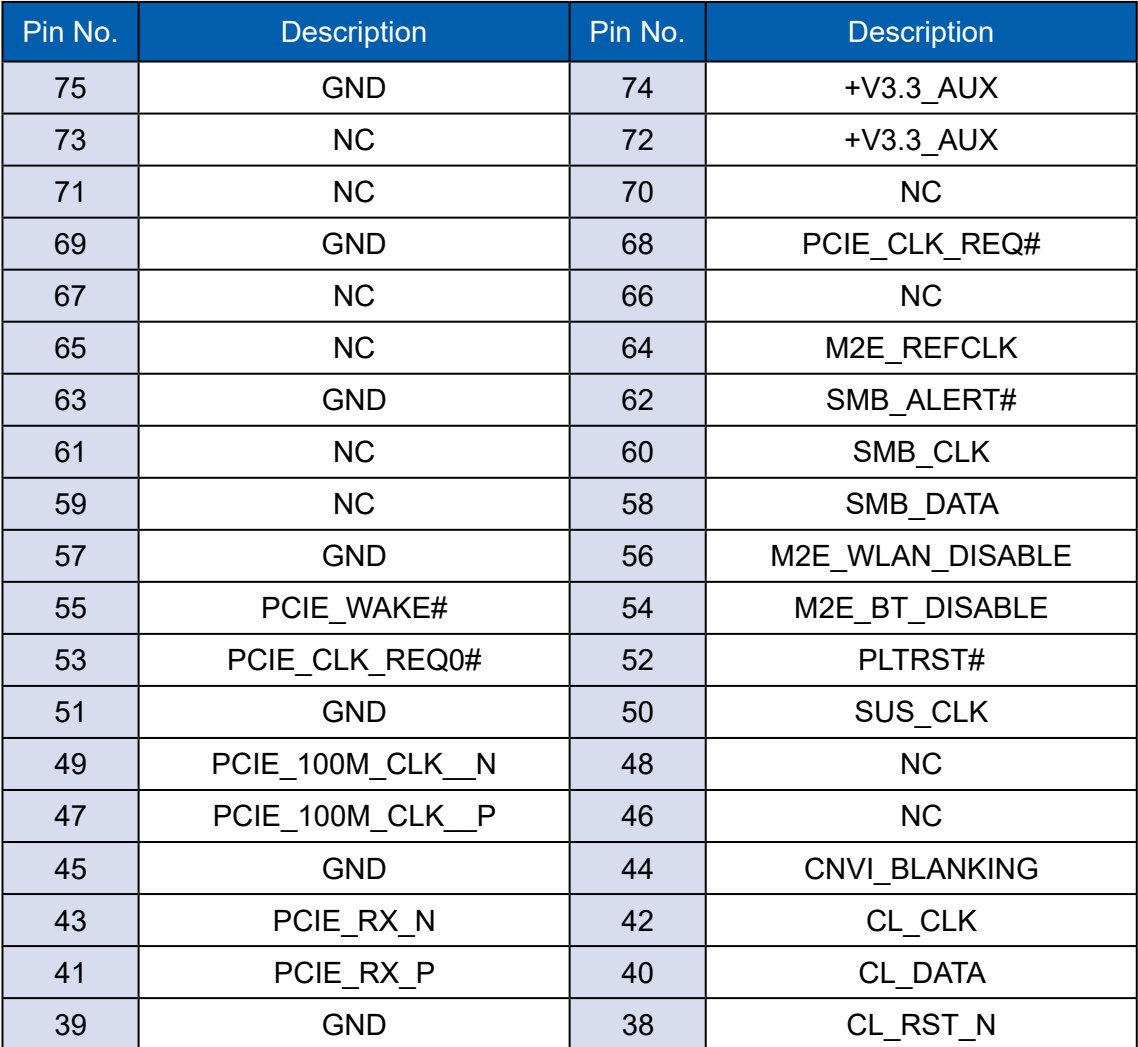

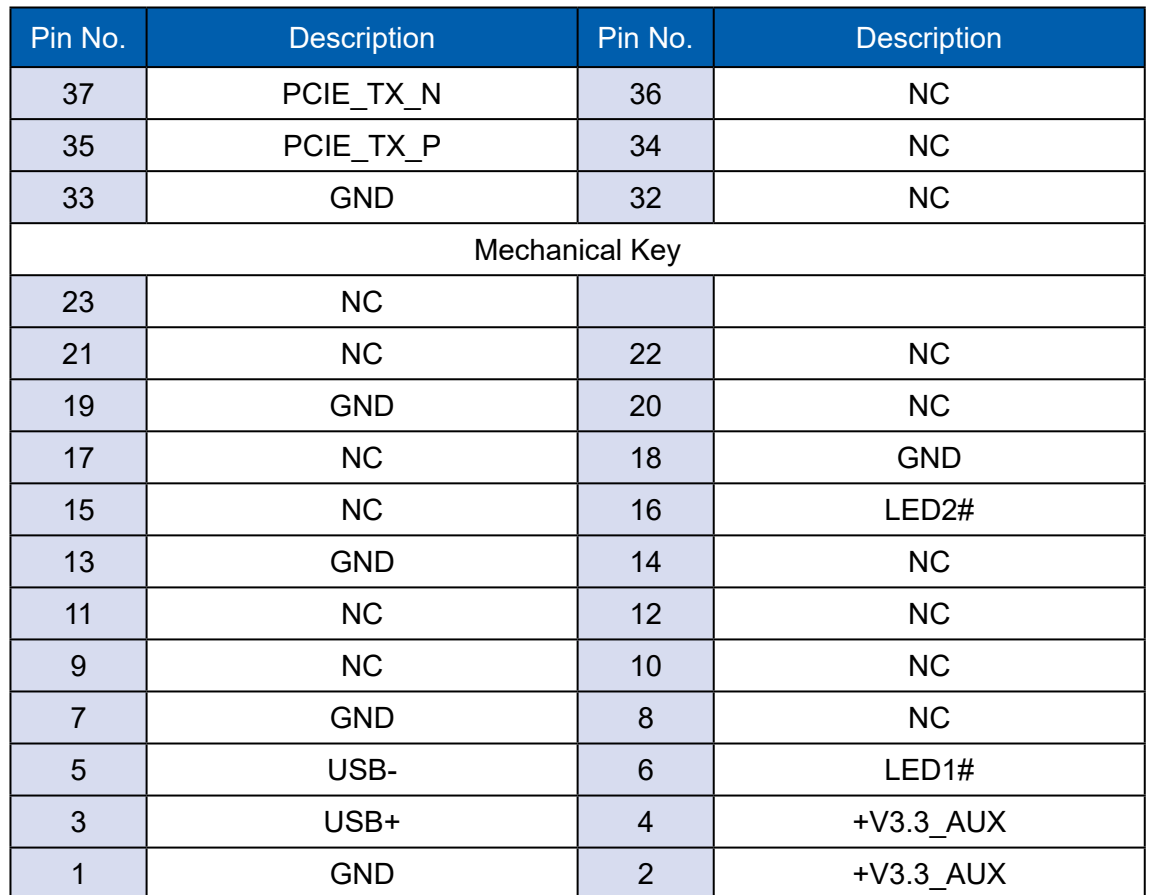

#### **2.4.15 M.2 KEY-M (M2M\_CN1)**

M.2 KEY M : PCIe x4/SATA Support M.2 key M connector is suitable for applications that use Host I/Fs supported by either PCIe or SATA, or Solid State Storage Devices (SSD). Module card types include 2280.

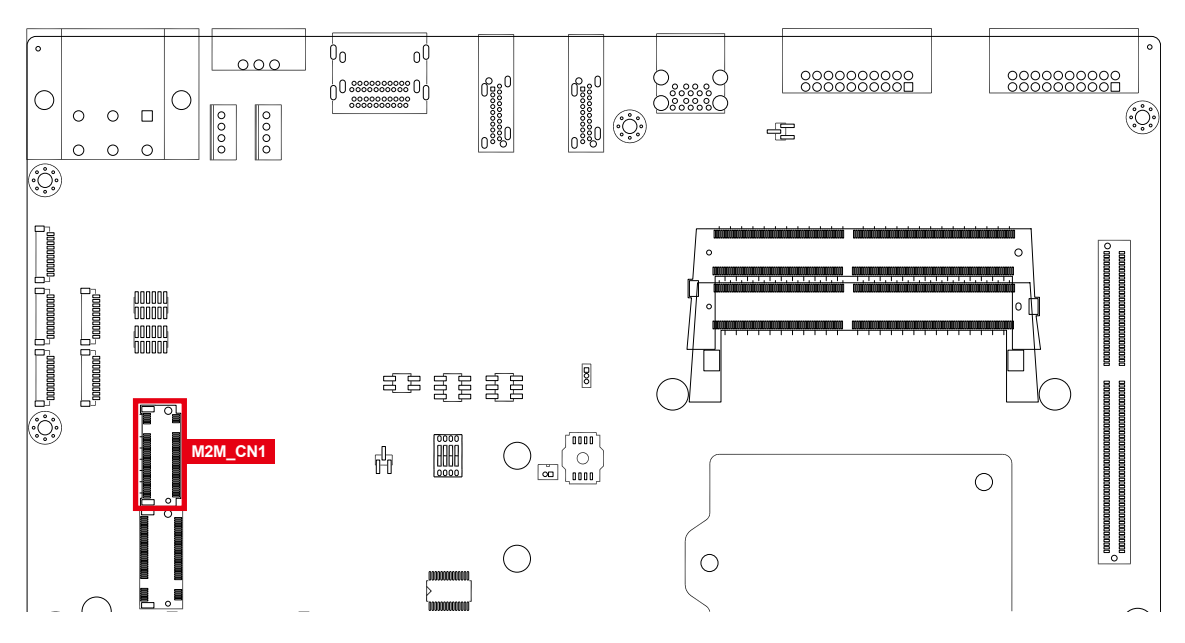

#### **2.4.16 M.2 KEY-B (M2B\_CN1/M2B\_CN2)**

M.2 KEY-B USB 3.0/USB 2.0 Support (default), PCIe x2 (BIOS option) M2B\_CN1 Module card types include 3042/3052, and M2B\_CN2 Module card types include 2280.

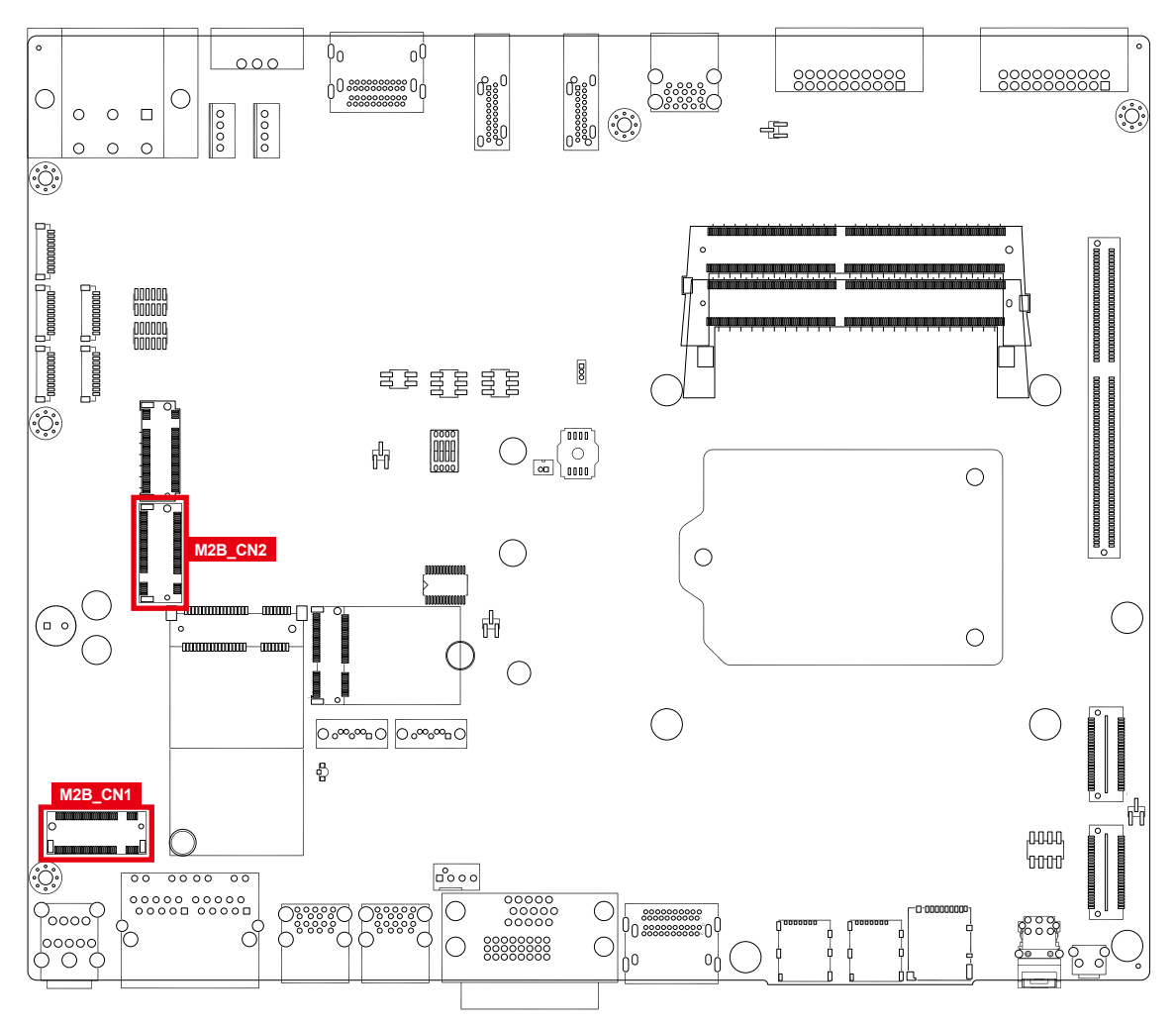

### **2.5 Main Board Jumper Settings**

#### **2.5.1 Board Top View of EVS-2000 Main Board with Jumper and DIP Switch**

The figure below is the top view of EVS-2000 main board which is the main board. It shows the location of the jumpers and the switches.

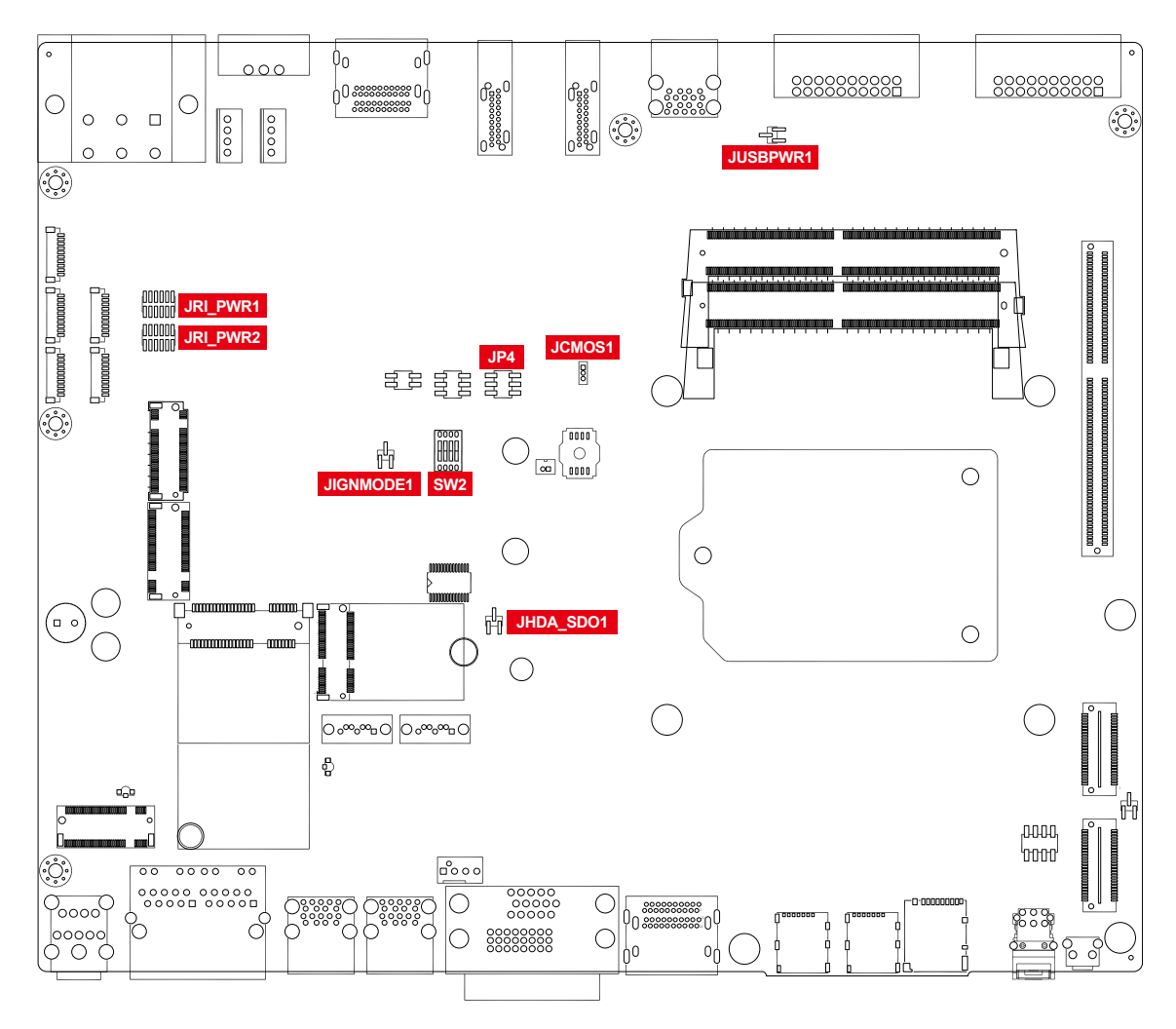

You may configure your card to match the needs of your application by setting jumpers. A jumper is a metal bridge used to close an electric circuit. It consists of two metal pins and a small metal clip (often protected by a plastic cover) that slides over the pins to connect them. To "close" a jumper, you connect the pins with the clip. To "open" a jumper, you remove the clip. Sometimes a jumper will have three pins, labeled 1, 2 and 3. In this case you would connect either pins 1 and 2, or 2 and 3.

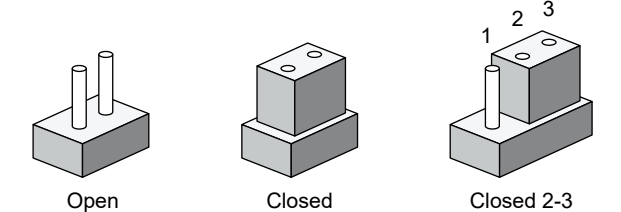

You may configure your card to match the needs of your application by DIP switch. As below show the DIP switch on and off.

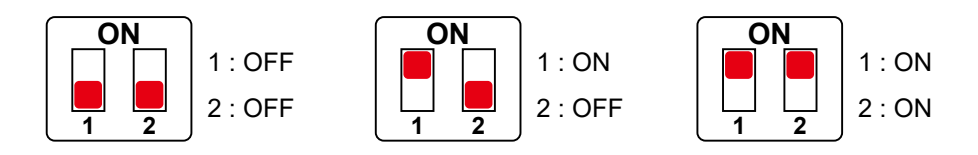

#### **2.5.2 USB Power Jumper (JUSBPWR1)**

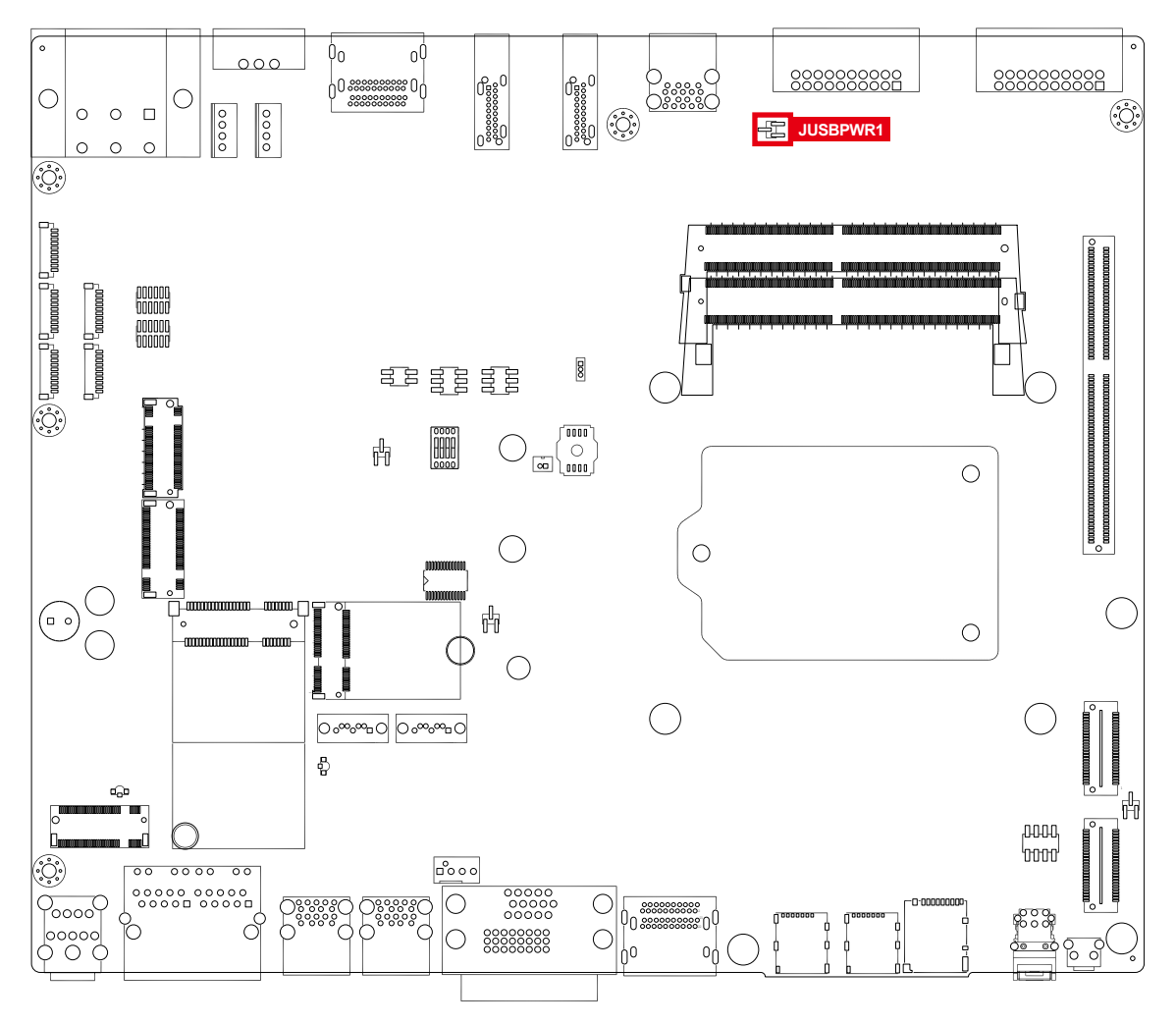

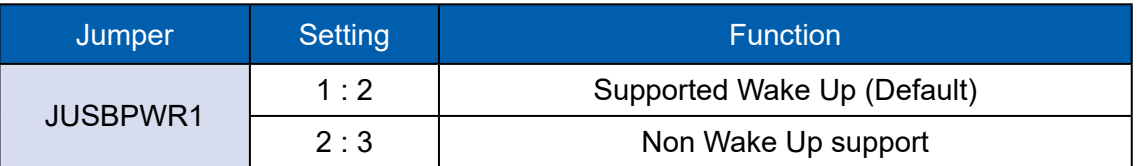

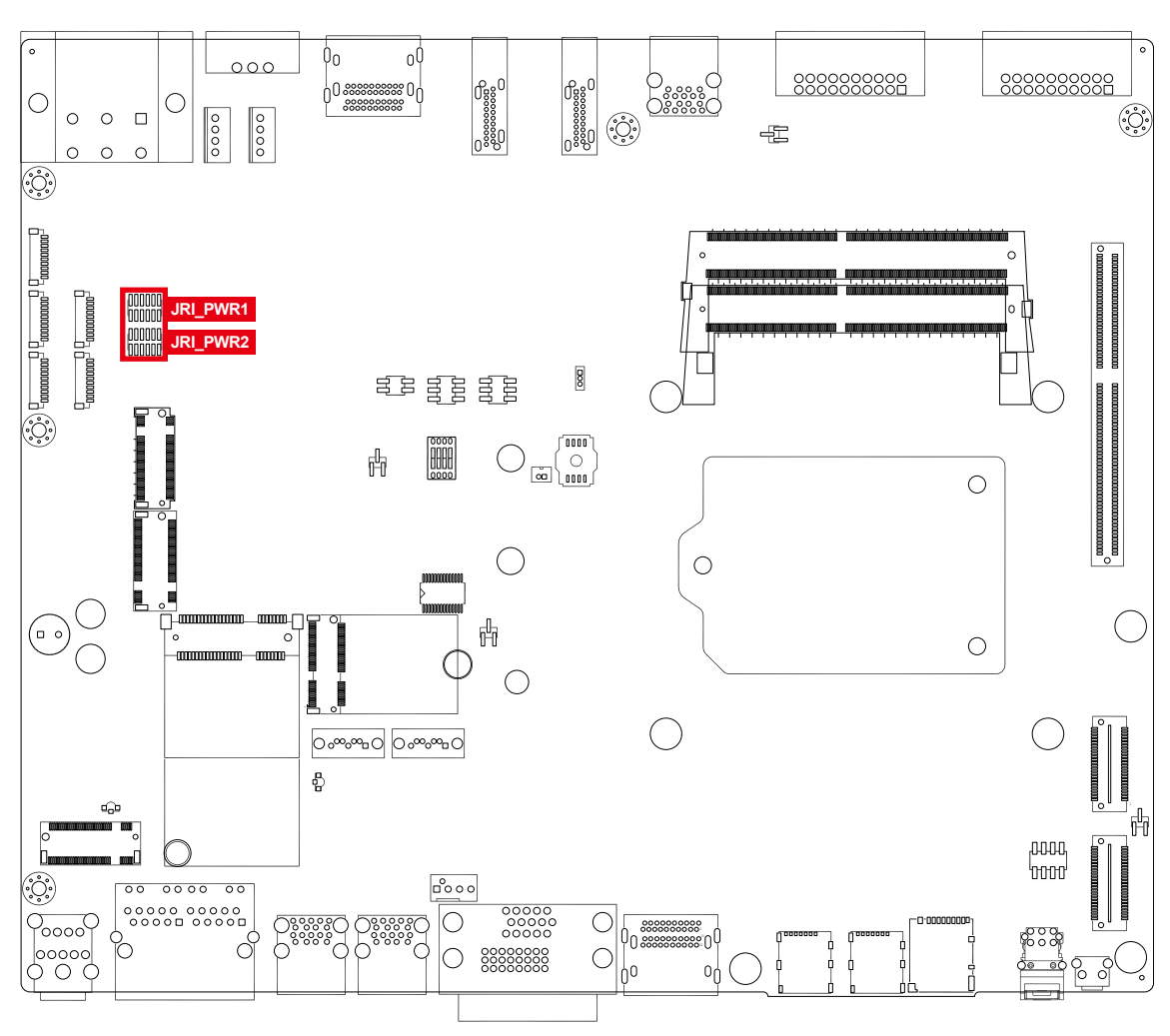

#### **2.5.3 COM Port RI Pin Select (JRI\_PWR1/JRIPWR2)**

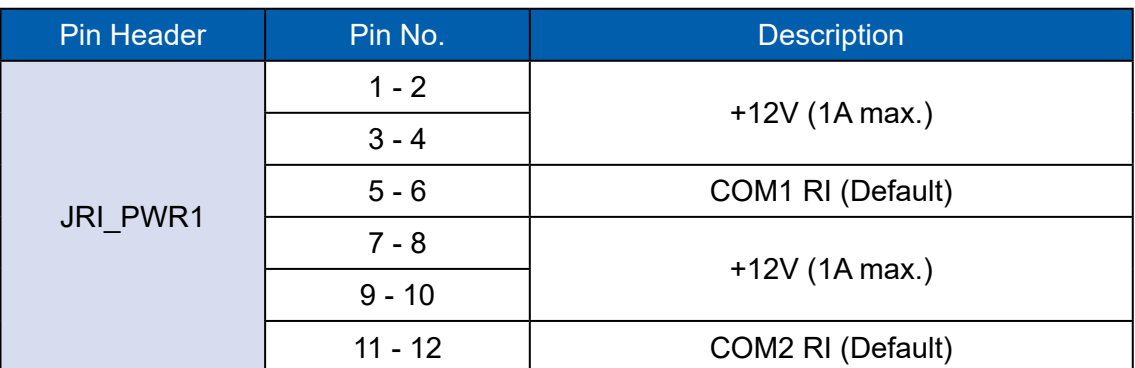

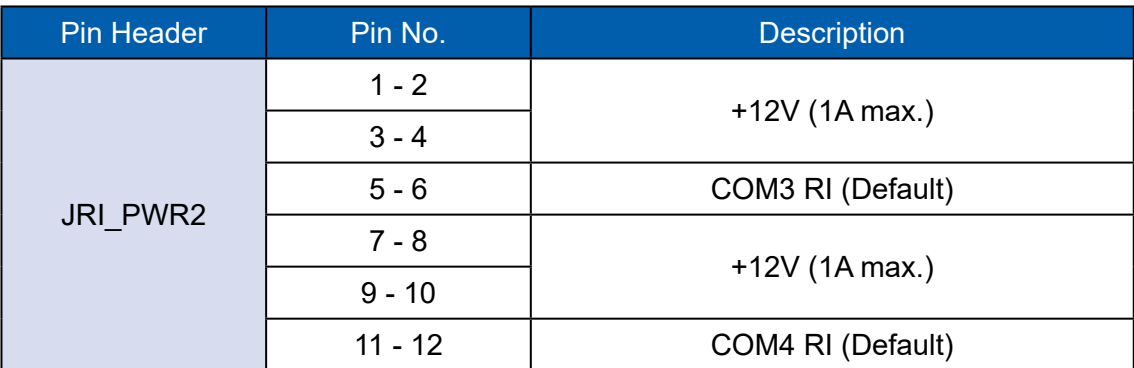

#### **2.5.4 MXM VGA Disable (JP4)**

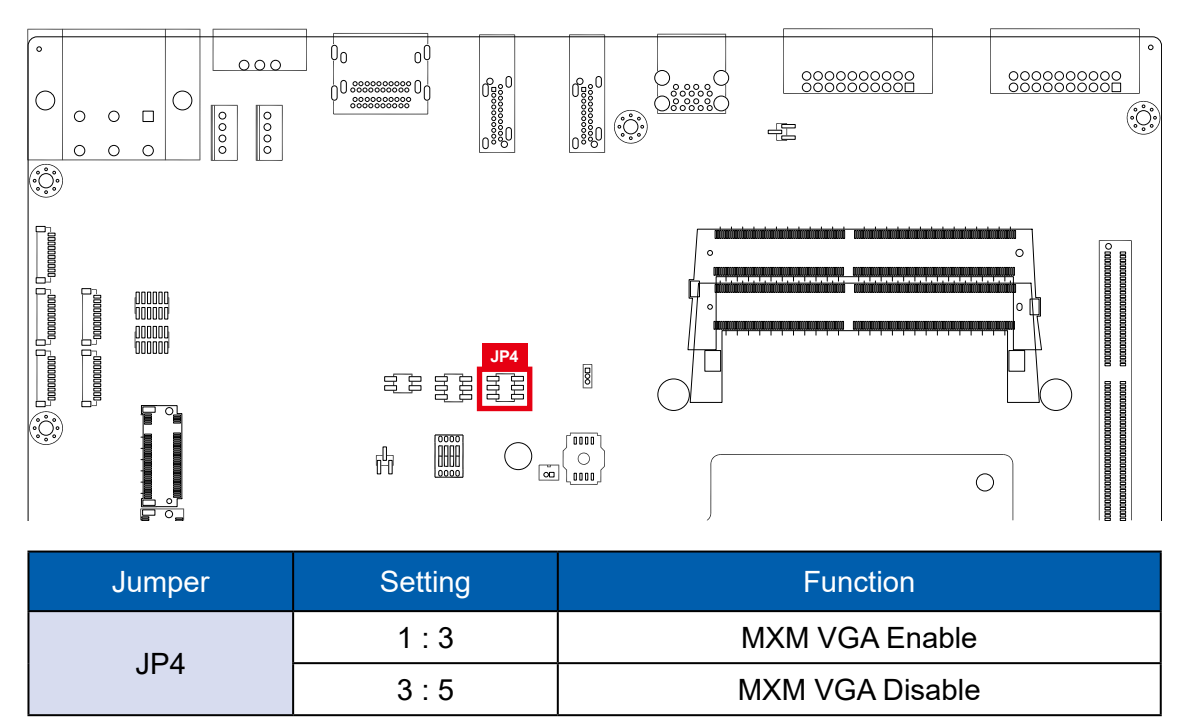

#### **2.5.5 Clear CMOS**

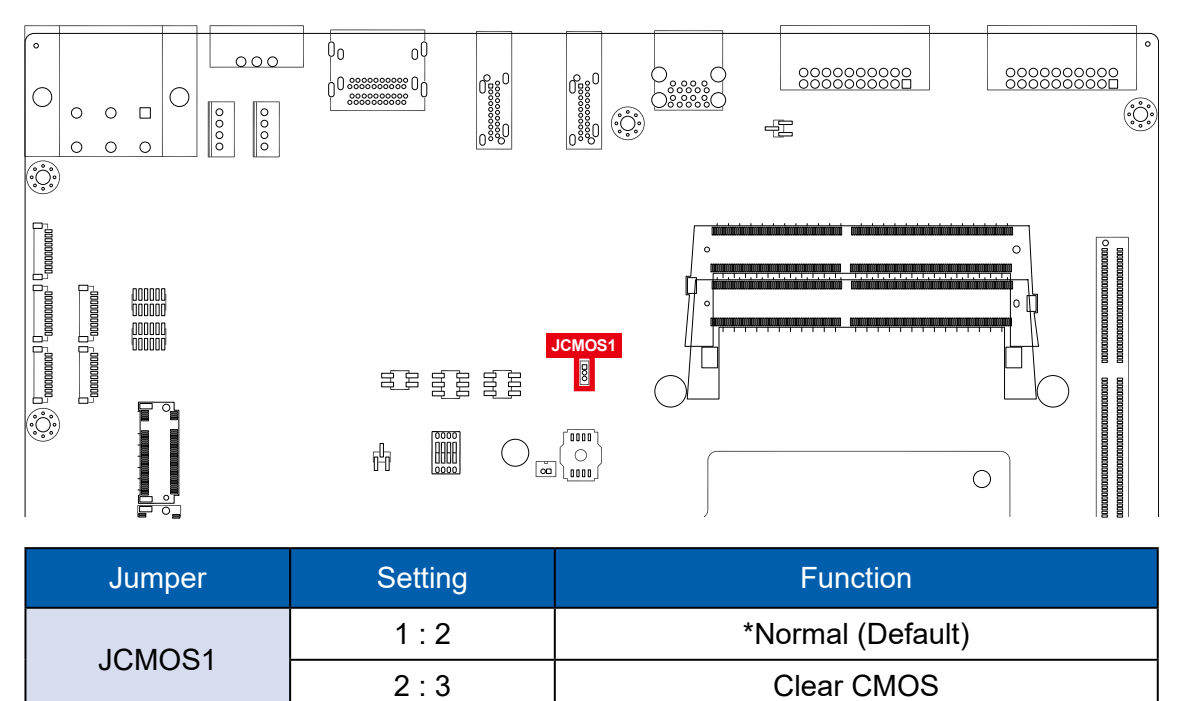

#### **2.5.6 JHDA\_SDO1**

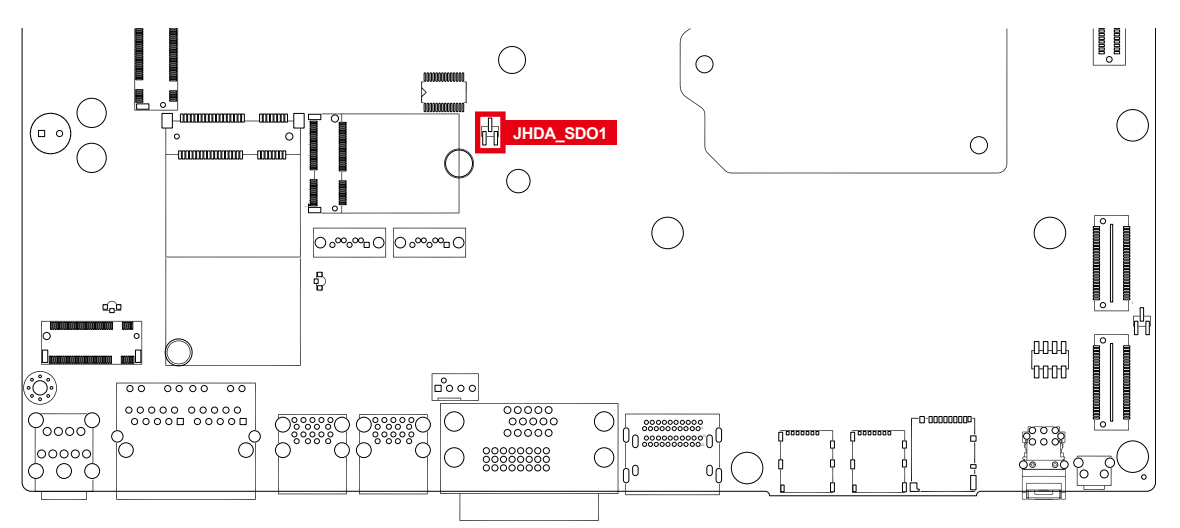

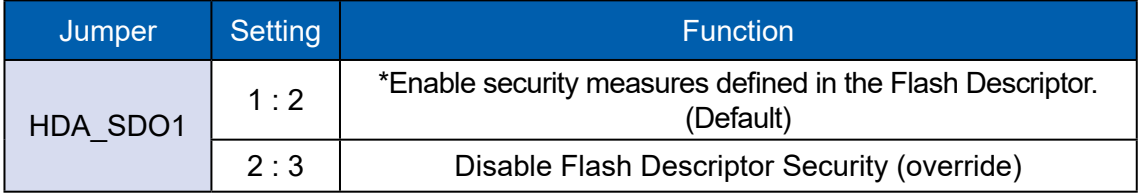

#### **2.5.7 Ignition Mode (JIGNMODE1)**

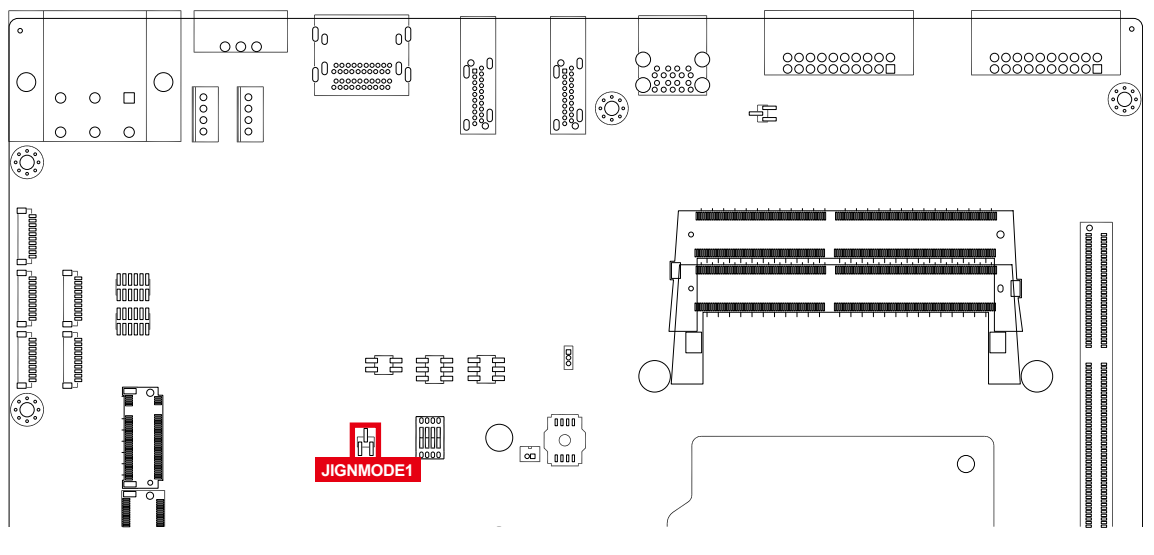

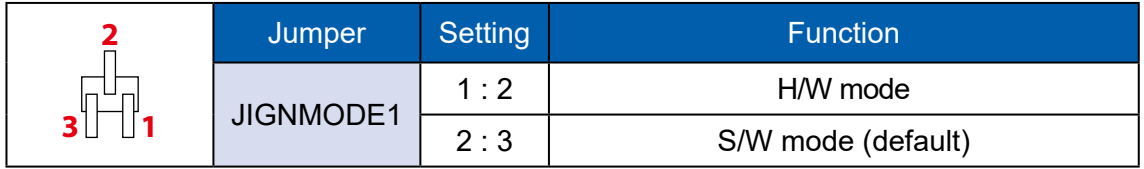

# **2.6 Ignition Control**

EVS-2000 series provides ignition power control feature for in-vehicle applications. The built-in MCU monitors the ignition signal and turns on/off the system according to pre-defined on/off delay period.

#### **2.6.1 Adjust Ignition Control Modes**

EVS-2000 series provides 16 modes of different power on/off delay periods adjustable via SW2 switch. The default rotary switch is set to 0 in ATX/AT power mode. For the setting of software IGN, please refer to 4.4.3 GPIO Manager Control.

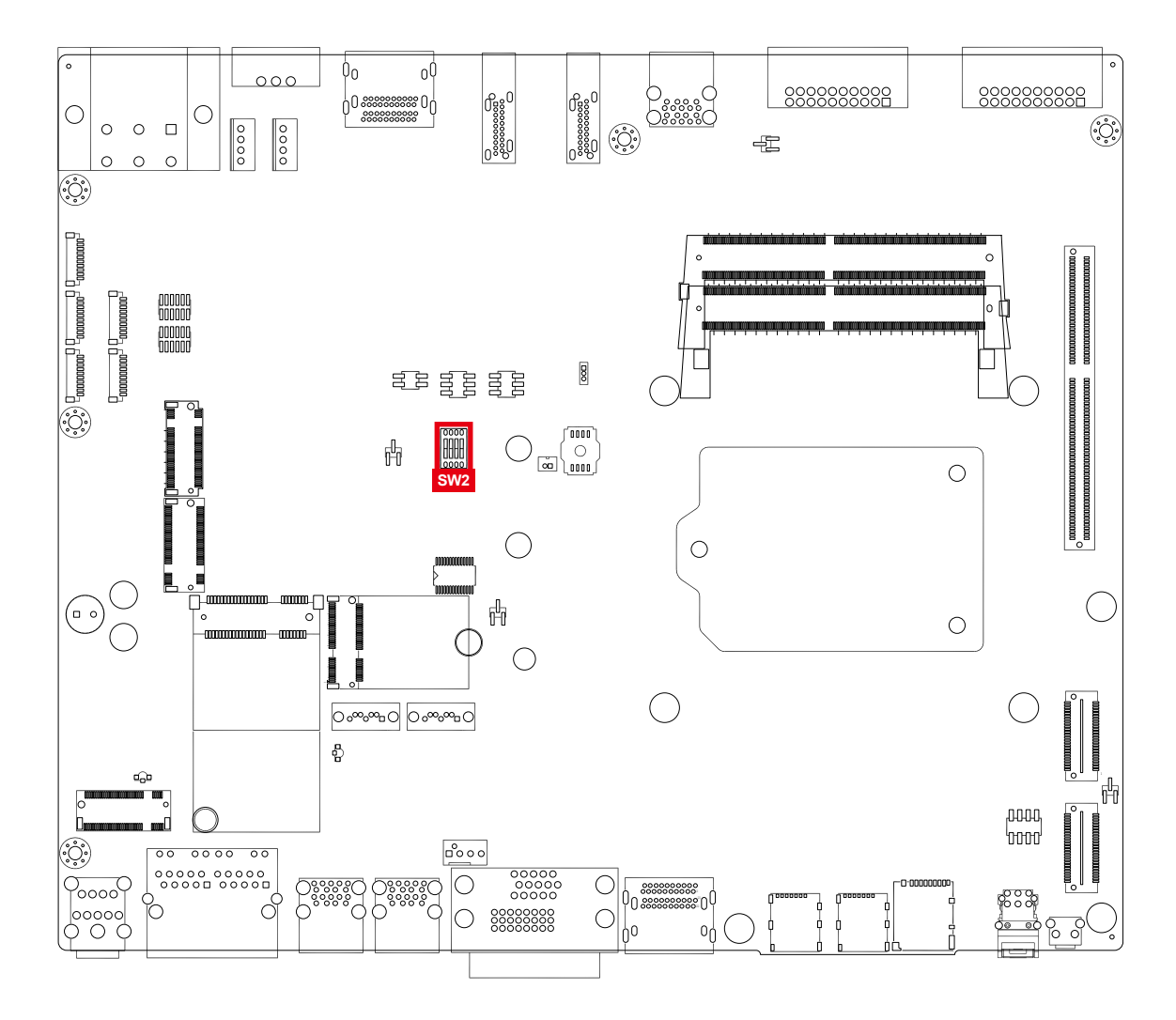

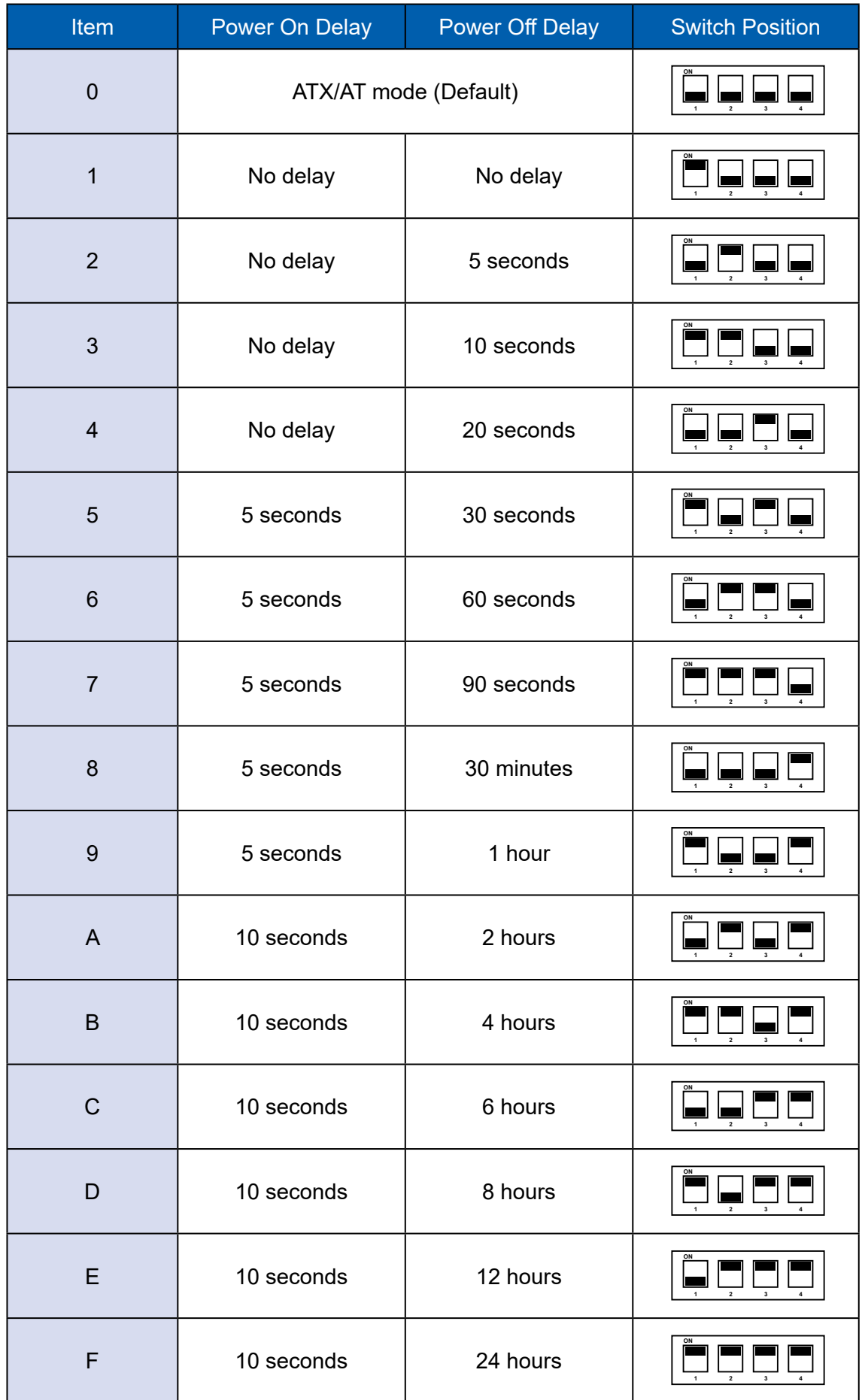

#### **2.6.2 Ignition Control Wiring**

To activate ignition control, you need to provide IGN signal via the 3-pin pluggable terminal block locates in the back panel. Please find below the general wiring configuration.

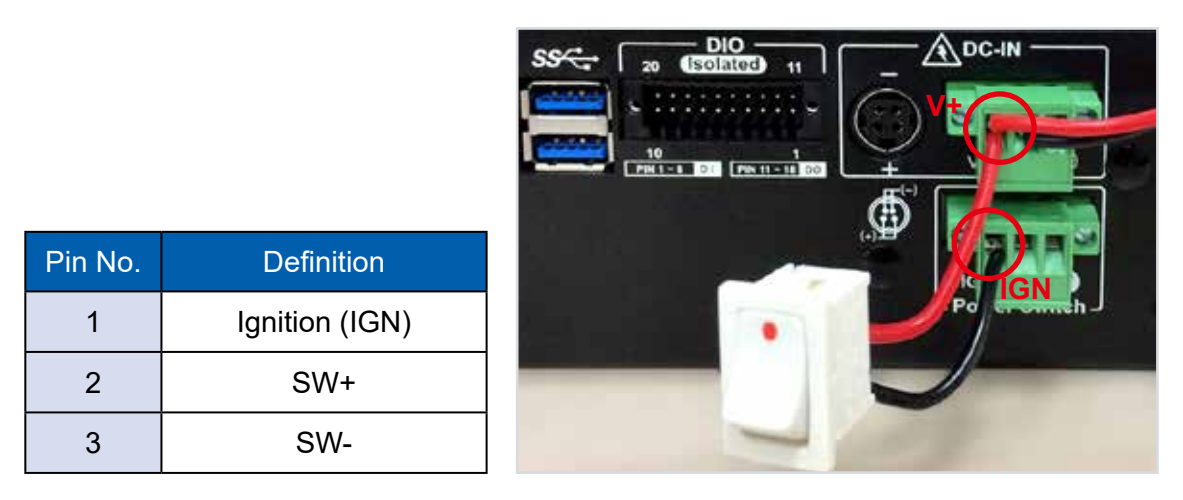

For testing purpose, you can refer to the picture blow to simulate ignition signal input controlled by a latching switch.

Note :

- 1. DC power source and IGN share the same ground.
- 2. EVS-2000 supports 9V to 50V wide range DC power input in ATX/AT mode. In Ignition mode, the input voltage such as the wide voltage operating range of the system is 9V to 50V DC.
- 3. For proper ignition control, the power button setting should be "Power Down" mode.

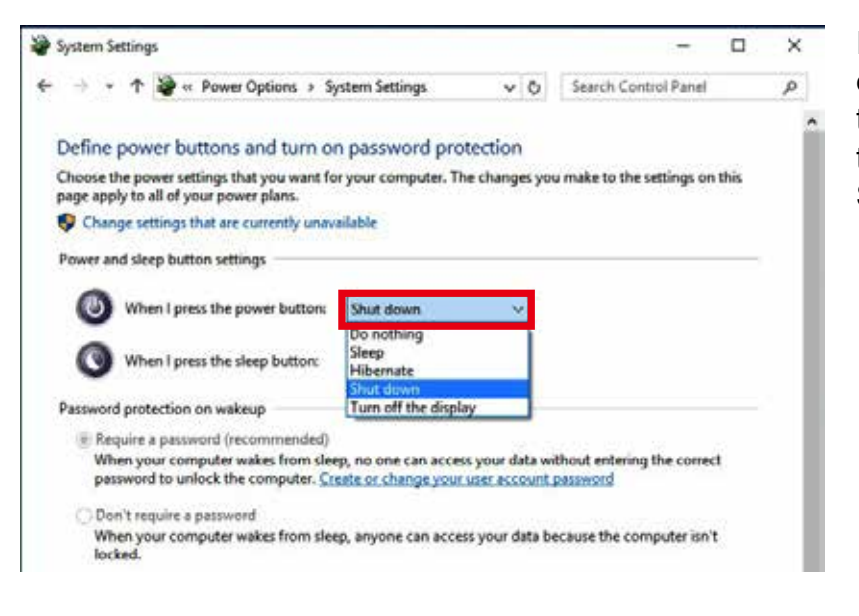

In Windows for example, you need to set "When I press the power button" to Shut down.

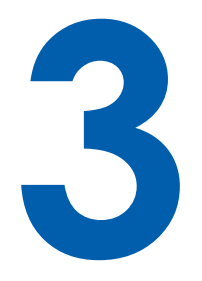

# **SYSTEM SETUP**

# **3.1 How to Open Your EVS-2000**

**Step 1** Remove one F-M3x4L screw.

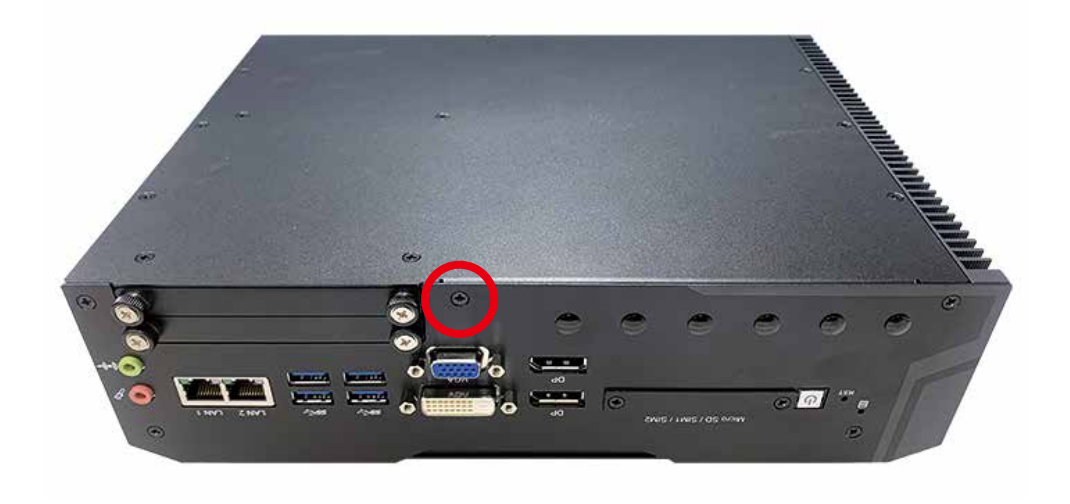

**Step 2** Remove one F-M3x4L (Red) and trigger and open PCI cover (Blue).

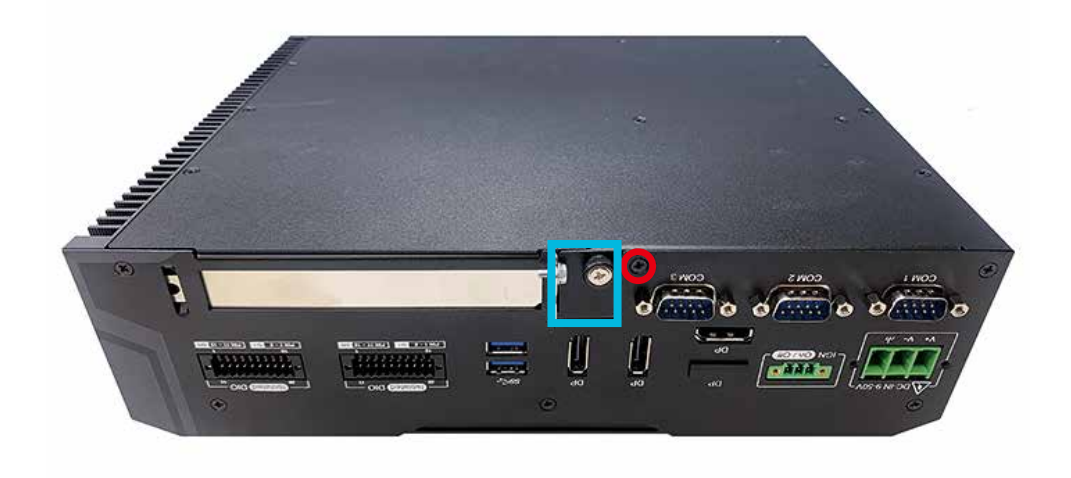

**Step 3** Remove six F-M3x4L screws.

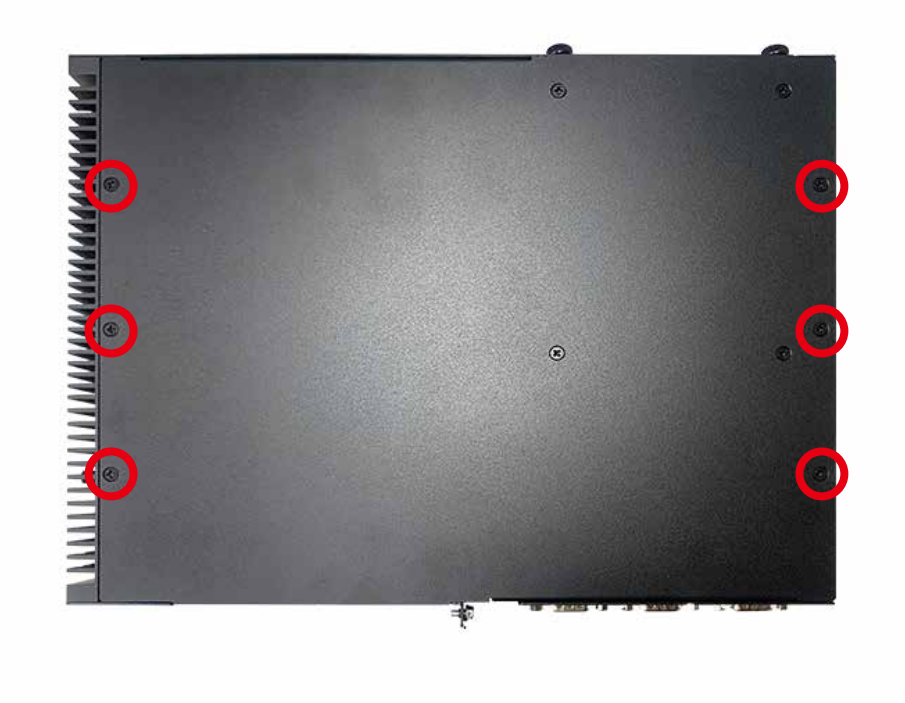

**Step 4** Take off the bottom cover.

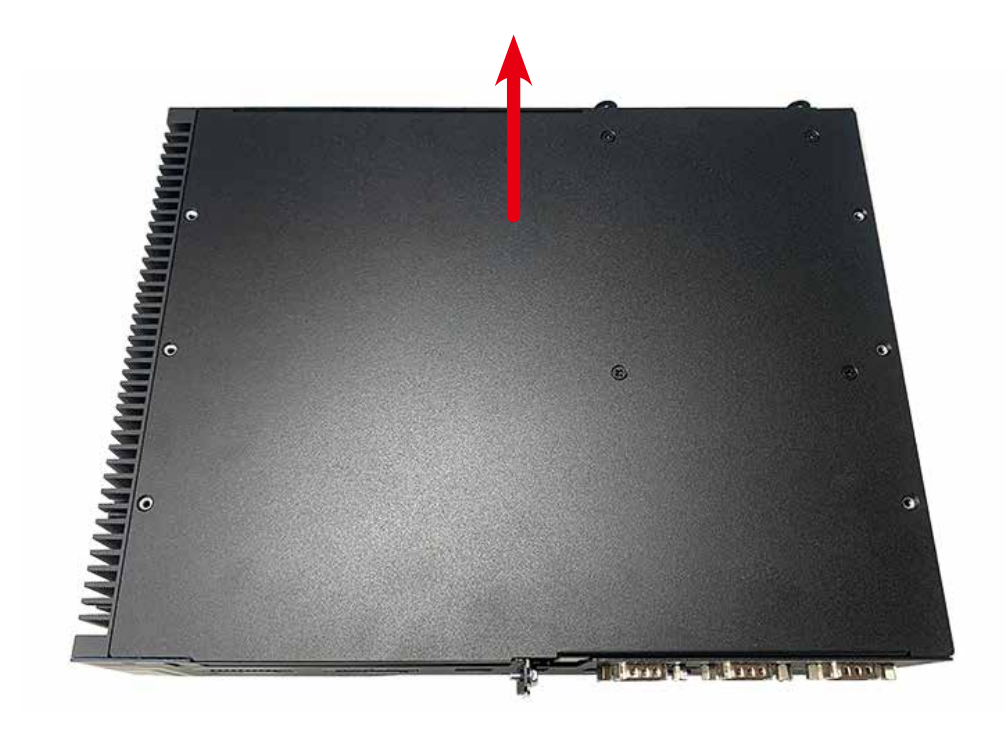

**Step 5** Finish.

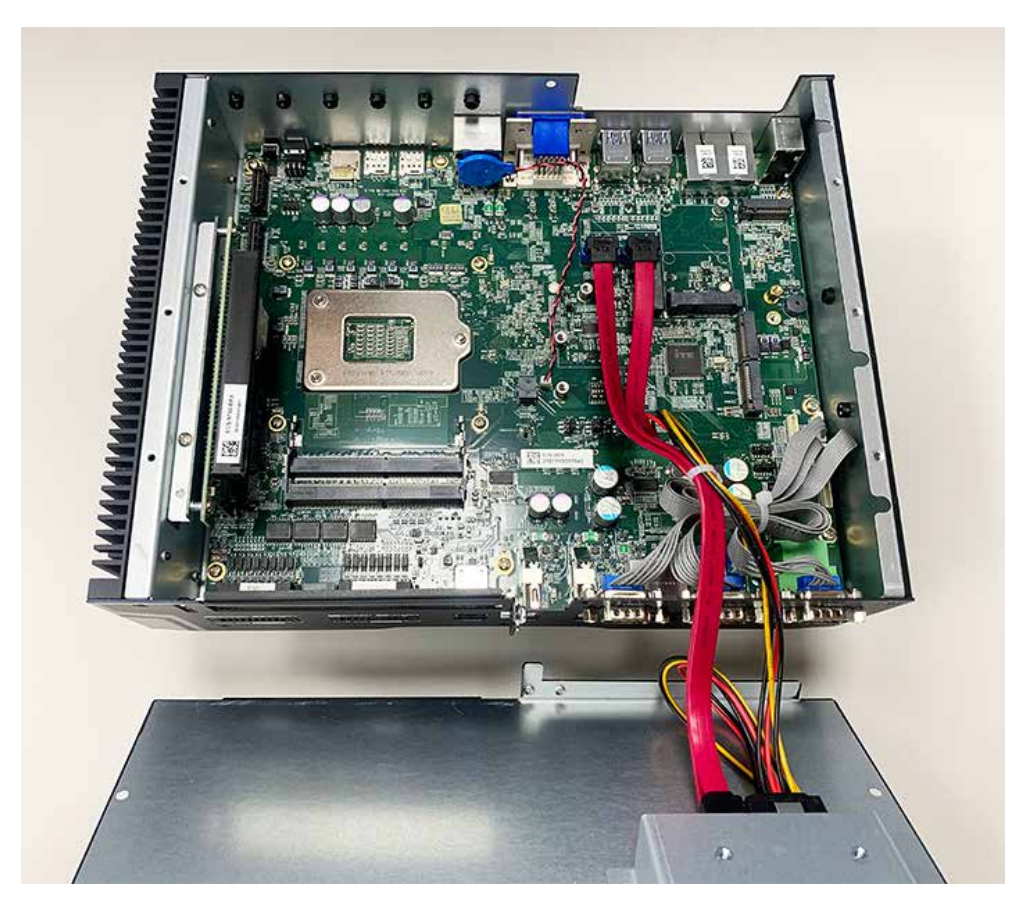

# **3.2 Installing CPU**

**Step 1** Open the Heat Sink.

#### EVS-2000

**Step 1-1** Remove six I-M3x6L screws.

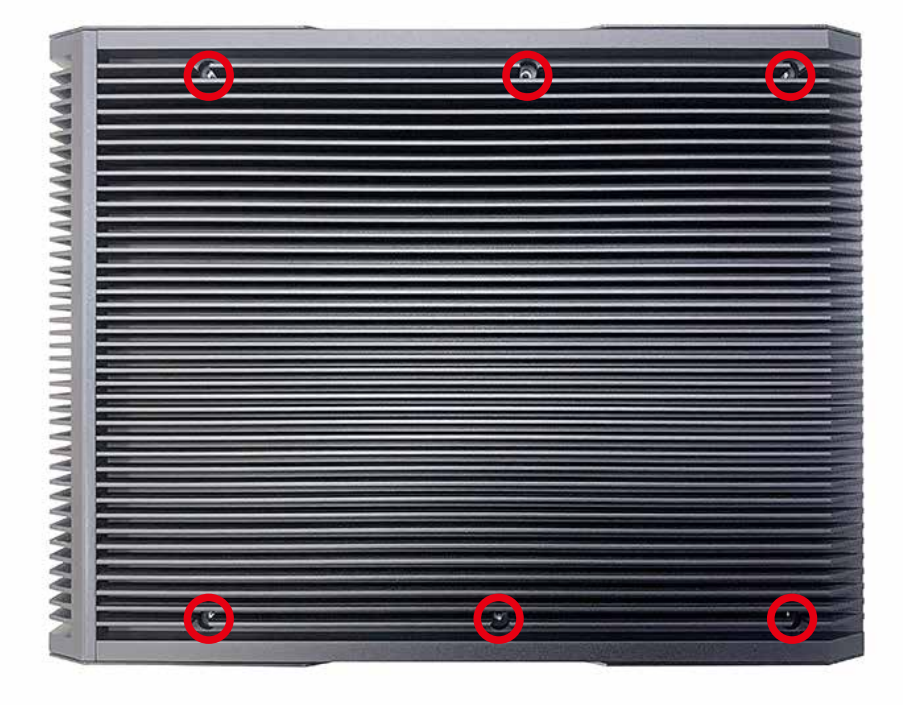

#### EVS-2000F

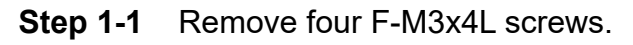

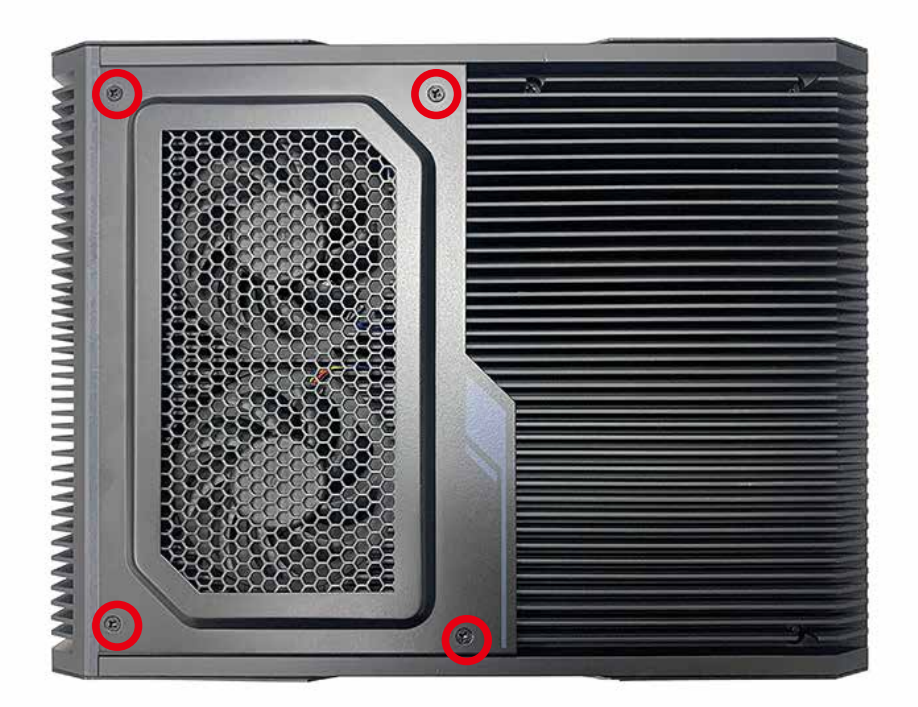

#### **Step 1-2** Remove fan module header.

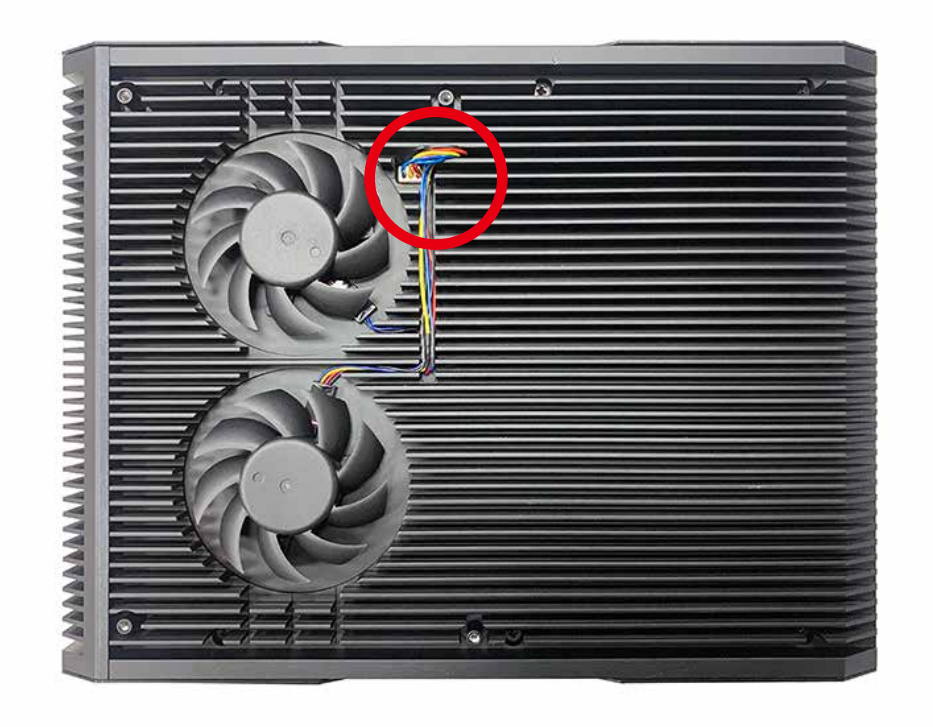

**Step 1-3** Remove six I-M3x6L screws.

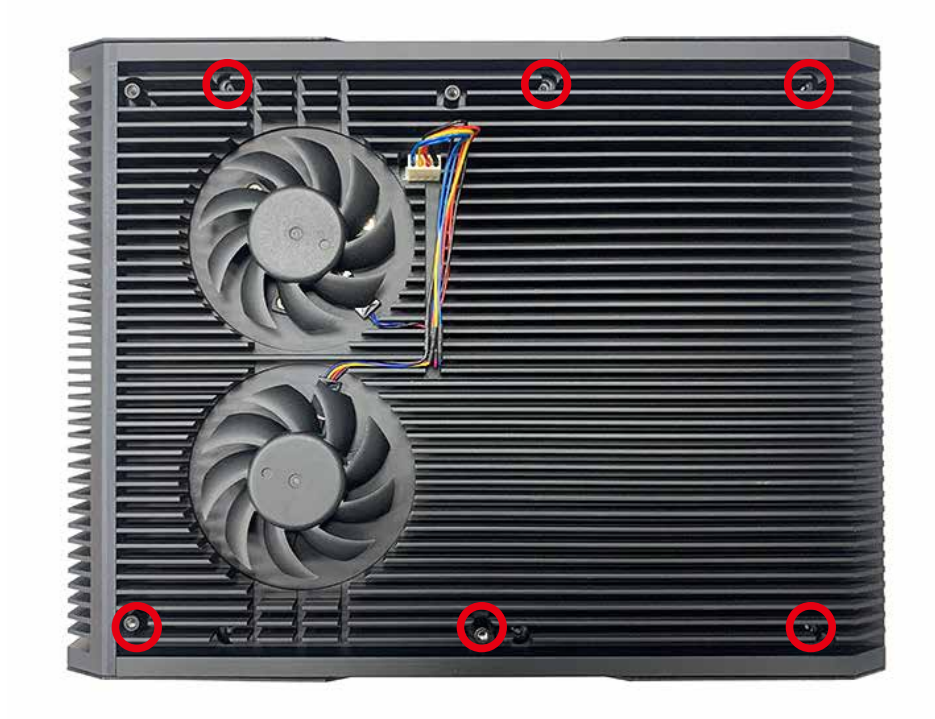

**Step 2** Remove the four I-M3x3L screws.

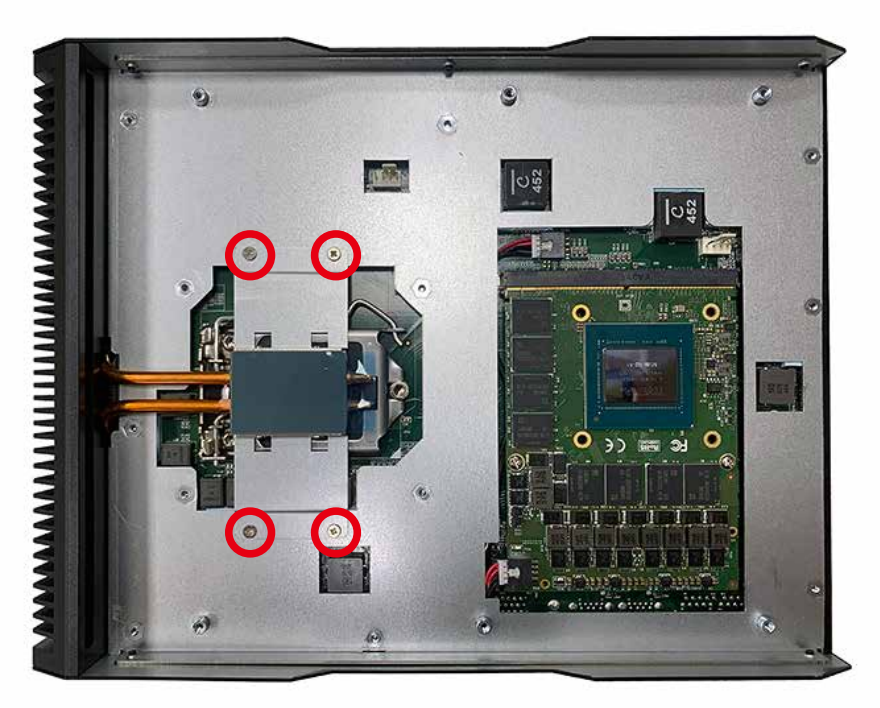

**Step 3** Remove four I-M3x6L screws.

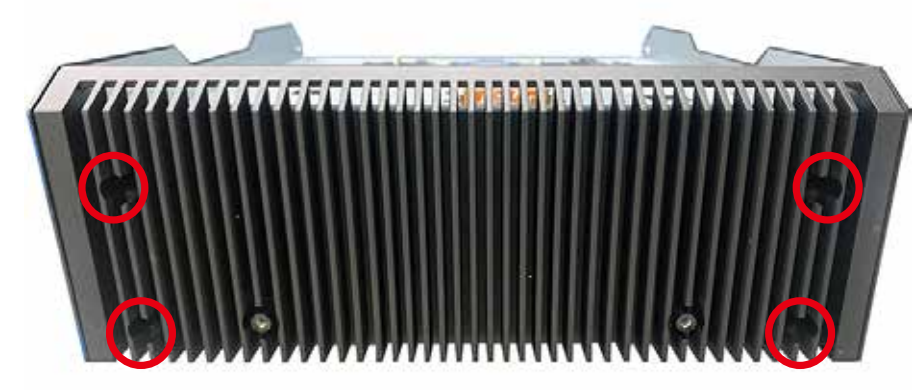

**Step 4** Open CPU slot. (Be careful CPU pin)

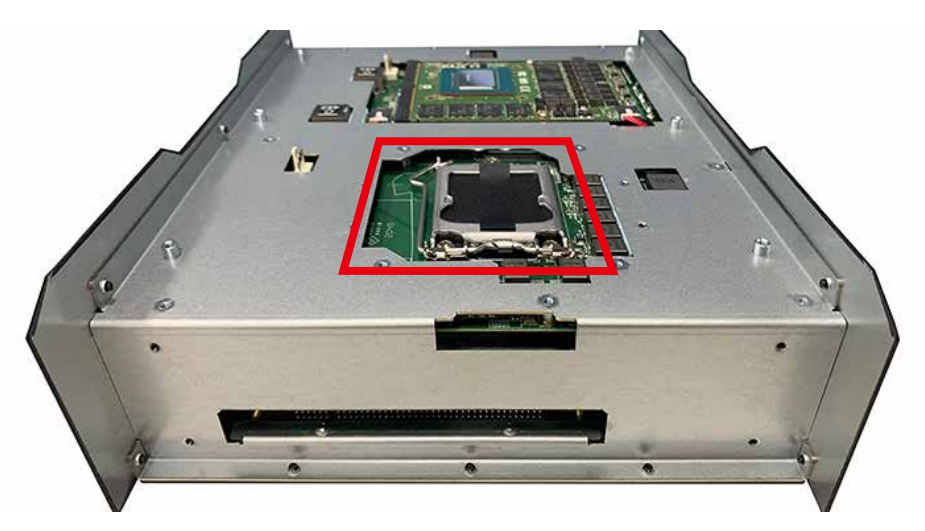

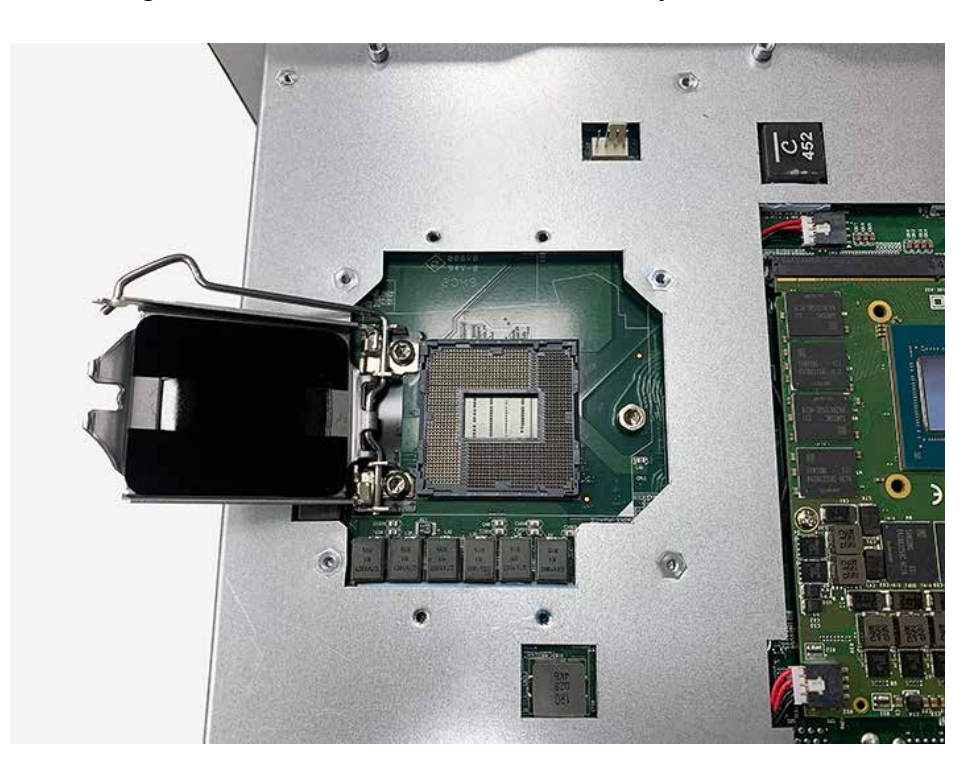

**Step 5** Installing CPU on the slot and remove the mylar.

**Step 6** Cover and lock the CPU socket.

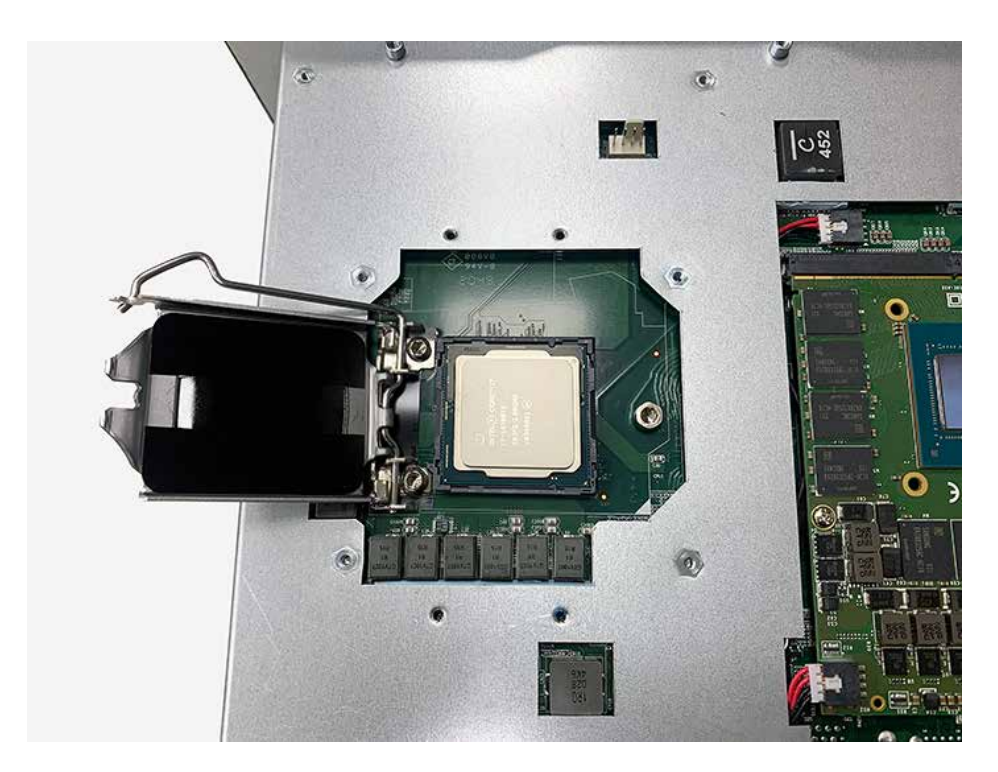

**Step 7** Apply thermal grease like "X".

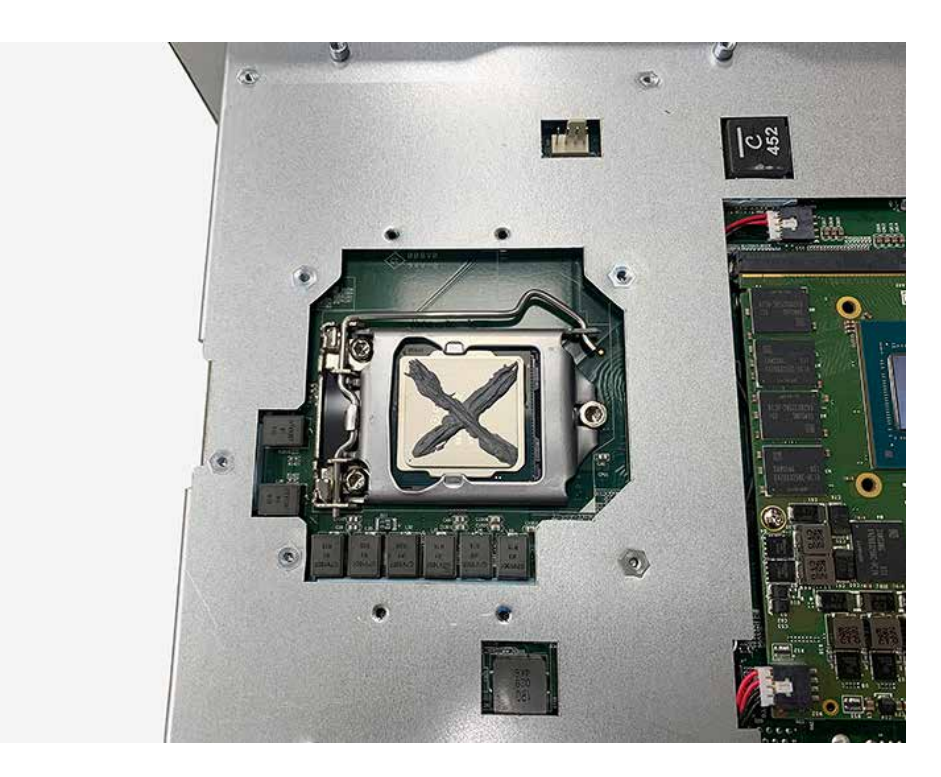

**Step 8** Cover the copper then fasten four I-M3x3L screws and remove thermal pad mylar.

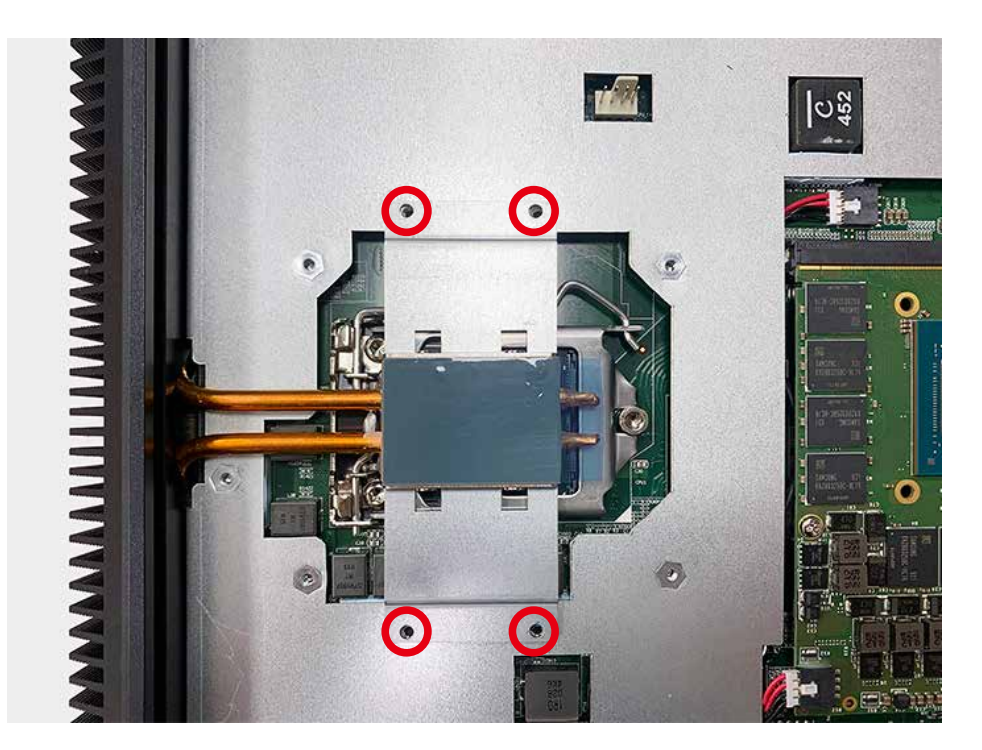

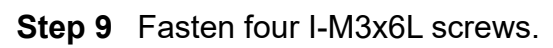

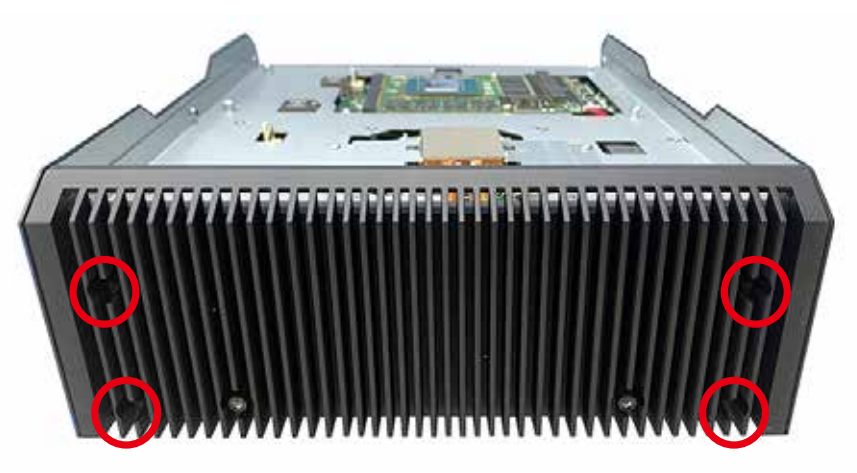

# **3.3 Installing DDR4 SO-DIMM Modules**

**Step 1** DDR4 RAM module into SO-DIMM slot.

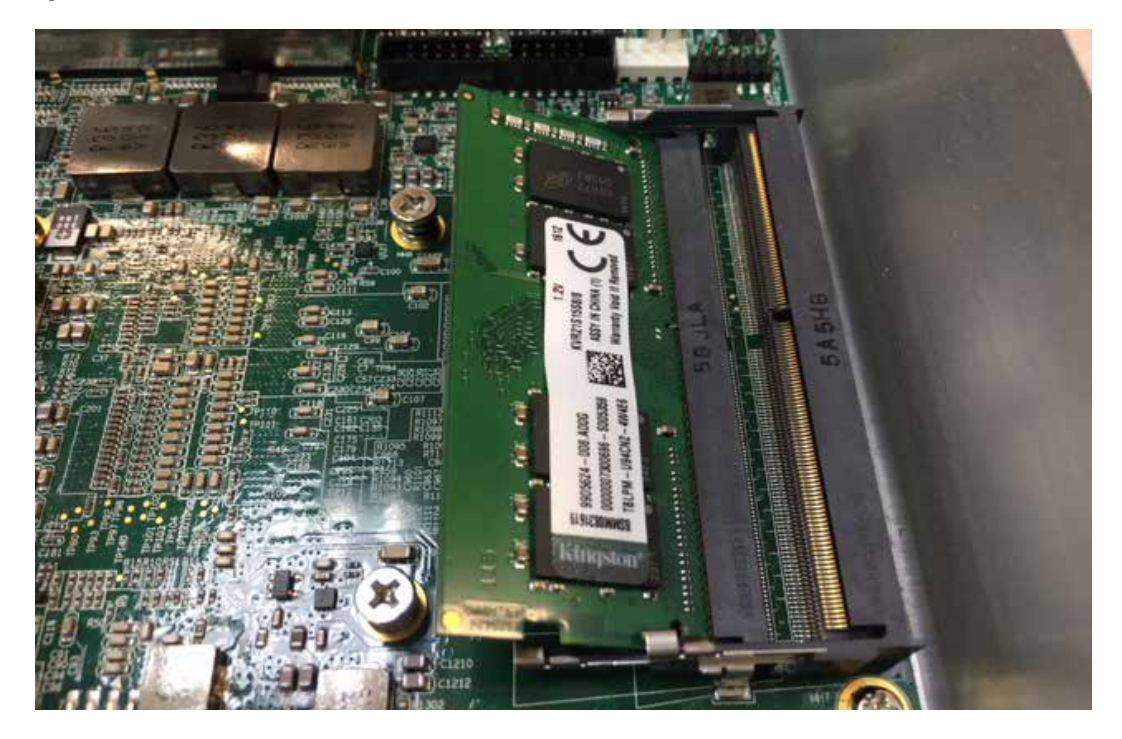

**Step 2** Make sure the RAM module is locked by the memory slot.

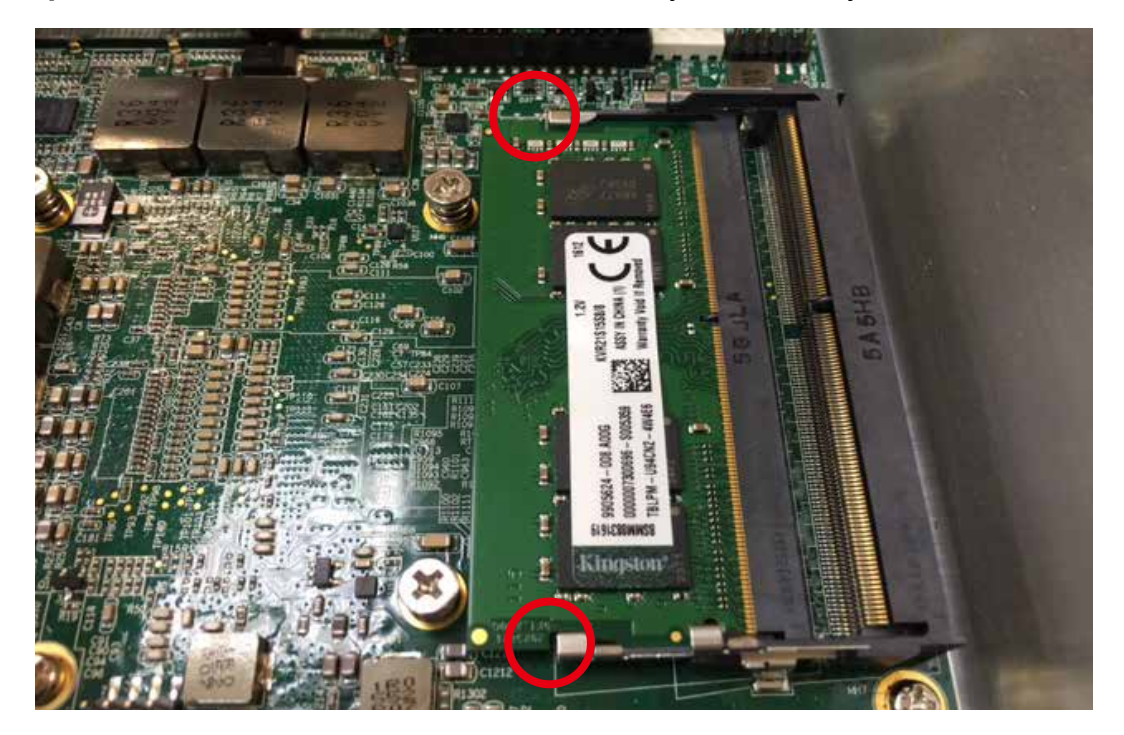

# **3.4 Installing Mini PCIe Card**

**Step 1** Install Mini PCIe card into the Mini PCIe socket.

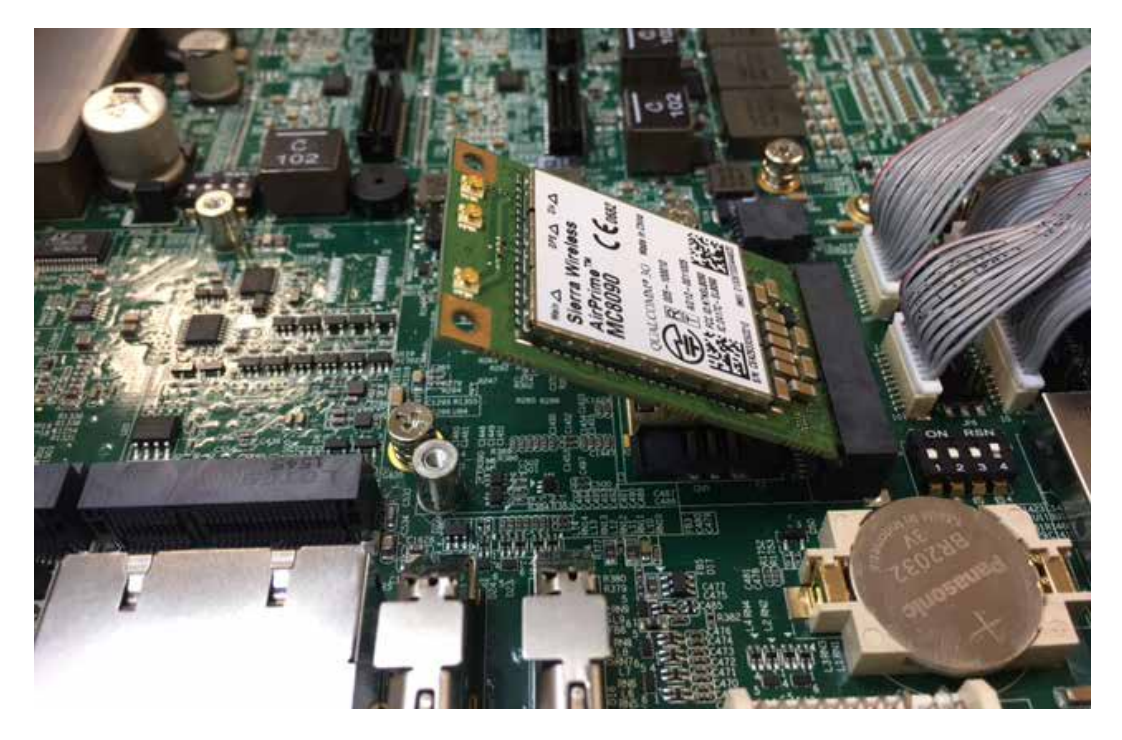

**Step 2** Fasten one M2.5 screw.

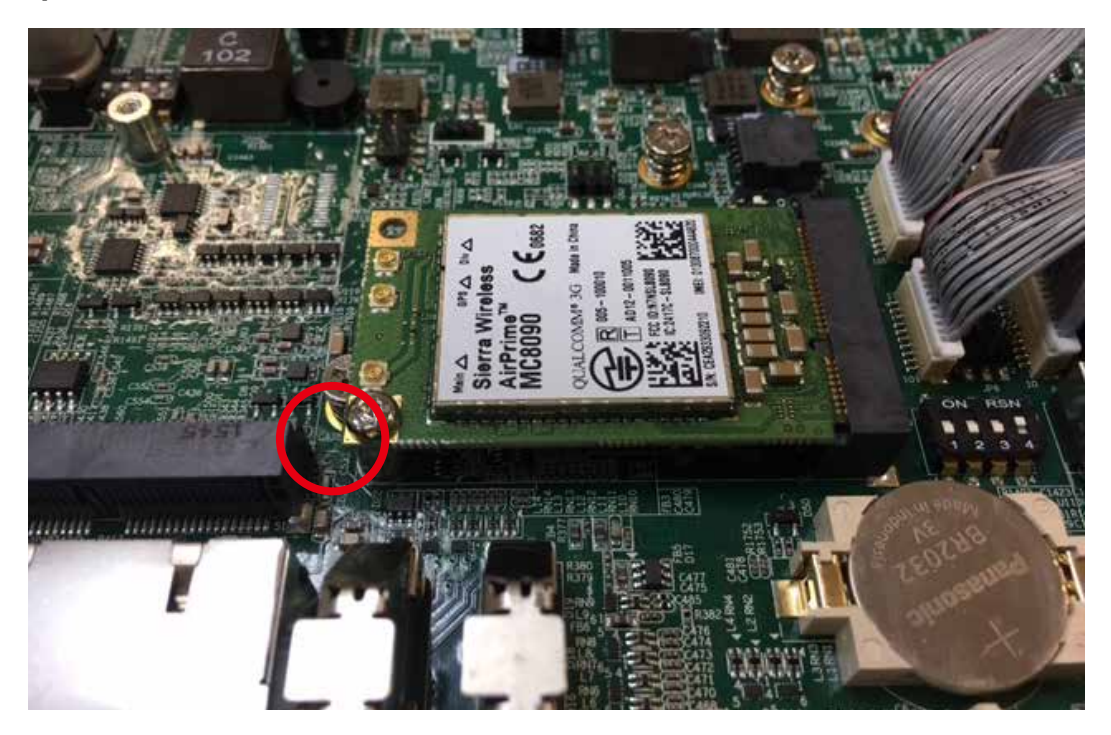

# **3.5 Installing M.2 (Key B/E/M)**

#### **3.5.1 Key B 2280, Key E 2230, Key M 2280**

**Step 1** Install M.2 card into the M.2 slot.

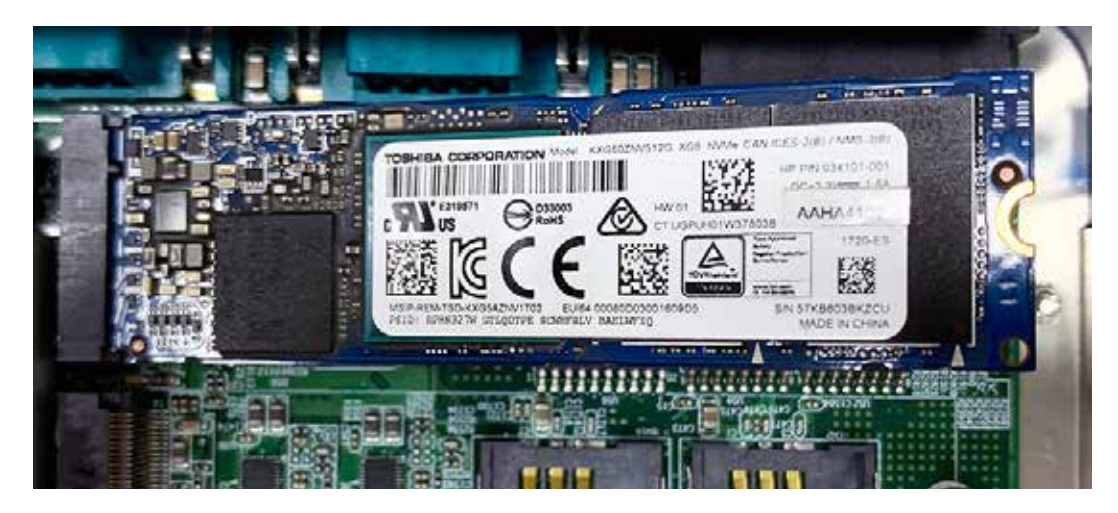

**Step 2** Fasten one PH-M3x4L screw.

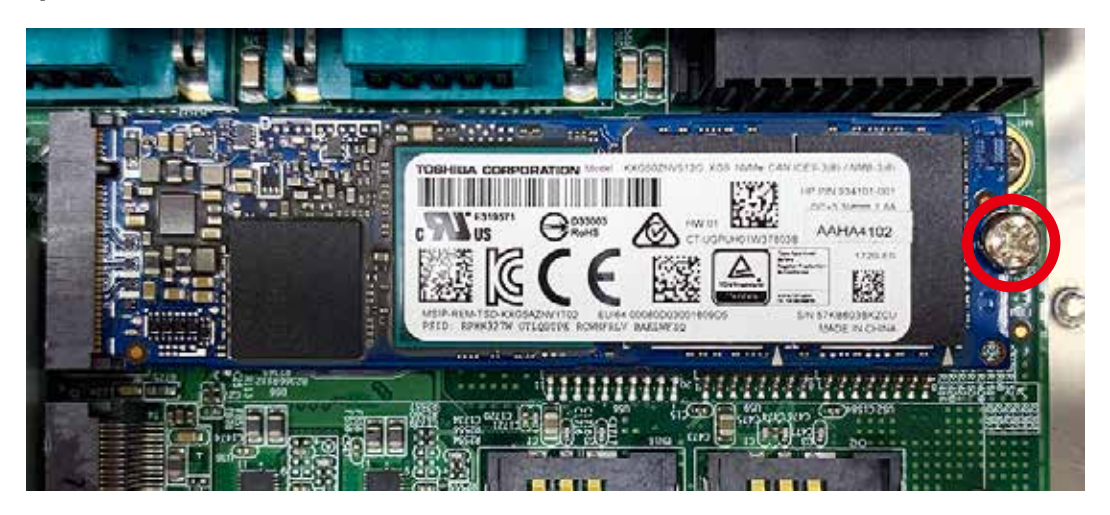

#### **3.5.2 Key B 3042**

**Step 1** Install M.2 card into the M.2 slot.

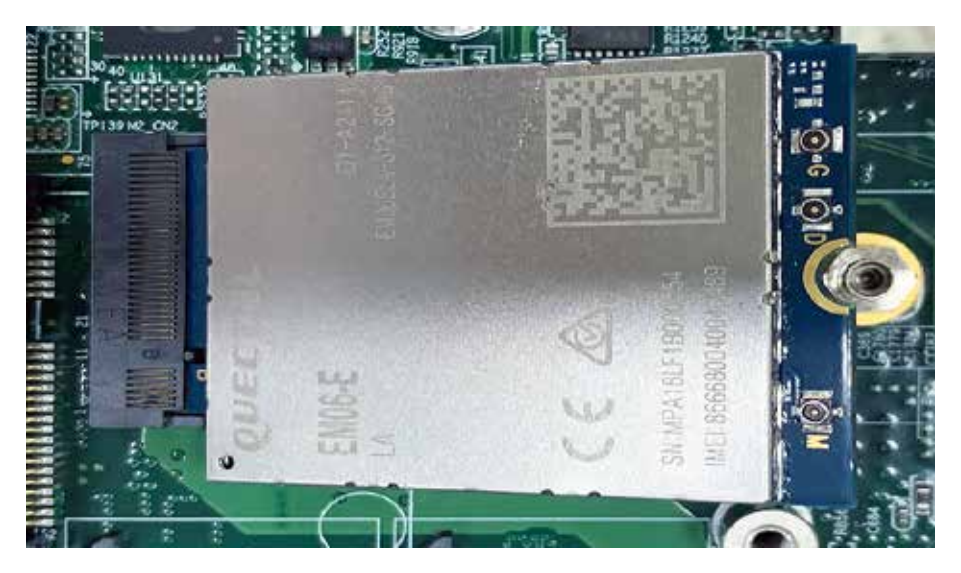

**Step 2** Fasten one PH-M3x4L screw.

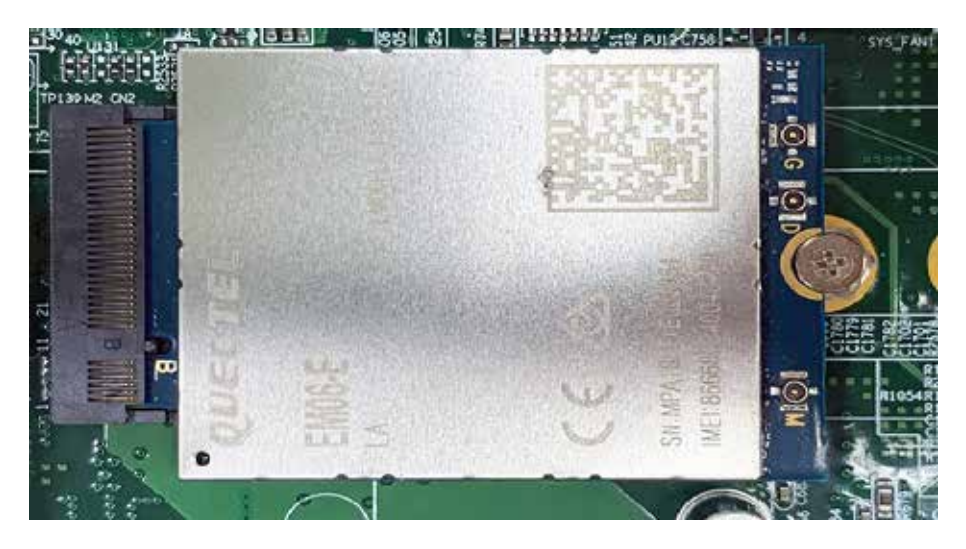

#### **3.5.3 Key B 3052**

**Step 1** Change the stud position.

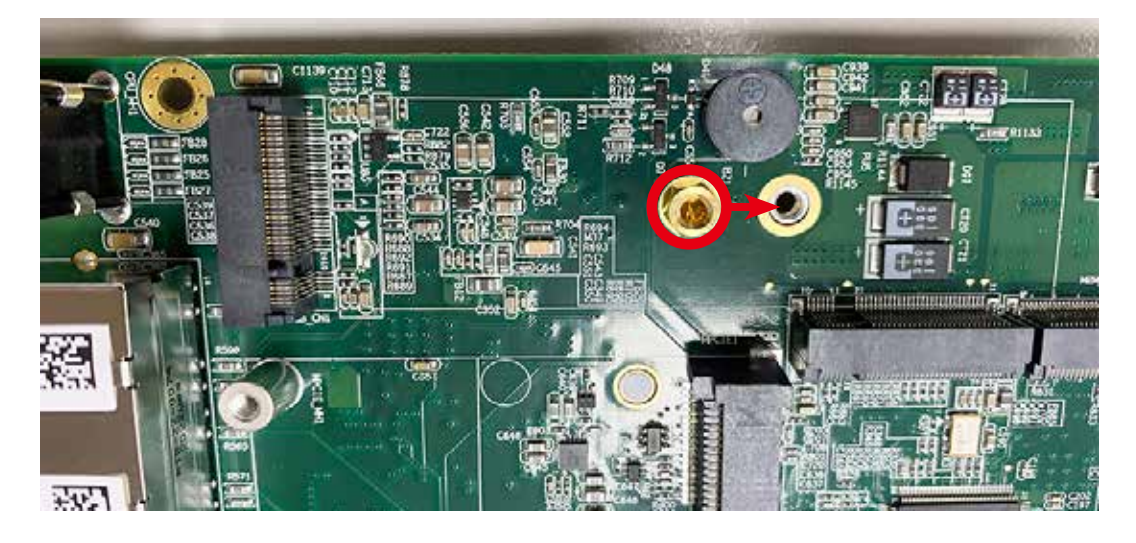

**Step 2** Then, it is able to install M.2 Key B 3052 module.

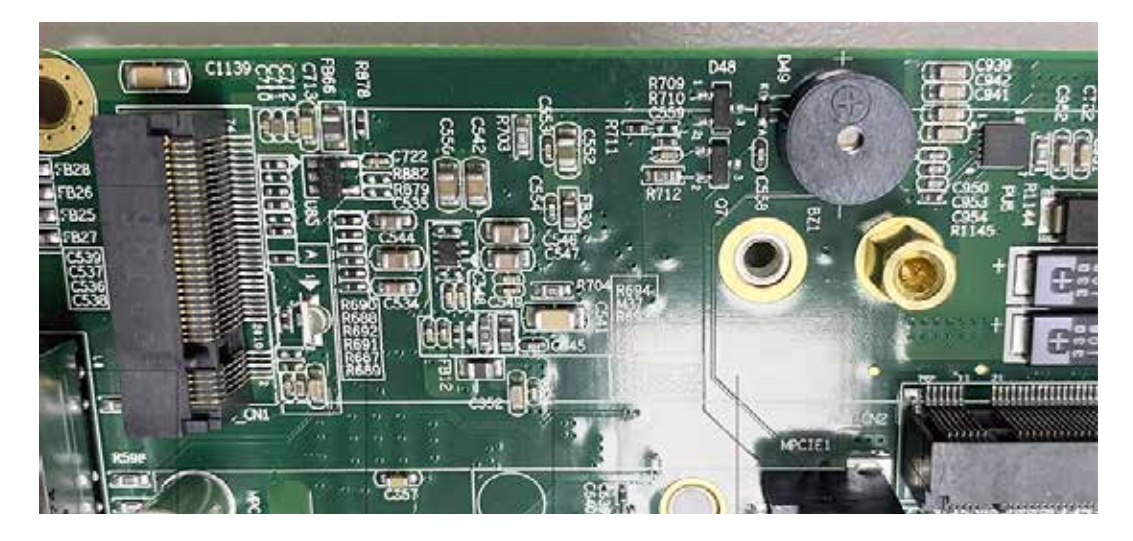

**Step 3** Install M.2 card into the M.2 slot and fasten one PH-M3x4L screw.

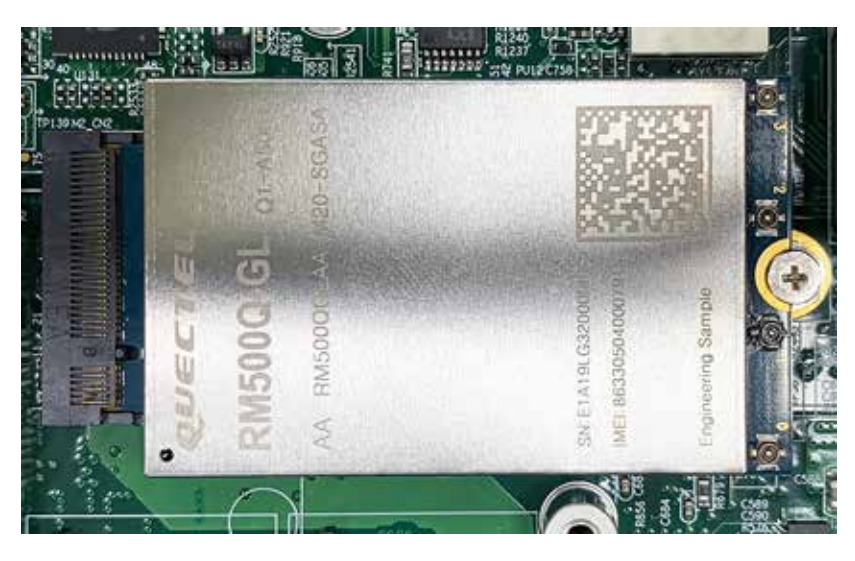

# **3.6 Installing Antenna Cable**

**Step 1** Remove the rubber corks on the front and side.

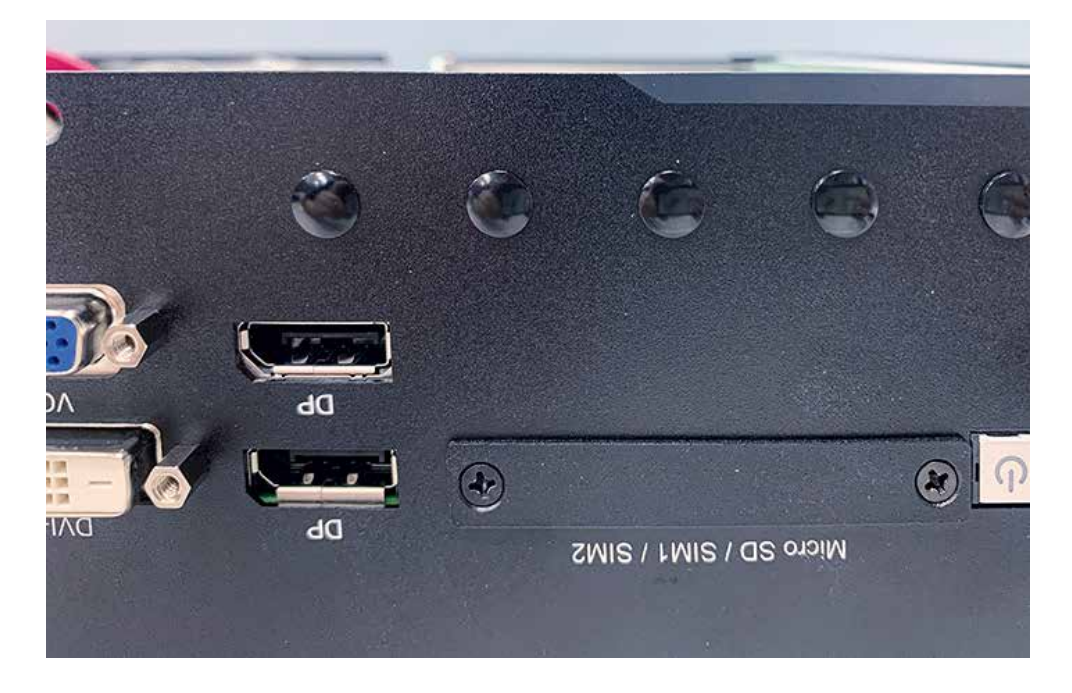

**Step 2** Put antenna cable connector into the hole on panel.

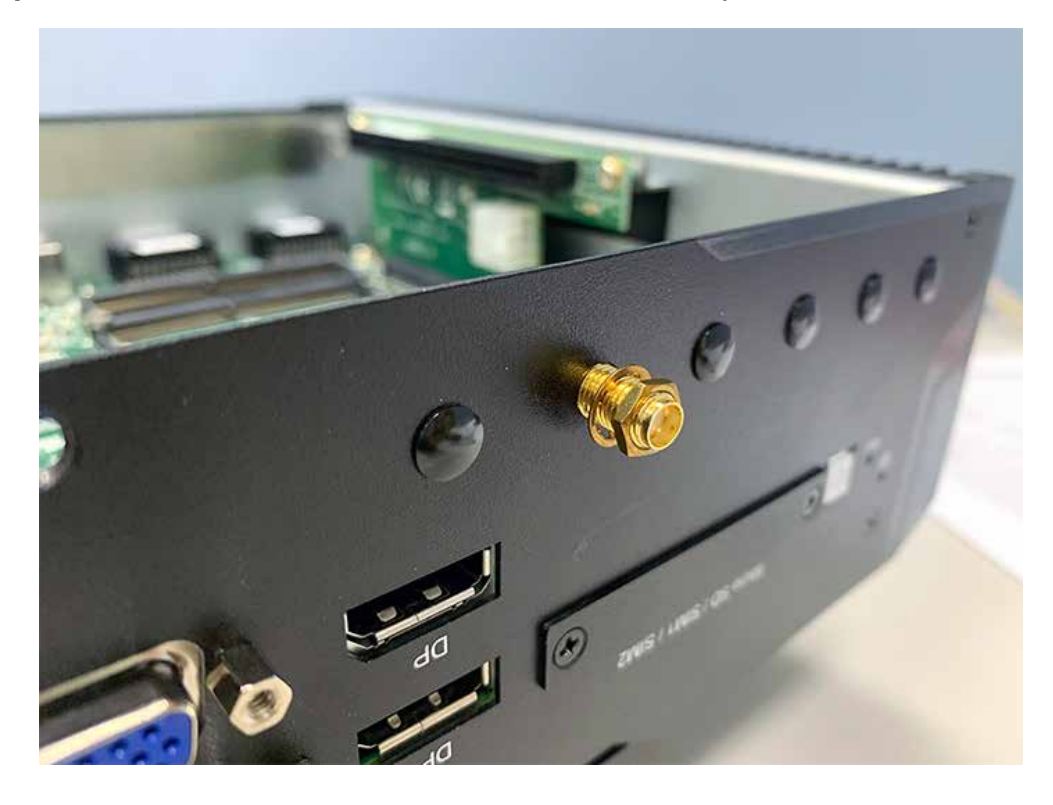
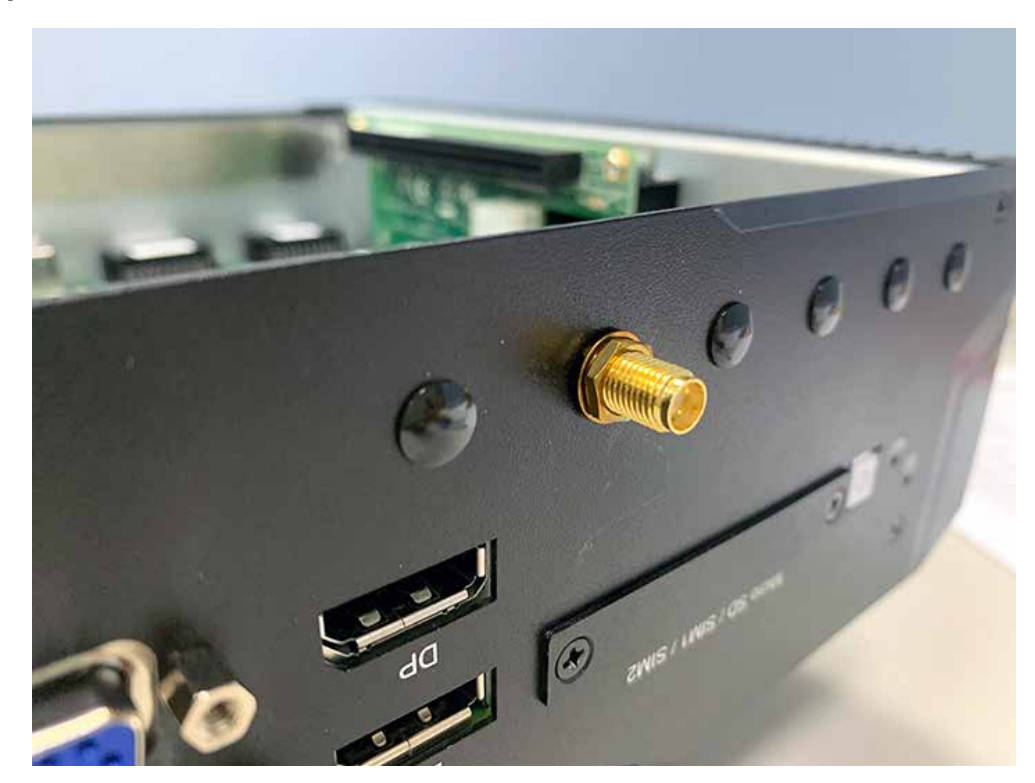

**Step 3** Fasten washer on the antenna cable connector.

## **3.7 Installing SIM Card**

**Step 1** Remove two F-M3x4L screws on SD & SIM cover.

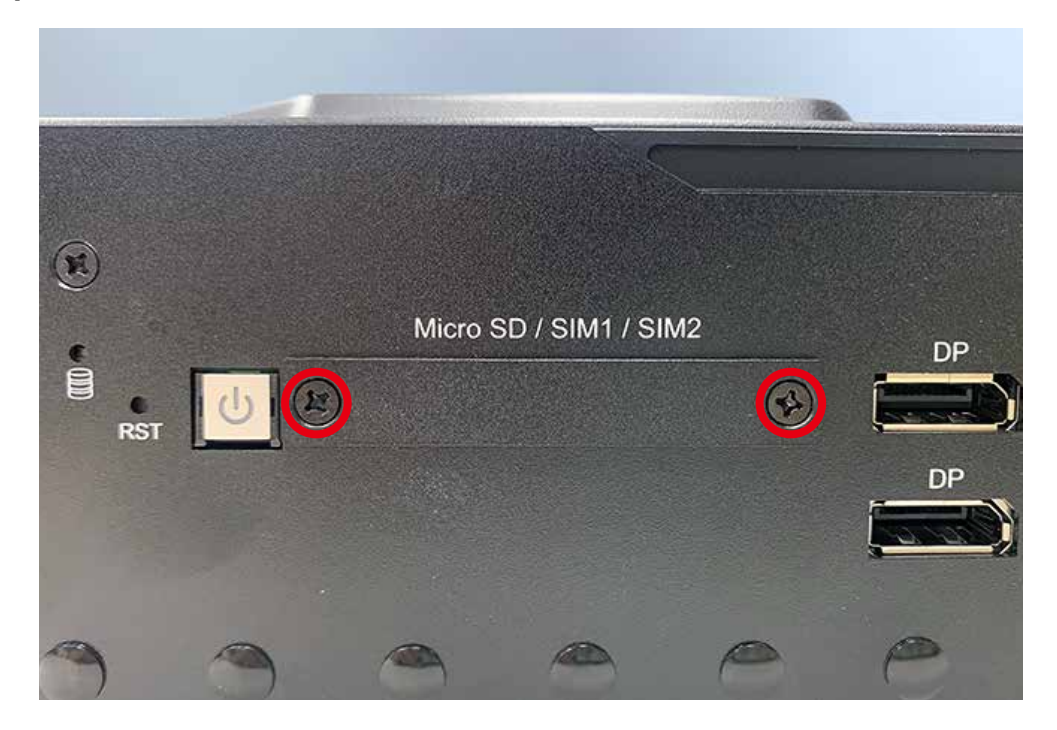

**Step 2** Inserting SIM Card, make sure the system power is not plugged.

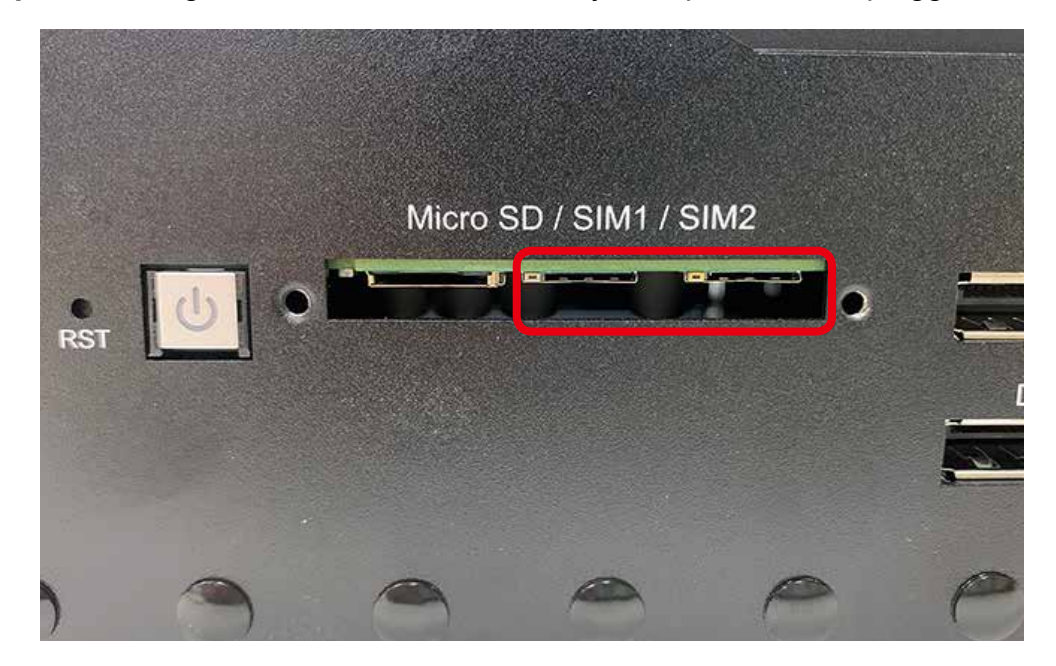

## **3.8 Installing SD Card**

**Step 1** Remove two F-M3x4L screws on SD & SIM cover.

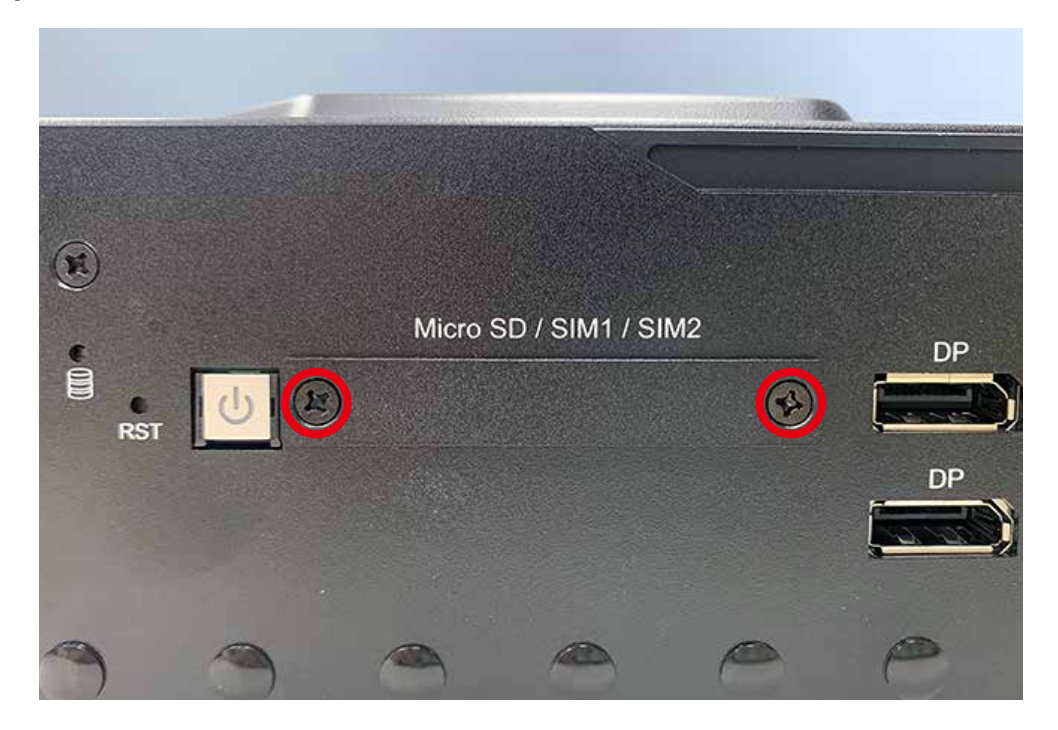

**Step 2** Inserting SIM Card, make sure the system power is not plugged.

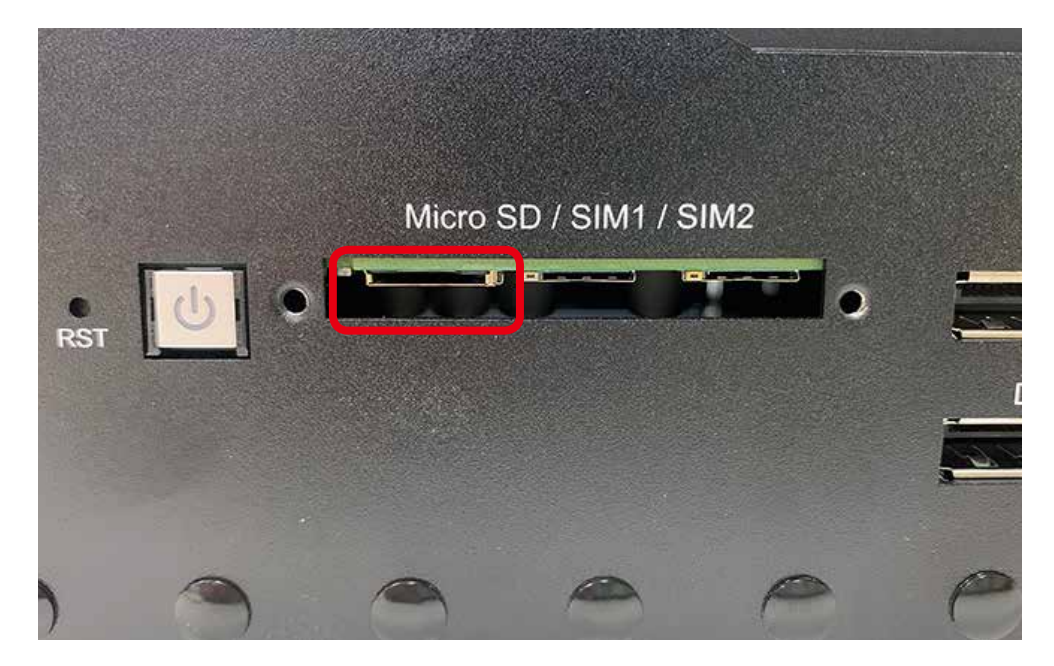

## **3.9 Installing PCI/PCIe Card**

**Step 1** Check PCI/PCIe Slot supports the maximum length 200 mm (without card bracket) of PCI/PCIe expansion card.

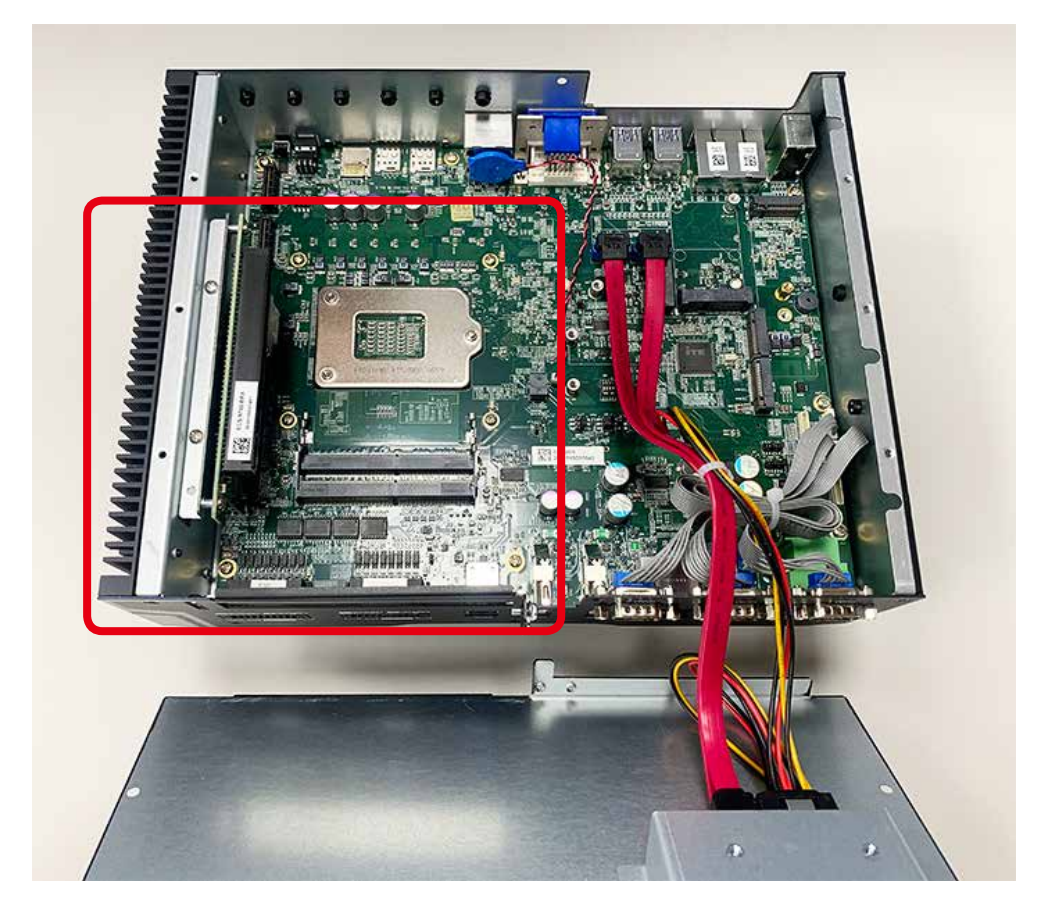

**Step 2** Remove one M3x5L and PCI bracket.

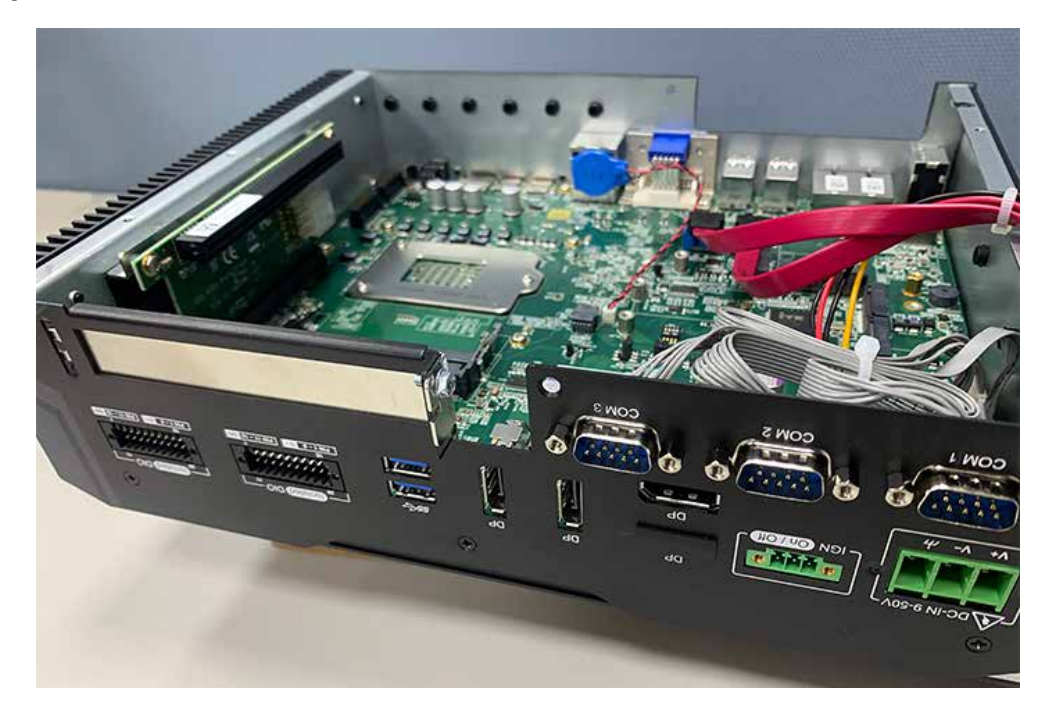

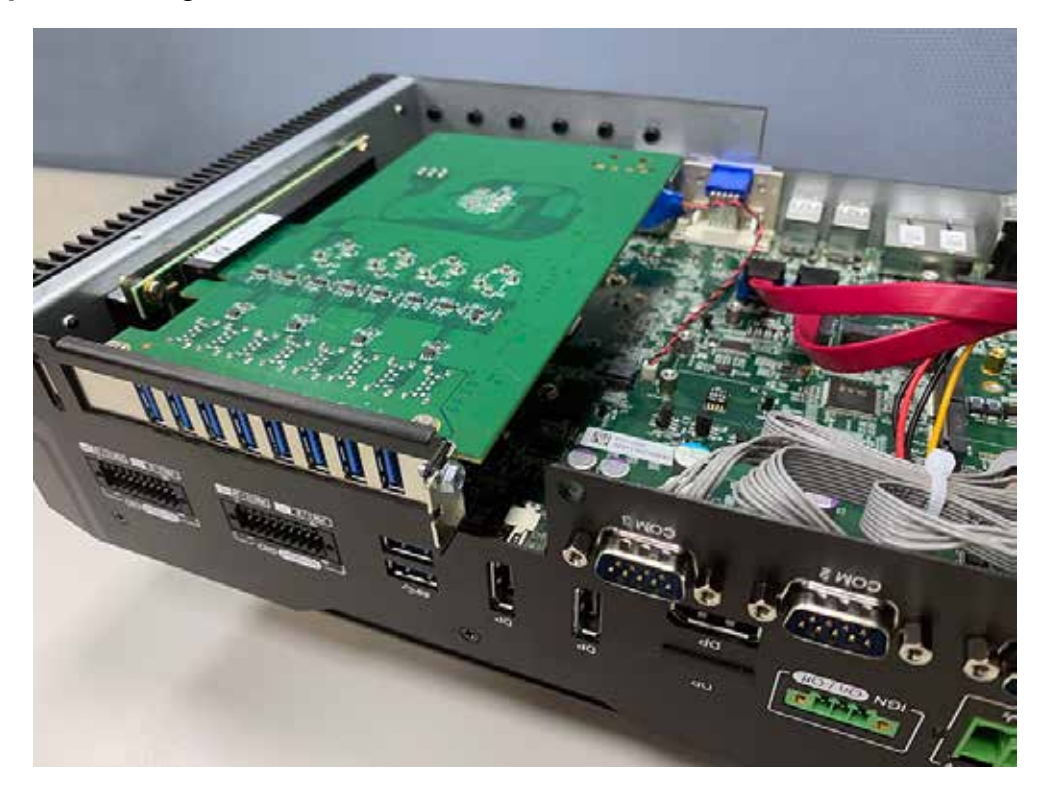

**Step 3** Installing PCI/PCIe card and fasten M3x5L screws.

## **3.10 Installing SSD/HDD**

**Step 1** Trigger and open SSD/HDD tray.

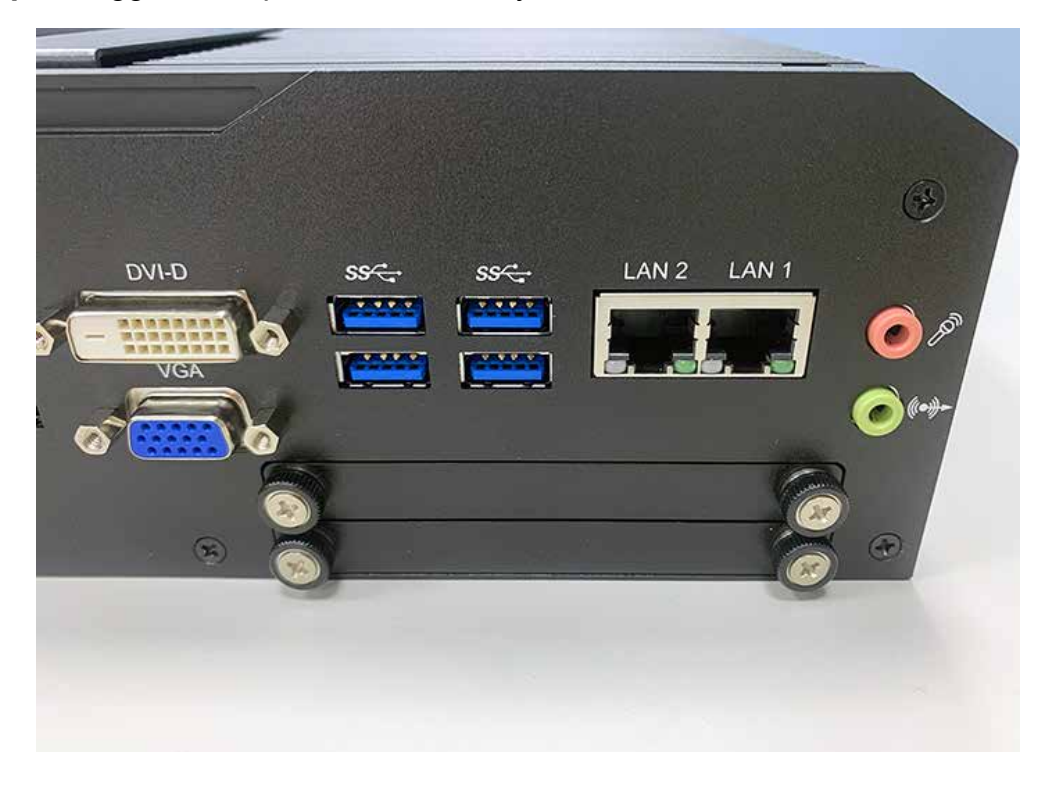

**Step 2** Insert 2.5" SSD/HDD in the tray and fasten two F-M3x4 screws.

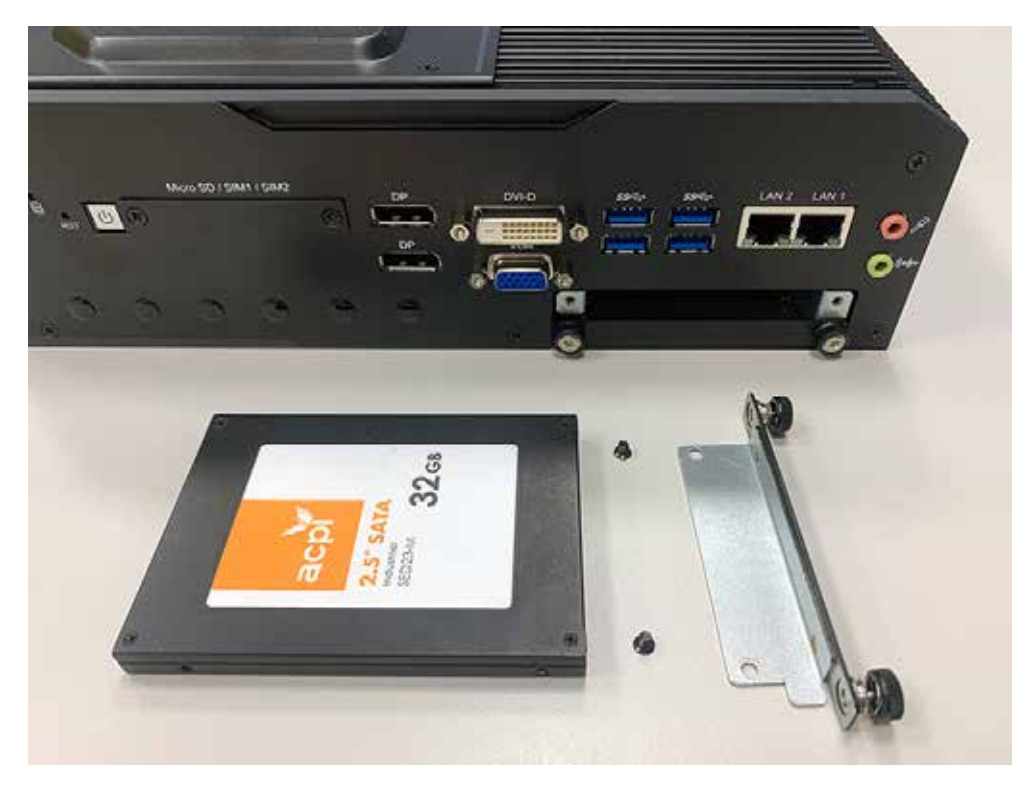

**Step 3** Finish.

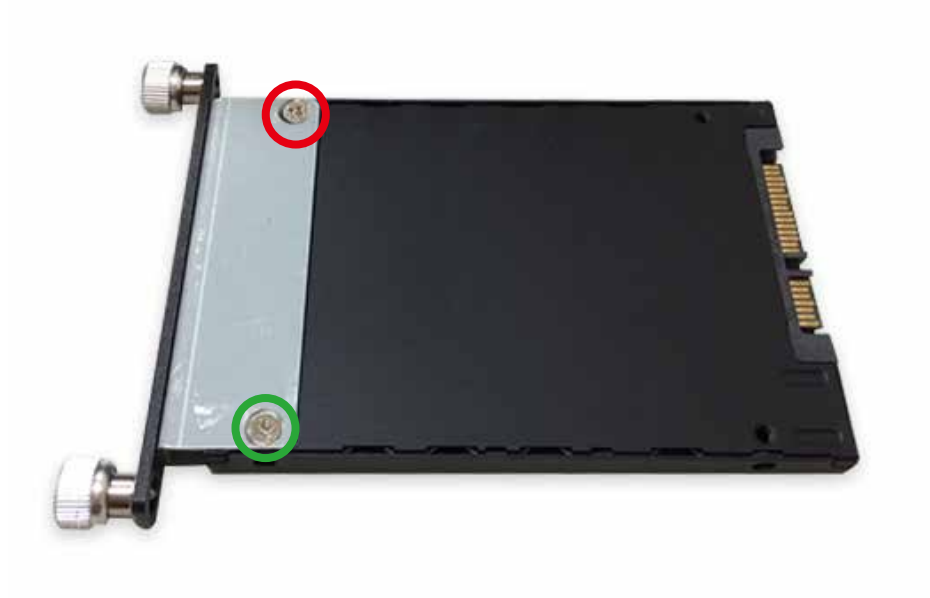

**Step 4** Installing SSD/HDD.

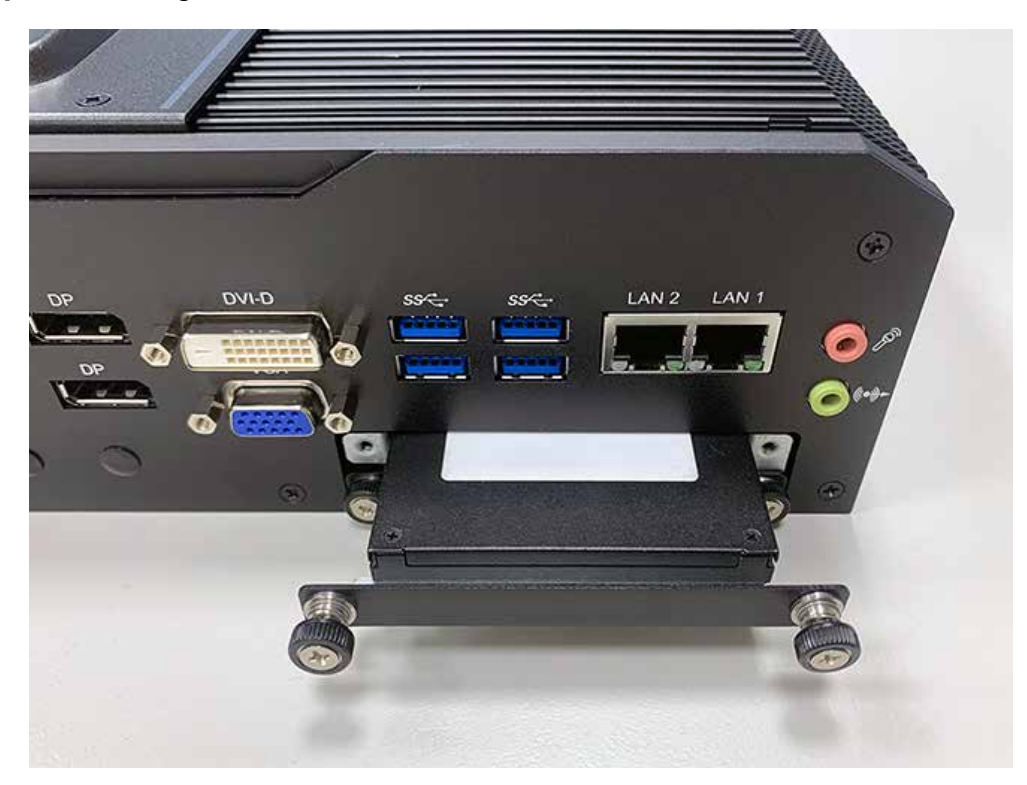

## **3.11 Mounting Your EVS-2000**

**3.11.1 Wall Mount Bracket for EVS-2000 with four M3x6L screws.**

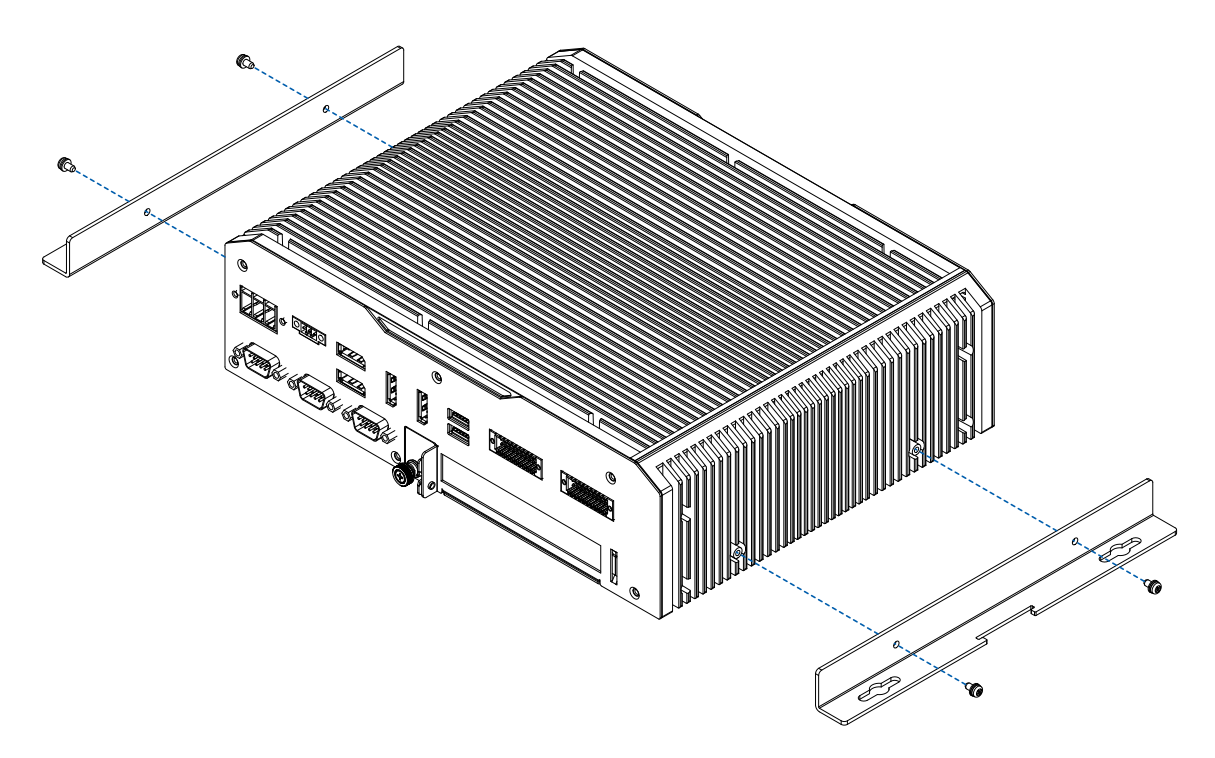

**3.11.2 Wall Mount Bracket for EVS-2000F with four M3x6L screws.**

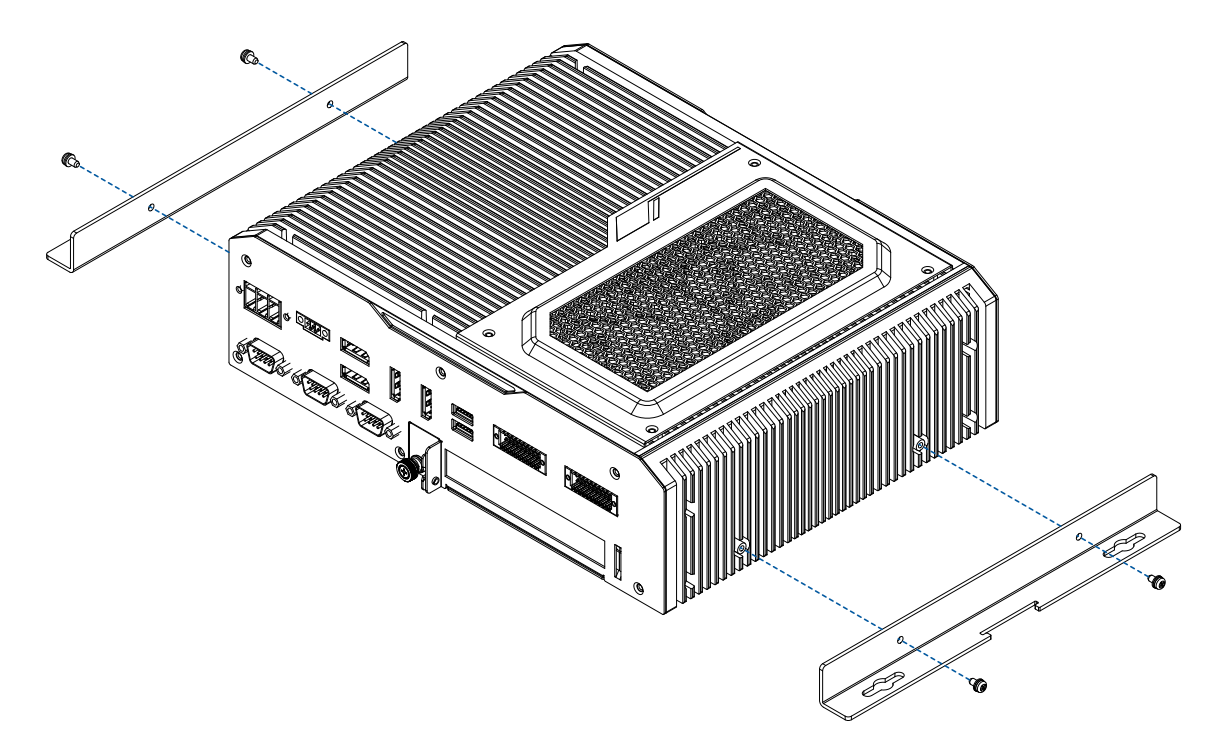

## **3.11.3 EVS-2000/2000F VESA Mount Kit (75 x 75/100 x 100 mm)**

**Step 1** Remove six F-M3x6L screws.

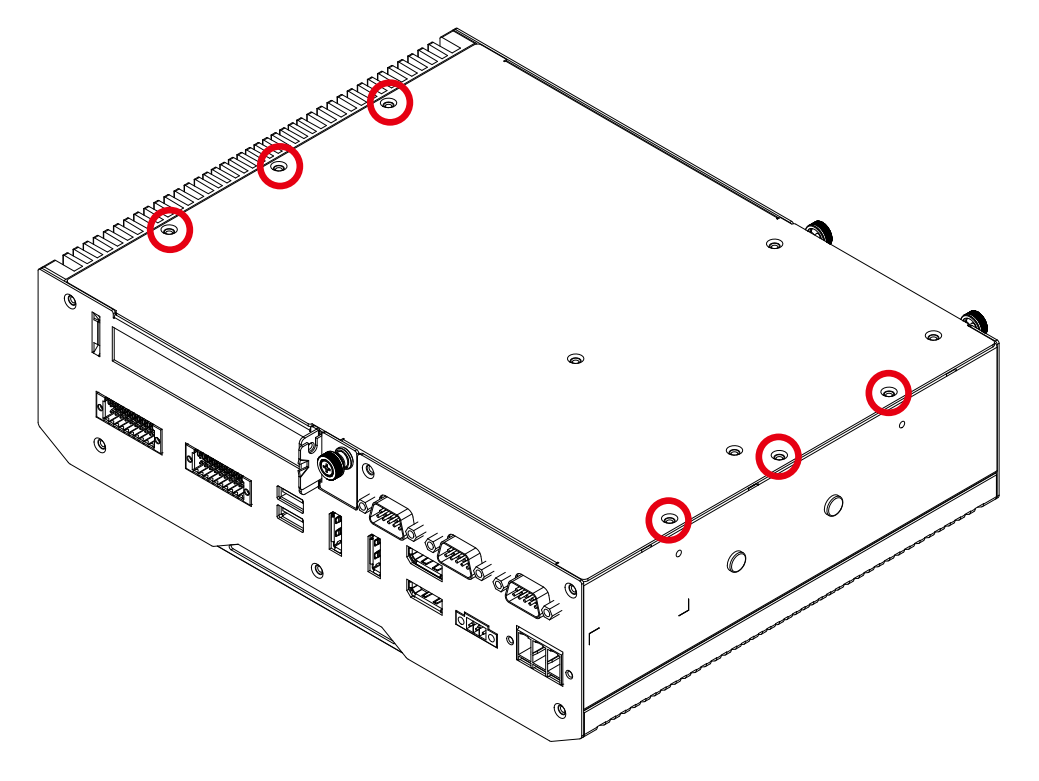

**Step 2** Install VESA Mount and fasten six I-M3x6L screws.

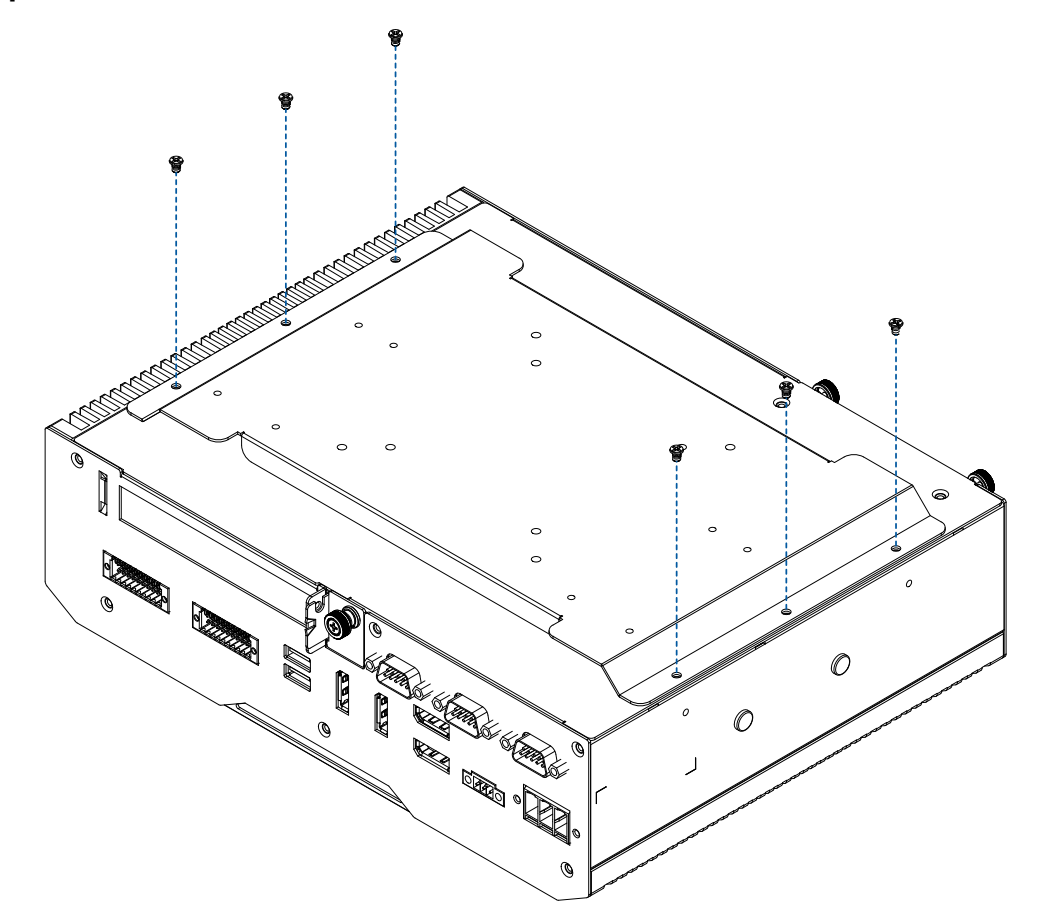

### **3.11.4 EVS-2000/2000F Din Rail with VESA Mount Kit**

**Step 1** Remove six F-M3x6L screws.

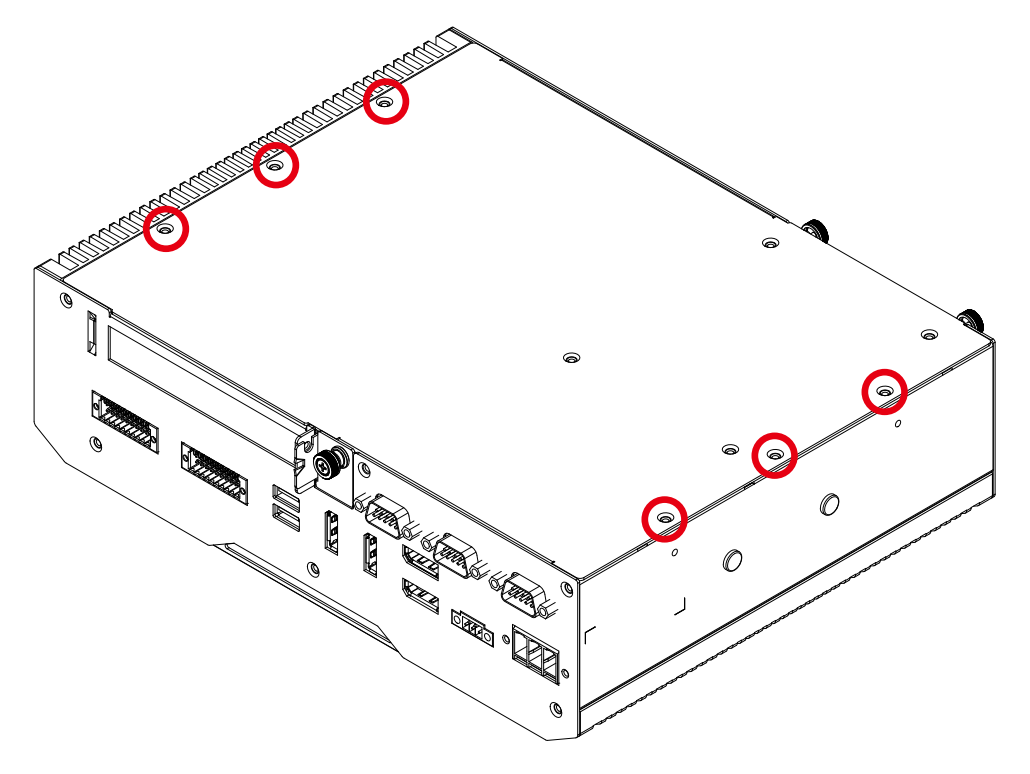

**Step 2** Install Din Rail with VESA Mount Kit and fasten six I-M3x6L screws.

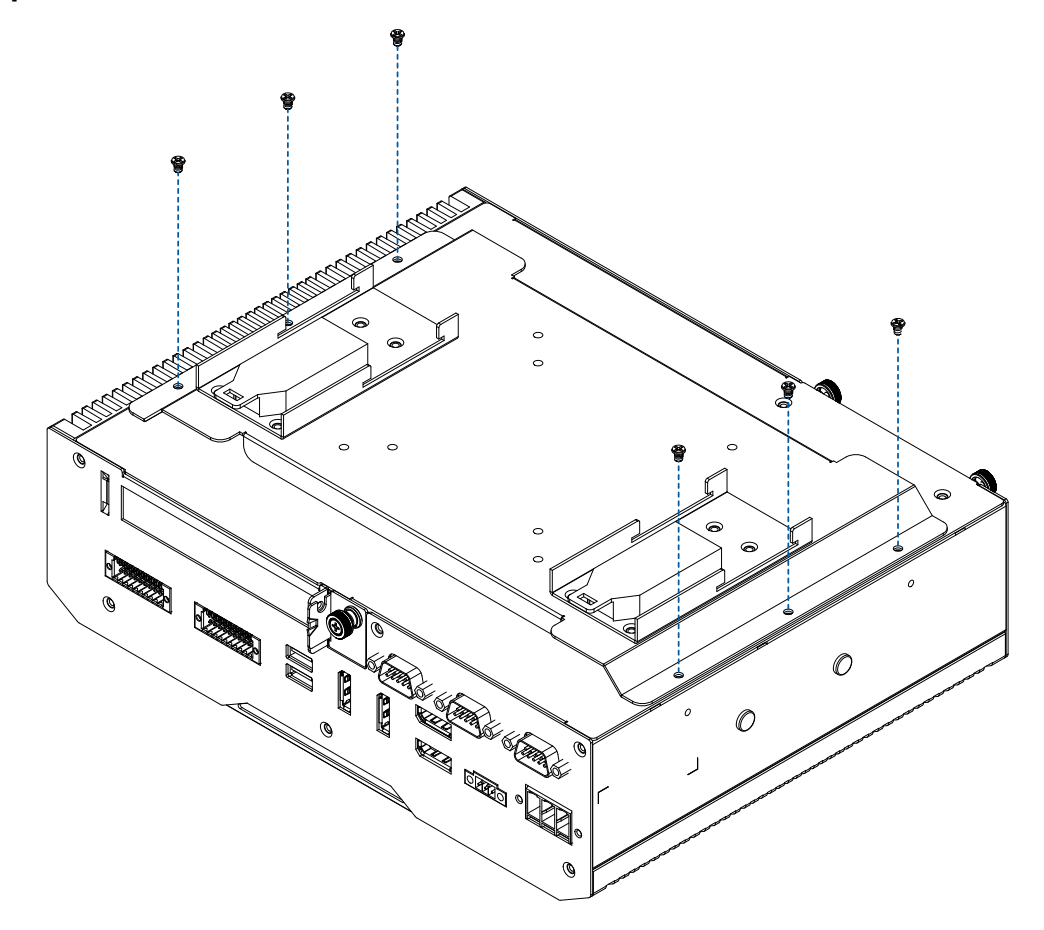

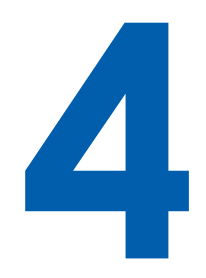

# **BIOS AND DRIVER**

## **4.1 BIOS Settings**

| Main Advanced Chipset Security Boot Save & Exit                                                                                                    | Aptio Setup - AMI                                                                                                    |                                                                                                    |
|----------------------------------------------------------------------------------------------------|----------------------------------------------------------------------------------------------------|----------------------------------------------------------------------------------------------------|
| BIOS Information<br>BIOS Vendor<br>Core Version<br>Compliancy<br>Project Version<br>Build Date and Time<br>Access Level                                                                                                    | American Megatrends<br>5.17<br>UEFI 2.7: PI 1.6<br>E2000CXC0F00006<br>$07/31/2020$ $15:01:31$<br>Administrator                                                                                                 |                                                                                                    |
| Processor Information<br>Name<br>Type<br>Speed<br>ID.<br>Stepping<br>Package<br>Number of Processors<br>Microcode Revision<br>GT Info<br>IGFX VBIOS Version<br>IGFX GOP Version<br>Memory RC Version<br>Total Memory<br>Memory Frequency | CometLake DT<br>Intel(R) Core (TM)<br>17-10700TE CPU @ 2.00GRz<br>2000 MHz<br>DXA0654<br>P<br>LGA1200<br>\$Core(s) / 16Thread(s)<br>C6<br>GT2 (0x9BC5)<br><b>W/A</b><br>N/R<br>0.0.0.74<br>4096 MB<br>2133 MHz | - 1 Select Screen<br>ti: Select Item<br>Enter: Select<br>+/-: Change Opt.<br>Fl: General Help<br>F2: Previous Values<br>F3: Optimized Defaults<br>F4: Save & Exit<br>ESC: EXit |

Figure 4-1 : Entering Setup Screen

BIOS provides an interface for users to check and change system configuration. The BIOS setup program is accessed by pressing the <Del> key when POST display output is shown.

## **4.2 Main**

| Aptio Setup - AMI<br>Main Advanced Chipset Security Boot Save & Exit                                   |                                                      |                                                                                                    |  |  |
|----------------------------------------------------------------------------------------------------|------------------------------------------------------|----------------------------------------------------------------------------------------------------|--|--|
|                                                                                                    |                                                      |                                                                                                    |  |  |
| <b>IGEX VBIOS Version</b><br>IGFX GOP Version<br>Memory RC Varsion<br>Total Memory<br>Memory Frequency | N/A<br>N/A<br>0.0.0.74<br>4096 MB<br>2133 MHz        | A Set the Time. Use Tab to<br>switch between Time elements.                                              |  |  |
| PCH Information<br>Name:<br>PCH SKU<br>Stepping<br>ChipsetInit Base Revision                           | CML PCH-H<br><b>W480</b><br>710<br>26                | <b>THE REAL PROPERTY AND RE</b>                                                                          |  |  |
| ChipsetInit OEM Revision<br>TXT Capability of Platform/PCH<br>Production Type                          | $\alpha$<br>Supported<br>Production                  | - Select Screen<br>ti: Select Item<br>Enter: Select                                                      |  |  |
| eSPI Flash Sharing Mode<br>ME FW Vorsion<br>ME Firmware SKU<br>PMC FW Version                          | 173<br>14:0.36.1158<br>Corporate SRU<br>140.2.1.1011 | +/-: Change Opt.<br>Fl: General Help<br>F2: Previous Values<br>F3: Optimized Defaults<br>F4: Save & Exit |  |  |
| System Language                                                                                        | [English]                                            | ESC: Exit                                                                                                |  |  |
| System Date<br><b>System Time</b>                                                                      | [Wed 01/01/2020]<br>[01:42:46]                       |                                                                                                    |  |  |

Figure 4-2 : BIOS Main Menu

The main menu displays BIOS version and system information. There are two options on Main menu.

#### **System Date**

Set the date. Use <Tab> to switch between date elements.

#### **System Time**

Set the time. Use <Tab> to switch between time elements.

## **4.3 Advanced**

| Aptio Setup - AMI<br>Main Advanced Chipset Security Boot Save & Exit                                                                                                    |                                                                                                    |  |
|----------------------------------------------------------------------------------------------------|----------------------------------------------------------------------------------------------------|--|
| Connectivity Configuration<br>CPU Configuration<br>Power & Performance<br>PCH-FW Configuration<br>F Trusted Computing<br>> ACPI Settings<br>SMART Settings<br>TT8786 Super IO Configuration<br>F Hardware Monitor<br>Serial Port Console Redirection<br>Intel TXT Information<br>Acoustic Management Configuration<br>AMI Graphic Output Protocol Policy | Configure Connectivity related<br>options                                                                                                    |  |
| PCI Subsystem Settings<br>USB Configuration<br>P Network Stack Configuration<br>I NVMe Configuration<br>SDIO Configuration<br>$\blacktriangleright$ AMC6821                                                                                                    | - 1 Select Screen<br>ti: Select Item<br>Enter: Select<br>+/-: Change Opt.<br>Fl: General Help<br>F2: Previous Values<br>Mit Anniversal Maderitan |  |

Figure 4 3 : BIOS Advanced Menu

Select advanced tab to enter advanced BIOS setup options, such as CPU configuration, SATA configuration, and USB configuration.

## **4.3.1 CPU Configuration**

| CPU Configuration                  |                          | To turn on/off the MLC<br>streamer prefetcher. |
|------------------------------------|--------------------------|------------------------------------------------|
| Type                               | Intel (R) Core (TM)      |                                                |
|                                    | 17-10700TE CPU @ 2.00GHz |                                                |
| <b>TD</b>                          | DxA0654<br>2000 MHZ      |                                                |
| Speed<br>Ll Data Cache             | 32 KB x B                |                                                |
| LI Instruction Cache               | 32 KB X 9                |                                                |
| 12 Cache                           | 256 KB x B               |                                                |
| L3 Cache                           | <b>16 MB</b>             |                                                |
| 14 Cache                           | N/A                      |                                                |
| <b>VMX</b>                         | Supported                |                                                |
| SMX/TXT                            | Supported                |                                                |
|                                    |                          | - Select Screen                                |
| Hardware Prefetcher                | (Enabled)                | ti: Select Item                                |
| Adjacent Cache Line Prefetch       | [Enabled]                | Enter: Select                                  |
| Intel (VMX) Virtualization         | [Enabled]                | $+/-$ : Change Opt.                            |
| Technology                         |                          | Fl: General Help                               |
| <b>Active Processor Cores</b>      | [A11]                    | F2: Previous Values                            |
| Hyper-Threading                    | [Enabled]                | F3: Optimized Defaults                         |
| AES.                               | [Enabled]                | F4: Save & Exit                                |
| Intel Trusted Execution Technology | [Disabled]               | ESC: Exit                                      |

Figure 4 3-1 : CPU Configuration

#### **Hardware Prefetcher**

To turn on/off the MLC streamer prefetcher.

#### **Adjacent Cache Line Prefetch**

To turn on/off prefetching of adjacent cache lines.

#### **Intel (VMX) Virtualization Technology**

When enabled, a VMM can utilize the additional hardware capabilities provided by Vanderpool Technology.

#### **Active Processor Cores**

Number of cores to enable in each processor package.

#### **Hyper-threading**

Enabled for Windows XP and Linux (OS optimized for Hyper-Threading Technology) and disabled for other OS (OS not optimized for Hyper-Threading Technology). When disabled only one thread per core is enabled.

#### **AES**

Enable/disable CPU Advanced Encryption Standard instructions.

#### **Intel Trusted Execution Technology**

Enables utilization of additional hardware capabilities provided by Intel<sup>®</sup> Trusted Execution Technology.

Changes require a full power cycle to take effect.

## **4.3.2 Power & Performance**

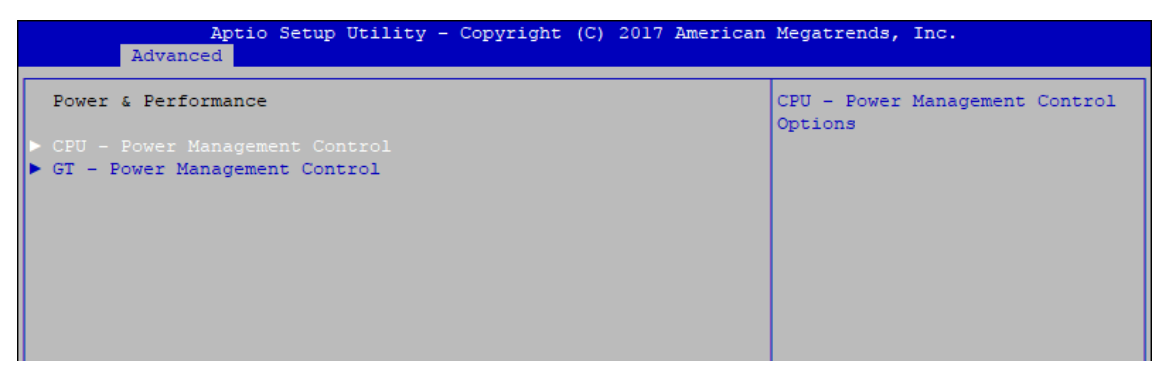

Figure 4 3-2 : Power & Performance

## **4.3.2.1 CPU – Power Management Control**

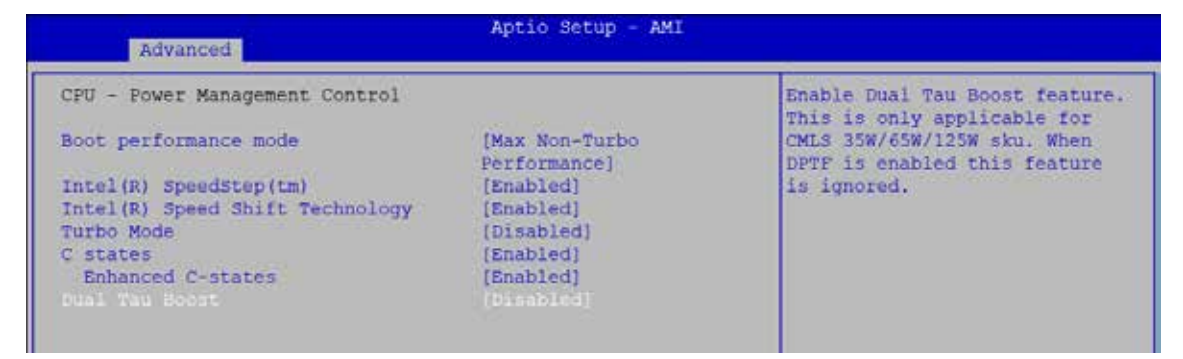

Figure 4 3-2-1 : CPU – Power Management Control

#### **Boot performance mode**

Select the performance state that the BIOS will set before OS handoff.

#### **Intel (R) SpeedStep (tm)**

Allows more than two frequency ranges to be supported.

#### **Intel (R) Speed shift Technology**

Enable/Disable Intel® Speed Shift Technology support. Enabling will expose the CPPCv2 interface to allow for hardware controlled P-states.

#### **Turbo Mode**

Turbo Mode.

#### **C states**

Enable or disable CPU C states.

#### **Enhanced C-states**

Enable/Disable C1E. When enabled, CPU will switch to minimum speed when all cores enter C-State.

#### **Dual Tau Boost**

Enable Dual Tau Boost feature. This is only applicable for CML-S 35W/65W/125W sku. When DPTF is enabled, this feature is ignored.

## **4.3.2.2 GT – Power Management Control**

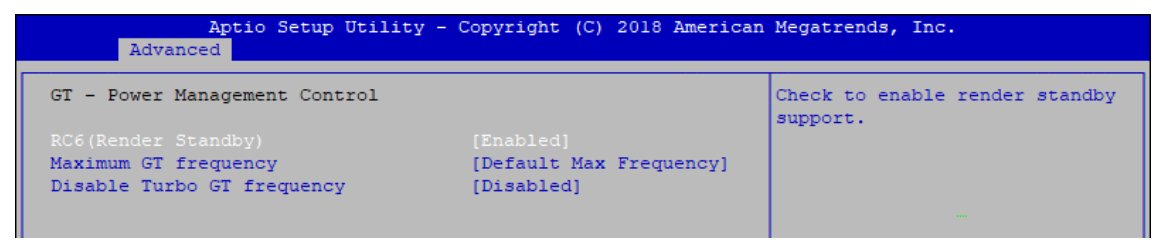

Figure 4 3-2-2 : GT – Power Management Control

#### **RC6 (Render Standby)**

Check to enable render standby support.

#### **Maximum GT frequency**

Maximum GT frequency limited by the user. Choose between 350MHz (RPN) and 1150MHz (RP0). Value beyond the range will be clopped to min/max supported by SKU

#### **Disable Turbo GT frequency**

Check to enable render standby support.

### **4.3.3 PCH-FW Configuration**

| Advanced                       | Aptio Setup Utility - Copyright (C) 2017 American Megatrends, Inc. |                              |
|--------------------------------|--------------------------------------------------------------------|------------------------------|
|                                |                                                                    |                              |
| ME Firmware Version            | 11.6.29.3287                                                       | When Disabled ME will be put |
| ME Firmware Mode               | Normal Mode                                                        | into ME Temporarily Disabled |
| ME Firmware SKU                | Corporate SKU                                                      | Mode.                        |
| ME File System Integrity Value |                                                                    |                              |
| ME Firmware Status 1           | 0x90000255                                                         |                              |
| ME Firmware Status 2           | 0x8A10830E                                                         |                              |
| NFC Support                    | Disabled                                                           |                              |
|                                |                                                                    |                              |
| ME State                       | [Enabled]                                                          |                              |
| AMT BIOS Features              | [Enabled]                                                          |                              |
| ⊪<br>AMT Configuration         |                                                                    |                              |
| ME Unconfig on RTC Clear       | [Enabled]                                                          |                              |
|                                |                                                                    |                              |

Figure 4 3-3 : PCH-FW Settings

#### **ME State**

Set ME to Soft temporarily disabled.

#### **AMT BIOS Features**

When disabled AMT BIOS Features are no longer supported and user is no longer able to access MEBx Setup.

#### **AMT Configuration**

Configure Intel® Active Management Technology Parameters.

#### **ME Unconfig on RTC Clear State**

Disabling this option will cause ME not to unconfigure on RTC clear.

## **4.3.4 Trusted Computing**

| Aptio Setup Utility - Copyright (C) 2017 American Megatrends, Inc.<br>Advanced |          |                                                                                                    |  |
|--------------------------------------------------------------------------------|----------|----------------------------------------------------------------------------------------------------|--|
| Configuration<br>Security Device Support<br>NO Security Device Found           | [Enable] | Enables or Disables BIOS<br>support for security device.<br>O.S. will not show Security<br>Device. TCG EFI protocol and<br>INTIA interface will not be<br>available. |  |

Figure 4 3-4 : Trusted Computing

Control the TPM device status and display related information if TPM chip is present.

## **4.3.5 ACPI Settings**

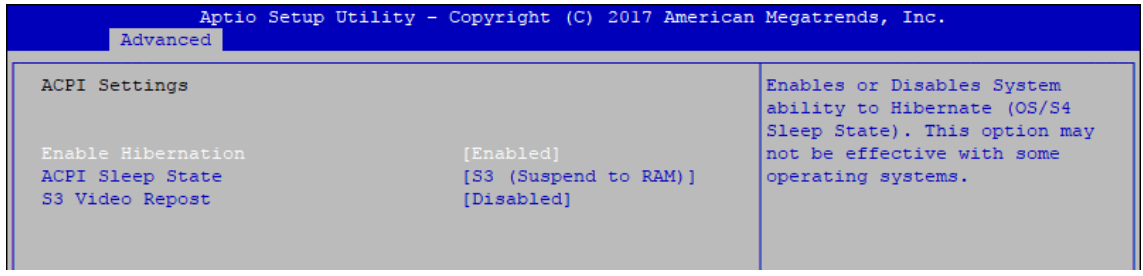

Figure 4 3-5 : ACPI Settings

#### **Enable Hibernation**

Enables or disables system's ability to hibernate (OS/S4 sleep state). This option may not be effective with some OS.

#### **ACPI Sleep State**

Selects the highest ACPI sleep state the system will enter when the SUSPEND button is pressed.

#### **S3 Video Repost**

Enables or disables S3 video repost.

### **4.3.6 SMART Settings**

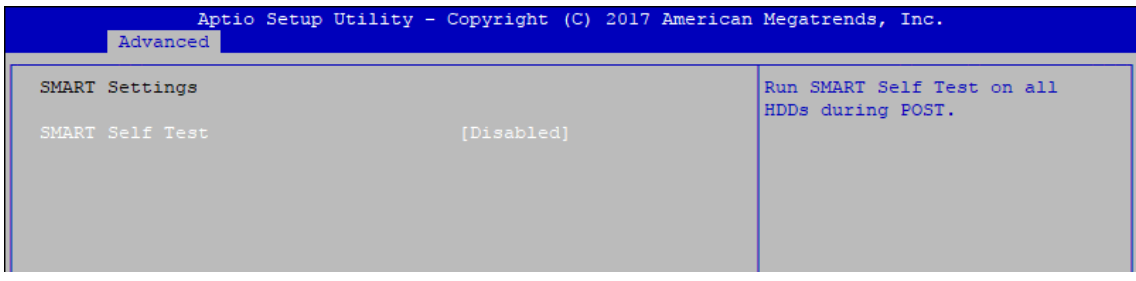

Figure 4-3-6 : SMART Settings

#### **SMART Self Test**

Run SMART self test on all HDDs during POST.

## **4.3.7 IT8786 Super IO Configuration**

| Advanced                                                                                                    | Aptio Setup Utility - Copyright (C) 2017 American Megatrends, Inc. |                                              |
|----------------------------------------------------------------------------------------------------|--------------------------------------------------------------------|----------------------------------------------|
| IT8786 Super IO Configuration<br>Super IO Chip<br>Serial Port 1 Configuration<br>Serial Port 2 Configuration<br>Serial Port 3 Configuration<br>Serial Port 4 Configuration | IT8786                                                             | Set Parameters of Serial Port<br>(COM1)<br>ı |
|                                                                                                    |                                                                    |                                              |

Figure 4-3-7 : IT8786 Super IO Settings

## **4.3.7.1 Serial Port X Configuration**

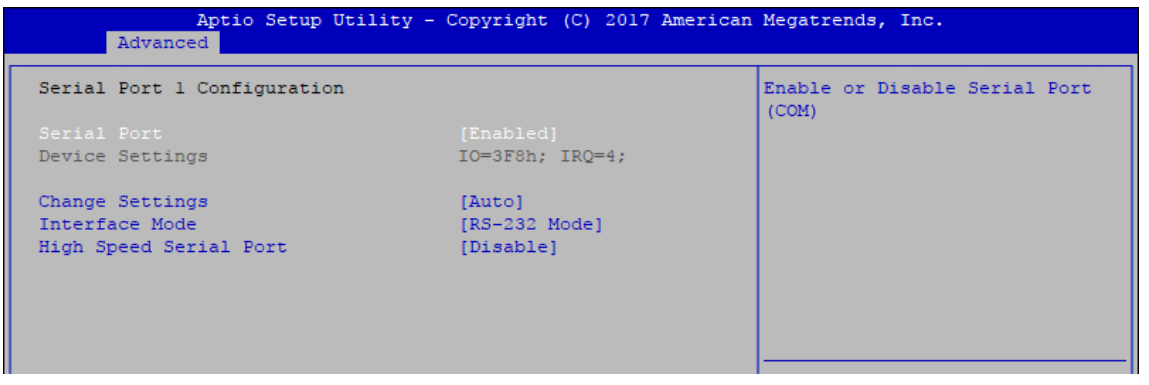

Figure 4-3-7-1 : Serial Port X Configuration

#### **Serial Port 1 to port 4 Configuration**

Options for Serial Port 1 to Serial Port 4.

Entering the corresponding Port option then end user can change the settings such as I/O resource and UART mode (High Speed Serial Port is Port 1 only).

### **4.3.8 Hardware Monitor**

| Advanced                                                                                                    | Aptio Setup Utility - Copyright (C) 2019 American Megatrends, Inc.                                                    |                                                                                                    |
|----------------------------------------------------------------------------------------------------|----------------------------------------------------------------------------------------------------|----------------------------------------------------------------------------------------------------|
| Pc Health Status                                                                                                    |                                                                                                    | Smart Fan Support. Work with<br>Full Speed if "Smart Fan                                                                 |
| System temperaturel<br>System temperature2<br>CPU temperature<br>CPU Fan Speed<br>System Fanl Speed<br>System Fan2 Speed<br>System Fan3 Speed<br>System Fan4 Speed<br><b>VCORE</b> | $: +46$ $\degree$<br>$\pm$ +45 $\degree$<br>$: +38$<br>: 1088 RPM<br>: N/A<br>: N/A<br>: N/A<br>: N/A<br>$: +0.840$ V | Support" is Disabled.                                                                                                    |
| <b>DDR</b><br>$+12V$<br>$+5V$<br>$+3.3V$                                                                                                    | $: +1.200$ V<br>$: +12.096$ V<br>$: +5.040$ V<br>$: +3.344$ V                                                         | --: Select Screen<br>11: Select Item<br>Enter: Select.                                                                   |
| Smart Fan Support<br>Smart Fan Mode                                                                                                    | [Enable]<br>[Default]                                                                                                 | $+/-$ : Change Opt.<br>Fl: General Help<br>F2: Previous Values<br>F3: Optimized Defaults<br>F4: Save & Exit<br>ESC: Exit |
|                                                                                                    | Version 2.20.1271. Copyright (C) 2019 American Megatrends, Inc.                                                       |                                                                                                    |

Figure 4-3-8 : Hardware Monitor Settings

The IT8786 SIO features an enhanced hardware monitor providing thermal, fan speed, and system voltages' status monitoring.

#### **Smart Fan Support**

Smart Fan Support. Work with Full Speed if "Smart Fan Support" is Disabled.

#### **Smart Fan Mode**

Default : Using the default smart fan table. User : Setting parameters by user.

#### **Start Temperature**

Temperature Limit value of Fan Start (Degree C). (Range : 10~80)

**PWM Start Value (%)** Default PWM Value of Fan. (Range : 15%~100%)

#### **Full Speed Temperature**

Temperature Limit value of Fan Full Speed (Degree C). (Range : 50~90)

### **4.3.9 Serial Port Console Redirection**

| Aptio Setup Utility - Copyright (C) 2018 American Megatrends, Inc.<br>Advanced                         |  |                                                                                                    |
|----------------------------------------------------------------------------------------------------|--|----------------------------------------------------------------------------------------------------|
| COM <sub>0</sub><br>[Enabled]<br>Console Redirection<br>Console Redirection Settings                   |  | Console Redirection Enable or<br>Disable.                                                                                                    |
| COM1 (Pci Bus0, Dev0, Func0) (Disabled)<br>Console Redirection<br><b>Example 2016</b> Port Is Disabled |  |                                                                                                    |
| Legacy Console Redirection<br>Eegacy Console Redirection Settings                                      |  |                                                                                                    |
| Serial Port for Out-of-Band Management/<br>Windows Emergency Management Services (EMS)                 |  |                                                                                                    |
| Console Redirection<br>[Disabled]<br>Console Redirection Settings                                      |  | --: Select Screen<br>11: Select Item<br>Enter: Select<br>$+/-$ : Change Opt.<br>Fl: General Help<br>F2: Previous Values<br>F3: Optimized Defaults<br>F4: Save & Exit<br>ESC: Exit |

Figure 4-3-9 : Serial Port Console Redirection Settings

#### **Console Redirection**

Console redirection enable or disable.

#### **Console Redirection Settings**

These settings specify how the host computer and the remote computer (which the user is using) will exchange data. Both computers should have the same or compatible settings.

#### **Legacy Console Redirection**

Legacy Console Redirection Settings.

#### **Serial Port for Out-of-Band Management/Windows Emergency Management Services (EMS)**

Console redirection enable or disable.

#### **4.3.10 Intel TXT Information**

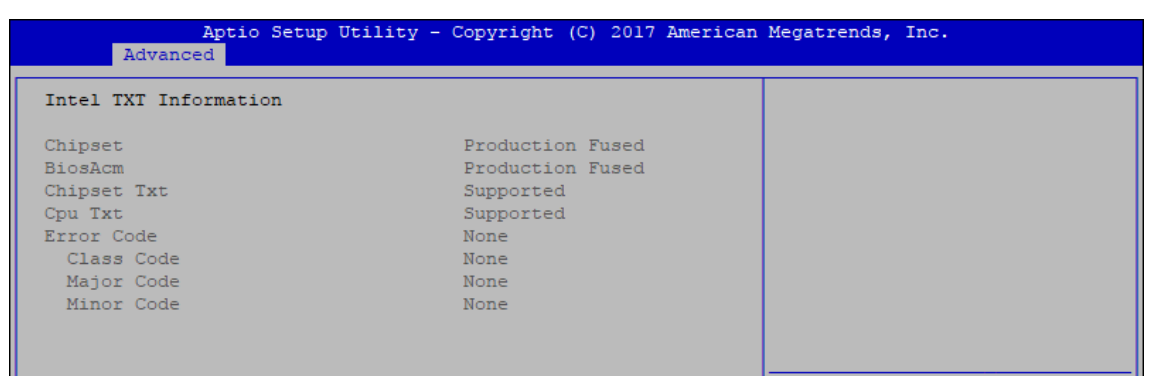

Figure 4-3-10 : Intel TXT Information

Display Intel TXT information

## **4.3.11 Acoustic Management Configuration**

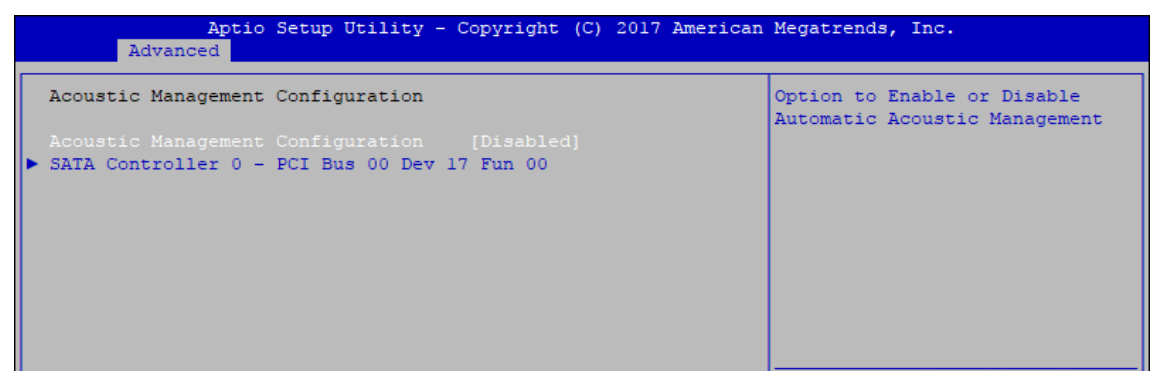

Figure 4-3-11 : Acoustic Management Settings

#### **Acoustic Management Configuration**

Option to enable or disable automatic acoustic management.

### **4.3.12 PCI Subsystem Setting**

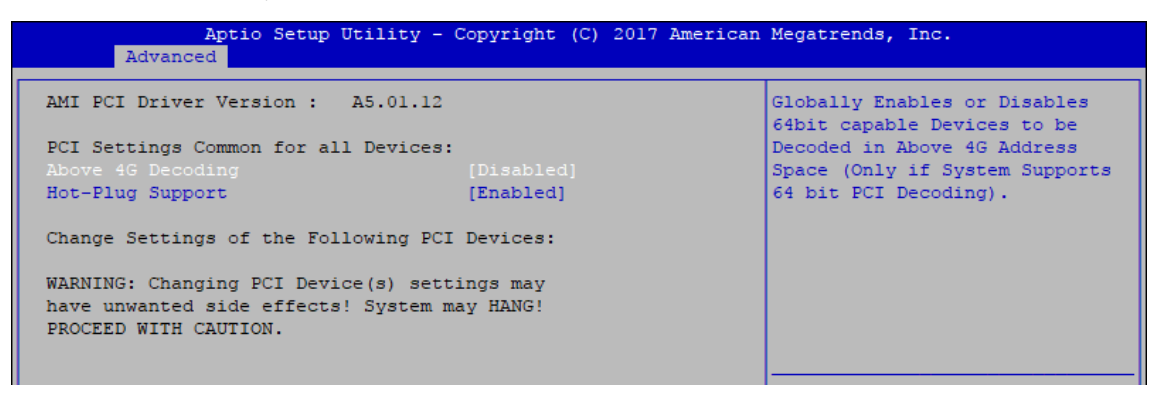

Figure 4-3-12 : PCI Subsystem Settings

#### **Above 4G Decoding**

Globally Enables or Disables 64-bit capable Devices to be Decoded in Above 4G Address Space (Only if System Supports bot PCI Decoding)

#### **Hot-Plug Support**

Globally Enables or Disables Hot-Plug support for the entire System. If system has Hot-Plug Capable Slots and this option set to Enabled, it provides a Setup screen for selecting PCI resource padding for Hot-Plug.

## **4.3.13 Network Stack Configuration**

| Network Stack            | [Enabled]   | Enable/Disable UEFI Network |
|--------------------------|-------------|-----------------------------|
| Ipv4 PXE Support         | [Disabled]  | Stack                       |
|                          |             |                             |
| Ipv4 HTTP Support        | [Disabled]  |                             |
| Ipv6 PXE Support         | [Disabled]  |                             |
| Ipv6 HTTP Support        | [Disabled]  |                             |
| IP6 Configuration Policy | [Automatic] |                             |
| PXE boot wait time       | $\Omega$    |                             |
| Media detect count       |             |                             |

Figure 4-3-13 : Network Stack Settings

#### **Network Stack**

Enable/Disable UEFI Network Stack.

**Ipv4 PXE Support** Enable/Disable IPv4 PXE boot support.

**Ipv4 HTTP Support** Enable/Disable IPv4 HTTP boot support.

**Ipv6 PXE Support** Enable/Disable IPv6 PXE boot support.

**Ipv6 HTTP Support** Enable/Disable IPv6 HTTP boot support.

**IP6 Configuration Policy** Set IP6 Configuration Policy.

**PXE boot wait time** Wait time to press ESC key to abort the PXE boot.

**Media detect count** Number of times presence of media will be checked.

### **4.3.14 AMC6821 Configuration**

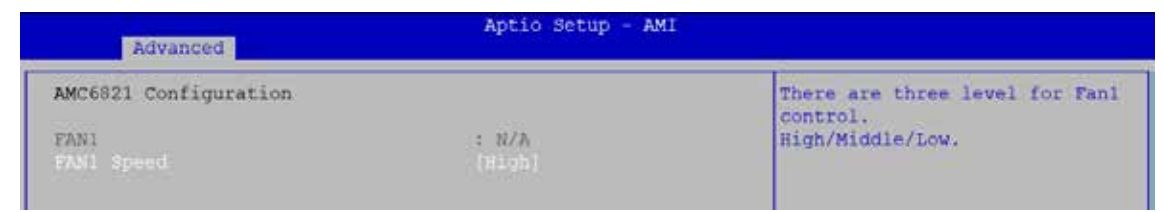

Figure 4-3-14 : AMC6821 Settings

#### **Fan1 Speed**

There are three level for Fan1 Control. [High/Middle/Low]

## **4.3.15 NVMe Configuration**

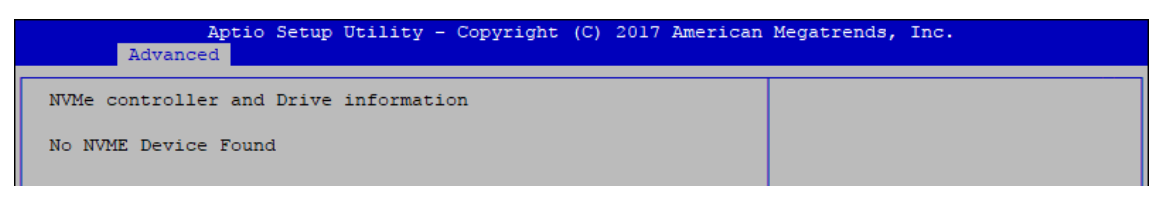

Figure 4-3-15 : NVMe Settings

Display NVMe controller and Drive information.

## **4.3.16 USB Configuration**

| Aptio Setup Utility - Copyright (C) 2017 American Megatrends, Inc.<br>Advanced |                    |                                                                 |
|--------------------------------------------------------------------------------|--------------------|-----------------------------------------------------------------|
|                                                                                |                    |                                                                 |
| USB Configuration                                                              |                    | Enables Legacy USB support.<br>AUTO option disables legacy      |
| USB Module Version                                                             | 19                 | support if no USB devices are<br>connected. DISABLE option will |
| USB Controllers:                                                               |                    | keep USB devices available                                      |
| 1 XHCI                                                                         |                    | only for EFI applications.                                      |
| USB Devices:                                                                   |                    |                                                                 |
| 1 Keyboard, 1 Mouse                                                            |                    |                                                                 |
|                                                                                |                    |                                                                 |
| Legacy USB Support                                                             | [Enabled]          |                                                                 |
| XHCI Hand-off                                                                  | [Enabled]          |                                                                 |
| USB Mass Storage Driver Support                                                | [Enabled]          |                                                                 |
| Port 60/64 Emulation                                                           | [Disabled]         |                                                                 |
|                                                                                |                    | --: Select Screen                                               |
| USB hardware delays and time-outs:                                             |                    | 11: Select Item                                                 |
| USB transfer time-out                                                          | $[20 \text{ sec}]$ | Enter: Select                                                   |
| Device reset time-out                                                          | $[20 \text{ sec}]$ | $+/-$ : Change Opt.                                             |
| Device power-up delay                                                          | [Auto]             | Fl: General Help                                                |
|                                                                                |                    | F2: Previous Values                                             |
|                                                                                |                    | F3: Ontimized Defaults                                          |

Figure 4-3-16 : USB Settings

#### **Legacy USB Support**

Enables Legacy USB support.

AUTO option disables Legacy support if no USB devices are connected. DISABLE option will keep USB devices available only for EFI applications.

#### **XHCI Hand-off**

This is a workaround for OS-es without XHCI hand-off support. The XHCI ownership change should be claimed by XHCI driver.

#### **USB Mass Storage Driver Support**

Enable/disable USB mass storage driver support.

#### **Port 60/64 Emulation**

Enables I/O port 60h/64h emulation support. This should be enabled for the complete USB keyboard legacy support for non-USB aware OSes.

#### **USB transfer time-out**

The time-out value for control, bulk, and interrupt transfers.

#### **Device reset time-out**

USB mass storage device start unit command time-out.

#### **Device power-up delay**

Maximum time the device will take before it properly reports itself to the Host Controller. 'Auto' uses default value, for a root port it is 100 ms, for a hub port the delay is taken from the hub descriptor.

## **4.3.17 Connectivity Configuration**

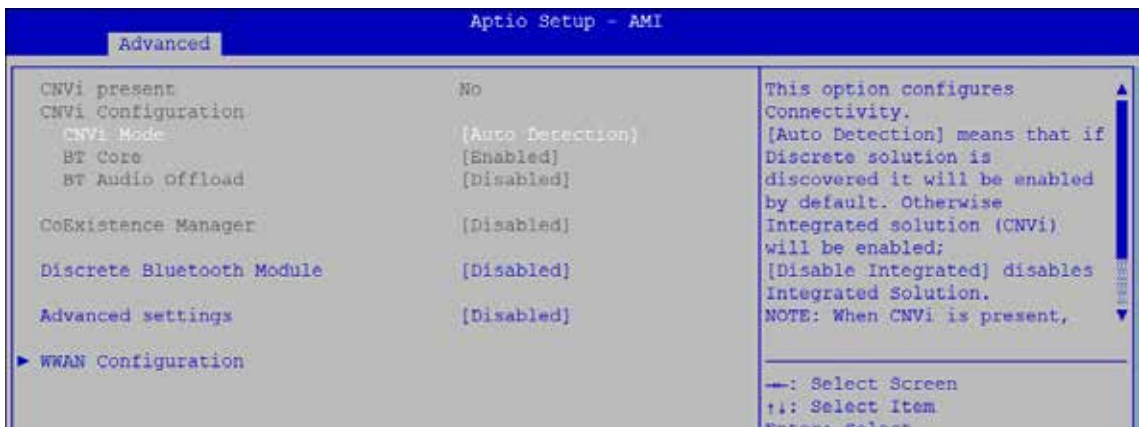

Figure 4-3-17 : Connectivity Settings

#### **CNVi present**

[Yes] means CNVi is the active Connectivity Solution, [No] means CNVi was not discovered.

#### **CNVi Mode**

This option configures Connectivity.

[Auto Detection] means that if Discrete solution is discovered it will be enabled by default. Otherwise Integrated solution (CNVi) will be enabled;

[Disable Integrated] disables Integrated Solution.

NOTE : When CNVi is present, the GPIO pins that are used for radio interface cannot be assigned to the other native function.

#### **BT Core**

This is an option intended to Enable/Disable BT Core in CNVi

#### **BT Audio Offload**

This is an option to Enable/Disable BT Audio Offload which enables audio input from BT device in HFP format to the audio DSP and enables power efficient audio output to BT device via A2DP format.

This feature only support with Intel(R) Wireless-AX 22560

#### **CoExistence Manager**

CoEx Manager mitigates radio coexistence issues between Intel WWAN (modem) and Intel WLAN (WiFi/BT).

This should be enabled only if both WWAN and WLAN solutions are based on Intel components.

#### **Discrete Bluetooth Module**

SerialIo UART0 needs to be enabled to select BT Module

#### **Advanced settings**

Configure ACPI objects for wireless devices

#### **WWAN Configuration**

Configure WWAN related options

## **4.3.18 SDIO Configuration**

| Advanced                                      | Aptio Setup - AMI |                                                                                                    |
|-----------------------------------------------|-------------------|----------------------------------------------------------------------------------------------------|
| SDIO Configuration<br><b>SDIO Access Mode</b> | [Auto]            | A Auto Option: Access SD device<br>in DMA mode if controller<br>supports it, otherwise in PIO<br>mode.DMA Option: Access SD<br>evice in DMA mode PIO Option |

Figure 4-3-18 : SDIO Settings

#### **SDIO Access Mode**

[Auto] : Access SD device in DMA mode if controller supports it, otherwise in PIO mode.

[DMA] : Access SD device in DMA mode.

[PIO] : Access SD device in PIO mode.

## **4.4 Chipset**

| Aptio Setup Utility - Copyright (C) 2017 American Megatrends, Inc.<br>Main Advanced Chipset Security Boot Save & Exit |                              |
|----------------------------------------------------------------------------------------------------|------------------------------|
| System Agent (SA) Configuration<br>PCH-IO Configuration<br>I۱<br>GPIOManager Configuration                            | System Agent (SA) Parameters |

Figure 4-4 : BIOS Chipset Menu

**System Agent (SA) Configuration** System Agent (SA) parameters.

**PCH-IO Configuration** PCH parameters.

**GPIOManager Configuration** GPIOManager Configuration.

## **4.4.1 System Agent (SA) Configuration**

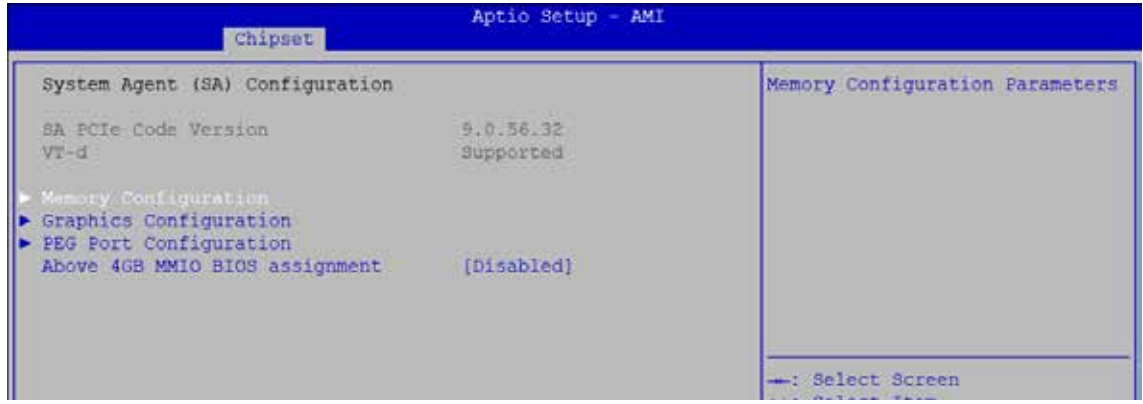

Figure 4-4-1 : System Agent Settings

#### **VT-d**

VT-d capability.

#### **Above 4GB MMIO BIOS assignment**

Enable/disable above 4GB MemoryMappedIO BIOS assignment. This is disabled automatically when aperture size is set to 2048MB.

## **4.4.1.1 Memory Configuration**

| Aptio Setup - AMI<br><b>Chipset</b>                                                                                      |                                                                                                  |                  |
|----------------------------------------------------------------------------------------------------|--------------------------------------------------------------------------------------------------|------------------|
| Memory Configuration                                                                                                    |                                                                                                  |                  |
| Memory RC Version.<br>Memory Frequency<br><b>CONTRACTOR</b> CONTRACTOR<br>Memory Timings (tCL-tRCD-tRP-tRAS) 19-19-19-43 | <b>CONSULTING</b><br>0.0.0.82<br>2667 MHz                                                        |                  |
| Channel 0 Slot 0<br>3170<br>Number of Ranks<br>Manufacturer<br>Channel 1 Slot 0<br>Size<br>Number of Ranks               | Populated & Enabled<br>8192 MB (DDR4)<br><b>UnKnown</b><br>Populated & Enabled<br>8192 MB (DDR4) |                  |
| Manufacturer                                                                                                    | UnKnown                                                                                          | -: Select Screen |

Figure 4-4-1-1 : Memory Information

Displays memory information.

## **4.4.1.2 Graphics Configuration**

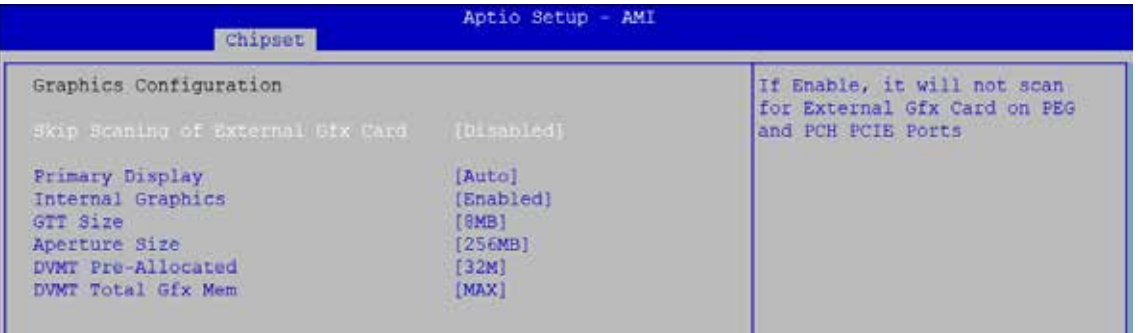

Figure 4-4-1-2 : Graphics Settings

#### **Skip Scaning of External Gfx Card**

If Enable, it will not scan for External Gfx Card on PEG and PCH PCIE Ports.

#### **Primary Display**

Select which of IGFX/PEG/PCI Graphics device should be Primary Display Or select SG for Switchable Gfx.

#### **Internal graphics**

Keep IGFX enabled based on the setup options.

**GTT Size** Select the GTT Size.

#### **Aperture Size**

Select the Aperture Size.

Note : Above 4GB MMIO BIOS assignment is automatically enabled when selecting 2048MB aperture. To use this feature, please disable CSM Support.

#### **DVMT Pre-Allocated**

Select DVMT 5.0 Pre-Allocated (Fixed) Graphics Memory size used by the Internal Graphics Device.

#### **DVMT Total Gfx Mem**

Select DVMT5.0 Total Graphic Memory size used by the Internal Graphics Device.

## **4.4.1.3 PEG Port Configuration**

| Chipset                                                                                                    | Aptio Setup Utility - Copyright (C) 2018 American Megatrends, Inc.                                    |                                 |
|----------------------------------------------------------------------------------------------------|----------------------------------------------------------------------------------------------------|---------------------------------|
| PEG Port Configuration                                                                                                    |                                                                                                    | Enable or Disable the Root Port |
| PEG 0:1:0<br>Enable Root Port<br>Max Link Speed<br>PEG 0:1:1<br>Enable Root Port<br>Max Link Speed<br>PEG 0:1:2<br>Enable Root Port<br>Max Link Speed | Not Present<br>[Auto]<br>[Auto]<br>Not Present<br>[Auto]<br>[Auto]<br>Not Present<br>[Auto]<br>[Auto] |                                 |
| PEG Port Feature Configuration                                                                                                    |                                                                                                    | --: Select Screen               |

Figure 4-4-1-3 : PEG Port Configuration

PEG port options for PCIe device.

### **4.4.2 PCH-IO Configuration**

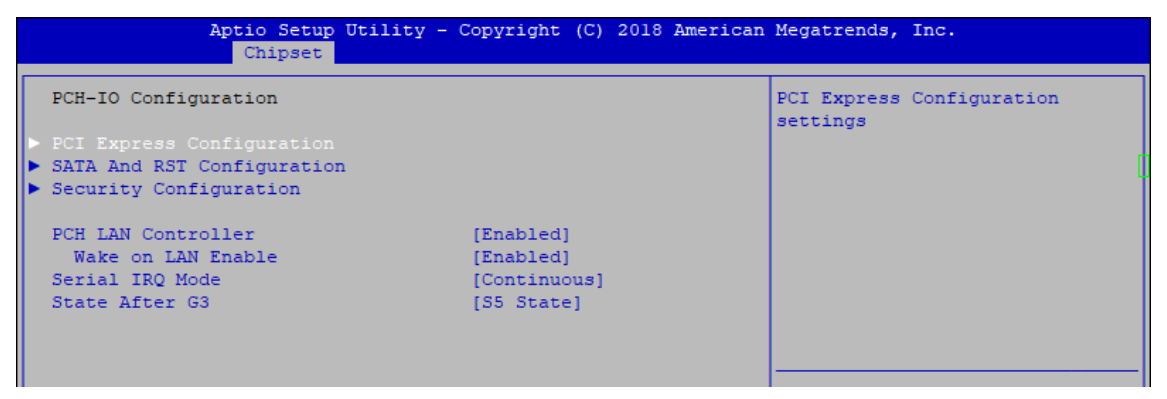

Figure 4-4-2 : PCH-IO Settings

#### **PCH LAN Controller**

Enable or disable onboard NIC.

#### **Wake on LAN**

Enable or disable integrated LAN to wake the system. (The wake On LAN cannot be disabled if ME is on at Sx state.)

#### **Serial IRQ Mode**

Configure serial IRQ mode.

#### **State After G3**

Specify what state to go to when power is re-applied after a power failure (G3 state).

S0 State : Always turn-on the system when power source plugged-in. S5 State : Always turn-off the system when power source plugged-in.

## **4.4.2.1 PCI Express Configuration of PCH-IO**

| Aptio Setup - AMI<br><b>Chipset</b>                                                                         |                                       |                                                            |
|----------------------------------------------------------------------------------------------------|---------------------------------------|------------------------------------------------------------|
| PCI Express Configuration                                                                                   |                                       | The control of Active State<br>Power Management of the DMI |
| DMI Link ASPM Control<br>Native PCIE Enable<br>PCIE Port assigned to LAN                                    | TAuto!<br>[Enabled]<br>$\Omega$       | Link.                                                      |
| $M.2$ Key $B(X2)$                                                                                           | Lane configured as<br><b>USB/SATA</b> |                                                            |
| $\triangleright$ SUMIT $A(x1)$<br>$\triangleright$ SUMIT B(x1)<br>$\triangleright$ SUMIT B(x4)              |                                       |                                                            |
| Intel (R) Ethernet Controller I219 Reserved for ethernet<br><b>LAN 1</b>                                    |                                       |                                                            |
| Intel (R) Ethernet Controller I210 LAN 2<br>Intel(R) Ethernet Controller 1350 LAN 3~6<br>$M.2$ Key E $(x1)$ |                                       | - Select Screen<br>ti: Select Item<br>Enter: Select        |
| miniPCIe/SATA Slot 1                                                                                        | Lane configured as<br>USB/SATA        | $+/-$ : Change Opt.<br>Fl: General Help                    |
| miniPCIe/SATA Slot 2                                                                                        | Lane configured as<br>USB/SATA        | F2: Previous Values<br>F3: Optimized Defaults              |
| $M.2$ Key M(x2/x4)<br>PCIe x4 slot                                                                          |                                       | F4: Save & Exit<br>ESC: Exit                               |
|                                                                                                    |                                       |                                                            |

Figure 4-4-2-1 : PCH-IO Settings

#### **DMI Link ASPM Control**

Enable/Disable the control of Active State Power Management on SA side of the DMI Link.

#### **Native PCIE Enable** PCIE Express Native Support Enable/Disable.

#### **PCI Express device settings**

Bios options for PCI Express device setting.

## **4.4.2.2 SATA and RST Configuration**

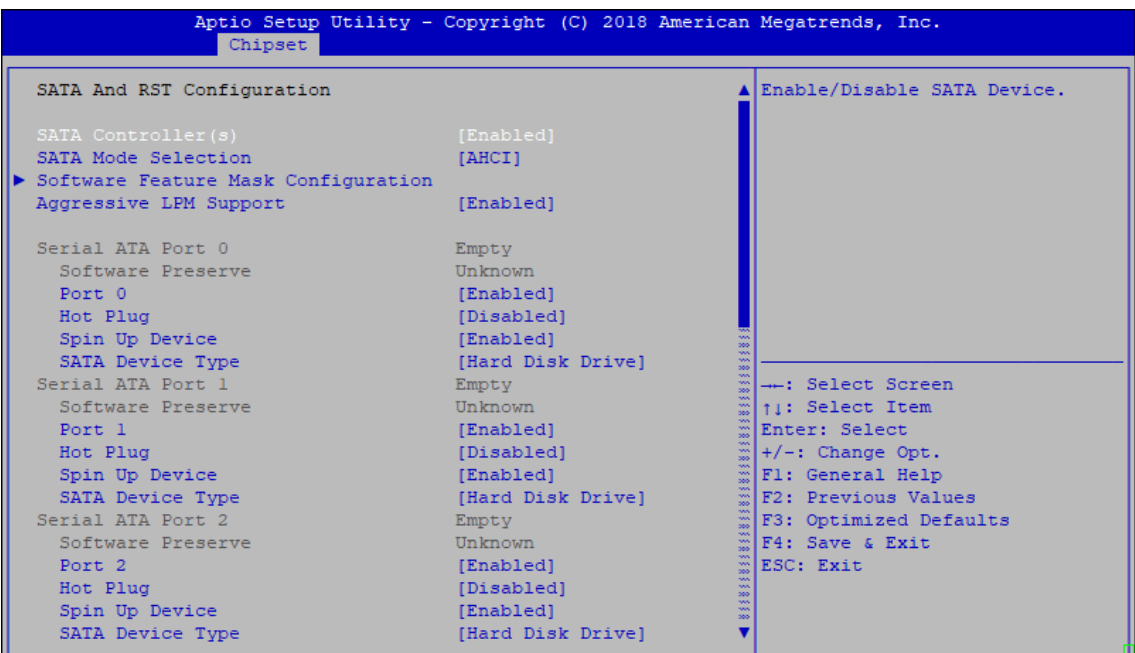

Figure 4-4-2-2 : SATA And RST Settings

#### **SATA Controller (s)**

Enable or disable SATA Device.

#### **SATA Mode Selection**

Determines how SATA controller (s) operate.

#### **Software Feature Mask Configuration**

RAID OROM/RST driver will refer to the SWFM configuration to enable or disable the storage features.

#### **Aggressive LPM Support**

Enable PCH to aggressively enter link power state.

#### **Options for each SATA port :**

Port n Enable or disable SATA Port.

#### **Hot Plug**

Designated this port as Hot Pluggable.

#### **Spin Up Device**

On an edge detect from 0 to 1, the PCH starts a COMRESET initialization sequence to the device.

#### **SATA Device Type**

Identifies that the SATA port is connected to solid state drive or hard disk drive.

#### **4.4.2.3 Security Configuration**

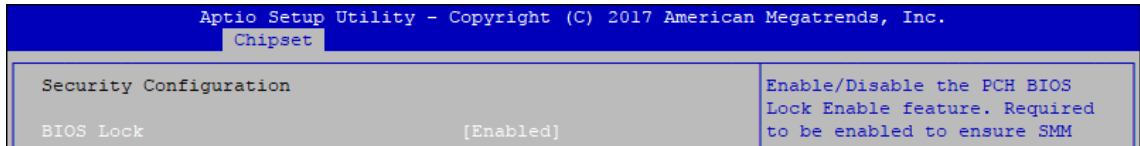

#### **BIOS Lock**

Figure 4-4-2-3 : Security Settings

Enable/Disable the PCH BIOS Lock Enable (BLE bit) feature.

## **4.4.3 GPIOManager Control**

| Chipset                                                                                                    | Aptio Setup - AMI                     |                                                                     |  |
|----------------------------------------------------------------------------------------------------|---------------------------------------|---------------------------------------------------------------------|--|
| GPIOManager Control<br>DVI/VGA DDC channel selection<br>System Fan 2 Speed<br>Ignition F/W Version                                                   | <b>VGAT</b><br>[High]<br>00.04        | Voltage Guard enable or<br>disable, only effect on<br>Ignition mode |  |
| Current Ignition control method<br>System power on method<br>Delay On Timer (Seconds)<br>Delay Off Timer (Seconds)<br>Force Shutdown Timer (Minutes) | [Hardware]<br>[Ignition]<br>[Enabled] |                                                                     |  |
| Voltage Guard lower limit value<br>Voltage Guard Higher limit value                                                                                  | э<br>15                               | - Select Screen<br>ti: Select Item                                  |  |

Figure 4-4-3 : GPIOManager Settings

#### **DVI/VGA DDC channel selection**

DVI/VGA DDC channel selection for DVI-I connector

#### **System Fan 2 Speed**

System Fan 2 Speed control (SYS\_FAN2)

**Ignition F/W Version**

Indicate current ignition f/w version

#### **Current Ignition control method**

[Hardware] Ignition mode control by hardware switch. [Software] Ignition mode control by software

#### **System power on method**

[Normal] System power on by power button [Ignition] System power on by ignition pin

#### **Delay On Timer (Second)**

The delay times after user trigger ignition on signal

**Delay Off Timer (Second)** The delay times after user trigger ignition off signal

#### **Force Shutdown Timer (Minutes)**

Used to force cut off system power when OS unable gracefully shutdown system successfully.

#### **Voltage Guard**

Voltage Guard enable or disable, only effect on ignition mode.

#### **Voltage Guard lower limit value**

Voltage Guard lower limit value setting range : 9V~40V\*

#### **Voltage Guard Higher limit value**

Voltage Guard Higher limit value setting range : 15V~50V

\* As there will be a voltage drop between the power supply and the load, the Voltage Guard lower limit value shall not be set to the selected voltage of DC-input.

## **4.5 Security**

|                                               | Aptio Setup Utility - Copyright (C) 2017 American Megatrends, Inc.<br>Main Advanced Chipset Security Boot Save & Exit |                                      |  |
|-----------------------------------------------|----------------------------------------------------------------------------------------------------|--------------------------------------|--|
| Password Description                          |                                                                                                    | Customizable Secure Boot<br>settings |  |
| If ONLY the Administrator's password is set.  |                                                                                                    |                                      |  |
| then this only limits access to Setup and is  |                                                                                                    |                                      |  |
| only asked for when entering Setup.           |                                                                                                    |                                      |  |
| If ONLY the User's password is set, then this |                                                                                                    |                                      |  |
|                                               | is a power on password and must be entered to<br>boot or enter Setup. In Setup the User will                          |                                      |  |
| have Administrator rights.                    |                                                                                                    |                                      |  |
| The password length must be                   |                                                                                                    |                                      |  |
| in the following range:                       |                                                                                                    |                                      |  |
| Minimum length                                | 3.                                                                                                    |                                      |  |
| Maximum length                                | 20                                                                                                    |                                      |  |
| Administrator Password                        |                                                                                                    | --: Select Screen                    |  |
| User Password                                 |                                                                                                    | 11: Select Item<br>Enter: Select     |  |
|                                               |                                                                                                    | $+/-$ : Change Opt.                  |  |
|                                               |                                                                                                    | Fl: General Help                     |  |
| HDD Security Configuration:                   |                                                                                                    | F2: Previous Values                  |  |
| PO: ADATA SP600                               |                                                                                                    | F3: Optimized Defaults               |  |
| P3:TS64GSSD370                                |                                                                                                    | F4: Save & Exit                      |  |
|                                               |                                                                                                    | ESC: Exit                            |  |
| Secure Boot                                   |                                                                                                    |                                      |  |
|                                               |                                                                                                    |                                      |  |
|                                               |                                                                                                    |                                      |  |
|                                               |                                                                                                    |                                      |  |

Figure 4-5 : BIOS Security Menu

#### **Administrator Password**

Set administrator password.

**User Password** Set user password.

#### **Secure Boot**

Customizable Secure Boot Settings.

## **4.5.1 HDD Security Configuration**

|                                                 | Security                      | Aptio Setup Utility - Copyright (C) 2017 American Megatrends, Inc. |                                |
|-------------------------------------------------|-------------------------------|--------------------------------------------------------------------|--------------------------------|
| HDD Password Description :                      |                               |                                                                    | Set HDD User Password.         |
|                                                 |                               |                                                                    | *** Advisable to Power Cycle   |
| Allows Access to Set, Modify and Clear          |                               |                                                                    | System after Setting Hard Disk |
| HardDisk User and Master Passwords.             |                               |                                                                    | Passwords ***.                 |
| User Password need to be installed for          |                               |                                                                    | Discard or Save changes option |
| Enabling Security. Master Password can          |                               |                                                                    | in setup does not have any     |
| be Modified only when successfully unlocked     |                               |                                                                    | impact on HDD when password is |
|                                                 | with Master Password in POST. |                                                                    | set or removed. If the 'Set    |
| If the 'Set HDD Password' option is grayed out, |                               |                                                                    | HDD User Password' option is   |
| do power cycle to enable the option again.      |                               |                                                                    | grayed out, do power cycle to  |
|                                                 |                               |                                                                    | enable the option again        |
| HDD PASSWORD CONFIGURATION:                     |                               |                                                                    |                                |
| Security Supported                              |                               | <b>Yes</b>                                                         | --: Select Screen              |
| Security Enabled                                |                               | No.                                                                | 11: Select Item                |
| Security Locked Communication                   |                               | NQ                                                                 | Enter: Select                  |
| Security Frozen                                 |                               | No.                                                                | $+/-$ : Change Opt.            |
| HDD User Pwd Status                             |                               | NOT INSTALLED                                                      | Fl: General Help               |
| HDD Master Pwd Status :                         |                               | <b>INSTALLED</b>                                                   | F2: Previous Values            |
|                                                 |                               |                                                                    | F3: Optimized Defaults         |
| Set User Password                               |                               |                                                                    | F4: Save & Exit.               |
| Set Master Password                             |                               |                                                                    | ESC: Exit                      |
|                                                 |                               |                                                                    |                                |

Figure 4-5-1 HDD Security Settings

#### **Set User Password**

Set HDD user password.

\*\*\* Advisable to power cycle system after setting hard disk passwords \*\*\*

Discard or save changes option in setup does not have any impact on HDD when password is set or removed. If the 'Set HDD User Password' option is gray, do power cycle to enable the option again.

### **4.5.2 Security Boot**

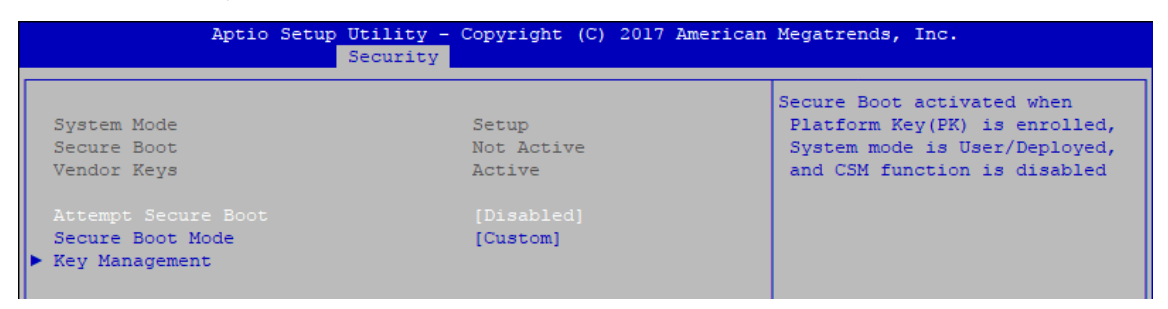

Figure 4-5-2 Security Boot Settings

#### **Attempt Secure Boot**

Secure Boot activated when Platform Key (PK) is enrolled, System mode is User/ Deployed, and CSM function is disabled.

#### **Secure Boot Mode**

Secure Boot mode selector Standard/Custom.

In custom mode Secure Boot Variables can be configured without authentication.

#### **Key Management**

Enables expert users to modify Secure boot policy variables without full authentication.

## **4.6 Boot**

|                                                                                  | Aptio Setup Utility - Copyright (C) 2017 American Megatrends, Inc.<br>Main Advanced Chipset Security Boot Save & Exit |                                                                                                    |
|----------------------------------------------------------------------------------|----------------------------------------------------------------------------------------------------|----------------------------------------------------------------------------------------------------|
| Boot Configuration<br>Setup Prompt Timeout<br>Bootup NumLock State<br>Ouiet Boot | [On]<br>[Disabled]                                                                                                    | Number of seconds to wait for<br>setup activation key.<br>65535(OxFFFF) means indefinite<br>waiting.                                                                              |
| Boot Option Priorities<br>Boot Option #1<br>Boot Option #2<br>Boot Option #3     | [ubuntu (ADATA SP600)]<br>[Windows Boot Manager<br>(TS64GSSD370)]<br>[UEFI: Built-in EFI<br>Shell1                    |                                                                                                    |
| New Boot Option Policy                                                           | [Default]                                                                                                    | ++: Select Screen<br>11: Select Item<br>Enter: Select<br>$+/-$ : Change Opt.<br>Fl: General Help<br>F2: Previous Values<br>F3: Optimized Defaults<br>F4: Save & Exit<br>ESC: Exit |

Figure 4-6 : BIOS Boot Menu

#### **Setup Prompt Timeout**

Number of seconds to wait for setup activation key. 65535 (0xFFFF) means indefinite waiting.

**Bootup NumLock State** Select the keyboard NumLock state.

#### **Quiet Boot**

Enables or disables Quiet Boot option.

#### **Boot Option**

Sets the system boot order.

#### **New Boot Option Policy**

Controls the placement of newly detected UEFI boot options.

#### **Hard Drive BBS Priorities**

Set the order of the Legacy devices in this group.

## **4.7 Save & Exit**

| Aptio Setup Utility - Copyright (C) 2017 American Megatrends, Inc.<br>Main Advanced Chipset Security Boot Save & Exit |                                         |
|----------------------------------------------------------------------------------------------------|-----------------------------------------|
|                                                                                                    |                                         |
| Save Options                                                                                                    | Exit system setup after saving          |
| Save Changes and Exit                                                                                                 | the changes.                            |
| Discard Changes and Exit                                                                                              |                                         |
| Save Changes and Reset                                                                                                |                                         |
| Discard Changes and Reset                                                                                             |                                         |
|                                                                                                    |                                         |
| Save Changes                                                                                                    |                                         |
| Discard Changes                                                                                                    |                                         |
|                                                                                                    |                                         |
| Default Options                                                                                                    |                                         |
| Restore Defaults                                                                                                    |                                         |
| Save as User Defaults                                                                                                 |                                         |
| Restore User Defaults                                                                                                 | --: Select Screen                       |
|                                                                                                    | 11: Select Item                         |
| Boot Override                                                                                                    | Enter: Select                           |
| UEFI: Built-in EFI Shell                                                                                              | $+/-$ : Change Opt.                     |
| ubuntu (ADATA SP600)<br>Windows Boot Manager (TS64GSSD370)                                                            | Fl: General Help<br>F2: Previous Values |
| Launch EFI Shell from filesystem device                                                                               | F3: Optimized Defaults                  |
|                                                                                                    | F4: Save & Exit                         |
|                                                                                                    | ESC: Exit                               |
|                                                                                                    |                                         |
|                                                                                                    |                                         |
|                                                                                                    |                                         |
|                                                                                                    |                                         |
|                                                                                                    |                                         |

Figure 4-7 : Bios Save and Exit Menu

#### **Save Changes and Exit**

Exit system setup after saving the changes.

**Discard Changes and Exit** Exit system setup without saving any changes.

### **Save Changes and Reset**

Reset the system after saving the changes.

#### **Discard Changes and Reset**

Reset system setup without saving any changes.

**Save Changes** Save Changes done so far to any of the setup options.

**Discard Changes** Discard Changes done so far to any of the setup options. Default Options

**Restore Defaults** Restore/Load Default values for all the setup options.

**Save as User Defaults** Save the changes done so far as User Defaults.

**Restore User Defaults** Restore the User Defaults to all the setup options

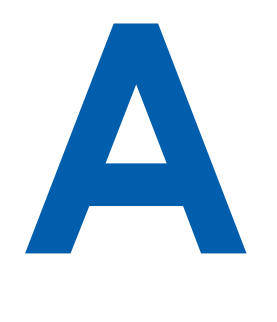

# **APPENDIX A : Isolated DIO Guide**

## **A.1 Function Description**

The EVS-2000 offers two 16-bit Isolated DIO 20-pin terminal block connector and a watchdog timer.

Isolated DIO pins are fix by Hardware design that cannot change in/out direction in runtime process.

DIO definition is shown below :

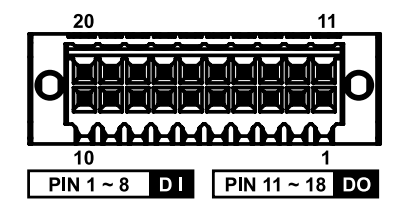

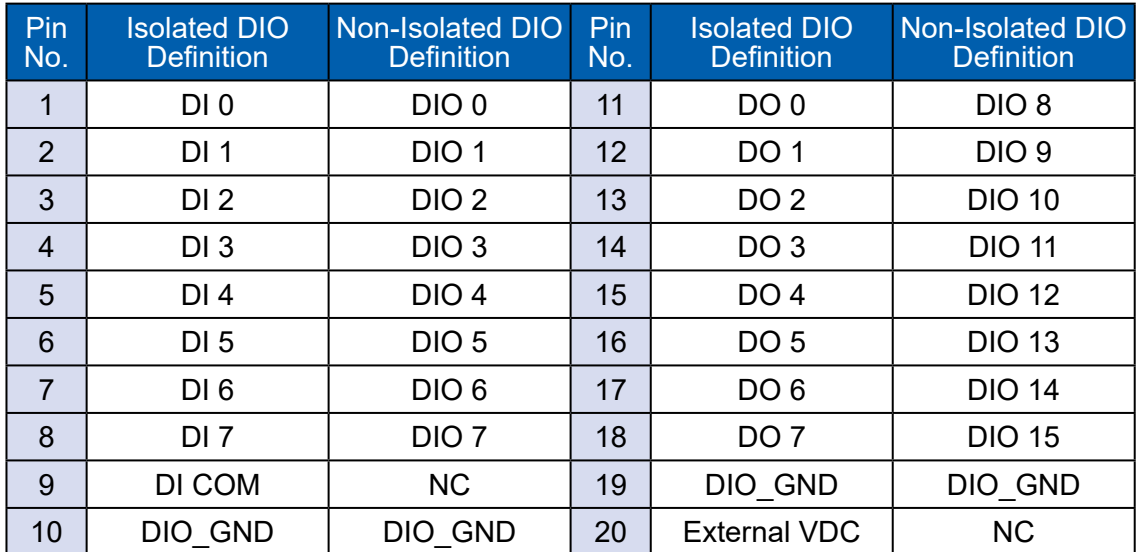

POE definition is shown below :

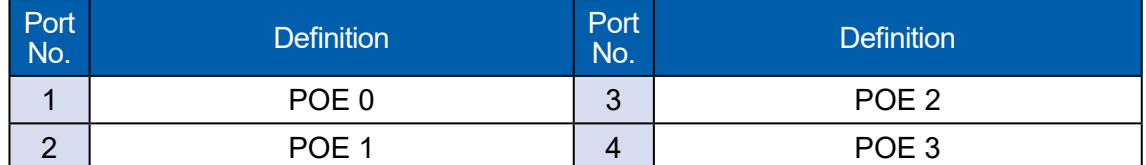

Do NOT use these functions in right :

- 1. PE-2000 : DIO1 (ID = 0), POE
- 2. PE-3000 : POE (ID = 0)
- 3. UE-1000 : USB (ID = 0)

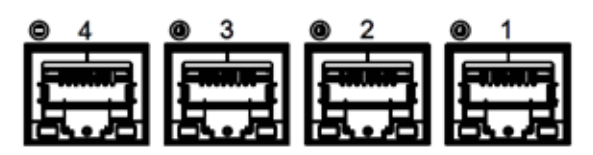

## **A.2 Isolated DIO Signal Circuit**

### **DI Reference Circuit :**

Sink Mode (NPN)  $\overline{V+}$ V-Power Supply 6-48V DC DI\_COM (Pin 9) DI (Pin1-8) DIO Connector Source Mode (PNP)  $V+$  $\overline{V}$ -Power **Supply Supply**  $V^+$  **DI\_COM** (Pin 9) DI (Pin1-8) DIO Connector

### **DO Reference Circuit :**

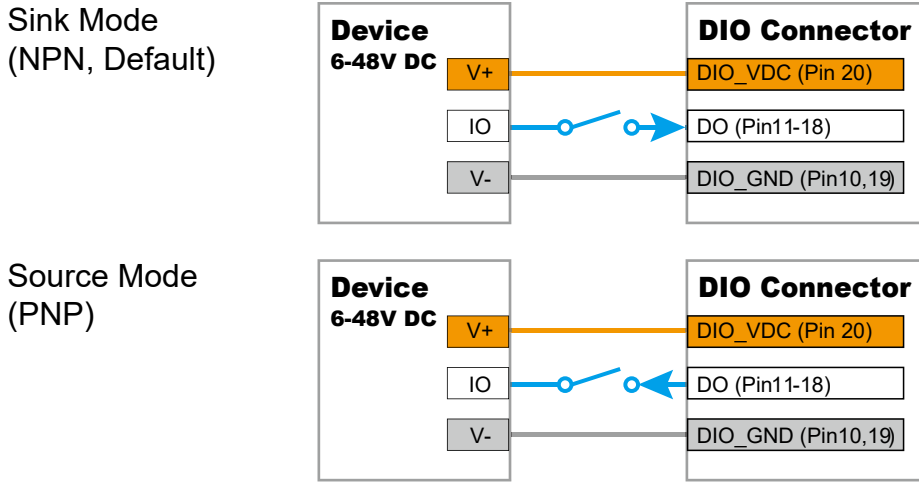
### **A.3 Isolated DIO Signal Circuit**

Distribution folders include x32 and x64 versions, use the batch file for driver installation.

There are included as fallowed :

Win10\_32.bat, and Win10\_64.bat :

Installation for driver, and

Uninstall 32.bat, and Uninstall 64.bat :

Uninstallation for driver

Run batch file as Administrator.

Make sure Windows version before installation.

Header folders include head file for software developer or System Integration. Manual folders include API description.

Sample folders include sample program, driver library, and API library for Windows/ Linux

Source folders include sample program source code that compile on Visual Studio 2008/ubuntu16.04.

- Distribution
- **Header**
- Manual
- Sample
- Source
- Uninstall\_32.bat
- Uninstall 64.bat
- **Win10\_32.bat**
- **Win10\_64.bat**

### **A.4 Sample**

Execute demo tool.

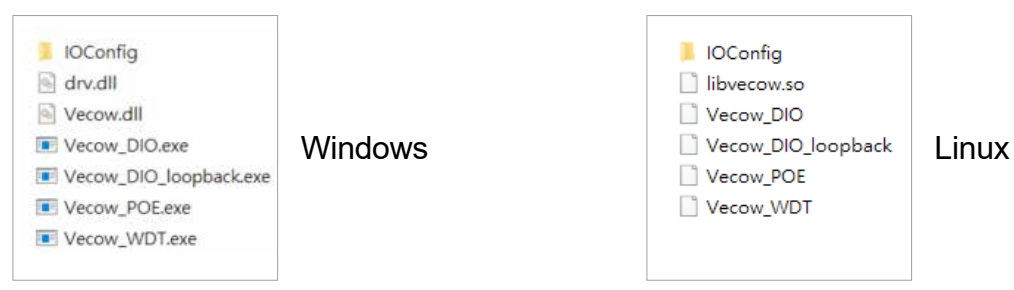

#### Sample, as shown below :

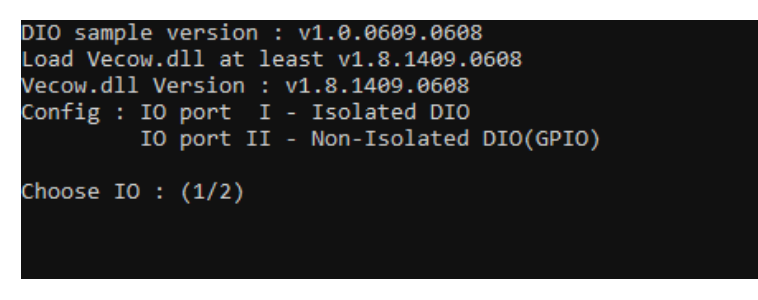

#### Vecow\_DIO

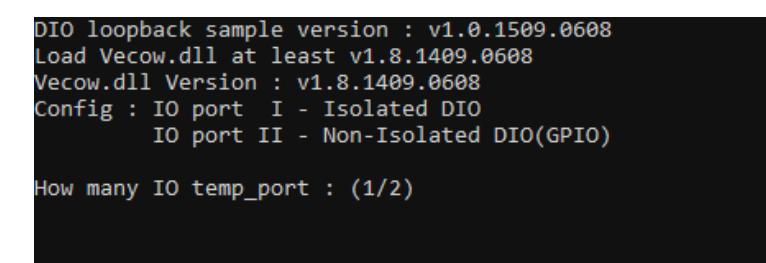

#### Vecow\_DIO\_loopback

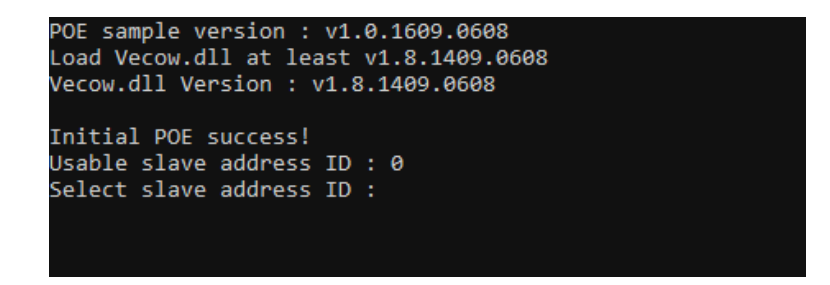

Vecow\_POE

| WDT sample version : v1.0.0509.0608        |
|--------------------------------------------|
| Load Vecow.dll at least v1.8.1409.0608     |
| Vecow.dll Version : v1.8.1409.0608         |
| Config : IO port I - Isolated DIO          |
| IO port II - Non-Isolated DIO(GPIO)        |
| Set WDT timer seconds $(1 \sim 3932100)$ : |
|                                            |
|                                            |
|                                            |

Vecow\_WDT

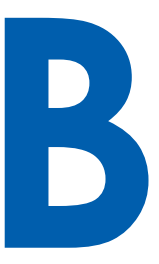

# **APPENDIX B : Software Functions**

### **B.1 Driver API Guide**

In Header folder, Vecow.h and VecowLinux.h contain usabled API for Windows/Linux.

#### **BOOL initial\_SIO(BYTE Isolate\_Type, BYTE DIO\_NPN)**

Initial machine for IO and watch dogtimer.

Isolate\_Type : DIO type.

1 : Isolated DIO;

0 : Non-Isolated DIO(GPIO).

DIO\_NPN : DI/DO type.

1 : PNP (Source) mode for European rule;

0 : NPN (Sink) mode for Japanese rule.

Return :

TRUE (1) : Success.

FALSE (0) : Fail (Driver not exists, or version is too old, or machine not match).

### **BOOL get\_IO1\_configuration(BYTE \*Iso, BYTE \*DI\_mode, BYTE \*DO\_ mode, WORD \*Mask)**

#### **BOOL get\_IO2\_configuration(BYTE \*Iso, BYTE \*DI\_mode, BYTE \*DO\_ mode, WORD \*Mask)**

Get DIO configuration (by variable)

Isolate\_Type : DIO type.

1 : Isolated DIO;

0 : Non-Isolated DIO (GPIO).

DI mode ([7:0]) : DI type, pin setting by hexadecimal bitmask only for Isolated DIO.

0xFF : PNP (Source) mode for European rule;

0 : NPN (Sink) mode for Japanese rule.

DO mode : DO type only for Isolated DIO.

1 : PNP (Source) mode for European rule;

0 : NPN (Sink) mode for Japanese rule.

Mask ([15:0]) : In/Out, pin setting by hexadecimal bitmask only for Non-Isolated DIO(GPIO).

1 : Output;

0 : Input

Return :

TRUE (1) : Success.

FALSE (0) : Fail (Initial error, or call by pointer error, or hardware problem).

#### **BOOL set\_IO1\_configuration(BYTE Iso, BYTE DI\_mode, BYTE DO\_mode, WORD Mask)**

#### **BOOL set\_IO2\_configuration(BYTE Iso, BYTE DI\_mode, BYTE DO\_mode, WORD Mask)**

Set DIO configuration.

Isolate\_Type : DIO type.

1 : Isolated DIO;

0 : Non-Isolated DIO(GPIO).

DI mode ([7:0]) : DI type, pin setting by hexadecimal bitmask only for Isolated DIO. 0xFF : PNP (Source) mode for European rule;

0 : NPN (Sink) mode for Japanese rule.

DO mode : DO type only for Isolated DIO.

1 : PNP (Source) mode for European rule;

0 : NPN (Sink) mode for Japanese rule.

Mask ([15:0]) : In/Out, pin setting by hexadecimal bitmask only for Non-Isolated DIO(GPIO).

1 : Output;

0 : Input

Return :

TRUE (1) : Success.

FALSE (0) : Fail (Initial error or hardware problem).

#### **BOOL get\_DIO1(BYTE \*DO\_data, BYTE \*DI\_data) BOOL get\_DIO2(BYTE \*DO\_data, BYTE \*DI\_data)**

Get isolated DIO output(DO) and input (DI).

DI ([7:0]) : Input state, pin setting by hexadecimal bitmask.

1 : High;

 $0:$  Low.

DO ([7:0]) : Output state, pin setting by hexadecimal bitmask.

1 : High;

 $0:$  Low.

Return :

TRUE (1) : Success.

FALSE (0) : Fail (Initial error or hardware problem).

FALSE (0) : Fail (Initial error or hardware problem).

#### **BOOL set\_DIO1(BYTE DO\_data) BOOL set\_DIO2(BYTE DO\_data)**

Set isolated DIO output(DO).

DO ([7:0]) : Output state, pin setting by hexadecimal bitmask.

1 : High;

0 : Low.

Return :

TRUE (1) : Success.

FALSE (0) : Fail (Initial error or hardware problem).

FALSE (0) : Fail (Initial error or hardware problem).

#### **BOOL get\_GPIO1(WORD \*GPIO\_data)**

#### Get GPIO.

GPIO data ([15:0]) : GPIO state, pin setting by hexadecimal bitmask.

1 : High;

 $0:$  Low.

Return :

TRUE (1) : Success.

FALSE (0) : Fail (Initial error or hardware problem).

#### **BOOL set\_GPIO1(WORD GPIO\_data)**

Set GPIO.

GPIO\_data ([15:0]) : GPIO state, pin setting by hexadecimal bitmask.

1 : High;

 $0:$  Low.

Return :

TRUE (1) : Success.

FALSE (0) : Fail (Initial error or hardware problem).

### **BOOL get\_WDT(DWORD \*WDT)**

Get watchdog timer setup.

WDT : watchdog timer setup.

Unit : second (Range : 0 ~ 65535 sec, 1093 ~ 65535 min (=65580 ~ 3932100 sec)).

#### Return :

TRUE (1) : Success. FALSE (0) : Fail (Initial error, or call by pointer error, or hardware problem).

#### **BOOL set\_WDT(DWORD WDT)**

Set watchdog timer setup. WDT : watchdog timer setup. Unit : second (Range : 0 ~ 65535 sec, 1093 ~ 65535 min (=65580 ~ 3932100 sec)). Return : TRUE (1) : Success. FALSE (0) : Fail (Initial error, or setup 0, or hardware problem).

#### **BOOL cancel\_WDT()**

Cancel watchdog timer. Return : TRUE (1) : Success. FALSE (0) : Fail (Initial error or hardware problem).

#### **BOOL initial\_POE(BYTE Scan, BYTE ID)**

Initial POE.

Scan : POEID scan type

2 : Auto scan;

1 : Manual setup.

ID : POE ID by manual setting.

Range : 0~15.

Return :

TRUE (1) : Success.

FALSE (0) : Fail (Driver not exists, or version is too old, or out of range error).

#### **BOOL get\_POE\_configuration(BYTE ID, BYTE \*Auto, BYTE \*Mask)**

Get POE configuration (by variable).

ID : POE ID.

Range : 0~15.

Auto ([3:0]) : Auto mode, pin setting by hexadecimal bitmask.

1 : Auto;

0 : Manual.

Mask ([3:0]) : DC Enable/Disable, pin setting by hexadecimal bitmask.

1 : Enable;

0 : Disable.

#### Return :

TRUE (1) : Success.

FALSE (0) : Fail (Initial error, or out of range error, or call by pointer error, or hardware problem)

#### **BOOL set\_POE\_configuration(BYTE ID, BYTE Auto, BYTE Mask)**

Set POE configuration (by variable).

ID : POE ID.

Range : 0~15.

Auto ([3:0]) : Auto mode, pin setting by hexadecimal bitmask.

1 : Auto;

0 : Manual.

Mask ([3:0]) : DC Enable/Disable, pin setting by hexadecimal bitmask.

1 : Enable;

0 : Disable.

Return :

TRUE (1) : Success.

FALSE (0) : Fail (Initial error, or out of range error, or hardware problem).

#### **BOOL get\_POE(BYTE ID, BYTE \*POE)**

Get POE state. ID : POE ID. Range : 0~15. POE ([3:0]) : POE state, pin setting by hexadecimal bitmask. 1 : On;  $0:$  Off. Return : TRUE (1) : Success. FALSE (0) : Fail (Initial error, or out of range error, or call by pointer error, or hardware problem).

#### **BOOL set\_POE(BYTE ID, BYTE POE)**

Set POE state.

A. ID : POE ID.

Range : 0~15.

B. POE ([3:0]) : POE state, pin setting by hexadecimal bitmask.

1 : On;

 $0:$  Off.

Return :

TRUE (1) : Success.

FALSE (0) : Fail (Initial error, or out of range error, or hardware problem).

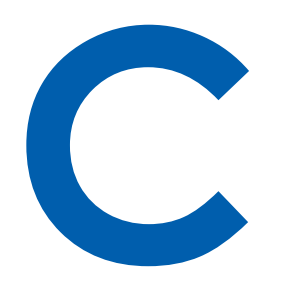

# **APPENDIX C : RAID Functions**

### **C.1.1 SATA Mode for RAID**

Please select SATA Device to RAID mode on BIOS menu. Chipset → PCH-IO Configuration → SATA And RST Configuration → SATA Mode Selection  $\rightarrow$  Intel RST Premium  $\rightarrow$  Save Changes and Reset.

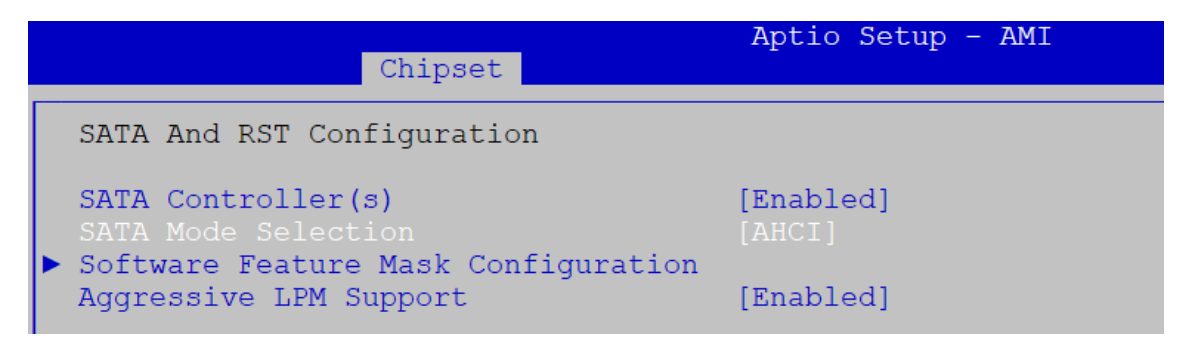

### **C.1.2 UEFI Mode for RAID**

1. Into BIOS menu again, select Intel(R) Rapid Storage Technology on BIOS menu.

Advanced  $\rightarrow$  Intel(R) Rapid Storage Technology

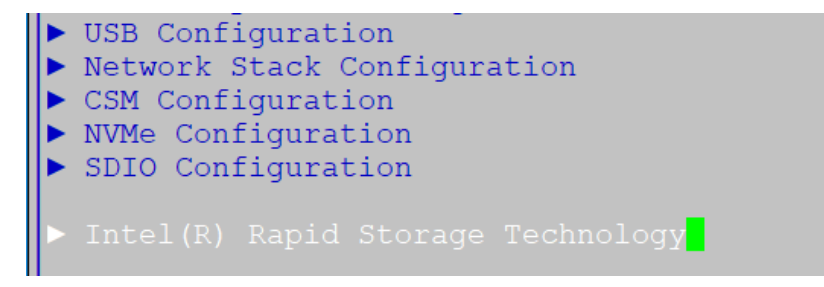

2. Select Create RAID Volume on BIOS menu.

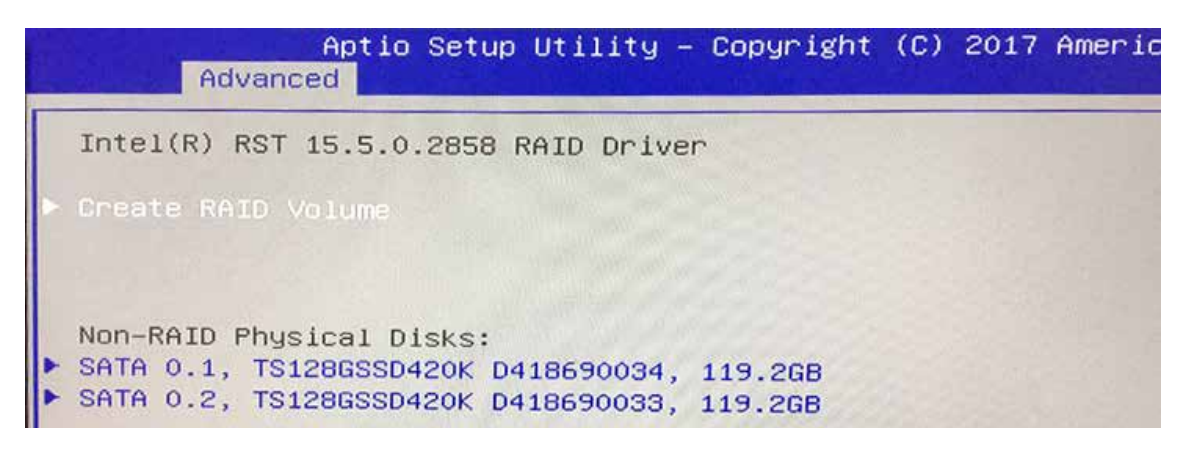

3. Select disks to create RAID Volume then Save Changes and Reset to install OS with EFI mode.

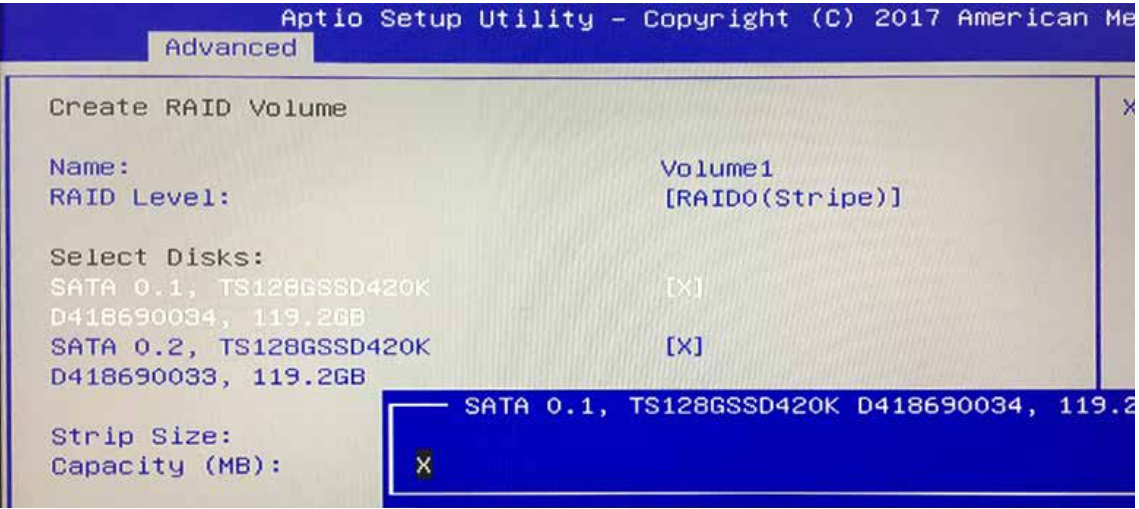

### **C.2 OS Installation**

The system is featured with one M.2 key B, one M.2 key M for NVME, one mSATA slot, and including two internal SATA.

We used SATA for Windows 10 OS installation as an example.

### **C.3 To Install All Device Drivers of the System**

The instructions are as follows :

- 1. Install Chipset driver
- 2. Install Network driver
- 3. Install ME driver (if available)
- 4. Install Audio driver
- 5. Install VGA driver

### **C.4 To Install "Intel Rapid Storage Technology" Software**

You can get the software on driver CD.

Also, you can find the latest information and software directly from Intel's website.

http://www.intel.com/p/en\_US/support/highlights/chpsts/imsm

The RAID environment has been done if you completed the steps above.

### **C.5 To Insert SATA HDD for RAID 1**

Please note, you can use two SATA ports for SATA HDD, except for mSATA slot.

### **C.6 To Create RAID Volume on "Rapid Storage Technology" Software**

The system is featured with two SATA HDD's for RAID volume, so there are two options to choose on this page. Let's take RAID 1 as an example, select "RAID 1".

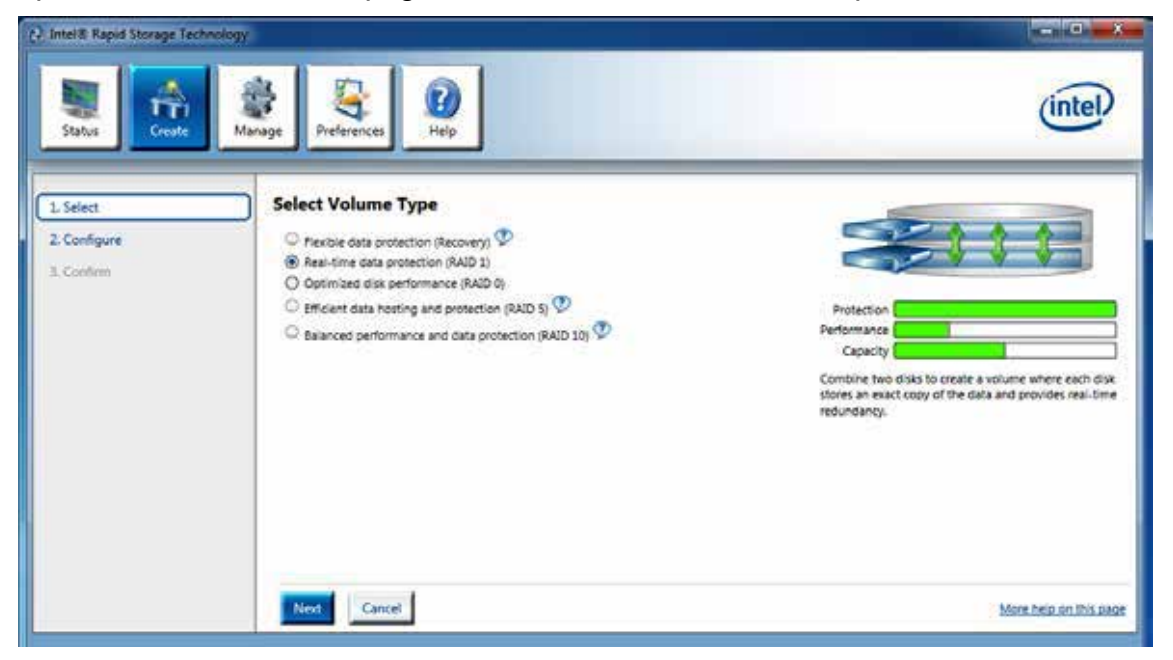

### **C.7 Disk Management : Partition the Disk**

After RAID 1 volume is created, you can see the figure of SATA device allocation.

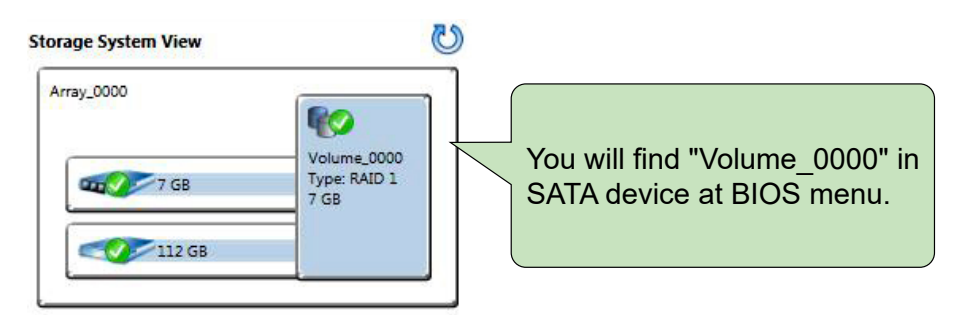

To start disk management tool, select "initialize disk".

Then add "Logical Device" for Windows access.

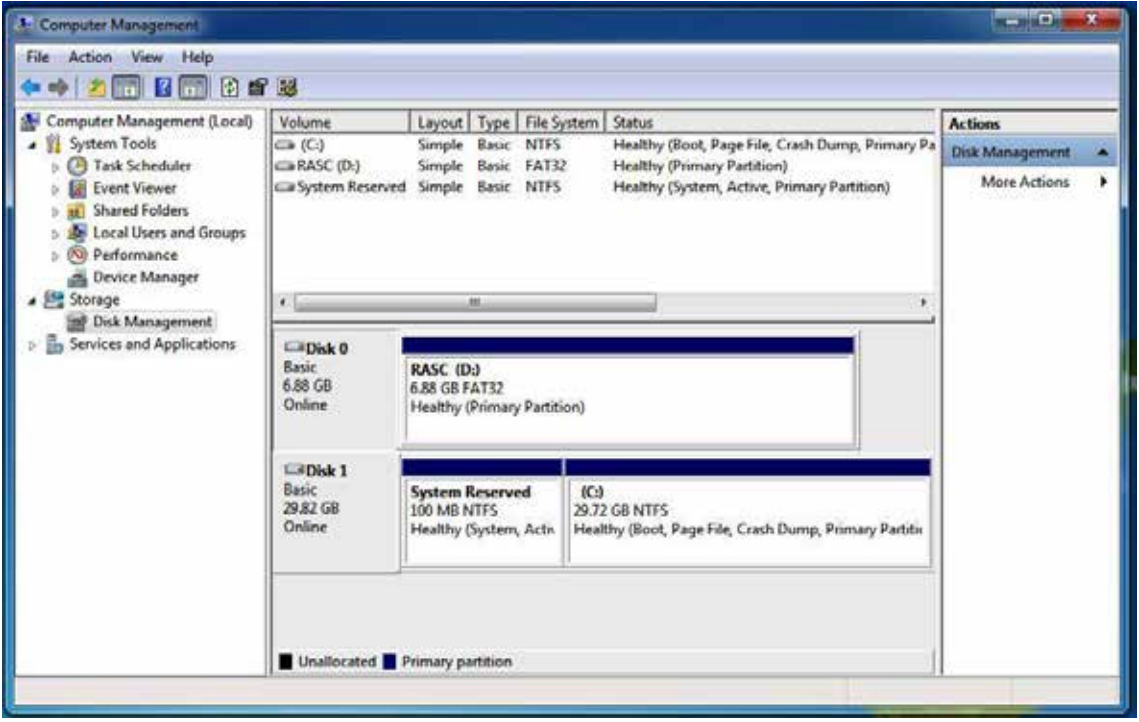

### **C.8 If One SATA HDD on RAID Volume is Out-of-use**

After RAID 1 volume is created, you can see the figure of SATA device allocation.

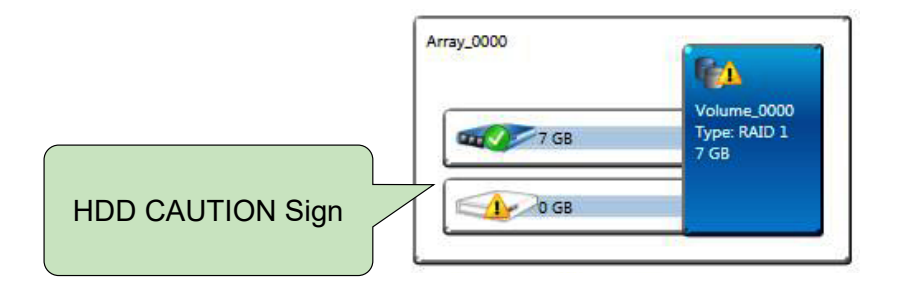

## **C.9 Recovery and Auto Re-build When Using the SAME RAID HDD**

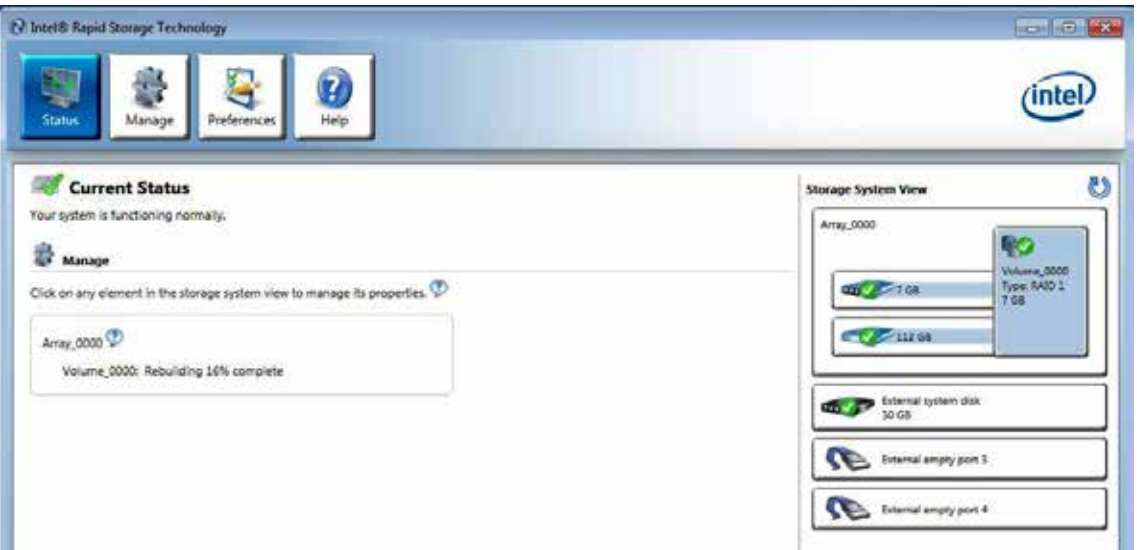

## **C.10 Recovery and Auto Re-build When Using DIFFERENT RAID HDD**

A warning will pop-up to ask you if the disk is not a member of the original RAID volume.

If you press "Rebuild", it will replace the broken SATA HDD to the last SATA HDD of RAID volume.

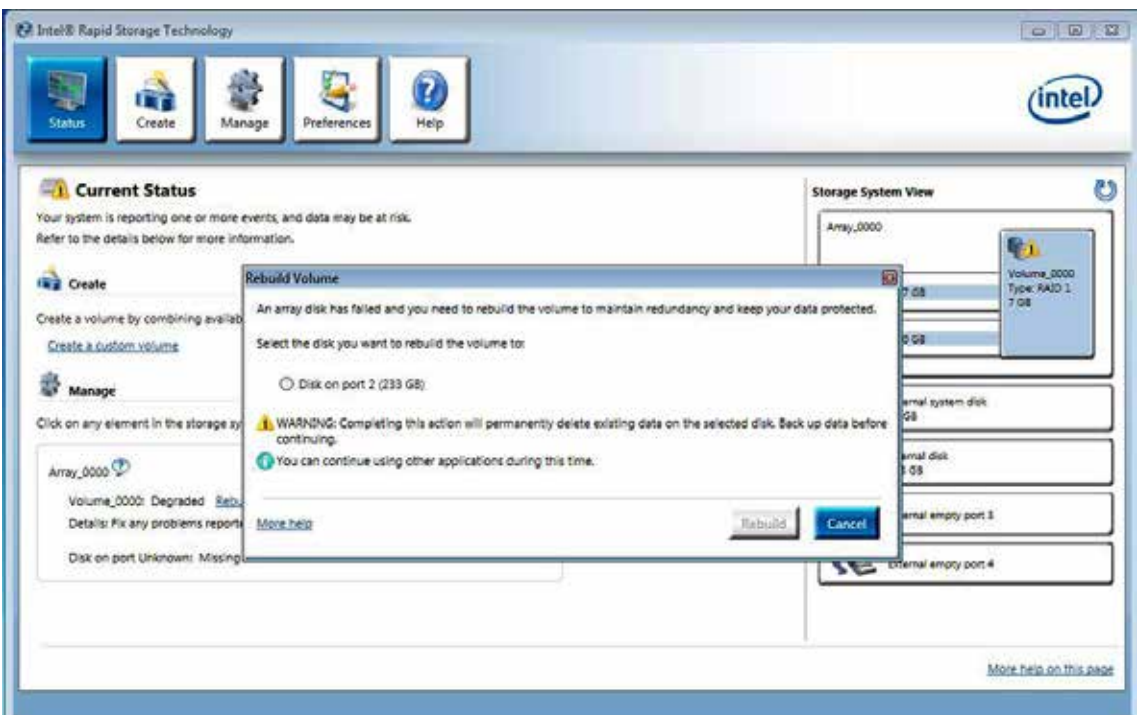

**D**

# **APPENDIX D : Power Consumption**

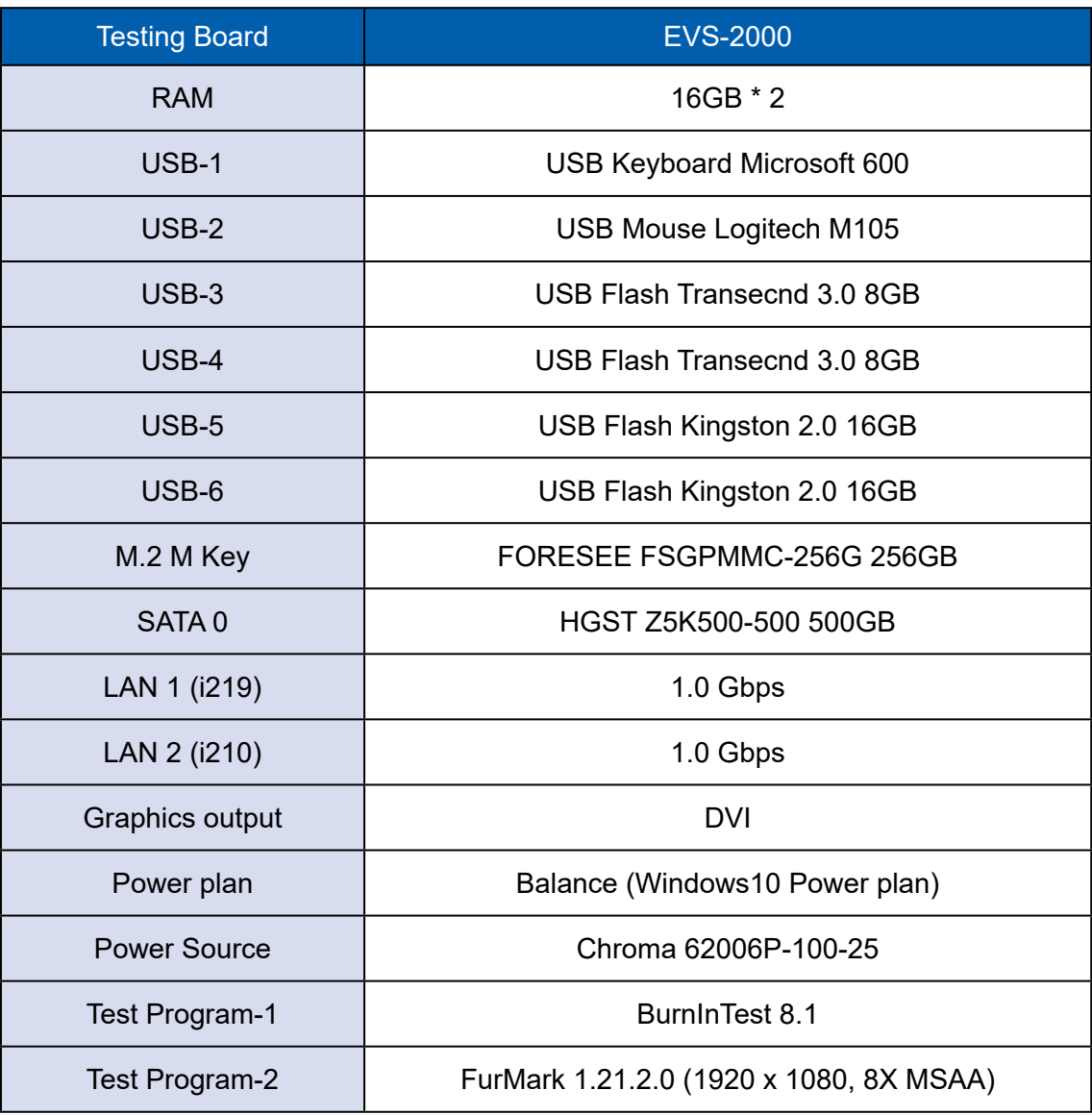

### **D.1 Intel® Core™ i5-10500E (12M Cache, 3.10GHz)**

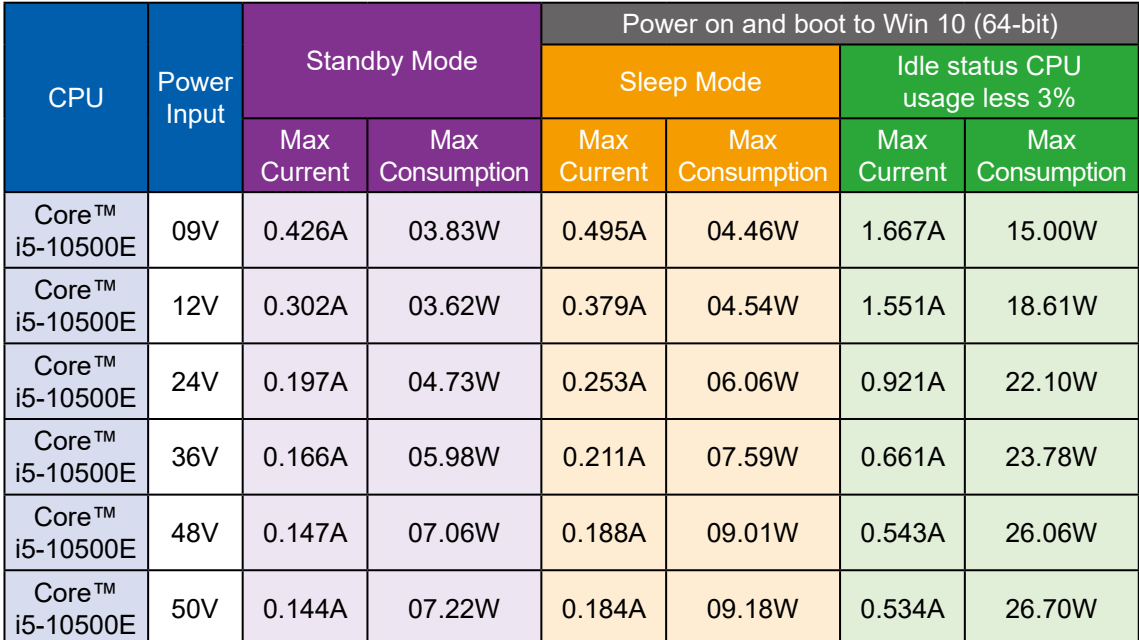

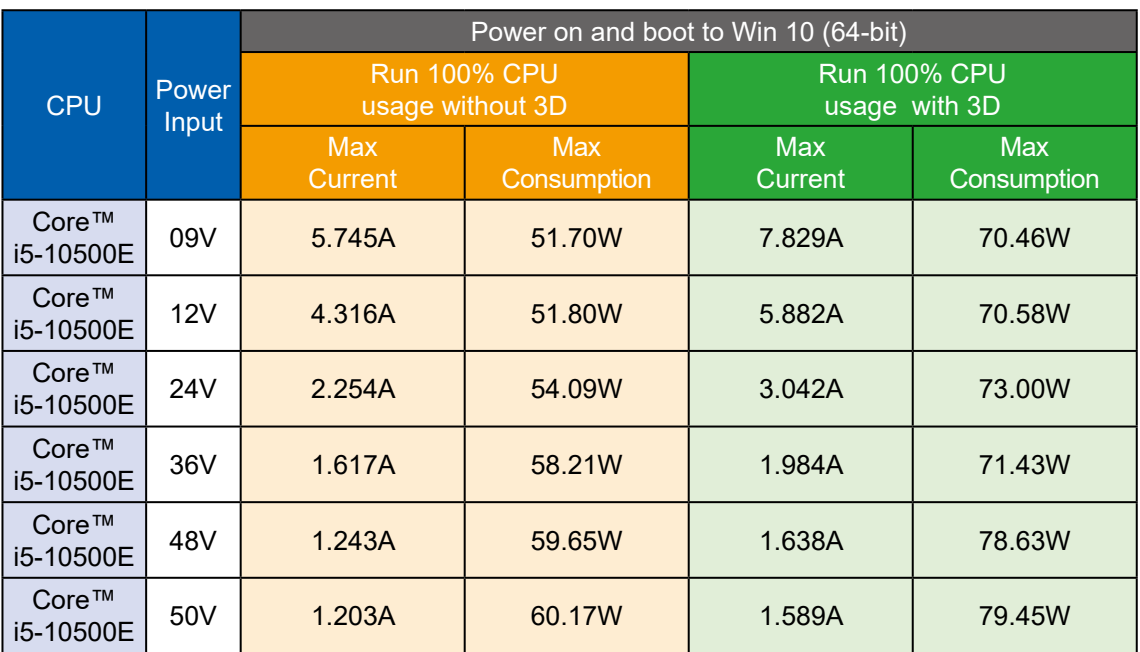

### **D.2 Intel® Core™ i9-10900TE (20M Cache, 1.80GHz)**

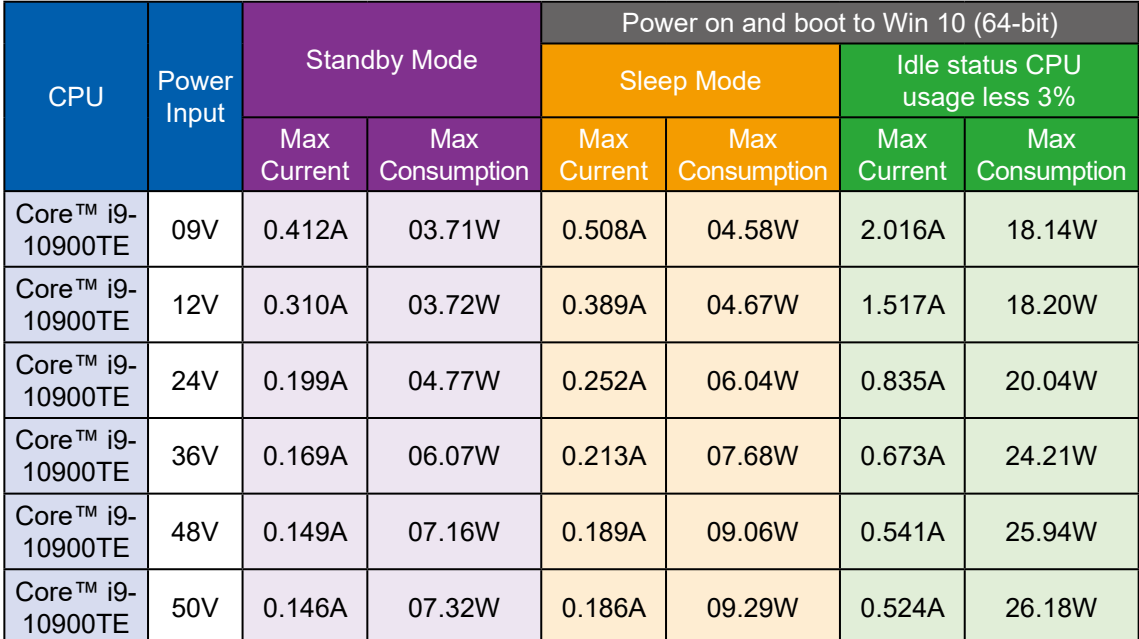

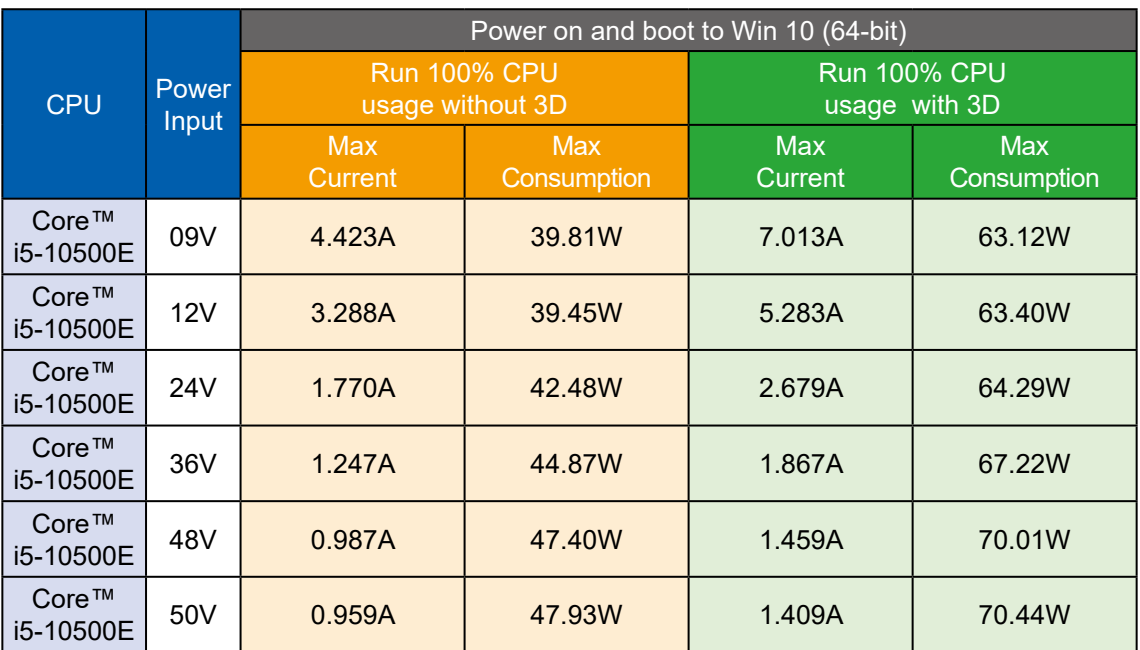

### **D.3 Intel® Core™ i5-10500E (12M Cache, 3.10GHz) with MX RTX 2070**

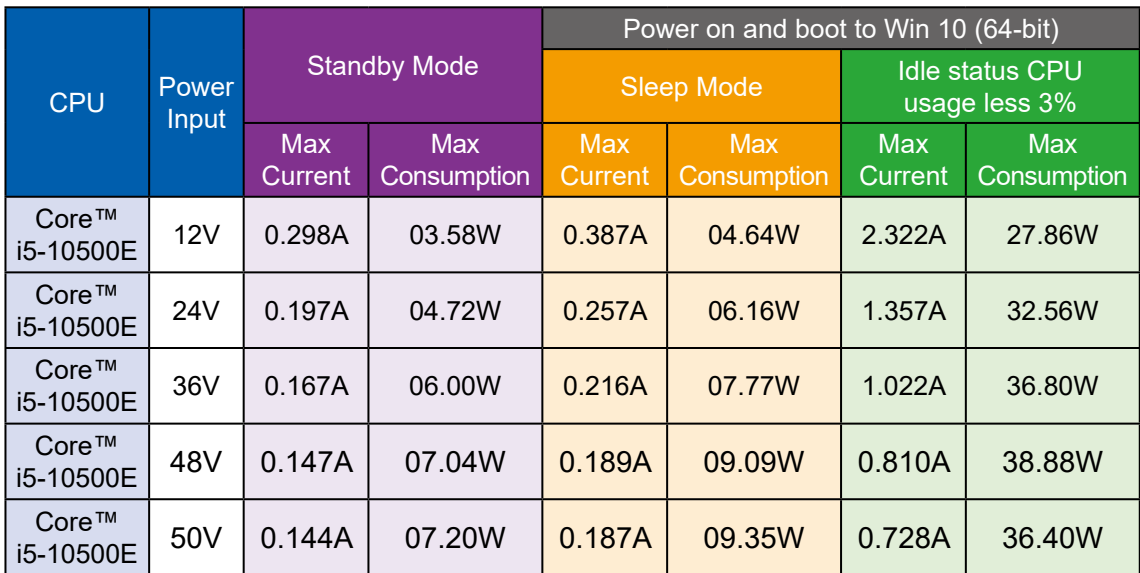

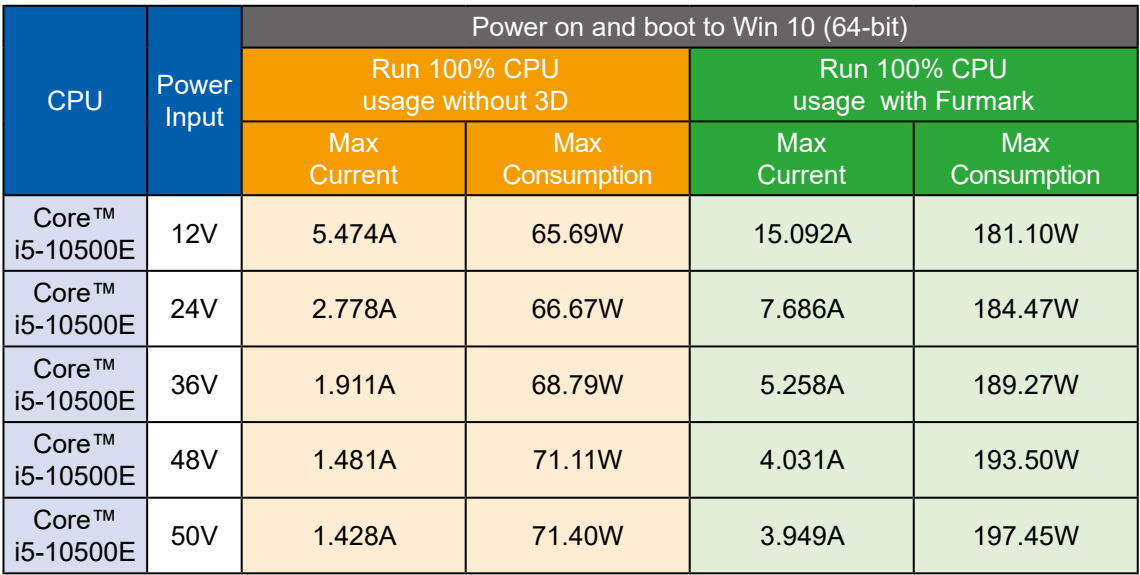

### **D.4 Intel® Core™ i5-10500E (12M Cache, 3.10GHz) with MXM T1000**

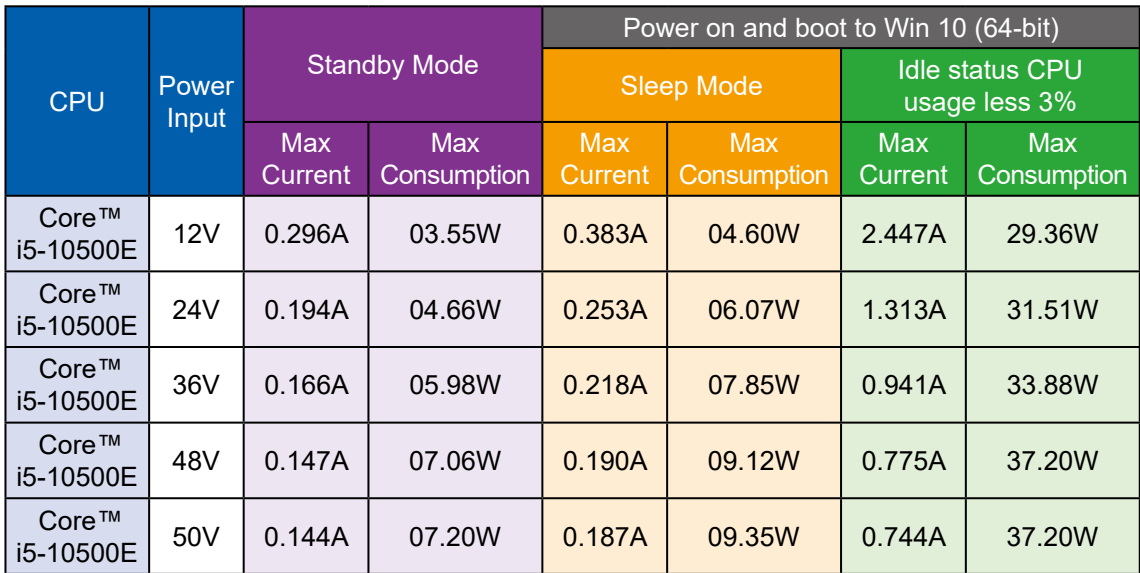

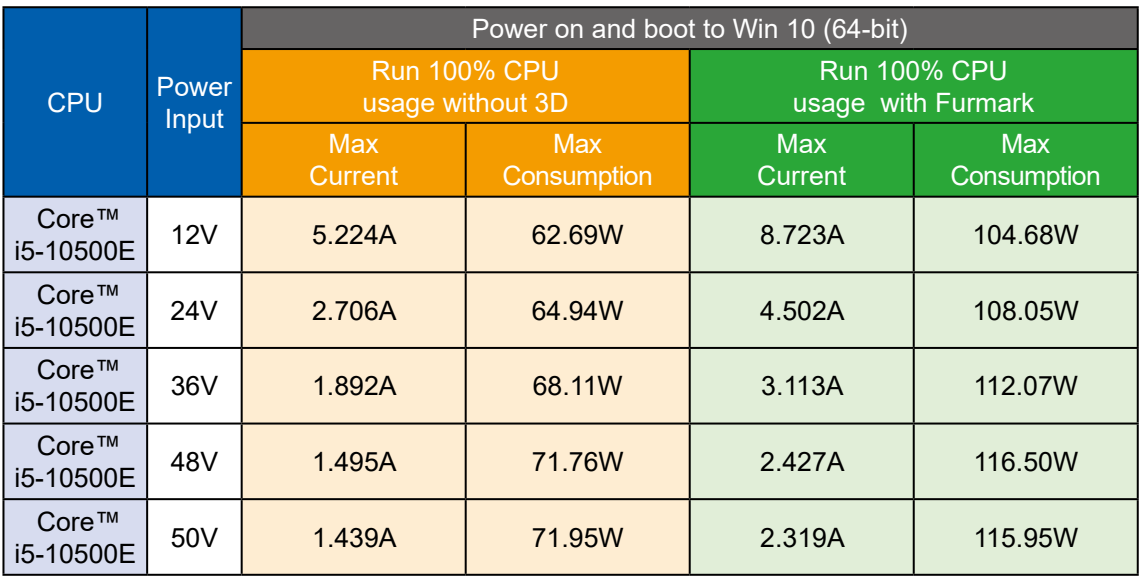

### **D.5 Intel® Core™ i5-10500E (12M Cache, 3.10GHz) with MXM P2000**

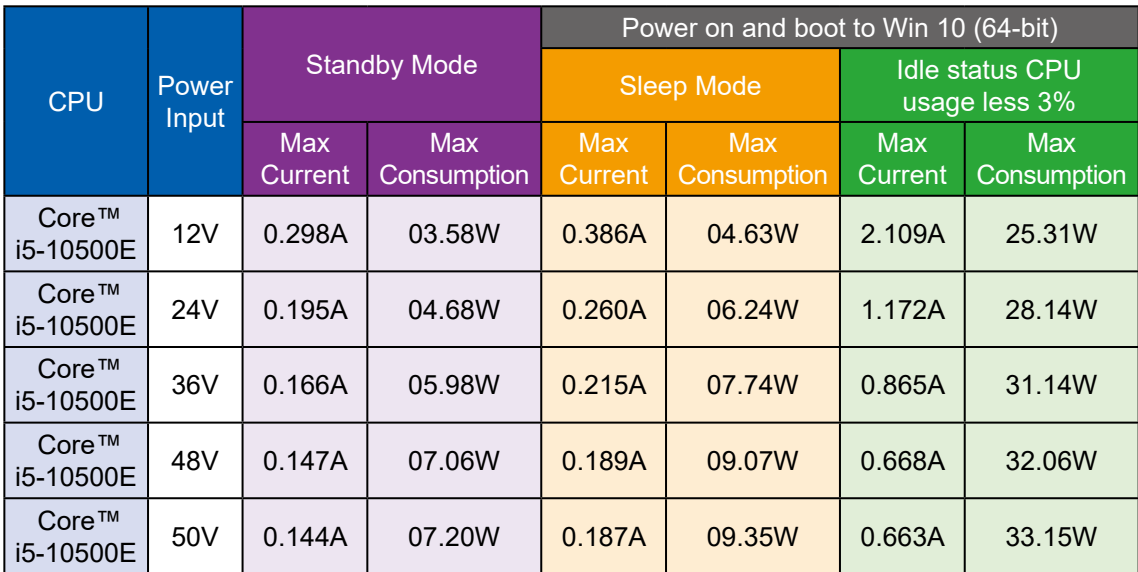

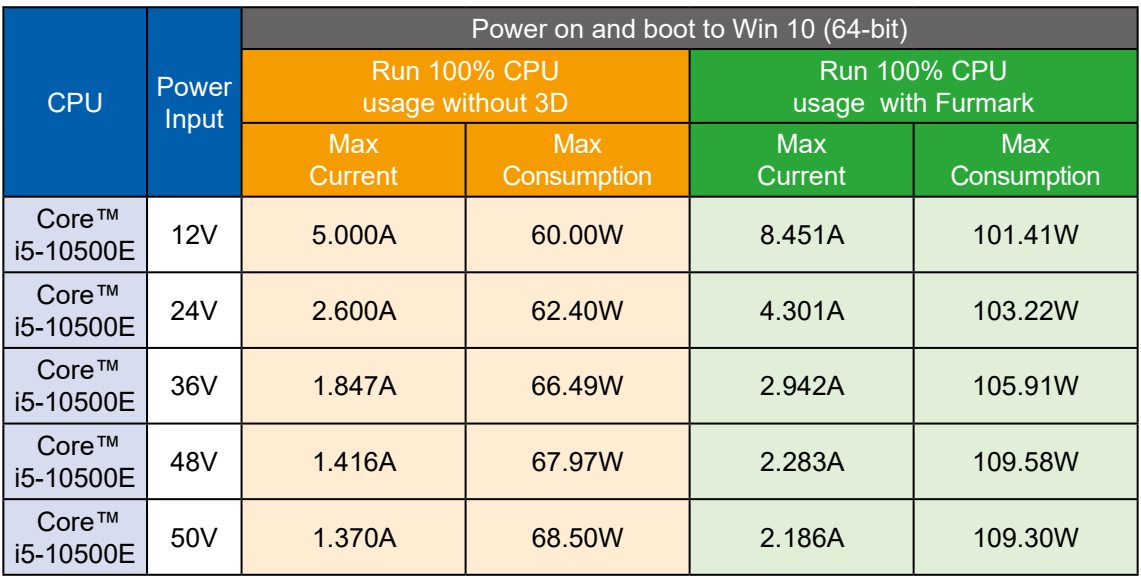

### **D.6 Intel® Core™ i5-10500E (12M Cache, 3.10GHz) with MXM GTX 1650**

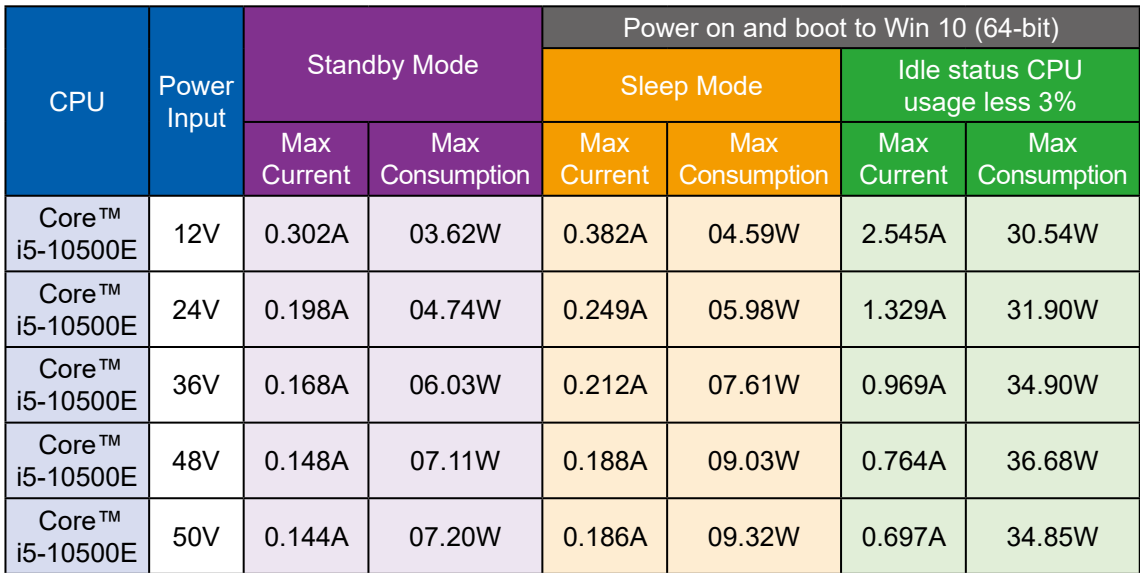

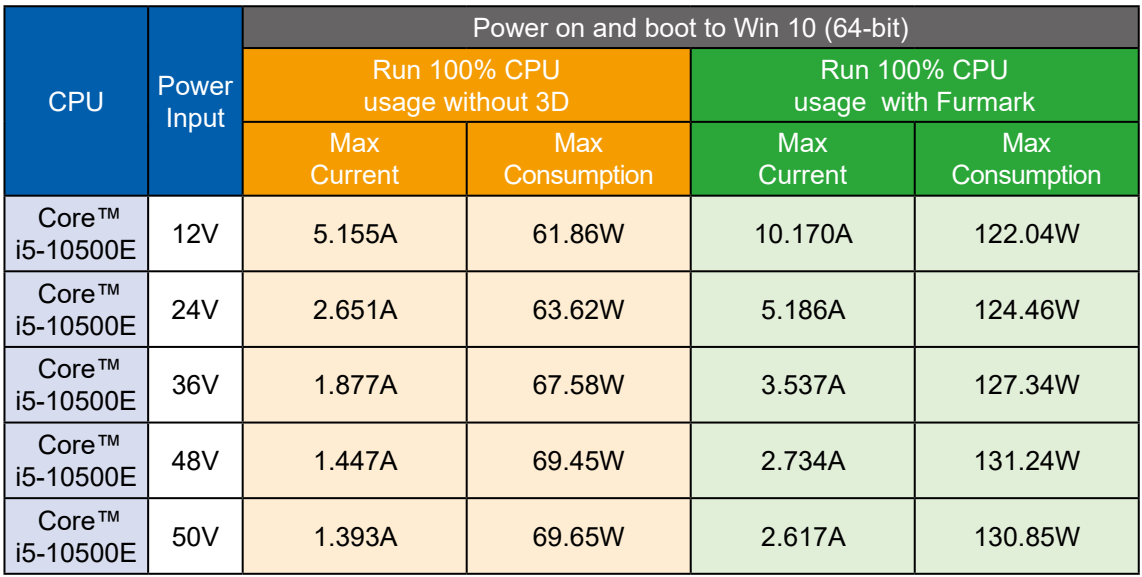

### **D.7 Intel® Core™ i5-10500E (12M Cache, 3.10GHz) with MXM GTX 1050**

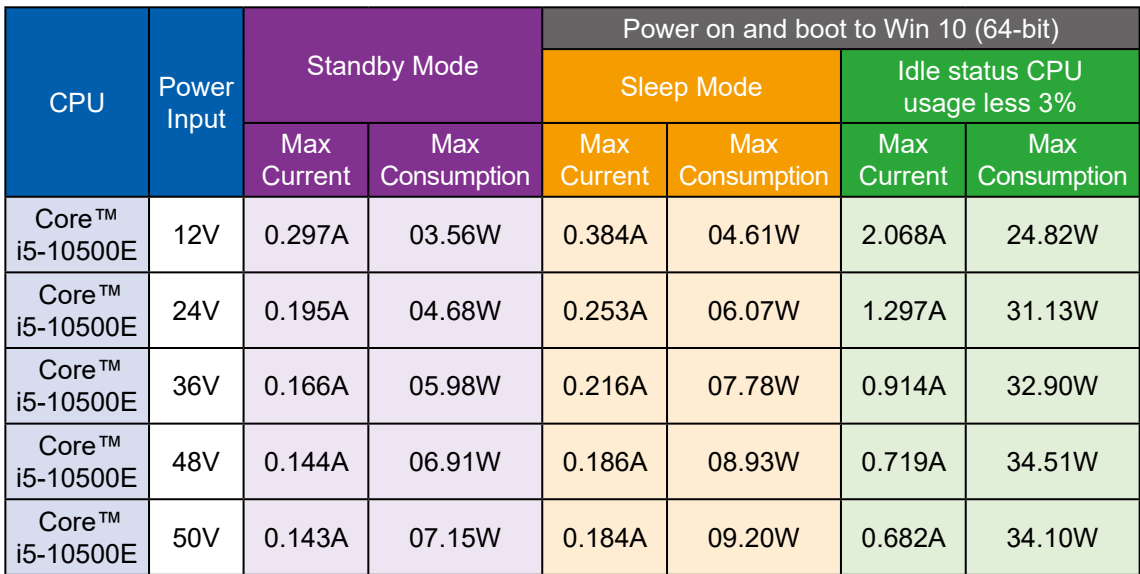

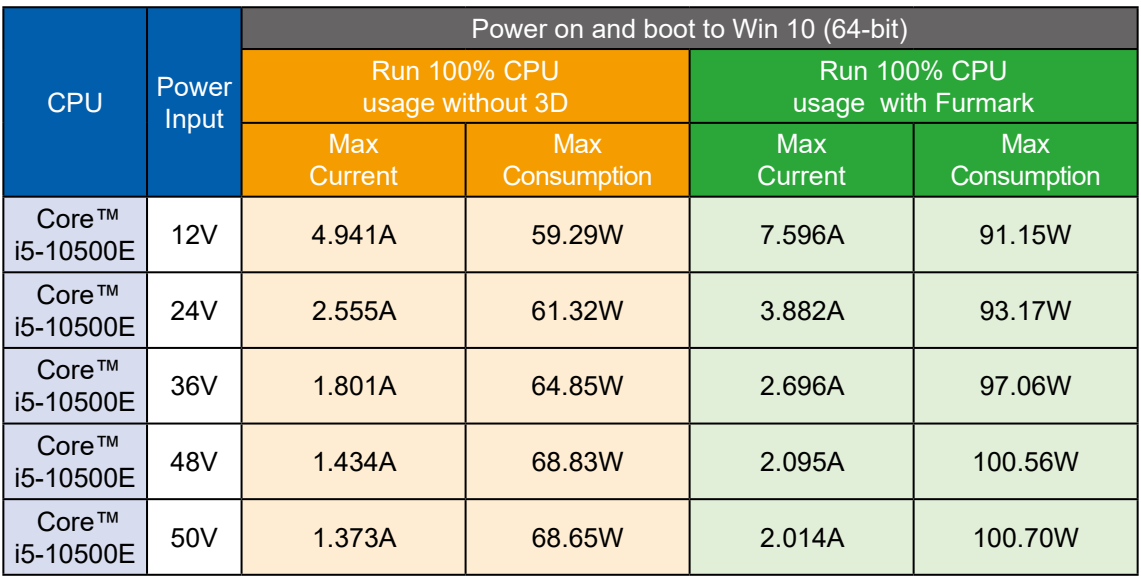

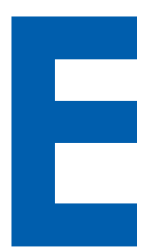

# **APPENDIX E : Supported Memory & Storage List**

## **E.1 Supported Memory List**

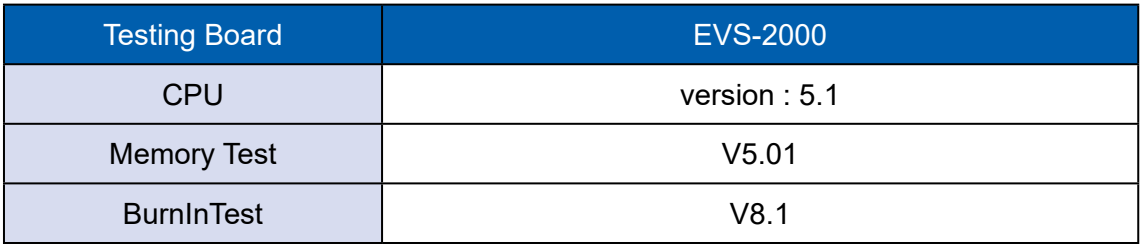

### **E.2 Test Item**

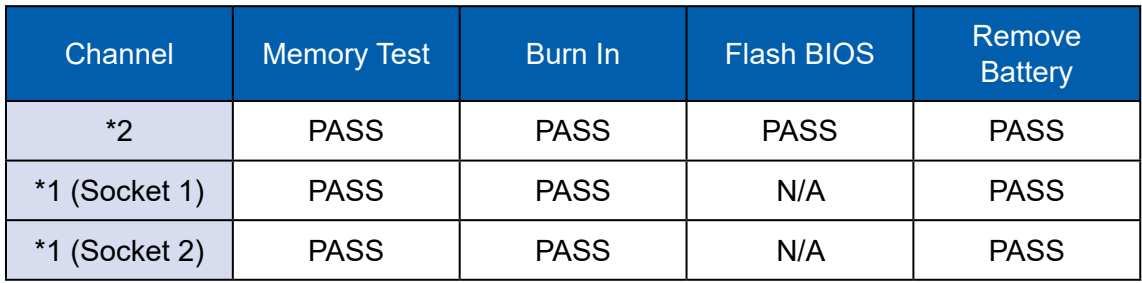

### **E.3 NON-ECC**

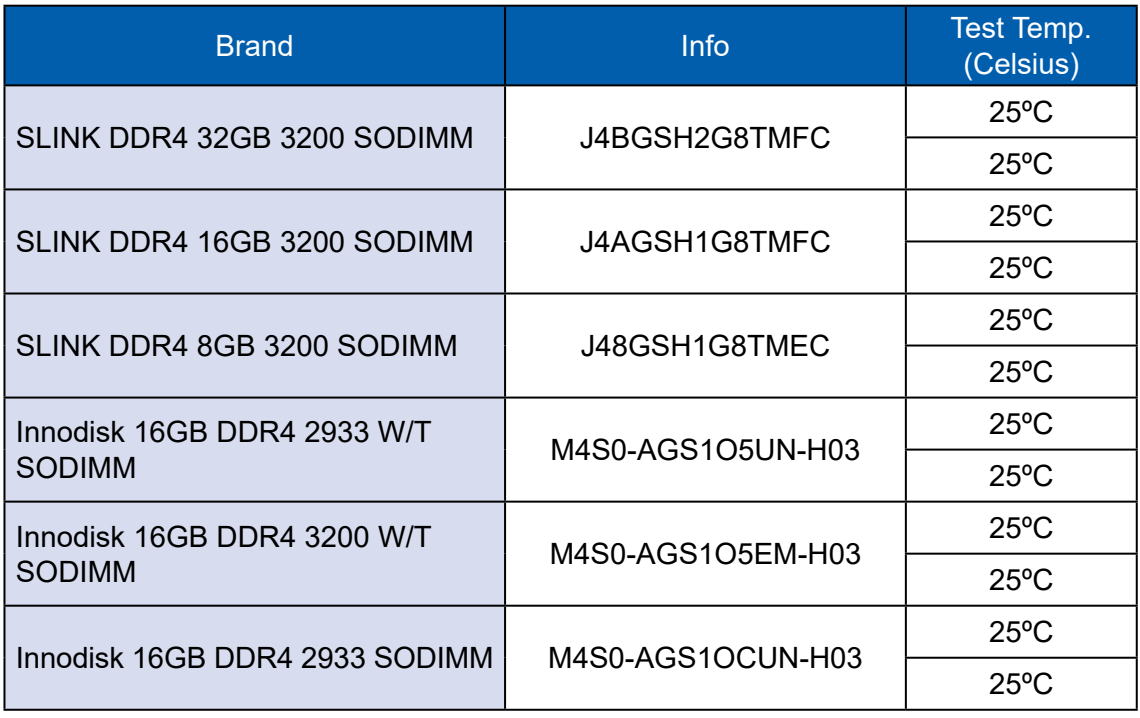

## **E.4 Supported Storage Device List**

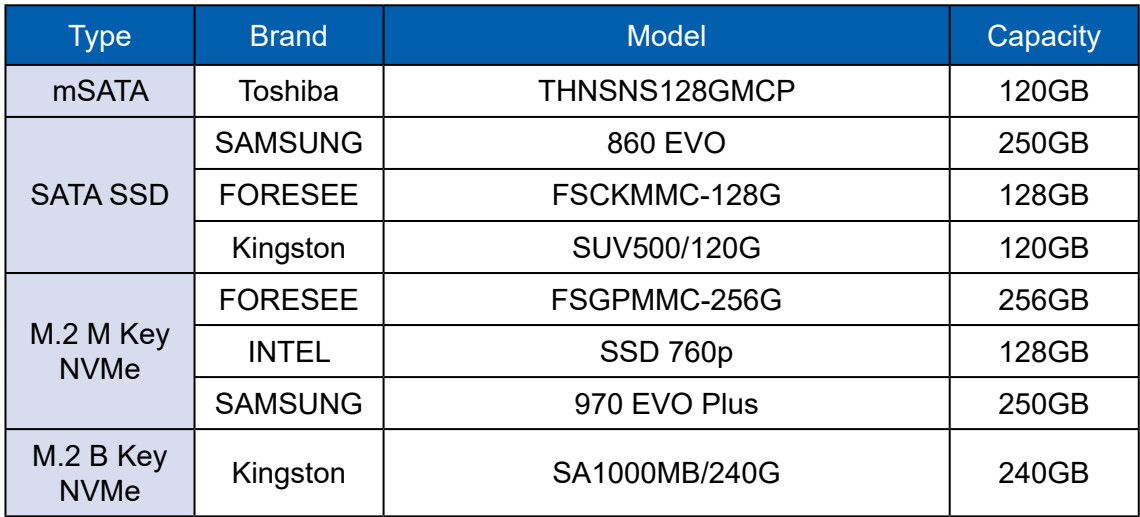

\*\* If more help is needed, please contact Vecow Technical Support.\*\*

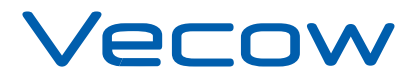

For further support information, please visit www.vecow.com This document is released for reference purpose only. All product offerings and specifications are subject to change without prior notice. No part of this publication may be reproduced in any form or by any means, electric, photocopying, or recording, without prior authorization from the publisher.

The rights of all the brand names, product names, and trademarks belong to their respective owners. © Vecow Co., Ltd. 2021. All rights reserved.